# VAX LISP/VMS Program Development Guide

Order Number: AA-MK69A-TE

#### **July 1989**

This guide contains information for a LISP language programmer to interpret, compile, and debug VAX LISP programs on VMS operating systems on DECwindows and terminal interfaces.

**Revision/Update Information:** This is a new manual. **Operating System and Version:** VMS Version 5.1 **Software Version:** VAX LISP Version 3.0

**digital equipment corporation maynard, massachusetts**

#### **First Printing, July 1989**

The information in this document is subject to change without notice and should not be construed as a commitment by Digital Equipment Corporation. Digital Equipment Corporation assum es no responsibility for any errors that may appear in this document.

The software described in this document is furnished under a license and may be used or copied only in accordance with the terms of such license.

No responsibility is assumed for the use or reliability of software on equipment that is not supplied by Digital Equipment Corporation or its affiliated companies.

© Digital Equipment Corporation 1989.

All rights reserved. Printed in U.S.A.

The Reader's Comments form at the end of this document requests your critical evaluation to assist us in preparing future documentation.

The following are trademarks of Digital Equipment Corporation:

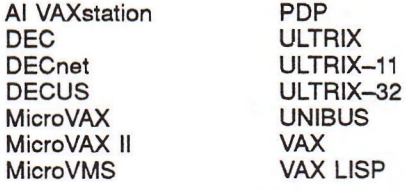

VAX LISP/ULTRIX **VAX LISP/VMS** VAXstation VAXstation II VMS  $d$  i git all

X Window System is a trademark of the Massachusetts Institute of Technology.

This document was prepared using VAX DOCUMENT, Version 1.1.

S828

# **Contents**

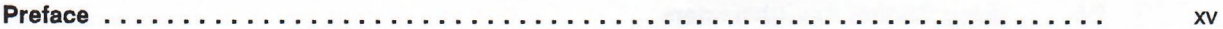

# Part I VAX LISP System Concepts and Facilities for VMS Systems

#### Chapter 1 **Introduction to VAX LISP**

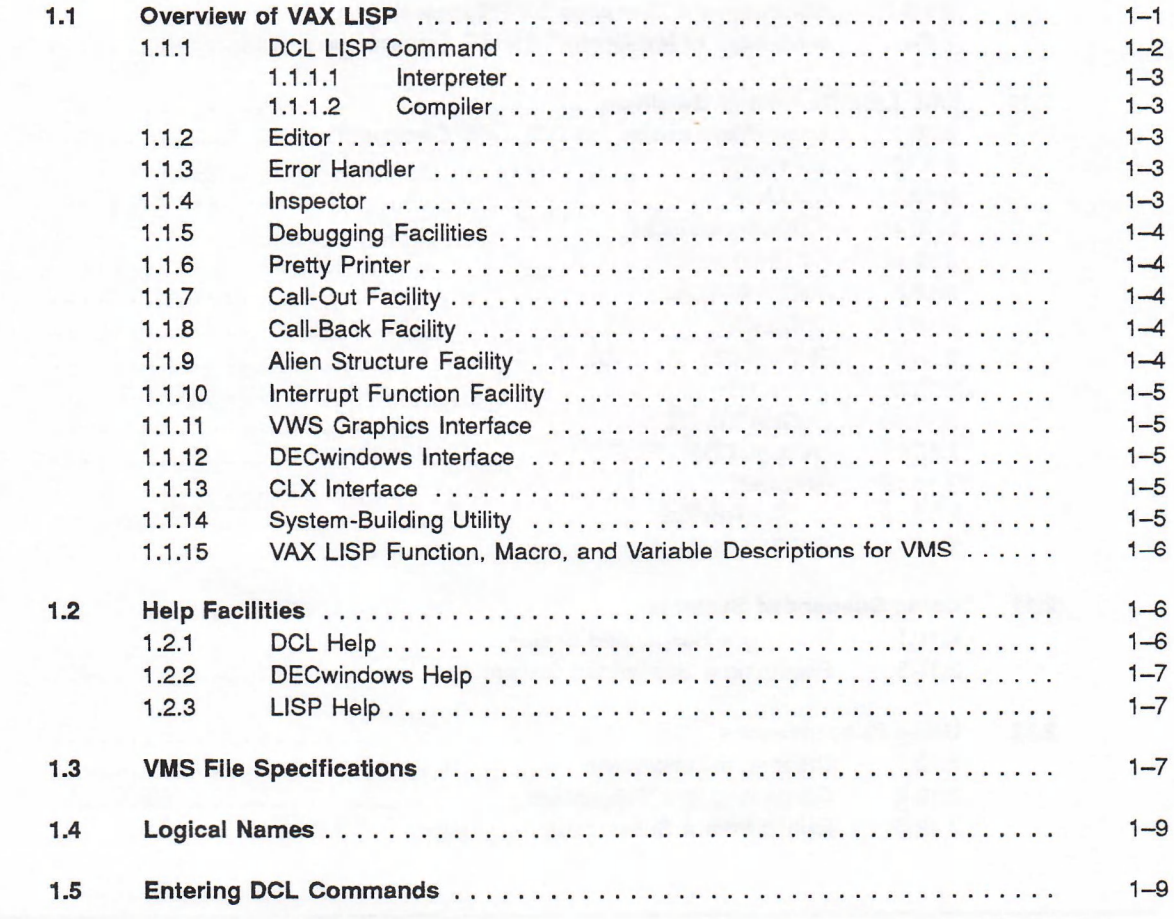

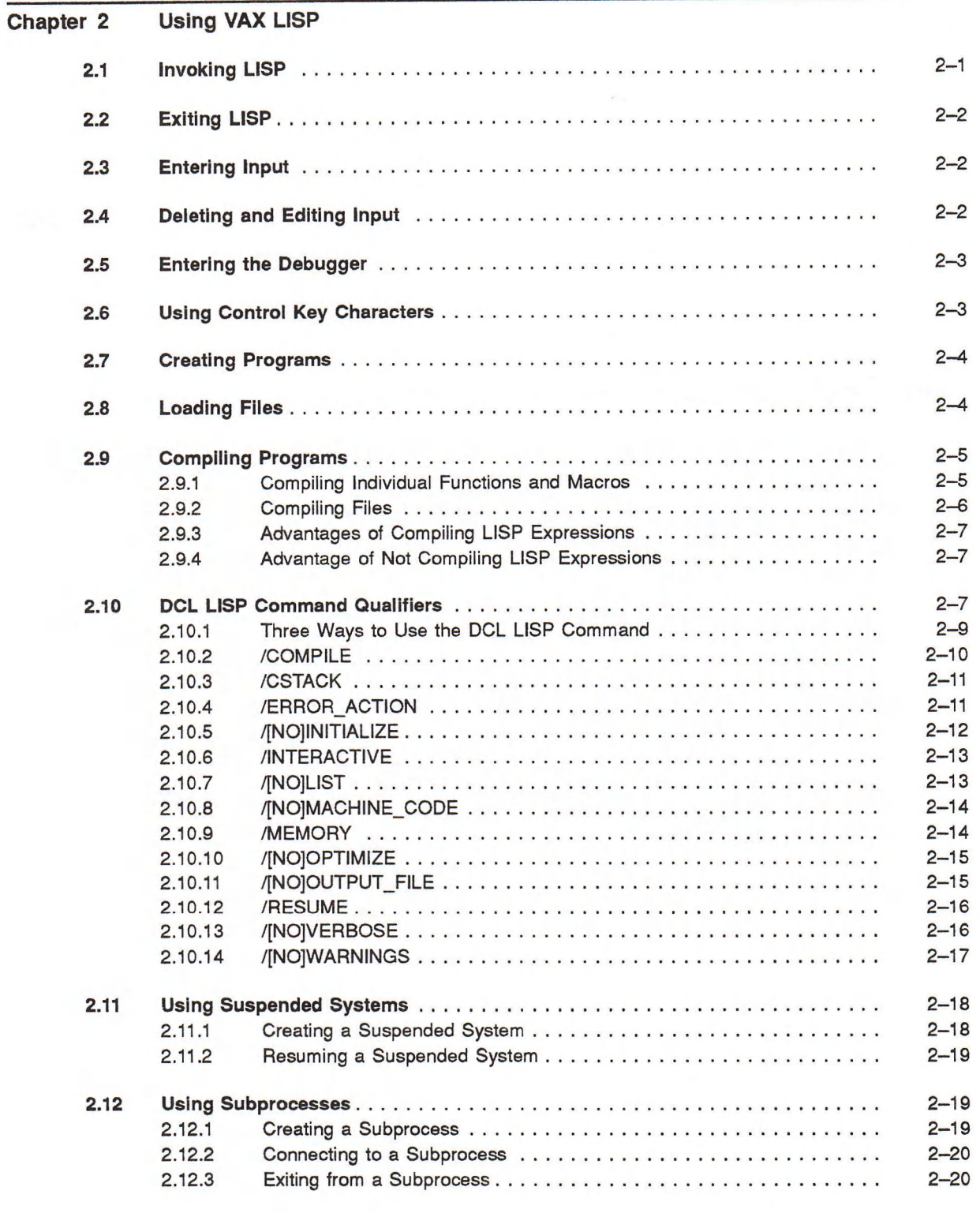

#### Chapter 3 Using the VAX LISP Editor

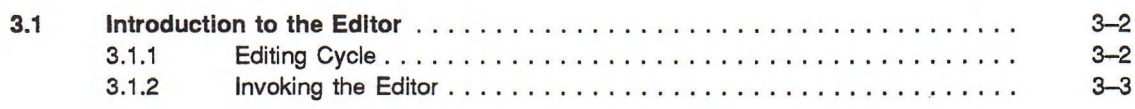

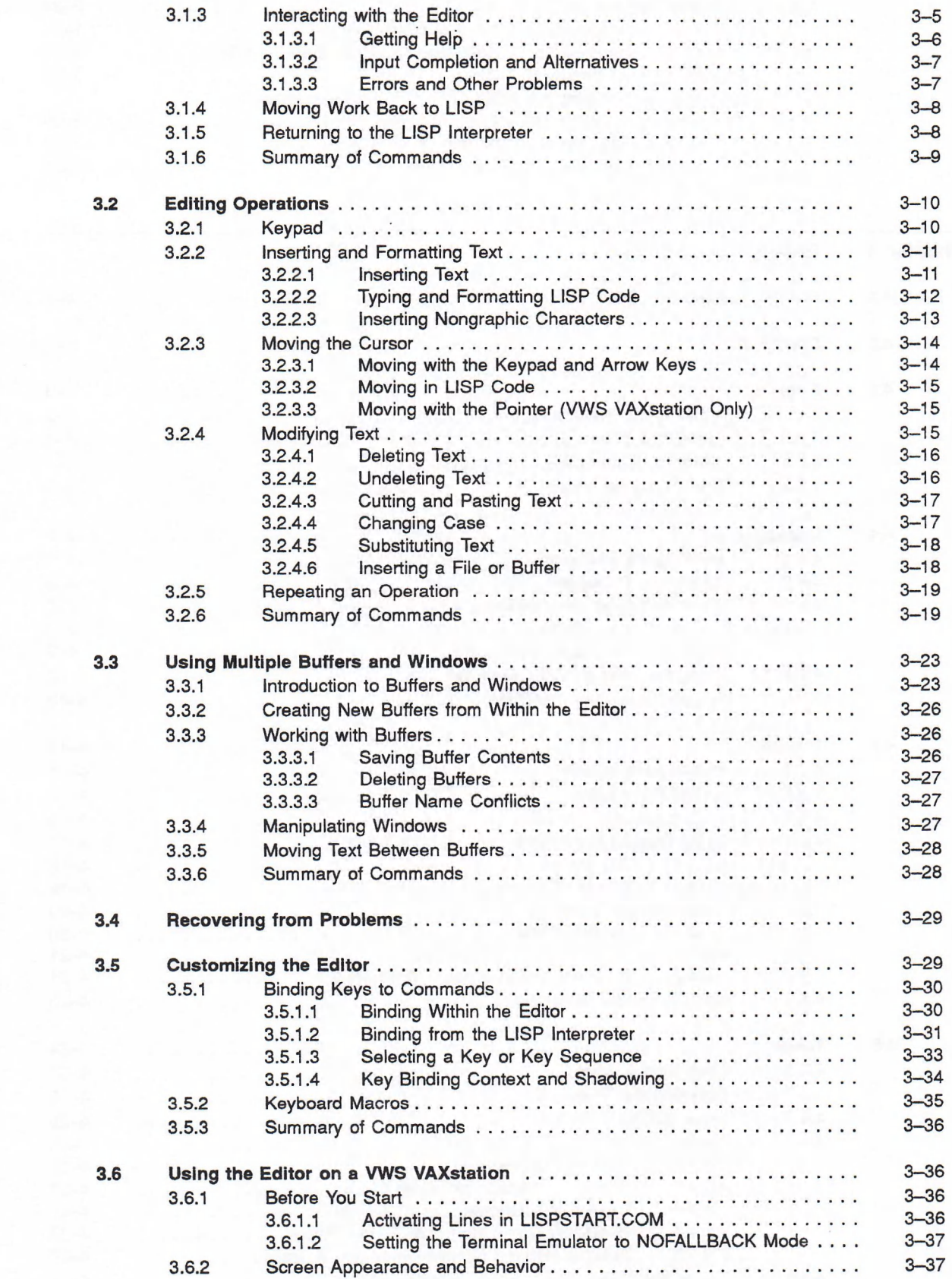

V

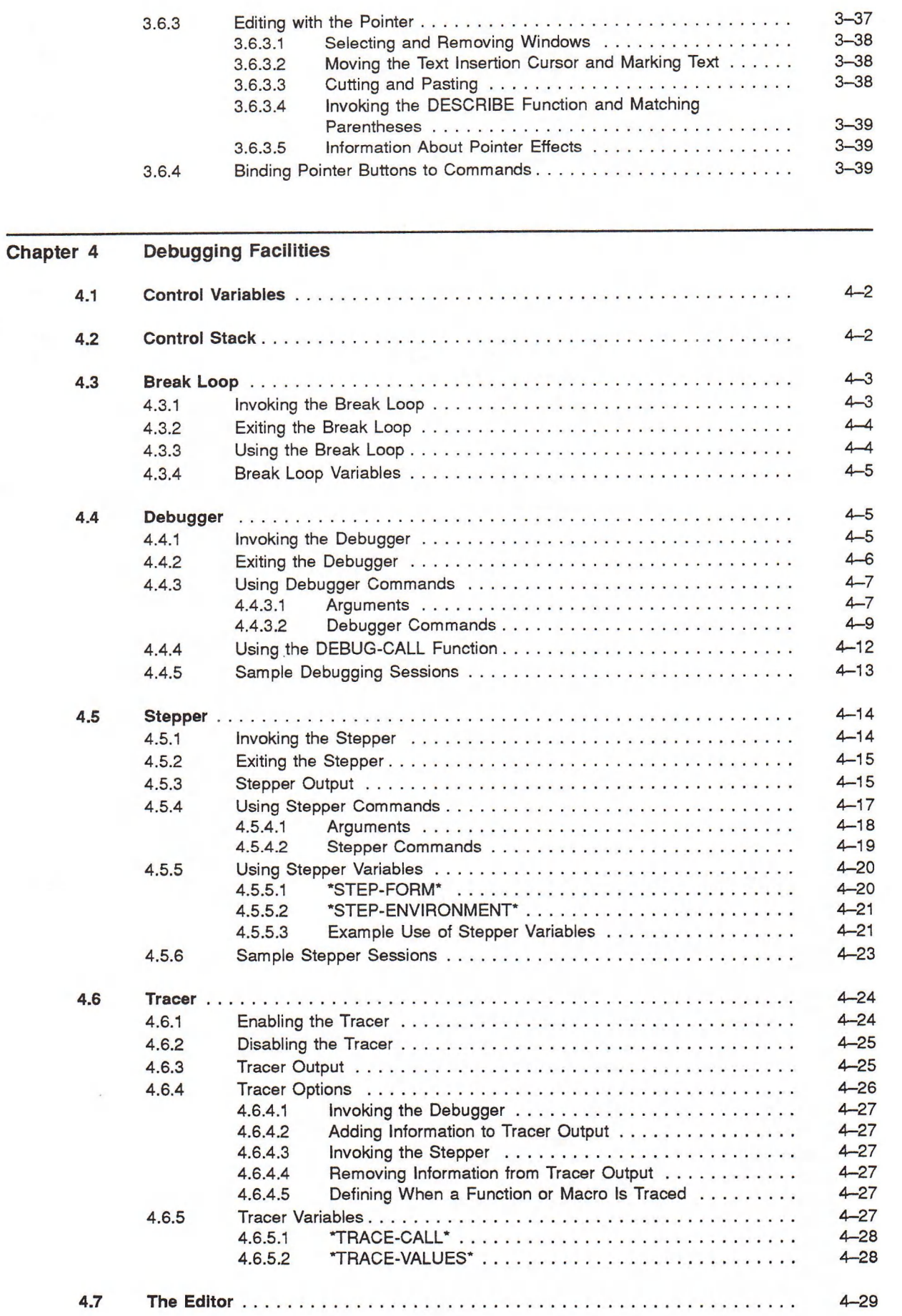

# Part II Using VAX LISP Facilities on the DECwindows Interface

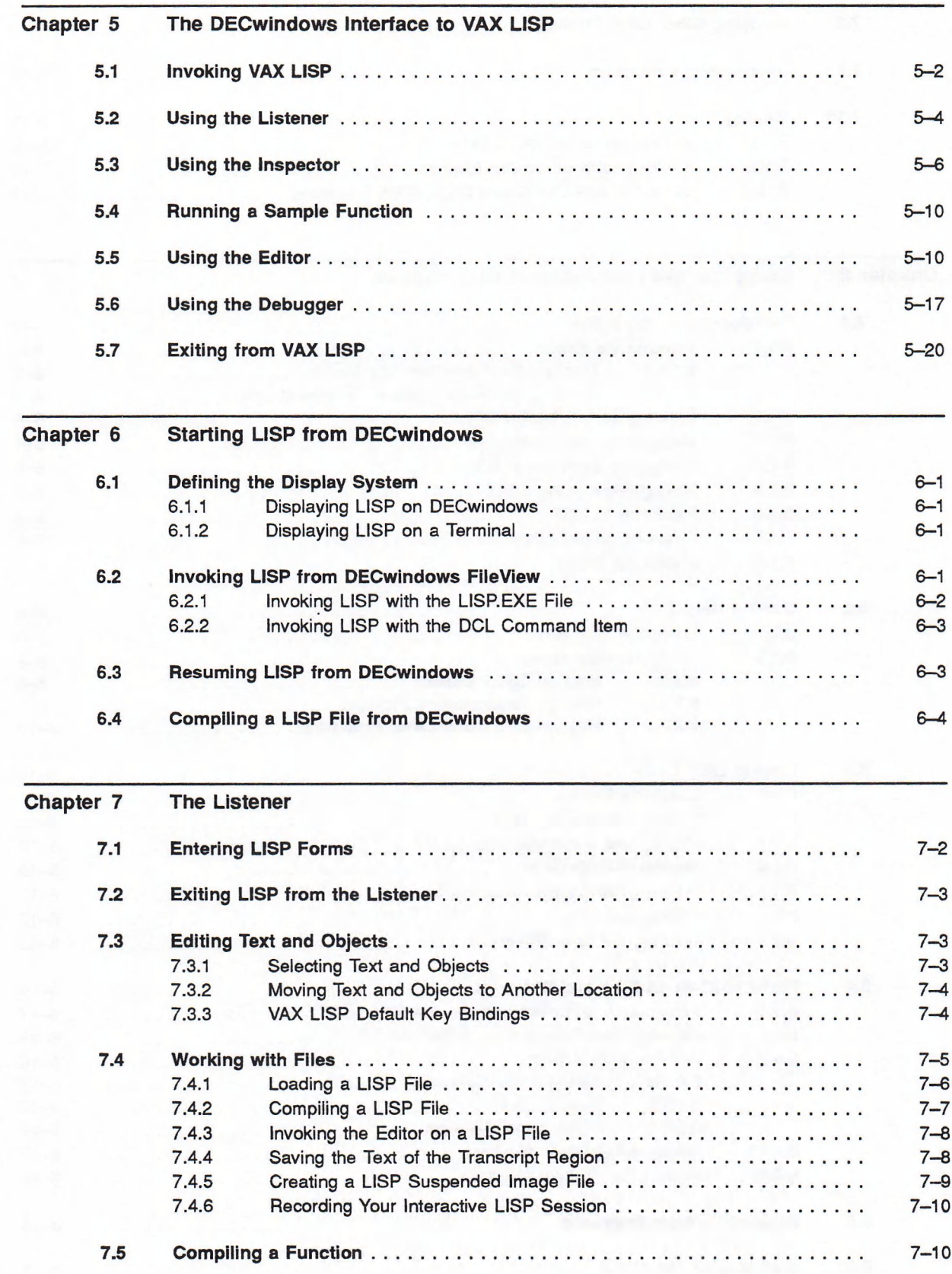

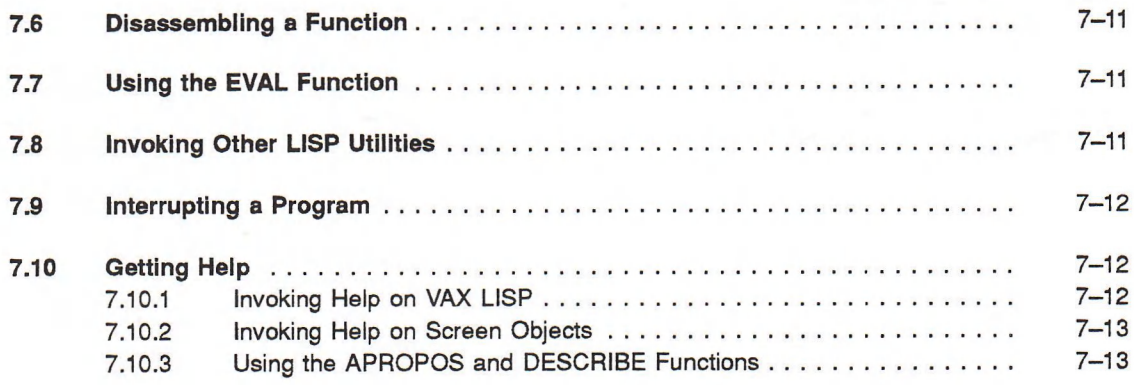

#### Chapter 8 Using the VAX LISP Editor in DECwindows

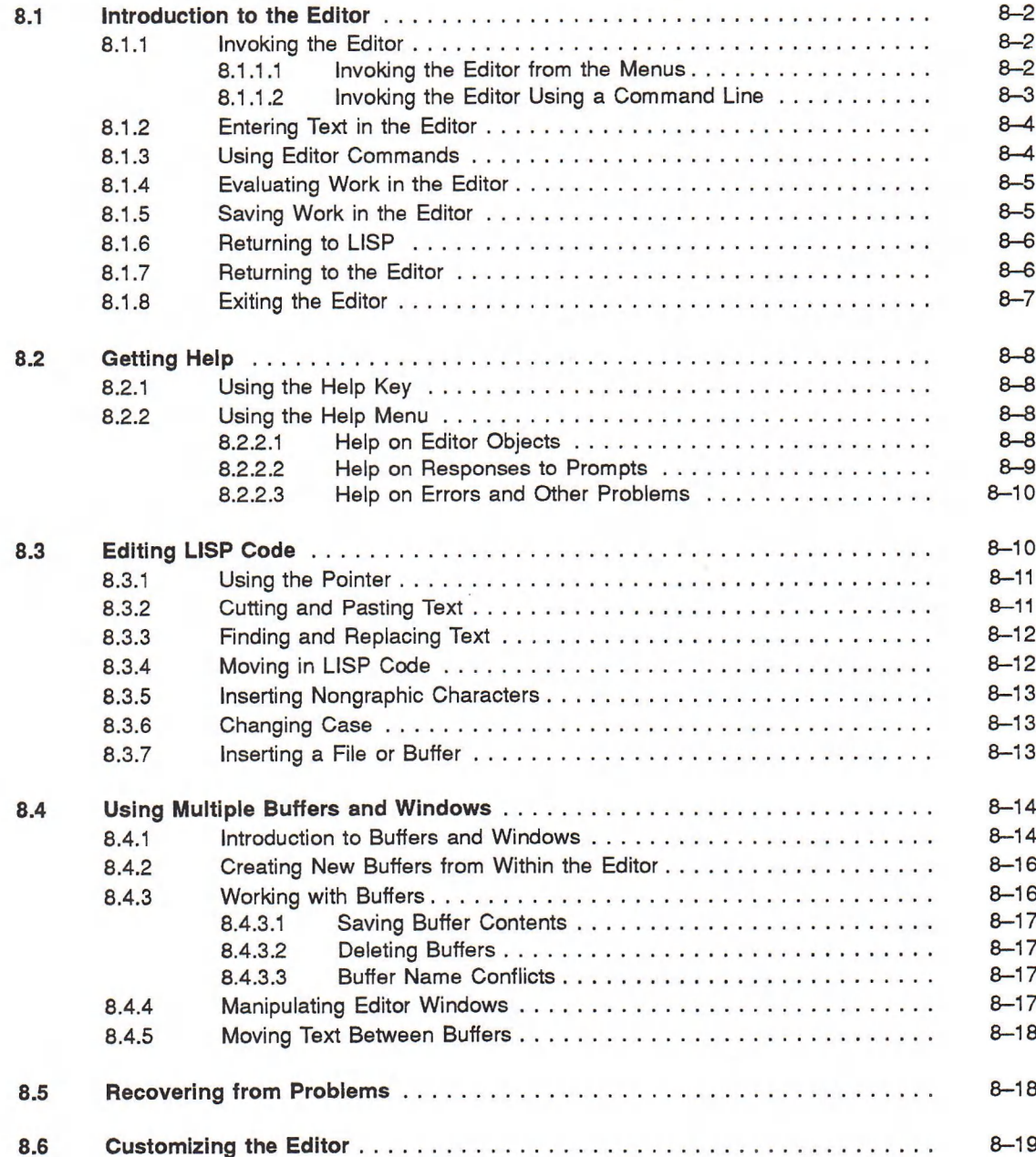

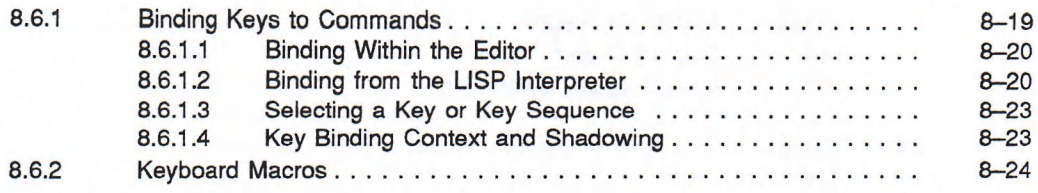

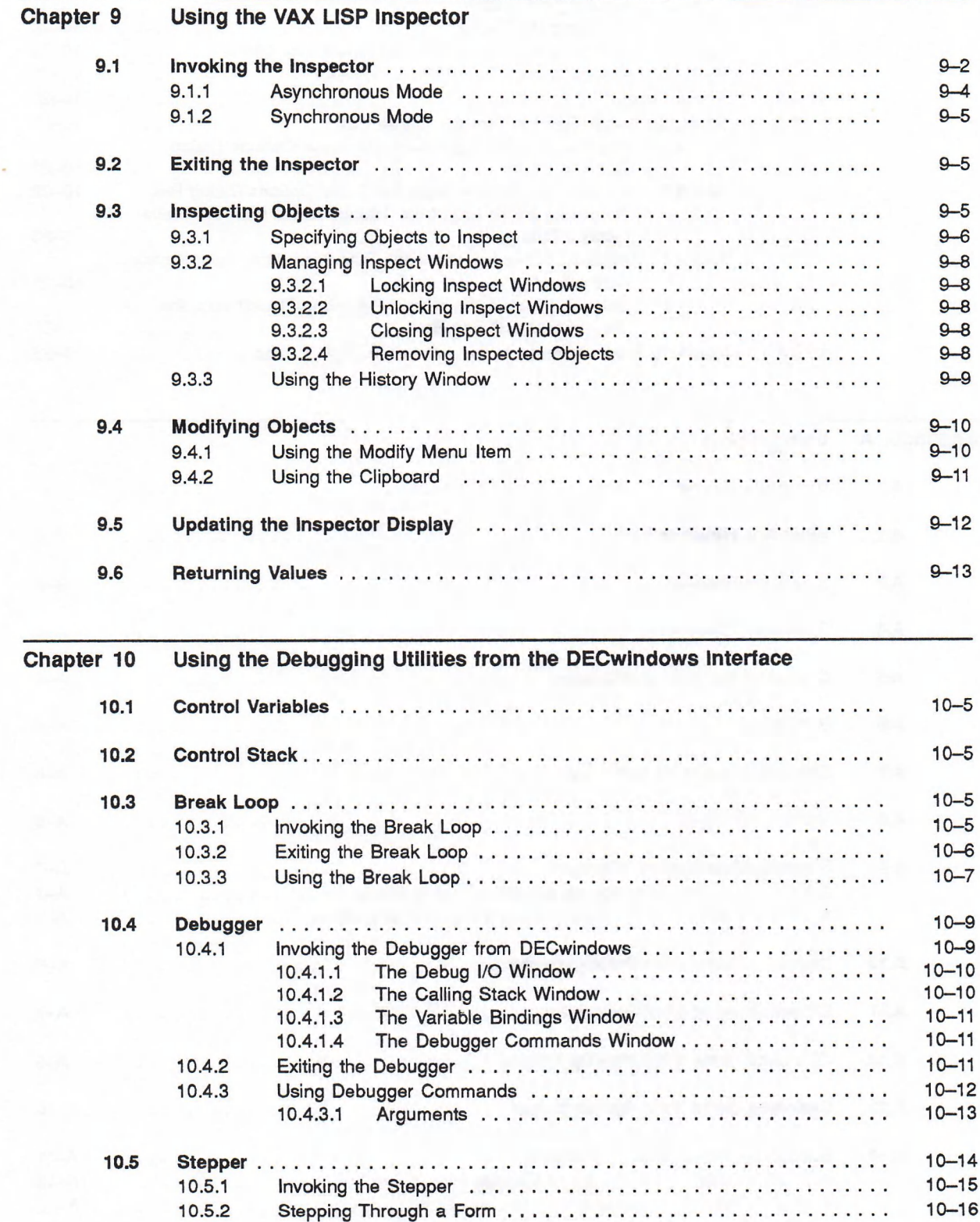

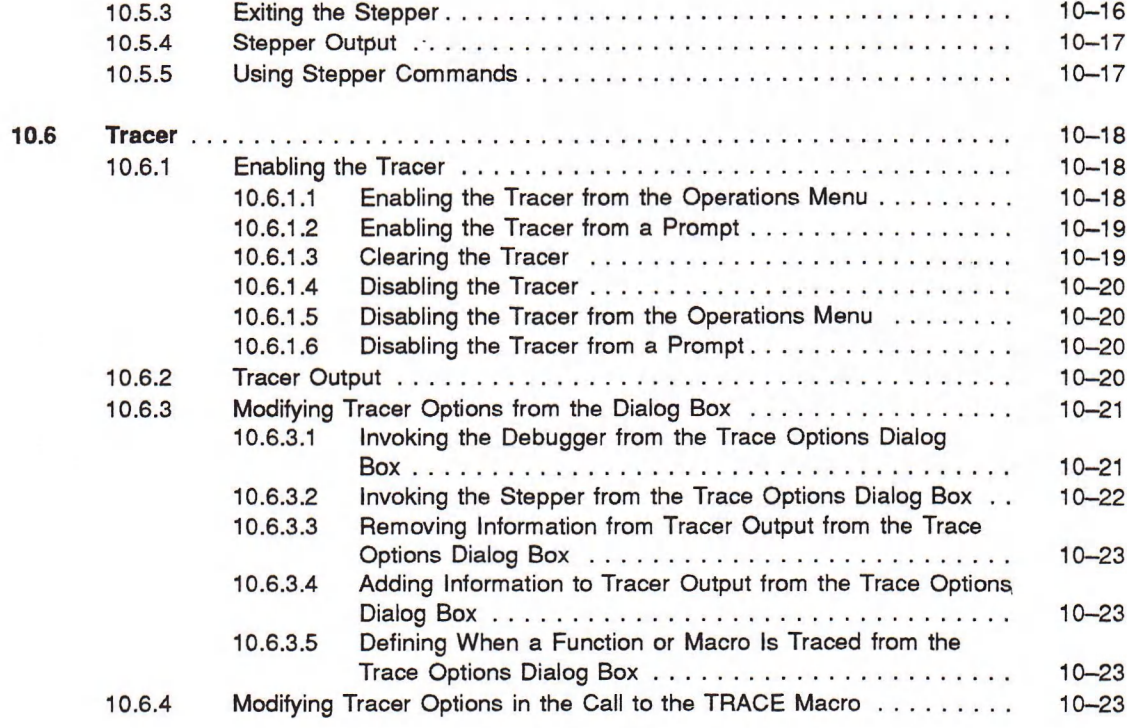

#### **Using DECwindows Appendix A**

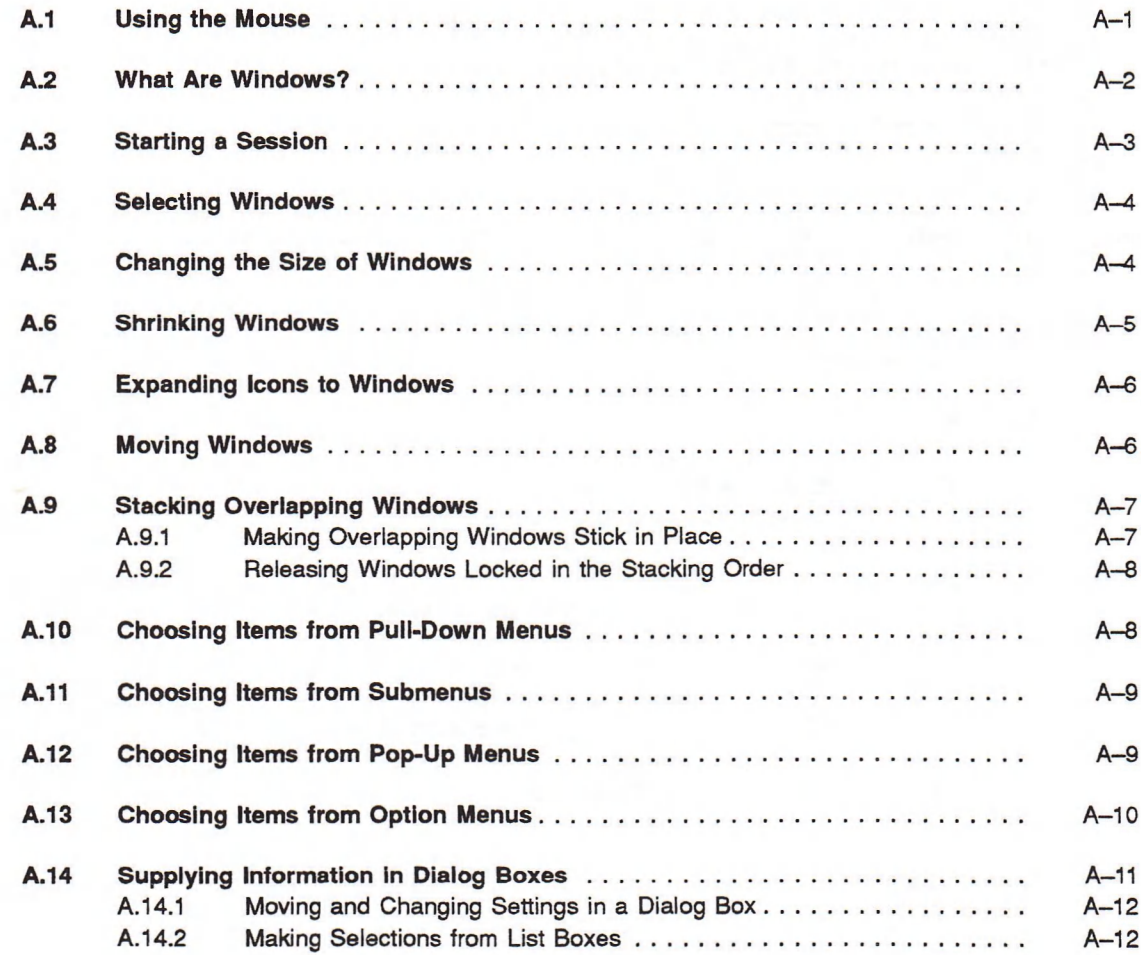

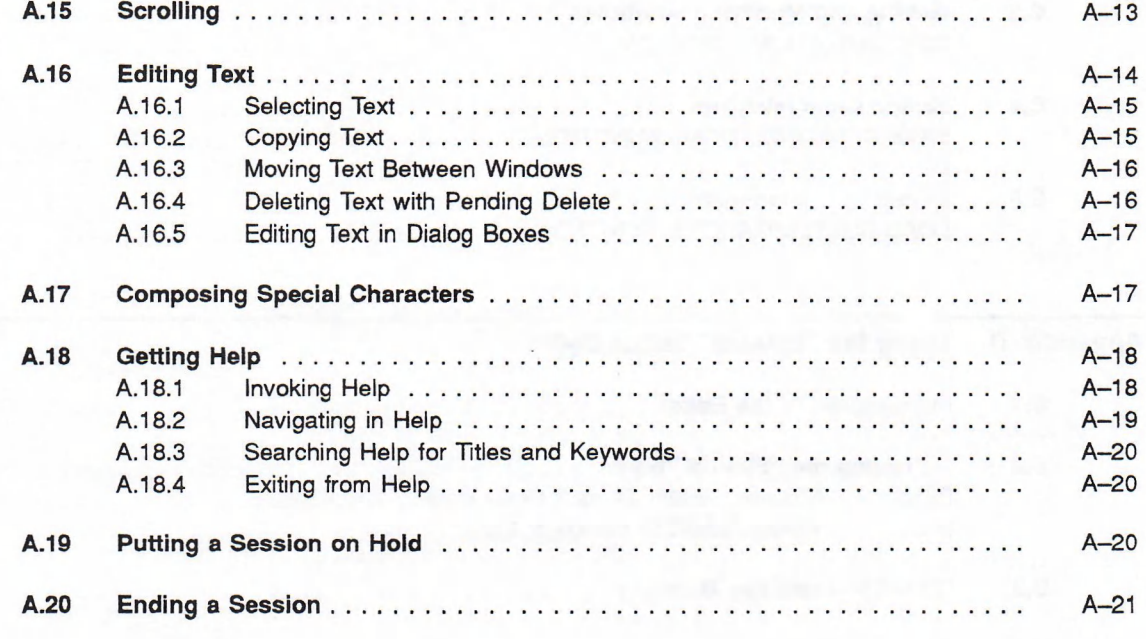

# Appendix B Performance Hints

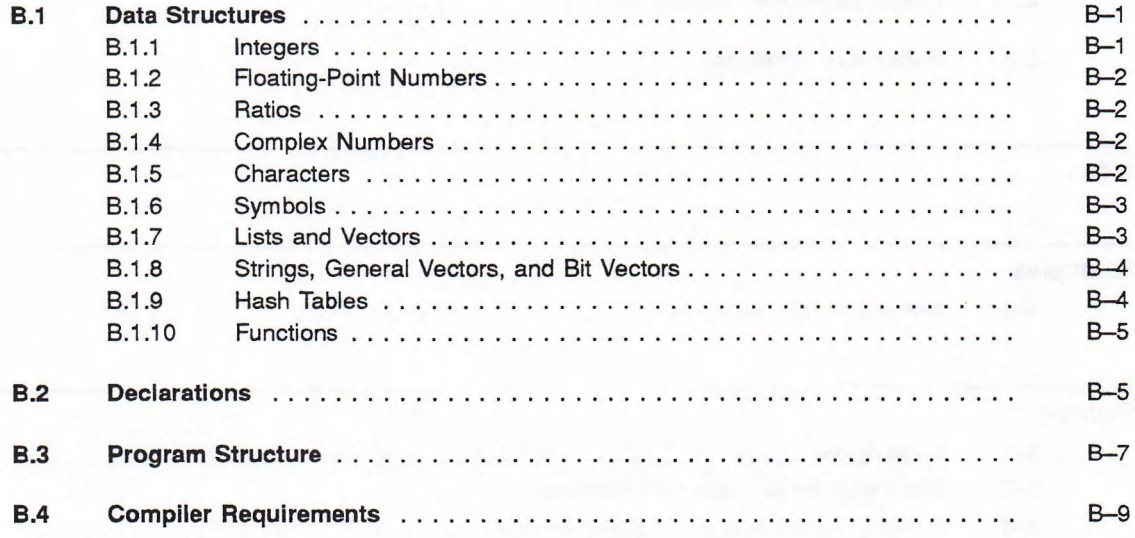

# Appendix C Customizing DECwindows from VAX LISP

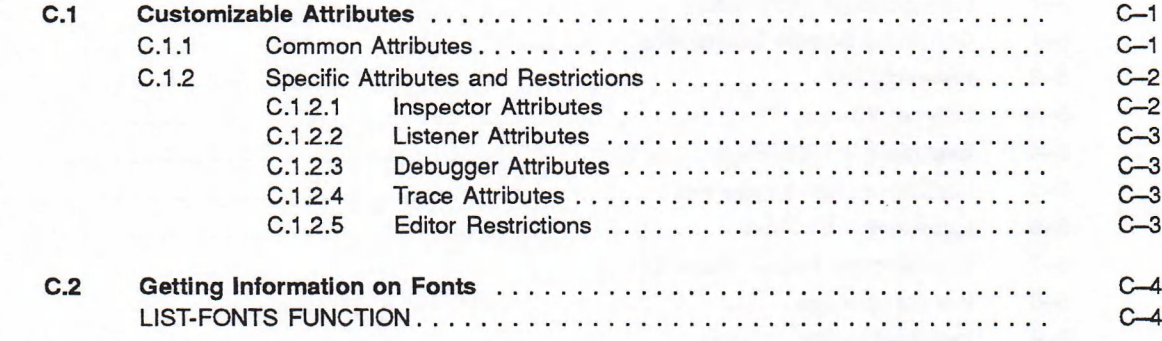

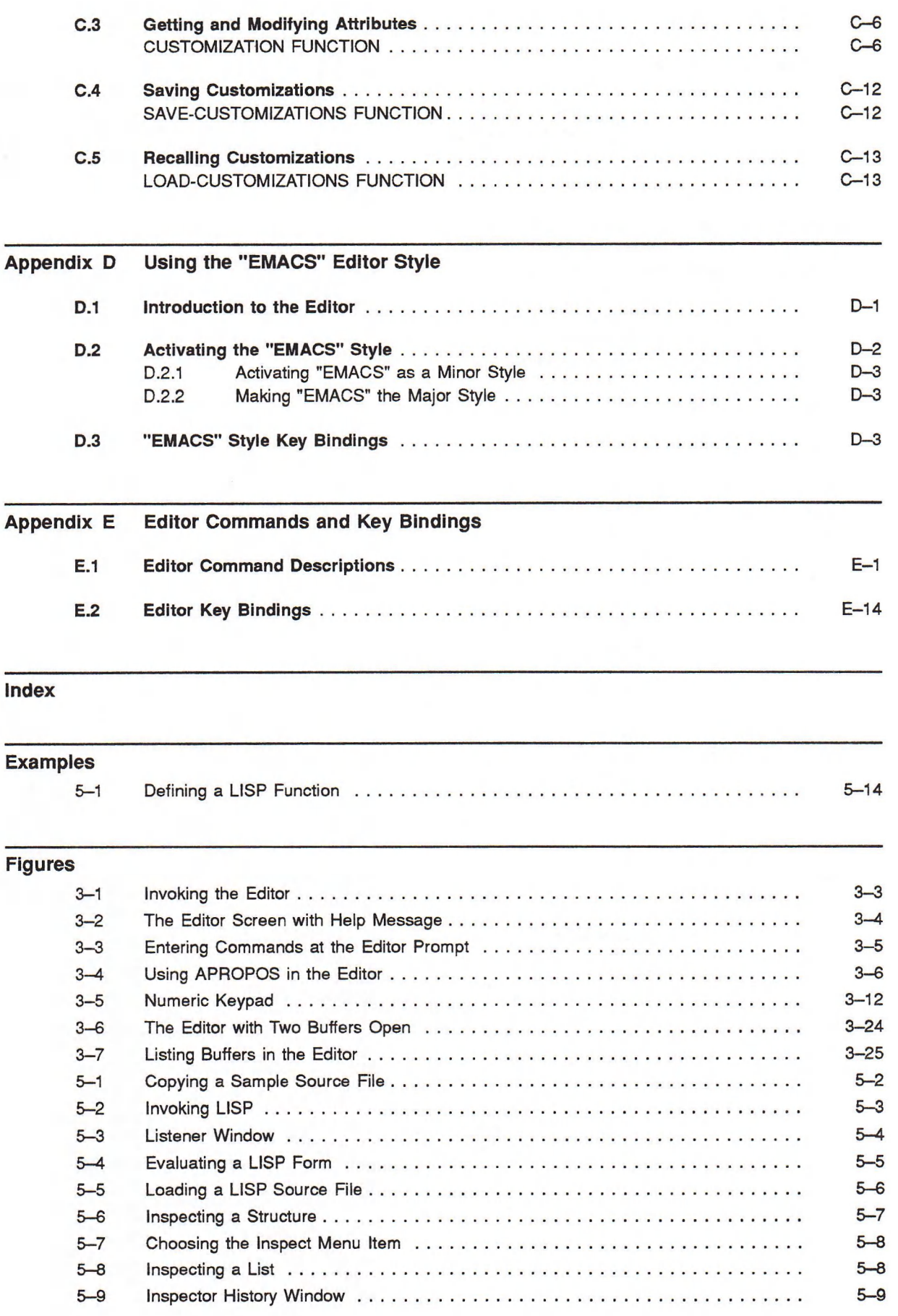

xii

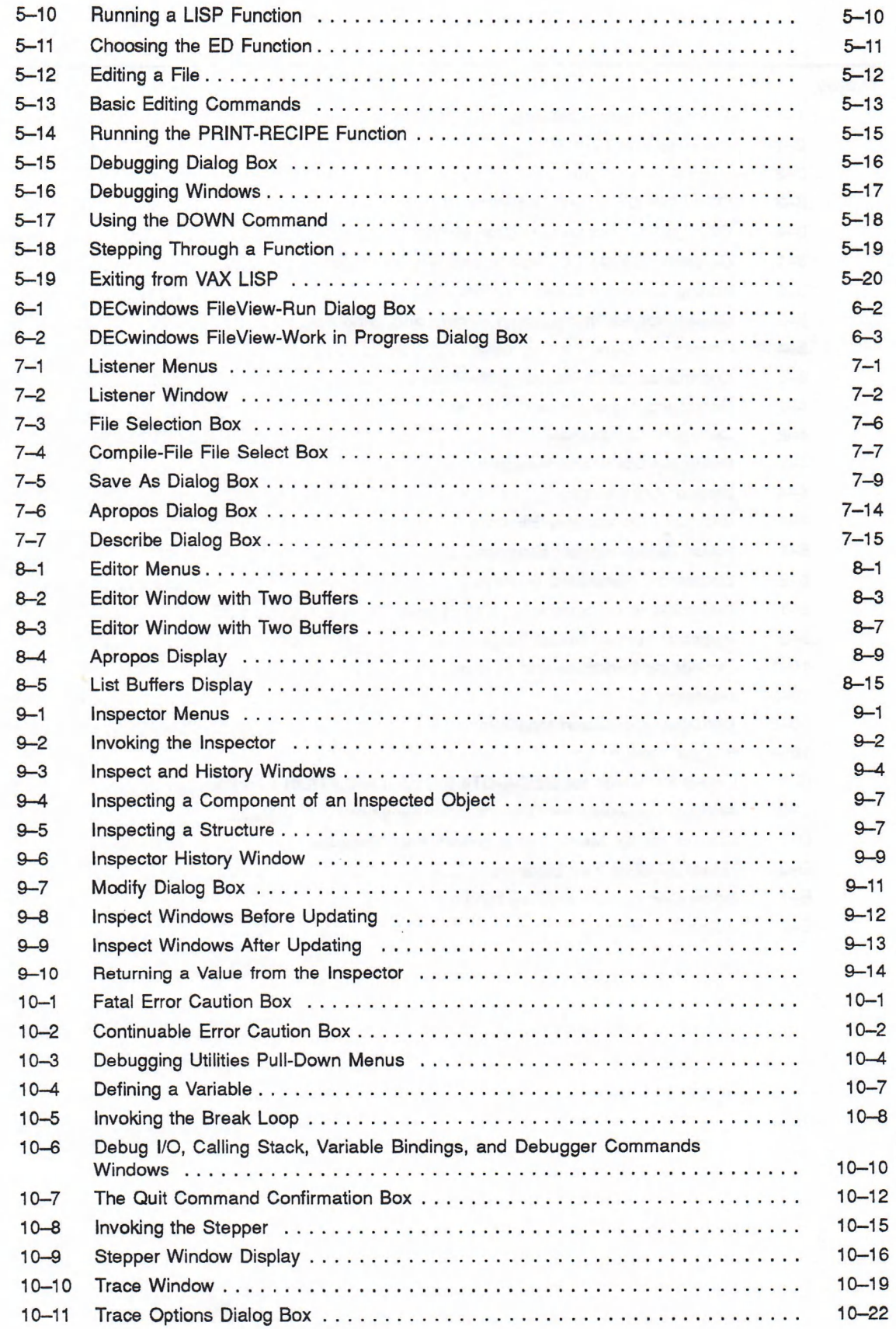

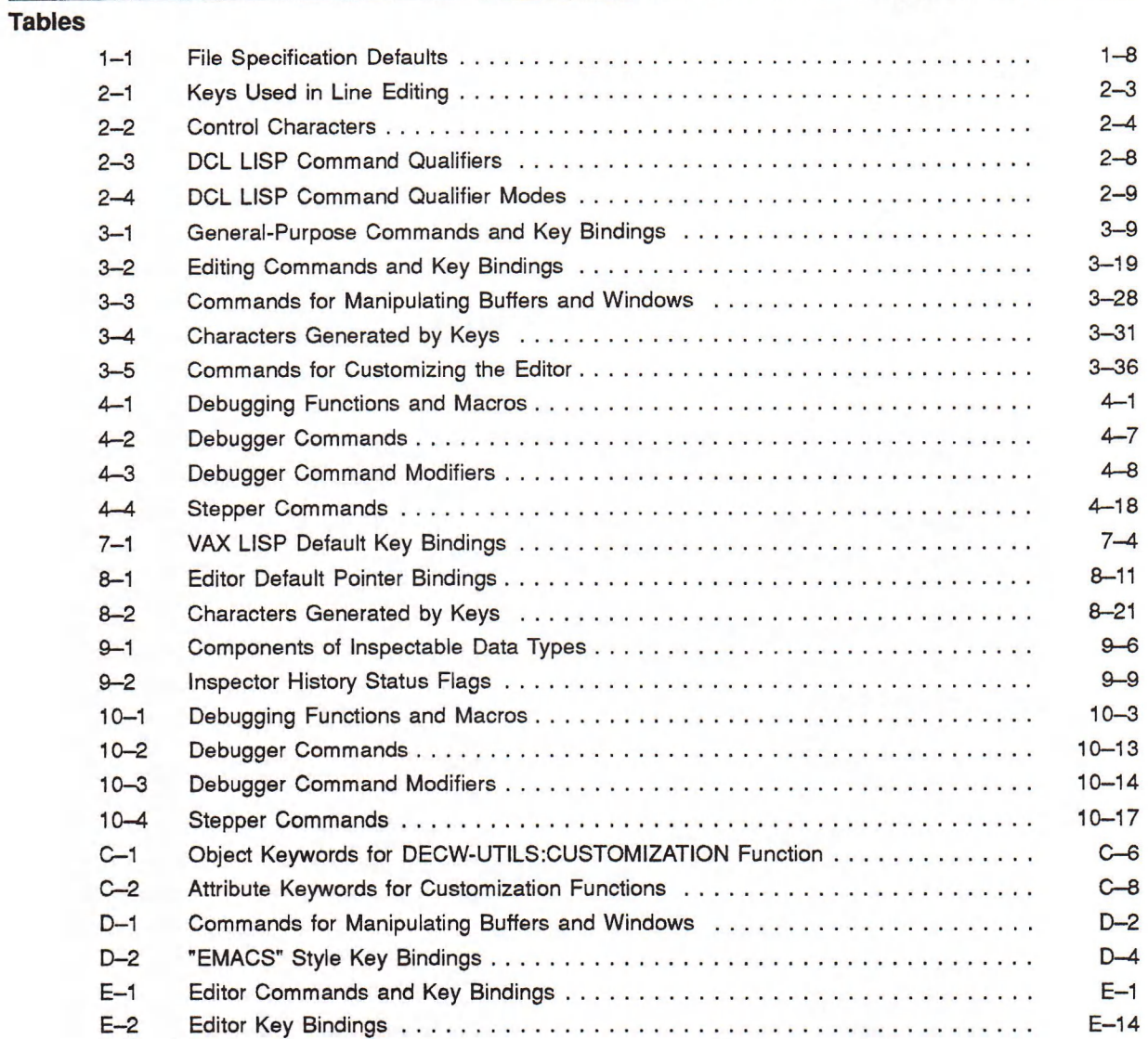

The *VAX LISP /VMS Program Development Guide* is for developing and debugging LISP programs and for compiling and executing LISP programs on the VMS operating system. It is intended for use on DECwindows and terminal interfaces. The VAX LISP language elements are described in *Common LISP: The Language.\**

## Intended Audience

This manual is designed for programmers who have a working knowledge of LISP. Detailed knowledge of the VMS operating system is helpful but not essential; familiarity with the *Introduction to VMS* is recommended.

However, some sections of this manual require more extensive understanding of the operating system. In such sections, you are directed to the appropriate manual(s) for additional information.

## Structure

An outline of the organization and chapter content of this manual follows:

#### Part I: VAX LISP System Concepts and Facilities for VMS Systems

Part I consists of four chapters, which explain VAX LISP concepts and describe the VAX LISP facilities for the terminal interface. Most of the concepts described in Part I also apply to Part II.

- Chapter 1, Introduction to VAX LISP, provides an overview of VAX LISP, explains how to use the help facilities, describes VMS file specifications and the logical name mechanism, and provides hints on entering DCL commands. Chapter 1 also describes where in the VAX LISP documentation you can find information on each of the VAX LISP features.
- Chapter 2, Using VAX LISP, explains how to invoke and exit from VAX LISP, use control key sequences, enter and delete input, create and compile programs, load files, and use suspended systems. In addition, Chapter 2 describes the DCL LISP command and its qualifiers.
- Chapter 3, Using the VAX LISP Editor, describes how to use the Editor provided with VAX LISP to create and edit LISP code.
- Chapter 4, Debugging Facilities, explains how to use the VAX LISP debugging facilities.

Guy L. Steele, Jr., *Common LISP: The Language,* Digital Press (1984), Burlington, Massachusetts.

#### Part II: Using VAX LISP Facilities with the DECwindows Interface

Part II consists of six chapters, which explain how to use the VAX LISP facilities from the DECwindows interface.

- Chapter 5, The DECwindows Interface to VAX LISP, describes the LISP utilities that run on the DECwindows interface and how to use them. A sample LISP programming session is included in the chapter.
- Chapter 6, Starting LISP from DECwindows, describes the different ways you can invoke LISP to enter an interactive LISP session, compile a file, or resume a suspended session.
- Chapter 7, The Listener, describes how to use the Listener to enter LISP forms, select or edit text and objects, work with files, and get help.
- Chapter 8, Using the VAX LISP Editor in DECwindows, describes the different editing modes available from the DECwindows interface and how to access them.
- Chapter 9, Using the VAX LISP Inspector, describes how to invoke the Inspector and exit from it, inspect and modify objects, update the Inspector display, and return a value from the Inspector.
- Chapter 10, Using the Debugging Utilities from the DECwindows Interface, describes how to use the Break loop, the Debugger, the Stepper, and the Tracer from the DECwindows interface.

## **Associated Documents**

The following documents are relevant to VAX LISP programming on VMS systems:

- *VAX LISP/VMS Installation Guide*
- *Common LISP: The Language*
- *VAX LISP /VMS Editor Programming Guide*
- *VAX LISP/VMS System Access Guide*
- *VAX LISP /VMS Interface to VWS Graphics*
- *VAX LISP/VMS System-Building Guide*
- *VMS DCL Dictionary*
- *VAX Architecture Handbook*
- VMS V 5.0 Documentation, Programming Subkit

For a complete fist of VMS software documents, see the *Overview of VMS Documentation.*

# **Conventions**

Convention Meaning UPPERCASE DCL commands and qualifiers and VMS file names are printed in uppercase characters; however, you can enter them in uppercase, lowercase, or a combination of uppercase and lowercase characters. For example: The examples directory (SYS\$SYSROOT:[VAXLISP.EXAMPLES] by default) contains sample LISP source files. UPPERCASE Defined LISP functions, macros, variables, constants, and other TYPEWRITER symbol names are printed in uppercase TYPEWRITER characters; however, you can enter them in uppercase, lowercase, or a combination of uppercase and lowercase characters. For example: The CALL-OUT macro calls a defined external routine.... LISP forms are printed in the text in lowercase typewriter lowercase typewriter characters; however, you can enter them in uppercase, lowercase, or a combination of uppercase and lowercase characters. For example: ( setf example-1 ( make-space ) ) SANS SERIF Format specifications of LISP functions and macros are printed in a sans serif typeface. For example: CALL-OUT *external-routine* &REST *routine-arguments italics* Lowercase *italics* in format specifications and in text indicate arguments that you supply; however, you can enter them in lowercase, uppercase, or a combination of lowercase and uppercase characters. For example: The *routine-arguments* must be compatible with the arguments defined in the call to the DEFINE-EXTERNAL-ROUTINE macro. ( ) Parentheses used in examples of LISP code and in format specifications indicate the beginning and end of a LISP form. For example: (setq name lisp) Square brackets in format specifications enclose optional elements.  $\Box$ For example: *[doc-string]* Square brackets do not indicate optional elements when they are used in the syntax of a directory name in a VMS file specification. Here, the square bracket characters m ust be included in the syntax. For example: (pathname "MIAMI: : DBA1: [ SMITH]LOGIN.COM;4") In function and macro format specifications, braces enclose elements  $\{\}$ that are considered one unit of code. For example: *{keyword value}*

The following conventions are used in this manual:

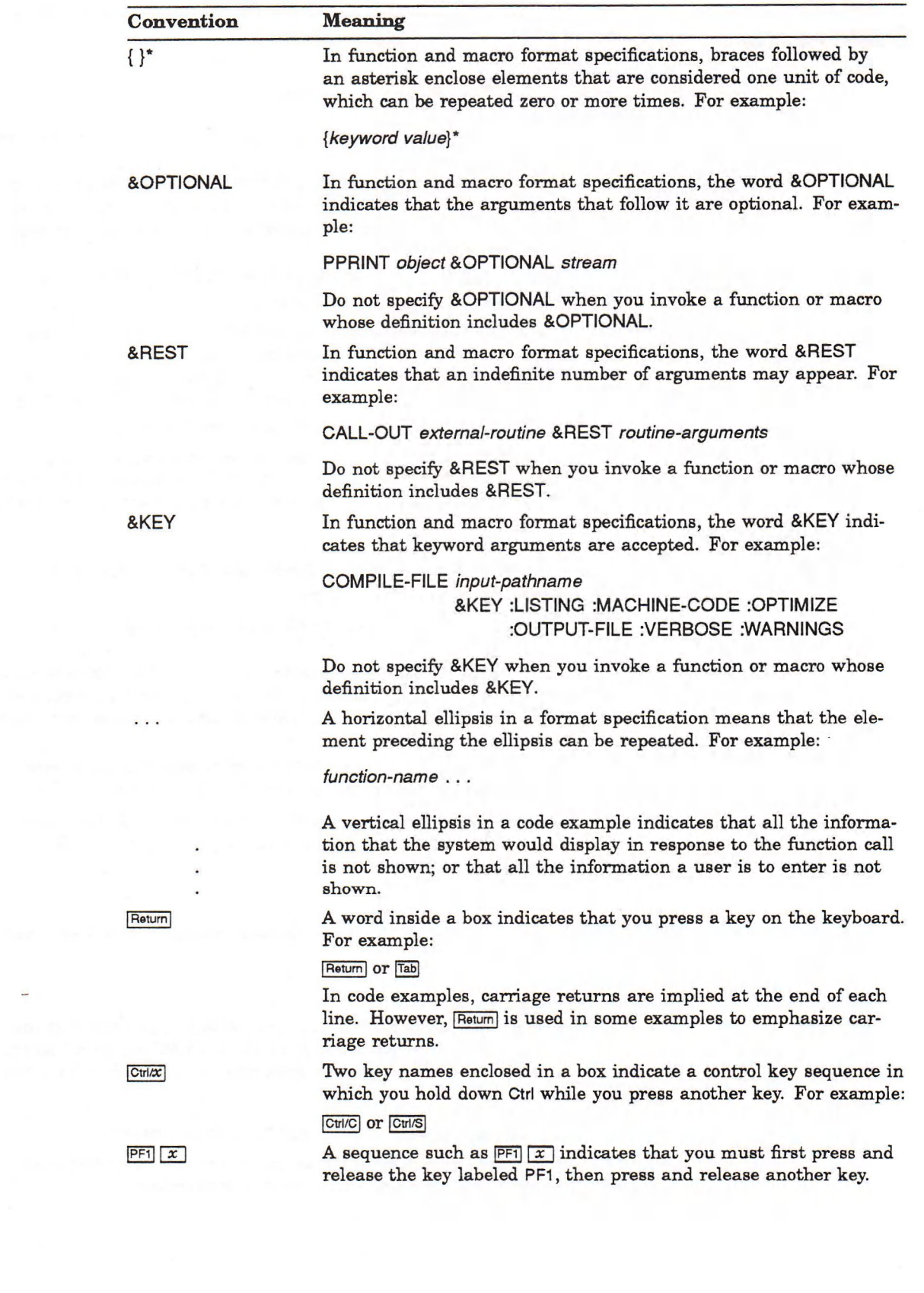

 $\frac{1}{2} \left( \frac{1}{2} \right)$ 

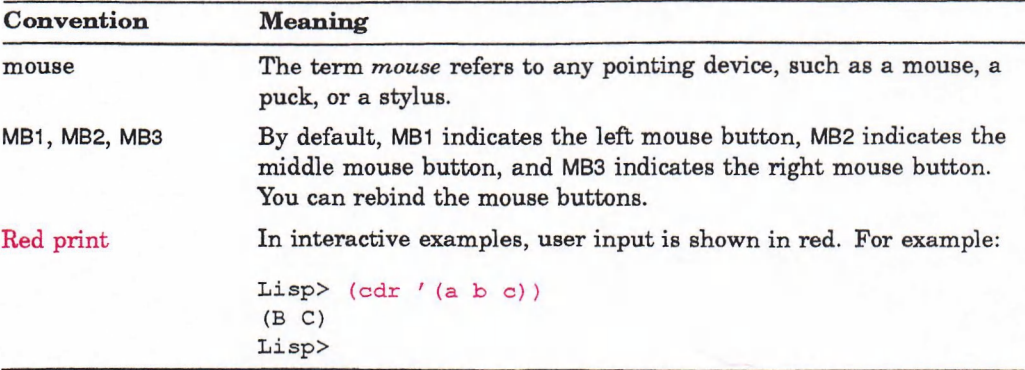

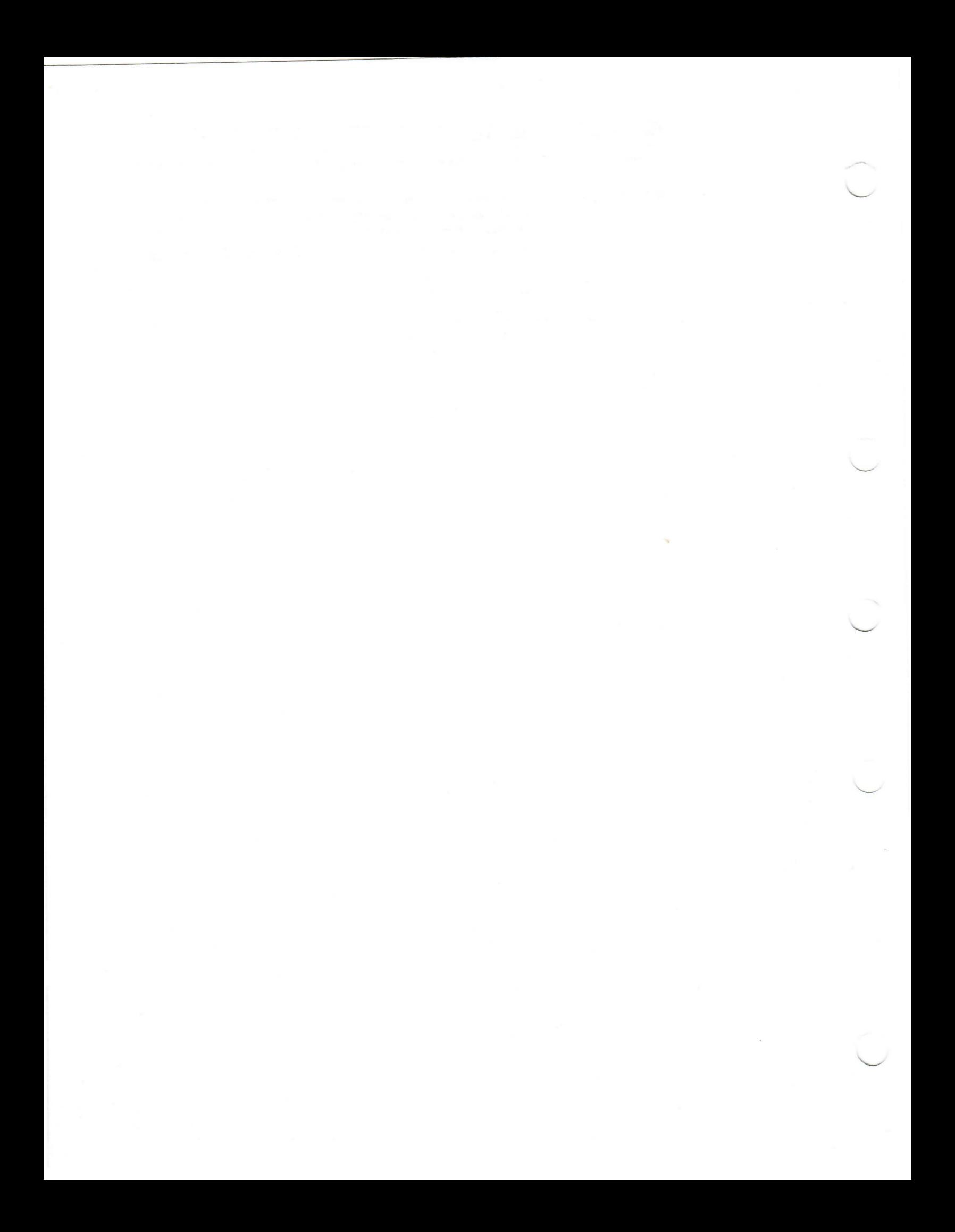

# **Part I** VAX LISP System Concepts and Facilities<br>for VMS Systems

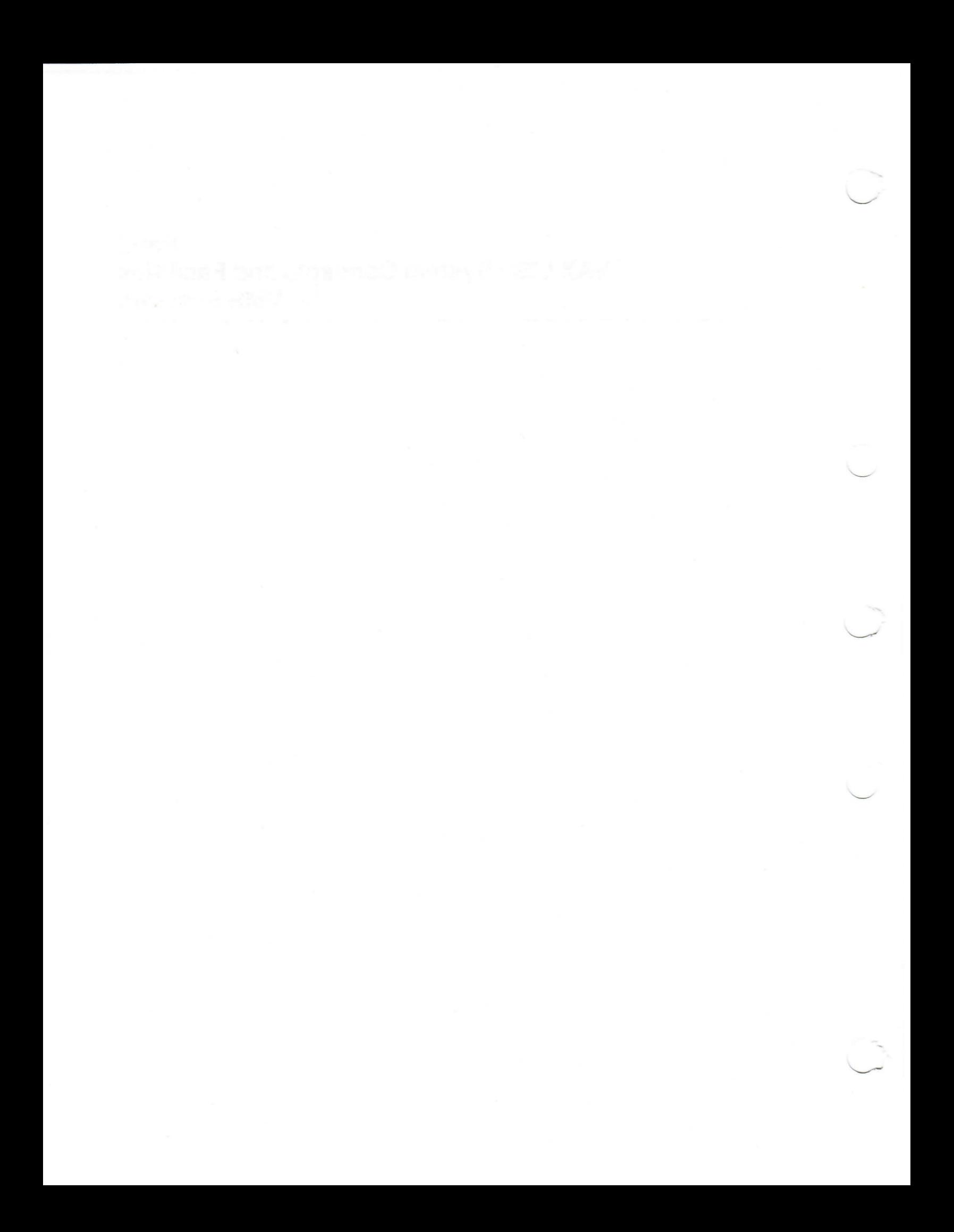

# Chapter 1

# Introduction to VAX LISP

LISP is a general-purpose programming language. The language is used extensively in the field of artificial intelligence for research and development of robotics, expert systems, natural-language processing, game playing, and theorem proving. The LISP language is characterized by:

- Computation with symbolic expressions and numbers
- Simple syntax
- Representation of data by symbolic expressions or multilevel lists
- Representation of LISP programs as LISP data, which enables data structures to execute as programs and programs to be analyzed as data
- A function named eval, which explicitly invokes the LISP interpreter
- Automatic storage allocation and garbage collection

This manual describes VAX LISP on the VMS operating system, but refers to it as VAX LISP, where practicable.

This chapter provides an overview of the VAX LISP language. The overview parallels the structure of this manual and the remaining VAX LISP documentation. The chapter also explains how to get on-line help at the DCL and the LISP language levels of operation and describes:

- VMS file specifications
- Logical names
- Hints for entering DCL commands

# <span id="page-22-0"></span>1.1 Overview of VAX LISP

The VAX LISP language is an extended implementation of the Common LISP language defined in *Common LISP: The. Language.* In addition to the features supported by Common LISP, VAX LISP provides the following extensions:

- DCL (Digital Command Language) LISP command
- Extensible editor
- Error handler
- **Inspector**
- Debugging facilities
- Extensible pretty printer
- Facility for calling out to external routines
- Facility for calling back to LISP functions from external routines
- Facility for defining non-LISP data structures (alien structures)
- Facility for defining interrupt functions (that is, functions that execute asynchronously due to VMS AST's)
- Access to the VWS capabilities of the VAXstation workstation
- DECwindows Toolkit interface
- CLX interface to the X Window System
- Utility for creating custom LISP systems

These extensions are described in Section 1.1.1 through Section 1.1.14.

Some of the functions, macros, and facilities defined by Common LISP are modified for the VAX LISP implementation. *VAX LISP Implementation and Extensions to Common LISP* provides implementation-dependent information about the following topics:

- Data representation
- Pathnames
- Garbage collector
- Input and output
- Asynchronous functions
- Compiler
- Functions and macros

The implementation-dependent functions and macros mentioned in *Common LISP: The Language* are defined in *VAX LISP/VMS Object Reference Manual.*

VAX LISP also supplies a number of functions that are extensions of the I/O system defined in *Common LISP: The Language,* as well as a means of defining new types of streams. These extensions are described in *VAX LISP Implementation and Extensions to Common LISP.*

#### <span id="page-23-0"></span>1.1.1 DCL LISP Command

The DCL LISP command invokes VAX LISP from the VMS command level on the terminal interface. Depending on the qualifier you use with the LISP command, you can start the LISP interpreter or the LISP compiler. Chapter 2 describes the LISP command and the qualifiers you can use with it. Chapter 2 also explains how to:

- Invoke LISP
- **Exit LISP**
- Create programs
- Load files
- Compile programs
- Use suspended systems

Chapter 6 describes how to invoke LISP from the DECwindows interface.

#### <span id="page-24-0"></span>1.1.1.1 Interpreter

The VAX LISP interpreter reads an expression, evaluates the expression, and prints the results. You interact with the interpreter in command line fashion.

While in the interpreter, you can create LISP programs. You can also use programs that are stored in files if you load the files into the interpreter. Chapter 7 explains how to create LISP programs and how to load files into the VAX LISP interpreter.

#### <span id="page-24-4"></span>1.1.1.2 Compiler

The VAX LISP compiler is a LISP program that translates LISP code from text to machine code. Because of the translation, compiled programs run faster than interpreted programs.

You can use the compiler to compile a single function or macro or to compile a LISP source file. If you are in the LISP interpreter, you can compile a single function or macro with the COMPILE function (see Chapter 2).

You can compile a source file either at the VMS command level or the LISP level of operation. If you are at the VMS command level, you must specify the LISP DCL command with the /COMPILE qualifier; if you are in the LISP interpreter, you must invoke the COMPILE-FILE function. Chapter 2 explains how to compile LISP programs that are stored in files.

#### <span id="page-24-1"></span>1.1.2 Editor

VAX LISP includes a screen-oriented editor. You can use it to edit text files and functions and macros that are defined in the LISP system. The Editor provides specialized commands to help you edit LISP code; they balance parentheses, indent, and evaluate LISP code. Chapter 3 describes how to use the Editor to write and edit LISP code. Chapter 8 describes how to access the Editor from the DECwindows interface.

The Editor is written in LISP, so you can extend and customize it for your needs. The Editor provides predefined commands and several functions, macros, and data structures, which you can use to create Editor commands. After you create an Editor command, you can bind it to a key on your keyboard. In this way, you can build up alternative editing systems or complete applications based on the Editor. See the *VAX LISP/VMS Editor Programming Guide* for more information on programming the Editor.

#### <span id="page-24-2"></span>1.1.3 Error Handler

VAX LISP contains an error handler, which is invoked when errors occur during the evaluation of a LISP program. *VAX LISP Implementation and Extensions to Common LISP* describes the error handler and explains how to create your own error handler.

#### <span id="page-24-3"></span>1.1.4 Inspector

VAX LISP provides an Inspector, which is an implementation of the Common LISP INSPECT function. The Inspector is only available on the DECwindows interface. You can use the Inspector to examine and modify data structures. Chapter 9 explains how to use the Inspector.

#### 1.1.5 Debugging Facilities

VAX LISP provides several functions and macros that return or display information you can use when you are debugging a program. VAX LISP also provides four debugging facilities: the break loop, Debugger, stepper, and tracer.

The functions that return debugging information and the break loop, stepper, and tracer facilities are defined in Common LISP and are extended in VAX LISP. The break loop lets you interrupt the evaluation of a program, the stepper lets you use commands to step through the evaluation of each form in a program, and the tracer lets you examine the evaluation of a program.

The Debugger is a VAX LISP facility. The facility provides commands that let you examine and modify the information in the LISP system's control stack frames.

Chapter 4 explains how to use the debugging facilities. Chapter 10 explains how to use the debugging facilities from the DECwindows interface.

#### 1.1.6 Pretty Printer

VAX LISP provides a pretty-printer facility. You can use the facility to control the format in which LISP objects are printed. The pretty printer can be helpful in making objects easier to read by means of indentation and spacing. You can use the pretty printer with the existing defaults, control it with control variables, or extend it by using special directives with the format function. *VAX LISP Implementation and Extensions to Common LISP* explains how to use the pretty printer in each way.

#### 1.1.7 Call-Out Facility

VAX LISP includes a call-out facility, which lets you call routines written in other VAX/VMS programming languages as well as run-time library (RTL) routines and VMS and RMS system services. Chapter 4 of the *VAX LISP /VMS System Access Guide* describes the call-out process and explains how to use the call-out facility.

#### 1.1.8 Call-Back Facility

VAX LISP includes a call-back facility, which lets you invoke a LISP function from an external routine that has been called out to by a LISP call-out. Chapter 4 of the *VAX LISP/VMS System Access Guide* describes how to use the call-back facility.

#### 1.1.9 Alien Structure Facility

VAX LISP supplies an alien structure facility. It lets you define, create, and access VAX data structures that are used to communicate between the VAX LISP language and other VAX/VMS languages or system services. Chapter 6 of the *VAX LISP/ VMS System Access Guide* describes the alien structure facility and explains how to use it.

#### 1.1.10 Interrupt Function Facility

VAX LISP allows you to define functions that can execute at arbitrary and unpredictable points in your program, usually as the result of an event in the operating system. Such functions are called interrupt functions, because they interrupt the normal flow of program execution. Chapter 7 of the *VAX LISP/VMS System Access Guide* describes how to define and use interrupt functions.

#### <span id="page-26-0"></span>1.1.11 VWS Graphics Interface

VAX LISP provides access to the VWS graphics capabilities of the VAXstation family of workstations. You can create windows on the screen, draw lines and write text in the windows, track the workstation's pointing device and react to pointer buttons, and create LISP streams to windows. The *VAX LISP /VMS Interface to VWS Graphics* describes this interface.

#### <span id="page-26-1"></span>1.1.12 DECwindows Interface

VAX LISP provides access to the DECwindows Toolkit, which is a set of application development tools and run-time routines that help you implement DECwindows applications. *VAX LISP/VMS DECwindows Programming Guide* describes how to use VAX LISP to access the Toolkit.

#### <span id="page-26-2"></span>1.1.13 CLX Interface

VAX LISP provides an implementation of the CLX (Common LISP X) interface to the X Window System protocol. CLX is a package of LISP routines that give you access to the lower level capabilities of the X Window System without having to explicitly call out to external routines or define non-LISP data structures. *VAX LISP/VMS DECwindows Programming Guide* describes the VAX LISP implementation of the CLX interface to the X Window System.

#### <span id="page-26-3"></span>1.1.14 System-Building Utility

The VAX LISP System-Building Utility lets you create custom VAX LISP systems. A custom VAX LISP system has the following potential advantages:

- It can exclude various components of VAX LISP, thereby reducing the size of LISP.
- It can include VAX LISP code that you write.
- It can start execution by calling a function that you specify.
- It can be used as a delivery vehicle for a VAX LISP-based application.

The *VAX LISP/VMS System-Building Guide* describes the System-Building Utility.

#### <span id="page-27-0"></span>1.1.15 VAX LISP Function, Macro, and Variable Descriptions for VMS

VAX LISP contains many functions, macros, and variables that are either not mentioned or are mentioned but not fully defined in the Common LISP language. These functions, macros, and variables are divided into the following categories:

- Implementation-dependent objects mentioned but not fully defined in *Common LISP: The Language*
- VAX LISP objects that implement the parts of VAX LISP that are described in this manual
- VAX LISP extensions to the Common LISP I/O system
- Editor-specific objects
- System access-specific objects (pertaining to the call-out, alien structure, interrupt function, and program synchronization facilities)
- Graphics-specific objects
- Objects that implement the VAX LISP System-Building Utility

These LISP objects let you use the VAX LISP facilities and some VMS facilities without exiting or calling out from the LISP system.

The LISP objects in the first two categories listed above are described in *VAX LISP/VMS Object Reference Manual.* VAX LISP extensions to Common LISP I/O are described in *VAX LISP Implementation and Extensions to Common LISP* and *VAX LISP/VMS System Access Guide.* Editor-specific objects are described in Part III of the *VAX LISP/VMS Editor Programming Guide.* System access-specific objects are described in the *VAX LISP/VMS System Access Guide.* Graphics-specific objects are described in the *VAX LISP/VMS Interface to VWS Graphics* and the *VAX LISP/VMS DECwindows Programming Guide.* The VAX LISP System-Building Utility is described in the *VAX LISP/VMS System-Building Guide.*

#### <span id="page-27-1"></span>1.2 Help Facilities

When using VAX LISP, you can get help at the DCL, DECwindows, and the LISP levels of operation.

#### <span id="page-27-2"></span>1.2.1 DCL Help

The VMS help facility lets you obtain on-line information about a DCL command, its parameters, and its qualifiers. Invoke the help facility by entering the HELP command. When the HELP command is executed, the facility displays the available information.

To obtain information about VAX LISP, enter the following command:

\$ HELP LISP

#### <span id="page-28-0"></span>1.2.2 DECwindows Help

The Help menu lets you obtain on-line information about any DECwindows application. Help provides brief information about screen objects, concepts, or tasks you can perform in applications.

- To get help on tasks in DECwindows applications, choose the Overview menu item from the application's Help menu.
- To get help on objects, such as menus, scroll bars, and dialog boxes, point to the screen object and press and hold the Help key on your keyboard while you click MB1. Note that help is not available on all objects in the VAX LISP development environment.
- To get help on a menu item, press the Help key while you press and hold MBi on the menu item, then release MBI.

For more detailed information on DECwindows help, see Appendix A.

#### <span id="page-28-1"></span>1.2.3 LISP Help

VAX LISP provides two functions to obtain help during a LISP session: DESCRIBE and APROPOS. The DESCRIBE function displays information about a specified LISP object. The type of information the function displays depends on the object you specify as its argument. You can use the apropos function to search through a package for symbols whose print names contain a specified string. See *Common LISP: The Language* for information about packages. Descriptions of the DESCRIBE and APROPOS functions are provided in the *VAX LISP/VMS Object Reference Manual.*

# <span id="page-28-2"></span>1.3 VMS File Specifications

A VMS file specification indicates the input file to be processed or the output file to be produced. File specifications have the following format:

*node::device\[directory\filename.filetype;version*

A file specification has the following components:

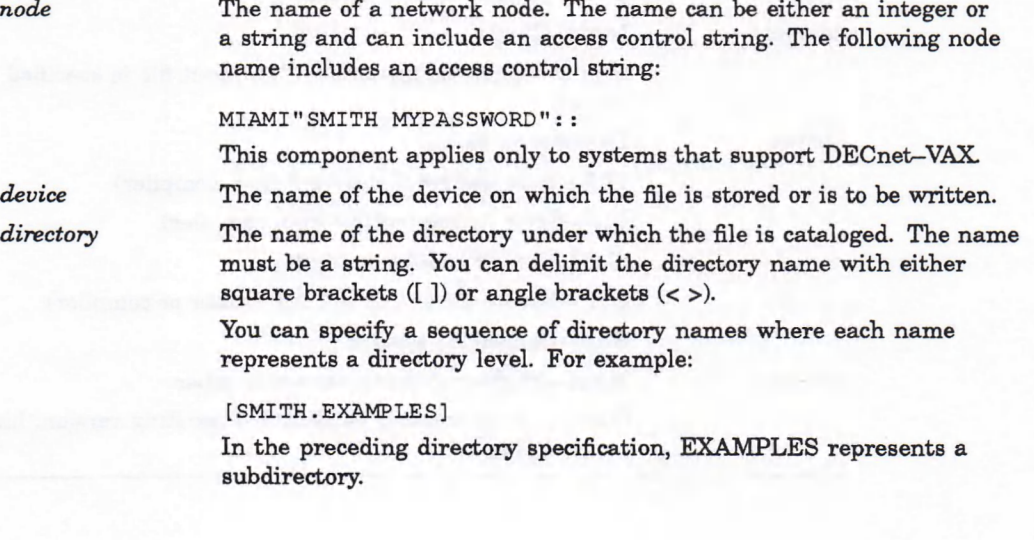

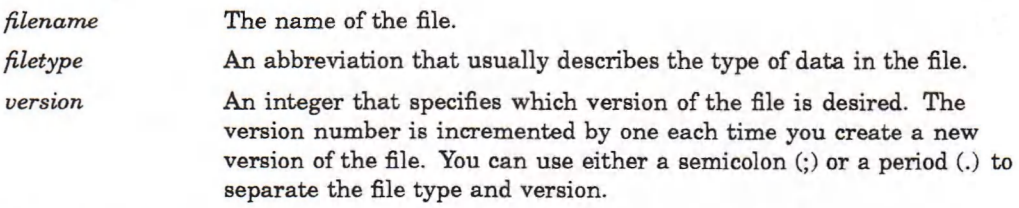

The colons, brackets, period, and semicolon in the file specification format are required. The marks separate the components of the file specification.

You do not have to supply all the components of a file specification each time you compile a file, load an initialization file, or resume a suspended system. The only component you must specify is the file name; the operating system supplies default values for the components that you do not specify. Table 1—1 summarizes the default values. The special variable \*DEFAULT-PATHNAME-DEFAULTS\* contains the default values for the *node, device,* and *directory* elements.

The way the system fills in default values depends on the operation being performed. For example, if you specify only a file name, the compiler processes the source program if it finds a file with the specified file name that is stored on the default device, is cataloged under the default directory name, and has an LSP file type. If more than one file meets these conditions, the compiler processes the file with the highest version number. Suppose you pass the following file specification to the compiler:

#### \$ LISP/COMPILE DBA1:[SMITH]CIRCLE.LSP

The compiler searches directory SMITH on device DBA1, seeking the highest version of CIRCLE.LSP. If you do not specify an output file, the compiler generates the file CIRCLE.FAS, stores it in directory SMITH on device DBA1, and assigns it a version number that is one higher than any version of CIRCLE.FAS cataloged in directory SMITH on device DBA1.

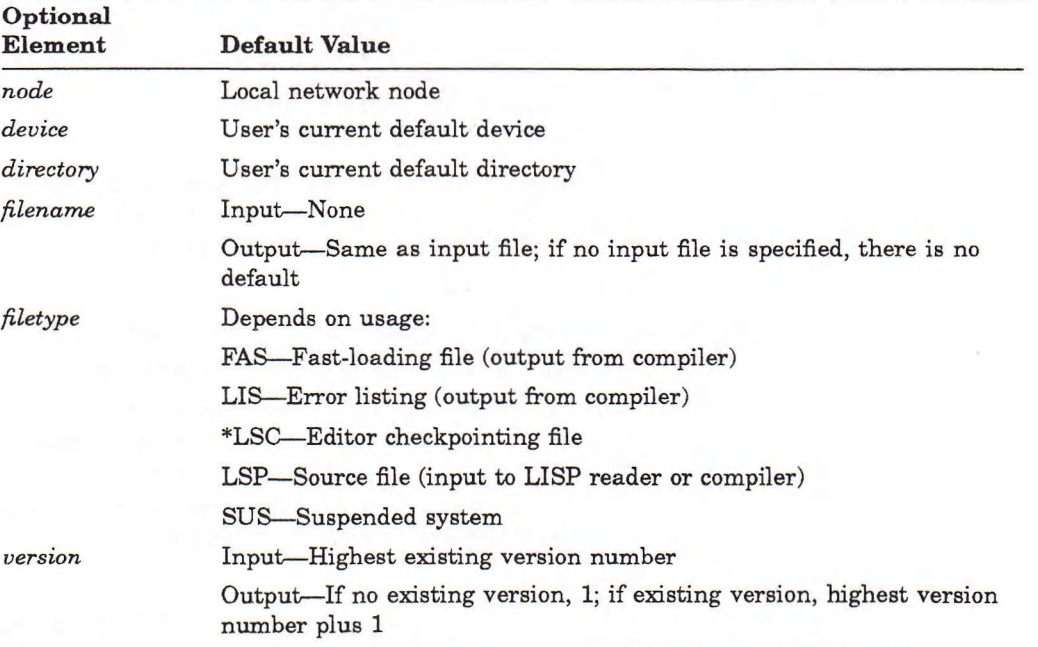

#### Table 1-1: File Specification Defaults

# <span id="page-30-0"></span>1.4 Logical Names

The VAX/VMS operating system provides a logical name mechanism that allows programs to be device and file independent. Programs do not have to specify the device on which a file resides or the name of the file that contains data if you use logical names. Logical names provide great flexibility, because you can associate them not only with a device or a complete file specification but also with a directory or another logical name.

For more information on logical names, see the *VMS DCL Concepts Manual.*

# <span id="page-30-1"></span>1.5 Entering DCL Commands

This section lists hints for entering DCL commands.

- You can abbreviate command and qualifier names to four characters. You can use fewer than four characters if the abbreviation is unambiguous.
- Precede each qualifier name with a slash  $($   $/$ ).
- If you omit a required parameter (for example, a file specification), the DCL command interpreter prompts you for the parameter.
- You can enter a command on more than one line if you end each continued line with a hyphen (-).
- Press the Return key after you enter a command; pressing the Return key passes the command to the system for processing.
- You can delete the current command line by pressing CtrVU.
- You can interrupt command execution by pressing Ctrl $\gamma$ . If you do not enter a command that executes another image, you can resume the interrupted command by entering the DCL CONTINUE command. To stop processing completely after pressing Ctrl/Y, enter the DCL STOP command.

 $\bar{\mathbf{x}}$ 

 $\mathbf{r}$ 

# Chapter 2

# Using VAX LISP

This chapter describes the DCL LISP command and its qualifiers and explains the following procedures for the terminal interface and VWS workstation:

- Invoking LISP
- **Exiting LISP**
- Entering input
- Deleting and editing input
- Entering the Debugger
- Using control key characters
- Creating programs
- Loading files
- Compiling programs
- Using suspended systems
- Using subprocesses

See Chapter 5 for additional information and restrictions on how to perform these procedures from the DECwindows interface.

# <span id="page-32-0"></span>2.1 Invoking LISP

You invoke an interactive VAX LISP session by typing the DCL command LISP. When it is executed, a message identifying the VAX LISP system appears, and then the LISP prompt (Lisp>) is displayed. For example:

#### \$ LISP

```
VAX LISP[TM], V3.0
Copyright @ Digital Equipment Corporation. 1989.
All Rights Reserved
```
Lisp>

See Section 2.10 for descriptions of the qualifiers you can use with the LISP command.

# <span id="page-33-0"></span>2.2 Exiting LISP

You can exit from LISP by using the LISP EXIT function. For example:

```
Lisp> (exit)
$
```
When you exit the LISP system, you are returned to the DCL level of operation. If you have used the Editor, modified buffers are not saved on exiting LISP. See Chapter 3 for information on how to save modified buffers before exiting LISP.

You cannot exit the LISP system by pressing Ctrl/Z, as you can with many other interactive programs that run on VMS.

## <span id="page-33-1"></span>2.3 Entering Input

You enter input into the VAX LISP system a line at a time. Once you move to a new line, you cannot go back to the previous line. However, you can recover an input expression or an output value by using the following 10 unique variables:

**/ \* +** // \*\* ++ /// \*\*\* +++

These variables are described in *Common LISP: The Language.* The following example illustrates the use of the plus sign (+) variable that is bound to the expression most recently evaluated:

```
Lisp> (cdr '(a b c))(B \ C)Lisp +
(cdr (quote (a b c)))Lisp>
```
## <span id="page-33-2"></span>2.4 Deleting and Editing Input

The Delete key deletes characters to the left of the cursor on the current line of input. Ctrl/U deletes characters from the cursor position back to the beginning of the line.

If you are using a video terminal, you can use control characters, function keys, and arrow keys on the terminal to edit the current line of input.

Table 2-1 lists the keys you can use to delete and edit input.

#### **NOTE**

You can use the BIND-KEYBOARD-FUNCTION function to bind most of the control characters listed in Table 2—1 to a LISP function. Binding a control character in this way cancels the effect listed for that control character in Table 2-1.

#### Table 2-1: Keys Used in Line Editing

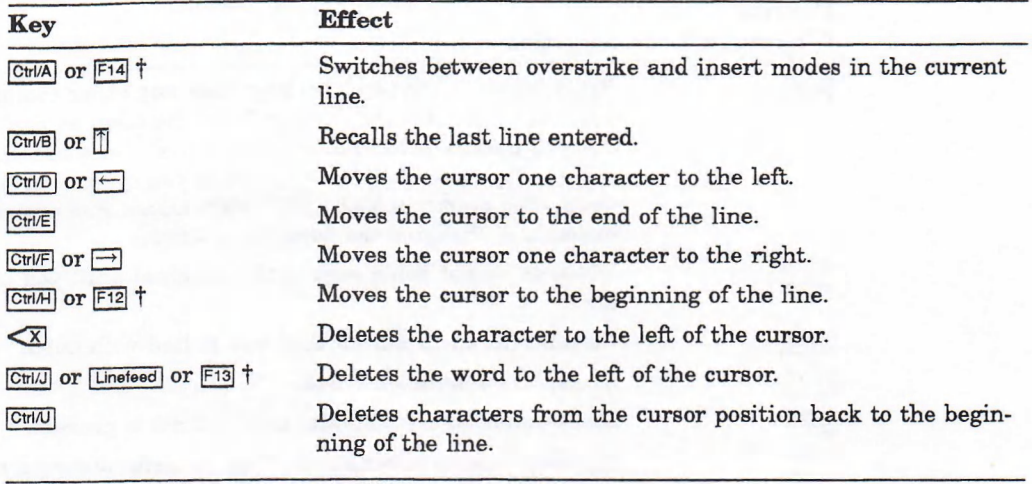

t This key is available only on the LK201 or later keyboards.

# <span id="page-34-0"></span>2.5 Entering the Debugger

If you make an error during an interactive VAX LISP session, the error automatically invokes the Debugger, which replaces the LISP prompt (Lisp>) with the Debugger prompt (Debug l>). For information on how to use the VAX LISP Debugger, see Chapter 4. For information on how to use the VAX LISP Debugger from the DECwindows interface, see Chapter 10.

Pressing CtrVC is a quick way to exit from the VAX LISP Debugger. If you want to recover from an error by discarding the expression you typed and start over, press Ctrl/C. Ctrl/C returns you to the read-eval-print loop, which displays the LISP prompt (Lisp>).

# <span id="page-34-1"></span>2.6 Using Control Key Characters

Table 2-2 lists the control characters you can use in VAX LISP. Ctrl/C is the only one whose listed function is specific to LISP. The other control characters perform standard VMS functions.

#### **NOTE**

You can use the BIND-KEYBOARD-FUNCTION function to bind most of the control characters listed in Table 2—2 to a LISP function. Binding a control character in this way cancels the effect listed for that control character in Table 2-2.

These control characters do not work in the VAX LISP Editor.

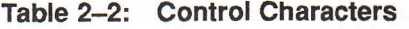

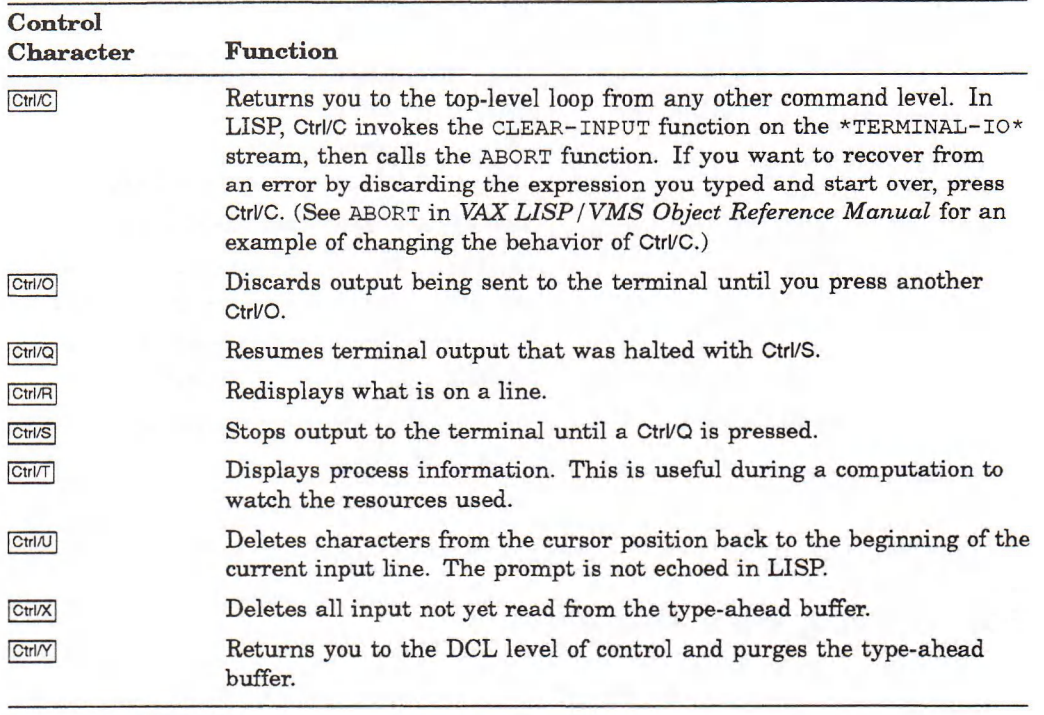

# <span id="page-35-0"></span>2.7 Creating Programs

The most common way to create a LISP program is by using a text editor. In this way, the program exists in a source file that can be loaded into the LISP environment by the LISP LOAD function.

Although you can compose source programs with any text editor, the VAX LISP Editor provides facilities to enter and edit LISP source code. For example, the Editor helps you balance parentheses and maintain proper indentation. Furthermore, this editor, being integrated into the LISP environment, can be extended with features that fit your own style of editing. See Chapter 3 for a description of how to use the Editor.

Another way to create LISP programs is to define them, using the interpreter in an interactive LISP session. If you define functions with the DEFUN macro or macros with the DEFMACRO macro, the definitions become a part of the interpreted LISP environment. You can then invoke your defined functions and macros. However, since these definitions are not in a permanent text file, your work is stored only temporarily and disappears when you exit VAX LISP. Entering programs by typing to the interpreter is only useful for experimenting with small functions and macros.

# <span id="page-35-1"></span>2.8 Loading Files

Before you can use the definitions stored in a file in interactive LISP, you must load the file into the LISP system. The file can be compiled or interpreted; compiled files tend to load more quickly. You can load a file into the LISP system in three ways from a terminal interface:

Load the file by specifying the DCL LISP /INITIALIZE qualifier. For example:
#### \$ LISP/INITIALIZE=MYINIT.LSP

VAX LISP [TM], Version V3.0 Copyright @ Digital Equipment Corporation. 1989. All Rights Reserved.

Lisp>

The LISP prompt indicates the file has been successfully loaded. If the file is not successfully loaded, an error message indicating the reason appears on your terminal screen. Include the /VERBOSE qualifier to cause the names of objects loaded in an initialization file to be fisted at the terminal. For more information on the /VERBOSE qualifier, see Section 2.10.13.

Load the file by using the LISP LOAD function when in an interactive LISP session. For example:

```
Lisp> (load "testprog.lsp")
; Loading contents of file DBA1: [JONES] TESTPROG.LSP; 1
    FACTORIAL
    ; FACTORS-OF
 Finished loading DBA1: [JONES] TESTPROG.LSP; 1
T
Lisp>
```
The file name  $(TESTPROG.LSP)$  in the example can be a string, symbol, stream, or pathname. FACTORIAL and FACTORS-OF are the functions contained in the file TESTPROG.LSP. The final T indicates that the file has been successfully loaded. For more information on the load function, see *VAX LISP /VMS Object Reference Manual.*

*•* Evaluate the contents of a buffer in the Editor when that buffer contains a file. See Chapter 3 for more information on this topic.

With the /INITIALIZE qualifier, you can load more than one file at a time. With the load function, however, you can specify only one file at a time.

# 2.9 Compiling Programs

You compile LISP programs by compiling the LISP expressions that make up the programs. You can compile LISP expressions in two ways: individually, by using the LISP compute function; or in a file, by using either the LISP compute-file function within LISP or the LISP verb with the /COMPILE qualifier from DCL.

## 2.9.1 Compiling Individual Functions and Macros

In LISP, the unit of compilation is normally either a function or a macro. You can compile a function or a macro in a currently running LISP session by using the comp ILE function. This function is described in *Common LISP: The Language*.

You normally call a LISP function first in interpreted form to see if the function works. Once it works as interpreted, you can test it in compiled form without having to write the function to a file. Use the COMPILE function for this purpose.

When you compile a function or a macro that is not in a file, the consequent compiled definition exists only in the current LISP; the definition is not in a file. However, you can use the VAX LISP UNCOMPILE function to retrieve the interpreted definition. This function, described in *VAX LISP/VMS Object Reference Manual,* is useful when debugging programs. Because the interpreted code shows you more of your function's evaluation than the compiled code, you can find the error more easily. You can modify the function definition in the Editor to correct the error and also save your corrected version of the function

in a file. See Chapter 3 for further information on using the Editor to write interpreted functions to files.

## 2.9.2 Compiling Files

Any collection of LISP expressions can make up a program and can be stored in a file. The compiler processes such a file by compiling the LISP expressions in the file and writing each compiled result to an output file.

At a terminal interface, you can compile VAX LISP files either at DCL level with the LISP command and the /COMPILE qualifier or in interactive VAX LISP with the LISP compile-file function. For additional information on compilation from the DECwindows interface, see Chapter 6.

The /COMPILE qualifier is described in Section 2.10.2. The compile-file function is described in *VAX LISP/VMS Object Reference Manual.* The following example shows how the /COMPILE qualifier is used to compile the file MYPROG.LSP at the DCL level:

```
$ LISP/COMPILE MYPROG.LSP 
$
```
This example produces an output file named MYPROG.FAS.

The next example shows how the compile-file function can be used to compile the file MYPROG.LSP from within the LISP system:

```
Lisp> (compile-file "myprog.lsp")
Starting compilation of file DBA1: [JONES]MYPROG.LSP;1
FACTORIAL compiled.
Finished compilation of file DBA1: [JONES]MYPROG.LSP;1
0 Errors, 0 Warnings
"DBA1: [ JONES ]MYPROG.FAS;1"
Lisp>
```
Both methods of compiling LISP files are equivalent except in their defaults. The compile-file function automatically lists the name of each function it compiles at the terminal, but the /COMPILE qualifier does not. Both methods produce fast-loading files (type FAS) that contain code that runs more quickly than code in uncompiled files. Fast-loading files are automatically placed in the directory containing the source files from which they are compiled.

The first method of compiling files, using the LISP /COMPILE qualifier, has the advantage that you can compile several files in one step. For example:

\$ LISP/COMPILE FILE1.LSP, FILE2.LSP, FILE3.LSP

When you use the LISP compile-file function, it takes several steps to compile several files, since you can compile only one file in each call to COMPILE-FILE.

The second method of compiling files, using the LISP COMPILE-FILE function, has the advantage of enabling you to stay in LISP both during compilation and afterwards. This method is convenient if you are using the LISP Editor to create a file and you do not want to leave the LISP environment. The method is necessary if the compilation depends on changes you have made to the LISP environment; that is, you have defined some macros or changed a package.

The COMPILE-FILE function returns a namestring corresponding to the output file it generates. Therefore, immediately after using the compile-file function, you can load the resulting output file as follows:

Lisp>  $(\text{load }*)$ 

# 2.9.3 Advantages of Compiling LISP Expressions

You can use both compiled and uncompiled (interpreted) files and functions during a LISP session. Both compiled and uncompiled LISP expressions have their advantages. The advantages of compiling a file, a macro, or a function follow:

• Compiling a function or a macro is a good initial debugging tool, since the compilation does static error checking, such as checking the number of arguments to a function or a macro. For example, consider the following function definition:

```
(\text{defun test } (x))(if \ (> x 0)(+ 1 x)(test (try x) x)))
```
In the definition of the function that the alternate consequent (the false part) of the IF condition invokes TEST with two arguments,  $(try\ x)$  and  $x$ , while the function definition of TEST calls for only one argument. Despite this error, TEST may work correctly as an interpreted (uncompiled) function if the argument given is a positive number, since it uses only the first consequent (the true part); so you may not detect the error. But if you compiled the function, the compiler would detect the error in the second consequent and issue a warning.

• A compiled file not only loads faster, but the compiled code executes much faster than the corresponding interpreted code.

## 2.9.4 Advantage of Not Compiling LISP Expressions

You can debug run-time errors in an interpreted function more easily than you can debug them in a compiled file or function. For example, if the debugger is invoked because an error occurred in an interpreted function, you can use the debugger to find out what code caused the error. If the debugger is invoked because an error occurred in a compiled function, the code surrounding the form that caused the error to be signaled may not be accessible. The stepper facility is also more informative with interpreted than with compiled functions. See Chapter 4 for information on the debugger and the stepper.

# 2.10 DCL LISP Command Qualifiers

The LISP command can be specified with several qualifiers according to the standard VMS conventions. The format of the LISP command with qualifiers follows:

#### LISP[/qualifier...]

Some qualifiers have a corresponding negative form, /NOqualifier, which negates the specified action. Other qualifiers accept values. To specify a qualifier value, type the qualifier name followed by an equal sign (=) and the value. For example:

/ INITIALIZE=MYPROG.LSP

Qualifier values are surrounded by braces ({ }) when you can choose only one value from a list. For example:

/ERROR ACTION={EXIT OR DEBUG}

To specify a list of qualifier values, enclose the values in parentheses. For example:

/ INITIALIZE=(MYPROG1.LSP,MYPROG2.LSP)

You can define DCL symbols to represent LISP command lines that you use frequently. For example:

\$ BIGLISP :== LISP/INITIALIZE=SYS\$LOGIN:LISPINIT/MEMORY=20000

Following this command, the DCL symbol BIGLISP, when typed at the DCL prompt, results in execution of the LISP command line shown.

Section 2.10.2 through Section 2.10.14 describe each qualifier in detail.

Table 2-3: DCL LISP Command Qualifiers

| Qualifier                    | Function                                                                                                    |
|------------------------------|----------------------------------------------------------------------------------------------------|
| /COMPILE                     | Invokes the VAX LISP compiler to compile one or more<br>source files (input arguments that default to the file type<br>LSP). /COMPILE is not the default qualifier for the LISP<br>command; /INTERACTIVE is the default qualifier.                                                                                                    |
| /CSTACK=number               | Specifies the size of the control stack in the LISP session in<br>512-byte pages. The default is 185 pages.                                                                                                    |
| ERROR_ACTION={EXIT or DEBUG} | EXIT causes your program to exit LISP when an error<br>occurs. EXIT is the default in batch mode jobs and in<br>compile mode (with the /COMPILE qualifier). DEBUG<br>invokes the VAX LISP debugger when an error occurs.<br>DEBUG is the default in an interactive LISP session.                                                                                                    |
| /[NO]INITIALIZE=(file-spec,) | Causes the LISP system to load an initialization file(s).<br>The default file type for an initialization file is LSP or FAS.<br>NOINITIALIZE suppresses the loading of initialization<br>files.                                                                                                    |
| <b>/INTERACTIVE</b>          | Starts an interactive LISP session. <b><i>INTERACTIVE</i></b> is the<br>default qualifier for the LISP command.                                                                                                    |
| /[NO]LIST=[file-spec]        | Specifies that a listing file be created during compilation.<br>A listing consists of the file name, date of compilation,<br>names of the LISP expressions compiled (if the /VERBOSE<br>qualifier is specified), and warning and error messages. The<br>default file type for a listing file is LIS. /NOLIST suppresses<br>a listing file and is the default except in batch mode. In<br>such jobs, /LIST is the default. |
| /[NO]MACHINE_CODE            | Includes VAX LISP machine code in the listing file.<br>/NOMACHINE_CODE suppresses a listing of the machine<br>code and is the default.                                                                                                    |
| MEMORY=number                | Specifies the initial amount of dynamic virtual memory<br>LISP allocates in 512-byte pages. The default is 5000 pages.                                                                                                    |

(continued on next page)

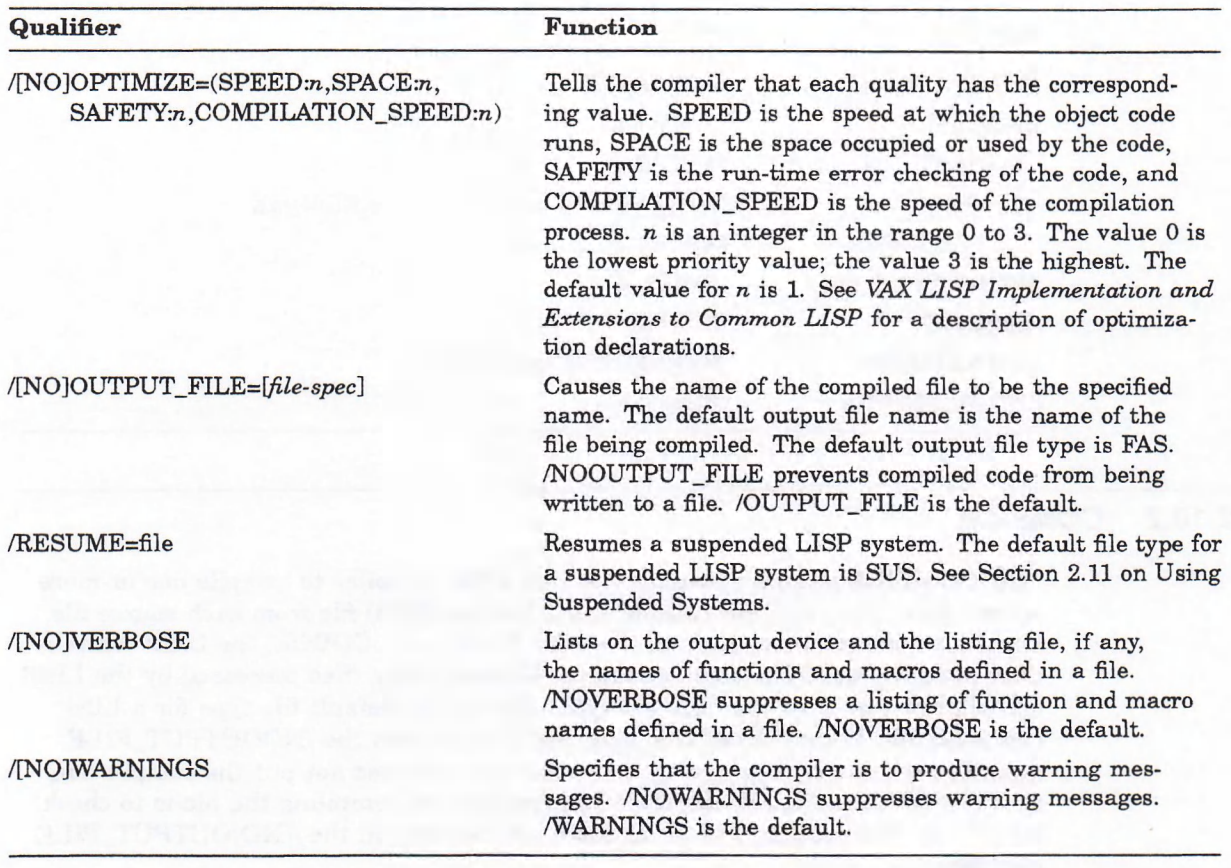

Table 2-3 (Cont.): DCL LISP Command Qualifiers

## 2.10.1 Three Ways to Use the DCL LISP Command

Depending on the qualifier modifying it, you can use the DCL LISP command in one of the following three ways called modes:

- INTERACTIVE—to invoke an interactive LISP session (the default)
- COMPILE—to compile LISP files
- RESUME—to resume a suspended LISP system

Table 2—4 fists the LISP command qualifiers that apply to each mode. Without a qualifier, the DCL LISP command puts you in an interactive session (the default).

### Table 2-4: DCL LISP Command Qualifier Modes

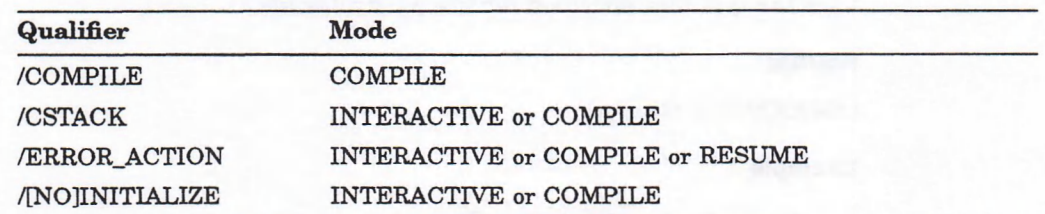

(continued on next page)

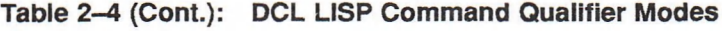

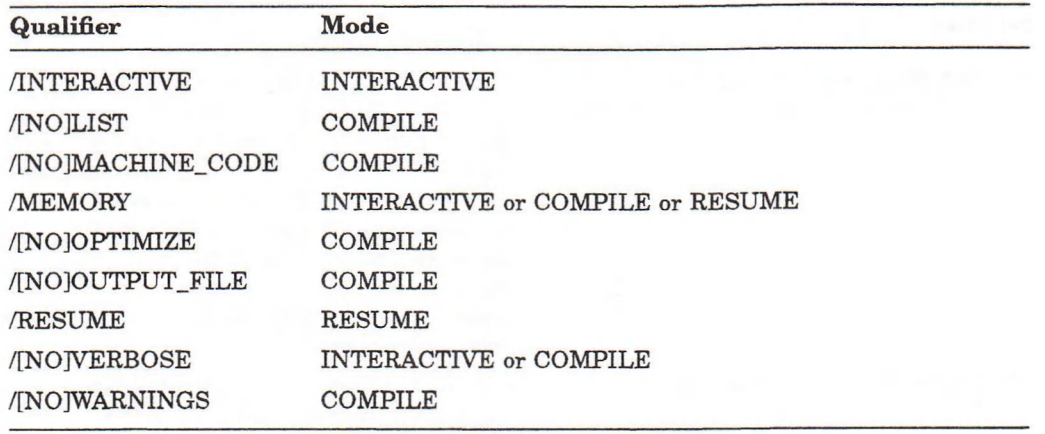

## 2.10.2 /COMPILE

The /COMPILE qualifier invokes the VAX LISP compiler to compile one or more source files. The compiler creates a fast-loading (FAS) file from each source file. Unlike other compilers, such as those for BASIC and COBOL, the LISP compiler does not generate VMS object modules. Consequently, files processed by the LISP compiler do not have the OBJ file type. FAS is the default file type for a LISP compiled file. If the /COMPILE qualifier is used with the /NOOUTPUT\_FILE qualifier, the compiler compiles the source file but does not put the compilation in a file. That method is helpful if your purpose in compiling the file is to check for errors. See Section 2.10.11 for more information on the /[NO]OUTPUT\_FILE qualifier.

By default, the compiler gives your newly compiled file the same name as your source file with a FAS file type, puts the new file in your source file's directory, and returns you to DCL command level when the compiler is finished. If you want functions to be listed on your output device as they are compiled, you must specify the /VERBOSE qualifier (see Section 2.10.13). If you want to compile files with the aid of initialization files, use the /INITIALIZE qualifier (see Section 2.10.5). For information on how to load files, see Section 2.8.

If you do not specify a file name with the /COMPILE qualifier, DCL prompts you for a file name. If you use the qualifiers /[NOJLIST, /[NO]MACHINE\_CODE, /OPTIMIZE, /[NO]OUTPUT, /[NOJVERBOSE, and /[NO]WARNINGS with the /COMPILE qualifier and you specify them before the files to be compiled, the qualifiers apply to all the files to be compiled. If you use the preceding qualifiers with the /COMPILE qualifier, but you specify them after a file name, the qualifiers apply only to the immediately preceding file. If you specify qualifiers for all the files and a conflicting qualifier for a particular file, the LISP system uses the qualifier specified for the particular file.

#### Format

LISP/COMPILE *file-speci,...]*

### Example

```
$ LISP/COMPILE FACTORIAL.LSP 
$
```
#### Mode

Compile

## 2.10.3 /CSTACK

The /CSTACK qualifier lets you specify the size of the default control stack in a LISP session in 512-byte pages. The system requires a minimum of 32 pages to function. If you specify fewer than 32 pages with the /CSTACK qualifier, the system disregards the requested number of pages and uses 32 pages. The default number of pages is 185.

You can determine the total space allocated to all stacks from within LISP with the ROOM or ROOM-ALLOCATION function. However, since you cannot use the /CSTACK qualifier with the /RESUME qualifier, if you want to specify the size of the control stack, you must do it when you first invoke LISP. For information on the room and room-allocation functions, see the *VAX LISP/VMS Object Reference Manual.*

#### Format

LISP/CSTACK*=number-of-pages*

or

LISP/COMPILE/CSTACK=number-of-pages file-spec

#### Example

\$ LISP/CSTACK=200

```
VAX LISP [TM], V3.0
Copyright © Digital Equipment Corporation. 1989
All Rights Reserved.
Lisp>
```
#### Mode

Interactive or Compile

### 2.10.4 /ERROR\_ACTION

The /ERROR\_ACTION qualifier has two values: EXIT and DEBUG.

- EXIT causes the evaluation of your program to stop and exits LISP if a fatal or a continuable error occurs (for a complete description of errors and warnings, see *VAX LISP Implementation and Extensions to Common LISP).* EXIT is the default in batch mode and in compile mode, that is, with the /COMPILE qualifier.
- DEBUG calls the VAX LISP debugger if an error occurs. Once you are in the VAX LISP debugger, you can look at your error, inspect the control stack, and continue your program from the point at which it stopped. DEBUG is the default in an interactive session. See Chapter 4 for more information on the debugger.

You can use the /ERROR\_ACTION qualifier when invoking an interactive LISP session or when compiling files with the /COMPILE qualifier. The /ERROR\_ ACTION qualifier is mainly useful for batch jobs. It is equivalent to the VAX LISP \*ERROR-ACTION\* variable (see VAX LISP/VMS Object Reference Manual).

#### Format

LISP/ERROR ACTION=va/ue

#### Example

\$ LISP/COMPILE/ERROR\_ACTION=DEBUG MYPROG.LSP

### Mode

Interactive, Compile, or Resume

## 2.10.5 /[NOJINITIALIZE

The /INITIALIZE qualifier causes the LISP system to load one or more initialization files containing LISP source code or compiled code. An initialization file's purpose is to predefine functions you may want to use in a LISP session. The default is to have no initialization file.

If the initialization files contain calls to exiting functions or if these files contain errors and the /ERROR\_ACTION qualifier is set to EXIT (/ERROR\_ ACTION=EXIT), the LISP system returns to the DCL level without prompting for interactive input. If the initialization files contain errors and the /ERROR\_ ACTION qualifier is set to DEBUG (/ERROR\_ACTION=DEBUG), the LISP system puts you into the debugger. See Section 2.10.4 for more information on the /ERROR\_ACTION qualifier.

The /INITIALIZE qualifier uses the LISP LOAD function to default the proper type, directory, and other parts of a file specification. For example, you do not have to specify the file type if your initialization file has a FAS or a LSP file type. If your directory contains a file name with both a FAS and a LSP file type, the LISP system selects the most recently created or modified file as the initialization file. If only a LSP type file or only a FAS type file of a given name and directory exists, the LISP system selects the type file that exists.

Use the /VERBOSE qualifier (see Section 2.10.13) to display on the terminal screen the names of any functions or macros in the initialization file.

You can use the /INITIALIZE qualifier when invoking an interactive LISP session or when compiling files with the /COMPILE qualifier. You cannot use the /INITIALIZE qualifier with the /RESUME qualifier; if you do so, the /INITIALIZE qualifier is disregarded.

#### Format

LISP/INITIALIZE=(file-spec,...) or LISP/COMPILE/INITIALIZE=(f//e-spec,...) *file-spec*

#### Example

### \$ LISP/INITIALIZE=MYINIT/VERBOSE

```
VAX LISP[TM], Version V3.0
Copyright @ Digital Equipment Corporation. 1989
All Rights Reserved.
; Loading contents of file DBA1: [JONES]MYINIT.LSP;1
    FACTORIAL
    ; FACTORS-OF
; Finished loading DBA1: [JONES] MYINIT.LSP;1
```
In the preceding example, the file type defaults to LSP. FACTORIAL and FACTORS-OF are functions that are loaded into the LISP system from Jones's initialization file. The form (set f\* top-level-prompt\* "\*") in the initialization file changes the Lisp > prompt to an asterisk  $(*)$ . The \*TOP-LEVEL-PROMPT\* variable is described in *VAX LISP /VMS Object Reference Manual.*

The serf form and the prompt variable are not listed on an output device when the file is loaded, because the /VERBOSE qualifier lists only functions and macros defined in the file.

### Mode

Interactive or Compile

## 2.10.6 /INTERACTIVE

The /INTERACTIVE qualifier, the default, starts an interactive LISP session.

### Mode

Interactive

## 2.10.7 /[NOJLIST

The /LIST qualifier is meaningful only if it is specified with the /COMPILE qualifier. The /LIST qualifier specifies that the compiler generate a listing file during compilation. You must specify this qualifier if you want a listing file. A fisting includes the name of the file compiled, the date it was compiled, warning or error messages produced during compilation, and a summary of warning and error messages. If you specify the /VERBOSE qualifier with the /LIST qualifier, the fisting also includes the names of the functions compiled.

Specify the /LIST qualifier with a file name value only when you want the fisting file name to be different from the name of the source file. If you specify the /LIST qualifier without a file name, the LISP system produces a fisting file with a LIS file type and the same name as the source file.

The /NOLIST qualifier suppresses a fisting and is the default except in batch mode. The /LIST qualifier is the default for batch mode operations.

#### Format

LISP/COMPILE/LIST[=fite-spec] *file-spec*

#### Example

\$ LISP/COMPILE/LIST=FACTORIAL.LIS/VERBOSE MYPROG.LSP

#### Sample Listing File

Listing output for file DBA1: [JONES.LIS]MYPROG.LSP;1 Compiled at 10:33:30 on Monday, 23 January 1989 by JONES Lisp Version V3.0

Starting compilation of file DBA1: [JONES.LIS]MYPROG.LSP;1

### FACTORIAL compiled.

Finished compilation of file DBA1:[JONES.LIS]MYPROG.LSP;1 0 Errors, 0 Warnings

#### Mode

Compile

## 2.10.8 /[NO]MACHINE\_CODE

The /MACHINE\_CODE qualifier is meaningful only if it is specified with the /COMPILE qualifier. The /MACHINE\_CODE qualifier requests the compiler to put a listing of the VAX LISP machine code in a file separate from the FAS file the compiler generates. The compiler also puts anything usually included in a listing file in this file (see Section 2.10.7 for a description of a listing file).

VAX LISP machine code is similar to a standard assembly language code. However, compiling LISP source code does not generate object modules that must be linked.

The /MACHINE\_CODE qualifier has no effect on the production of machine code; the qualifier produces only a machine-code listing file. The machine-code listing file generated when you use the /MACHINE\_CODE qualifier has the same name as your source file and has a LIS file type (unless you also used the /LIST qualifier to specify a different name).

The /NOMACHINE\_CODE qualifier, the default, suppresses a listing of LISP machine code.

### Format

LISP/COMPILE/MACHINE\_CODE *file-spec*

#### Example

S LISP/COMPILE/MACHINE\_CODE MYPROG.LSP

#### Mode

Compile

## 2.10.9 /MEMORY

The /MEMORY qualifier lets you specify the amount of dynamic virtual memory the LISP system allocates in 512-byte pages. This system requires a minimum of 5000 pages of dynamic virtual memory to function. This memory is in addition to the read-only and static memory. Consequently, the default page size for the dynamic virtual memory is 5000 pages. If you specify fewer than 5000 pages with the /MEMORY qualifier, the system disregards the requested page size and uses the default page size. You do not need the /MEMORY qualifier if you intend to use no more than 5000 pages of dynamic memory.

To see how many pages of memory are available at any point while you are in LISP, use the LISP room function. If you need more memory, LISP allocates it for you automatically.

#### Format

*L\SPMEMORY=number-of-pages* or USP/COMPILE/MEMORY=number-o/-papes *file-spec*

#### Example

\$ LISP/MEMORY=15000

```
VAX LISP [TM], V3.0
Copyright © Digital Equipment Corporation. 1989.
All Rights Reserved
```
Lisp>

Mode

Interactive, Compile, or Resume

## 2.10.10 /[NOJOPTIMIZE

The /OPTIMIZE qualifier lets you optimize the results of compilation of your program according to the following qualities:

- SPEED (execution speed of the code)
- SPACE (space occupied by the code)
- SAFETY (run-time error checking of the code)
- COMPILATION\_SPEED (speed of the compilation process)

You can optimize your program by setting a priority value for each quality. That value must be an integer in the range of 0 to 3. The value 0 means the quality has the lowest priority in relationship to the other qualities; the value 3 means the quality has the highest priority in relationship to the other qualities. When you do not specify the /OPTIMIZE qualifier, the qualities each take the default value of 1. To suppress optimization, use the /NOOPTIMIZE form of this qualifier.

The /OPTIMIZE qualifier is meaningful only if it is specified with the /COMPILE qualifier. The /OPTIMIZE qualifier affects only the compiler and does nothing to the interpreter, the debugger, or any other VAX LISP facility. See *VAX LISP Implementation and Extensions to Common LISP,* Appendix B of this manual, and *Common LISP: The Language* for information on specifying optimization declarations.

### Format

LISP/COMPILE/OPTIMIZE=(quality:value[,...]) file-spec

#### Example

```
$ LISP/COMPILE/OPTIMIZE=(SPEED:3 ,SAFETY:2) MYPROG.LSP
```
or

\$ LISP/COMPILE/OPTIMIZE=SPEED:3 MYPROG.LSP

#### Mode

Compile

## 2.10.11 /[NO]OUTPUT\_FILE

The /OUTPUT\_FILE qualifier is meaningful only when it is specified with the /COMPILE qualifier. The /OUTPUT\_FILE qualifier tells the compiler to write the compiled code to a specific file. If you specify the /OUTPUT\_FILE qualifier with a file name, the LISP system puts the compiled code in a file with that specified name. Use the /OUTPUT\_FILE qualifier only when you want to change the name of the compiled file so that the source file and the compiled file have different names.

The /OUTPUT\_FILE qualifier does not specify a listing file, only a compiled file. See the /LIST qualifier (Section 2.10.7) for an explanation of a listing file.

If this qualifier is not specified, the compiler produces a file with the same name as the source file and a type of FAS.

The /NOOUTPUT\_FILE qualifier prevents compiled code from being written to a file. If you want only to check a file for errors, use this qualifier with the /COMPILE qualifier.

### Format

LISP/COMPILE/OUTPUT\_FILE[=ft/e-spec] *file-spec*

#### Example

\$ LISP/COMPILE/OUTPUT\_FILE=TEST.FAS FACTORIAL.LSP

#### Format

LISP/COMPILE/NOOUTPUT\_FILE *file-spec*

### Example

\$ LISP/COMPILE/NOOUTPUT\_FILE MYPROG.LSP

Mode

Compile

## 2.10.12 /RESUME

The /RESUME qualifier resumes a suspended LISP system where the suspension occurred. See Section 2.11 for an explanation of suspended systems. The /RESUME qualifier cannot be used with the /CSTACK or /INITIALIZE qualifier.

#### Format

LiSP/RESUME*=file-spec*

#### Example

\$ LISP/RESUME=MYPROG.SOS T Lisp>

### Mode

Resume

## 2.10.13 /[NO]VERBOSE

The /VERBOSE qualifier lists on the output device and in the listing file the names of the functions defined or loaded in an initialization file, and the names of functions in a file as they are compiled. The /VERBOSE qualifier applies only to files loaded with /INITIALIZE qualifier or compiled with the /COMPILE qualifier.

The /NOVERBOSE qualifier (the default) prevents the names of functions compiled with the /COMPILE qualifier or loaded with the /INITIALIZE qualifier from being listed in a file or at the terminal.

### Format

**LISP/VERBOSE/INITIALIZE=ffle-spec** or

LISP/COMPILEA/ERBOSE *file-spec*

### Examples

```
1. $ LISP/VERBOSE/INITIALIZE=MYINIT.LSP
   VAX LISP [TM], V3.0
   Copyright @ Digital Equipment Corporation. 1989.
   All Rights Reserved.
   ; Loading contents of file DBA1: [JONES]MYINIT.LSP;1
       ; FACTORIAL 
       FACTORS-OF
   ; Finished loading DBA1: [JONES]MYINIT.LSP;1
   Lisp>
```
FACTORIAL and FACTORS-OF are functions that are loaded into the LISP system from Jones's initialization file.

2. \$ LISP/VERBOSE/COMPILE MYPROG.LSP

Starting compilation of file DBA1: [JONES]MYPROG.LSP;1

```
MULT compiled.
SUB compiled.
DIV compiled.
Finished compilation of file DBA1: [JONES]MYPROG.LSP;1
0 Errors, 0 Warnings
\mathsf{s}
```
MULT, SUB, and DIV are functions compiled in the file, MYPROG.LSP. The compiled definitions of these functions are written to the file, MYPROG.FAS.

#### Mode

Interactive or Compile

## 2.10.14 /[NO]WARNINGS

The /WARNINGS qualifier specifies that the LISP system is to produce warning messages. Warning messages are the default when you use the /COMPILE qualifier.

A warning message indicates that the LISP system has detected something that is likely to be wrong. If warnings are signaled while a file is being compiled and the value of the \*BREAK-ON-WARNINGS\* variable is NIL (the default), the compilation continues. But, if errors are signaled, compilation of the expression causing the error is not continued though the rest of the file is compiled. See *VAX LISP Implementation and Extensions to Common LISP* for more information on the differences between warnings and errors.

The /NOWARNINGS qualifier suppresses warning messages.

The following example of a warning message is the message the compiler displays for the TEST function defined in Section 2.9.3.

```
$ LISP/COMPILE TEST.LSP 
Warning in TEST
  TEST earlier called with 2 args, wants at most 1.
$
```
### Format

LISP/COMPILE/NOWARNINGS *file-spec*

#### Example

\$ LISP/COMPILE/NOWARNINGS MYPROG.LSP

Mode

Compile

## 2.11 Using Suspended Systems

A suspended system is a binary file that is a copy of the LISP memory in use during an interactive LISP session up to the point at which you create the suspended system. The purpose of a suspended system is to save the state of an interactive LISP session. You may want to do this if your work is incomplete. By resuming LISP from a suspended system, you can continue your work from the point at which you stopped.

#### NOTE

A suspended system can be resumed only by the VAX LISP system from which it was suspended. The VAX LISP system that resumes a suspended system must meet these criteria:

- 1. The VAX LISP system must be the same version of VAX LISP as the suspending system.
- 2. A custom VAX LISP system created with the VAX LISP System-Building Utility must be the same system as the suspending system or a copy of the suspending system. (See the *VAX LISP /VMS System-Building Guide* for a description of the System-Building Utility.)

## 2.11.1 Creating a Suspended System

The VAX LISP suspend function puts in a file the LISP memory in use during an interactive LISP session, enabling you to resume the same LISP session at a later time. The SUSPEND function does not stop the current LISP session; you can continue to use the LISP session after the SUSPEND function has put a copy of memory into a file. The SUSPEND function also automatically invokes a garbage collection of dynamic memory space. See *VAX LISP Implementation and Extensions to Common LISP* for information on garbage collections.

In the following example, the file FILEX.SUS is created and a copy of the memory in a LISP session is put into that file. The file name can be a string, symbol, or pathname. See *VAX LISP/VMS System Access Guide* and *Common LISP: The Language* for a description of pathnames.

```
Lisp> (suspend "filex.sus")
; Starting full GC . . .
; ... Full GC finished
NIL
Lisp>
```
After your file is created, the system returns to your interactive LISP session. You can exit LISP when you see the LISP prompt. Your suspended system file is placed either in your default directory or in the directory you specified in the file specification. The file is usable only in an interactive LISP session.

If you use the Editor before using the SUSPEND function, Editor buffers that are associated with files are deleted in the resumed system. Consequently, if you want to save any material in a buffer, put that material in a file. For a description of the VAX LISP Editor, see Chapter 3. For a description of the su spend function, see *VAX LISP/VMS Object Reference Manual.*

## 2.11.2 Resuming a Suspended System

To resume a suspended system, use the LISP command with the /RESUME qualifier and the name of the file containing the suspended system. Program execution continues from the point at which you called the SUSPEND function. See Section 2.10.12 for an explanation of the /RESUME qualifier.

After it creates a suspended system, the suspend function returns NIL and execution continues with the LISP environment exactly as it was before the call to suspen D. However, when execution resumes as a result of using the /RESUME qualifier, the SUSPEND function returns T. Therefore, a program can use the return value of suspend to determine if execution is resuming as the result of the /RESUME qualifier, and take action if necessary. See the SUSPEND function in *VAX LISP/VMS Object Reference Manual* for a description of the effects of suspending a system.

When resuming a suspended system, VAX LISP checks to make sure that the resuming system matches the suspending system. The resuming system must be the same system that suspended or a copy of the file containing the system that suspended.

# 2.12 Using Subprocesses

A subprocess is a process that you create or go to from the LISP system for executing Command Language Interpreter (CLI) commands. The purpose of a subprocess is to permit you to interrupt execution of a LISP process and to optionally execute the specified CLI command. You may want to do this to read a mail message or manipulate files while saving the state of an interactive LISP session.

### 2.12.1 Creating a Subprocess

The VAX LISP spawn function creates a process for executing CLI commands. If you specify the  $:$  PARALLEL keyword with a value of  $T$ , the LISP process continues to execute while the subprocess is executing. If you do not specify this keyword or if you specify it with NIL, the LISP process is put into a VMS hibernation state until the subprocess completes its execution. A hibernation state is one in which a process is inactive, but can become active at a later time. For a description of the spawn function, see *VAX LISP/VMS Object Reference Manual.*

In the following example, the user creates a subprocess to read a mail message, exits from MAIL, and resumes LISP.

Lisp> (spawn : command-string "mail") MAIL> read #1 5-OCT-1988 14:38:10.02 From: VLSP: : JONES To: Smith CC: Subj: Tomorrow's committee meeting We will hold tomorrow's meeting as scheduled.

P. Jones MAIL> exit Lisp>

The value of : COMMAND-STRING must be a DCL command. By default, the SPAWN function does not process a command. In this example, because the user did not specify the : parallel keyword, the LISP process was put into a hibernation state until the subprocess completed its execution.

### **NOTE**

The VAX LISP spawn function can be used with the DECwindows interface only if you specify the : parallel keyword with a value of T.

## 2.12.2 Connecting to a Subprocess

The ATTACH function connects your terminal to a process and puts the current LISP process into a VMS hibernation state. You can use this function to switch terminal control from one process to another. The ATTACH function is described in *VAX LISP/VMS Object Reference Manual.*

In the following example, the call to the spawn creates a subprocess, the DCL ATTACH command attaches the terminal back to the process SMITH, and the call to the VAX LISP ATTACH function returns control to the process SMITH\_1.

```
Lisp> (spawn)
$ ATTACH SMITH
Lisp> (attach "smith 1")
%DCL-S-RETURNED, control returned to process SMITH 1
\mathcal{S}
```
### NOTE

The ATTACK function can be used only if LISP is invoked from DCL on a terminal interface; it cannot be used if LISP is invoked from another command language interpreter or from DECwindows.

## 2.12.3 Exiting from a Subprocess

If you entered a subprocess with a value assigned to : $COMMAND-STRING$ , exiting that process returns you to LISP. If you spawned a subprocess without assigning a value to : COMMAND-STRING, logging out returns you to LISP.

# Chapter 3

# Using the VAX LISP Editor

This chapter describes how to use the VAX LISP Editor to edit LISP objects and files containing LISP code. This chapter provides all the information you need to edit LISP and general text. If you want to learn more about the Editor or wish to customize it in ways not covered in this chapter, refer to the *VAX LISP /VMS Editor Programming Guide.*

### **NOTE**

This chapter assumes you are using the Editor in its default form to edit LISP objects or LISP files. That is, the Editor's major style is "EDT Emulation" and its minor style is "VAX LISP". If you are using or wish to use the "EMACS" style provided with the Editor, see Appendix D.

This chapter is divided as follows:

- Section 3.1 introduces the Editor and explains how to start it, how to get work into and out of it, and how to return to the LISP interpreter.
- Section 3.2 explains how to edit text, including special features for editing LISP objects and code.
- Section 3.3 shows how you can have more than one LISP object or file available for editing at one time and explains how to switch among the objects or files you are editing.
- Section 3.4 explains how to recover from problems while you are using the Editor.
- Section 3.5 shows how you can customize the Editor to suit your needs.

Each major section ends with a table of the commands and key bindings that are covered in that section.

#### NOTE TO DECWINDOWS USERS

Chapter 8 describes how to use the Editor in the DECwindows environment.

### NOTE TO VWS VAXSTATION USERS

When you use the Editor on a VWS VAXstation, screen behavior is different, and you can use the pointer to perform some editing operations. Throughout this chapter, these differences are noted at appropriate locations. Section 3.6 summarizes Editor behavior and use on a VWS VAXstation.

## 3.1 Introduction to the Editor

The VAX LISP Editor is a general-purpose text editor. It includes some capabilities that make it useful for editing LISP code. For example, the Editor matches parentheses and indents lines for you. It can also evaluate a LISP function definition or symbol value that you are editing.

You use the Editor from the LISP environment. The Editor is a part of LISP and cannot be used outside LISP. You can move freely between the Editor and the LISP interpreter. When you go from the Editor to the interpreter, the Editor preserves the state of your work until you return to it.

The Editor works only on a video terminal or a VAXstation. It maintains the screen at all times to reflect the contents of the LISP object or file. When you insert text in the middle of fines or between fines, the Editor immediately adjusts the screen to show your modification.

You communicate with the Editor by using commands. Many commands are available. Keys or key sequences invoke the most useful commands, so you do not have to type the command names. Keys on the numeric keypad invoke a set of commands that emulate the EDT keypad editor, making the VAX LISP Editor similar to EDT.

The Editor lets you have more than one LISP object or file available for editing at one time. Each object or file resides in its own buffer. Commands let you switch from one buffer to another, and you can view more than one buffer at a time or more than one place in the same buffer.

The rest of this section describes the basics of using the Editor. Section 3.1.6 contains a table of the commands presented in this section.

## 3.1.1 Editing Cycle

An editing cycle starts when you are using the VAX LISP interpreter and you want to create or modify a LISP object or a file containing LISP code. The cycle is as follows:

- You start the Editor by calling the ED function, supplying as an argument the name of the object or the file specification of the file you wish to create or modify.
- You use Editor commands to edit the object or file. Most frequently used Editor commands are invoked by control characters or keys on the numeric keypad.
- If you are editing a LISP object, you use a command to make your edited version replace the function definition or value. If you are editing a file, you use a command to write the new or modified file out to the disk.
- You use a command to pause the Editor, returning you to the LISP interpreter.
- In the LISP interpreter, you can now use the new function definition or value of the object or you can load the new or modified file.
- If further modifications are required, you can use the ED function without arguments to return you to the Editor. Resuming the Editor in this way brings you back to the Editor state that existed when you paused the Editor.

This cycle can occur as many times and on as many objects or files as needed.

## 3.1.2 Invoking the Editor

The ED function invokes the VAX LISP editor. The first time you invoke the Editor during a LISP session, be sure to supply an argument to the ED function. The argument identifies the object or file you want to edit.

To edit a LISP object, give the object's symbol as the argument. For example, the following form edits the function definition of the symbol SHIP-ACCESSOR:

Lisp> (ed 'ship-accessor)

You can also edit the value of a LISP symbol, rather than its function definition, by using the : TYPE keyword with the ED function, as shown in this example:

Lisp> (ed 'ship-list :type :value)

To edit a file, give the file specification as the argument to the  $ED$  function. For example:

Lisp> (ed "clock.lsp")

The first time you use the  $ED$  function, the screen clears. Then, after some initialization messages appear, the screen appears as shown in Figure 3—1.

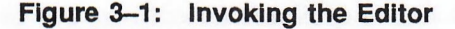

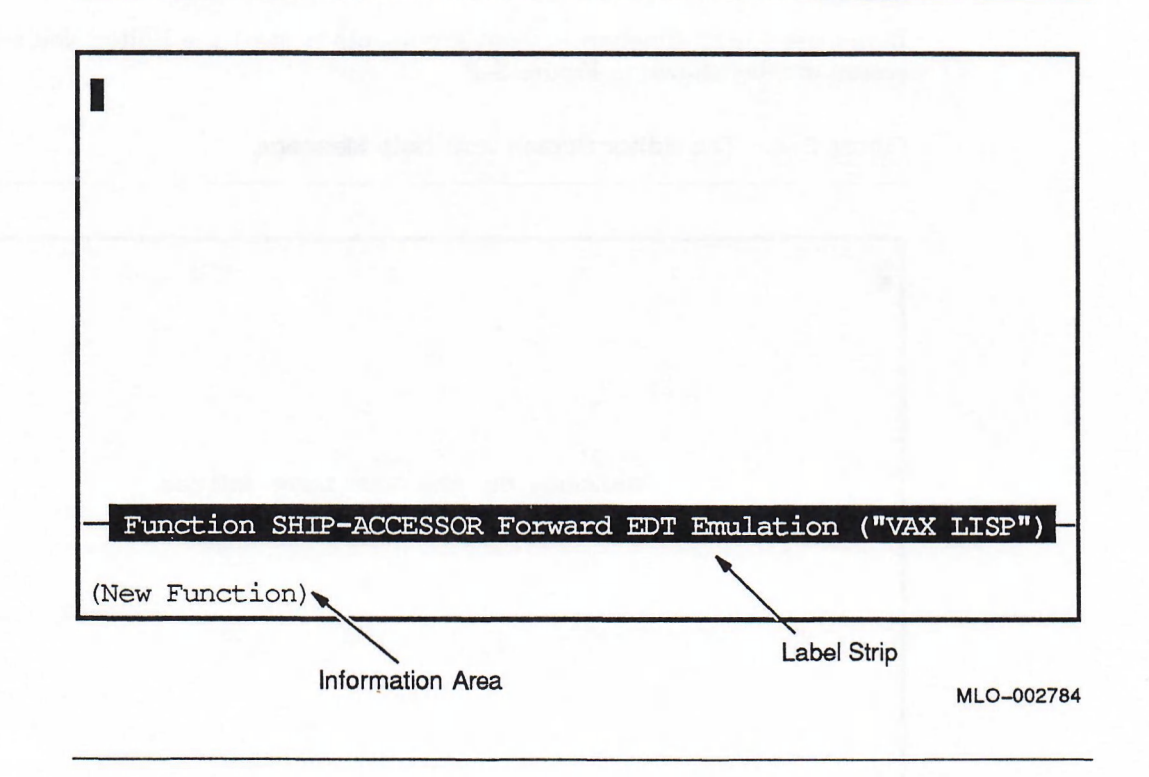

## NOTE TO VWS VAXSTATION USERS

A new window appears; the window contains the Editor display. The window is taller than a standard 24-line screen, but otherwise the display is identical to that seen on a video terminal.

Note the following points about this screen display:

- The label strip near the bottom of the screen tells you that you are editing the function definition of SHIP-ACCESSOR, you are using the major style called "EDT Emulation" and the minor style called "VAX LISP", and your current movement direction is forward. The movement direction is useful to you while you are editing. You need not concern yourself with styles at this point.
- The information area at the bottom of the screen tells you that you are editing a new function definition. In general, the information area contains short informational messages about Editor operations and errors.
- The cursor is positioned at the upper left corner of the screen. The cursor shows where new text will be inserted.

After you have used the Editor, you can pause it (see Section 3.1.5) and return to the LISP interpreter. Later, you may want to resume your editing. If you want to return to the Editor state you left, call the ED function without arguments:

 $Lisp$  (ed)

You can also supply an argument—another LISP symbol or file—when you resume the Editor. The LISP symbol or file you specify does not replace the symbol or file you were editing when you paused the Editor. The old symbol or file is made inactive, although it is still available for editing. See Section 3.3 for details.

If you use the ED function without arguments to start the Editor, you see the screen display shown in Figure 3-2.

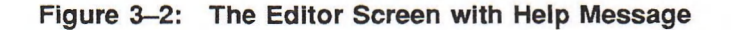

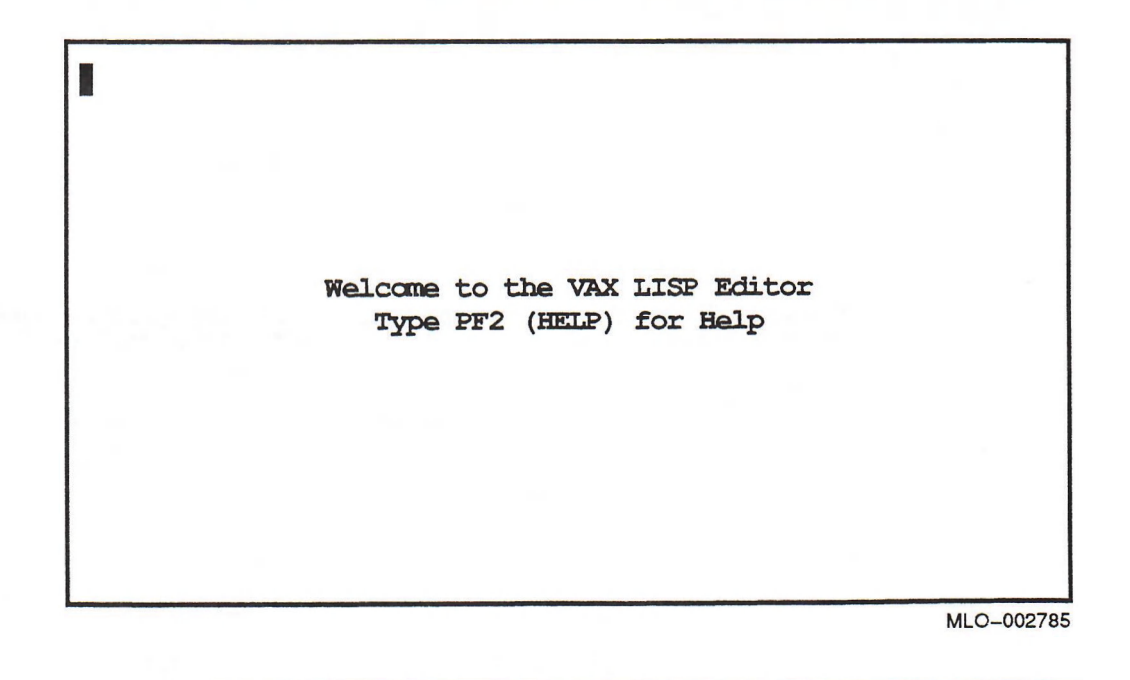

This means that the Editor is running but has nothing to edit. You can return to the LISP interpreter by pressing Ctrl/X Ctrl/Z. Or, you can press Ctrl/Z and enter an Editor command by name, as described in Section 3.1.3.

## **NOTE**

In the interpreter, you can use the BIND-KEYBOARD-FUNCTION function to bind a control character (such as  $C_t V(E)$  to the  $ED$  function, allowing you to invoke or resume the Editor asynchronously by pressing the control character. If you do this, do not specify a value greater than 1 with the BIND-KEYBOARD-FUNCTION :LEVEL keyword. Using a value greater than l may disrupt the Editor's operation.

## 3.1.3 Interacting with the Editor

You interact with the Editor through commands. Commands do the following:

- Control the operation of the Editor: pause it, change from one buffer to another, set operating characteristics, and so on.
- Modify the LISP object or file that you are editing.

To enter a command to the Editor, you can type its name or press a key or sequence of keys that causes the command to be executed. The two ways are equivalent.

• To type a command by name, first press Ctrl/Z. This causes a prompt to appear just below the label strip as shown in Figure 3-3.

#### Figure 3-3: Entering Commands at the Editor Prompt

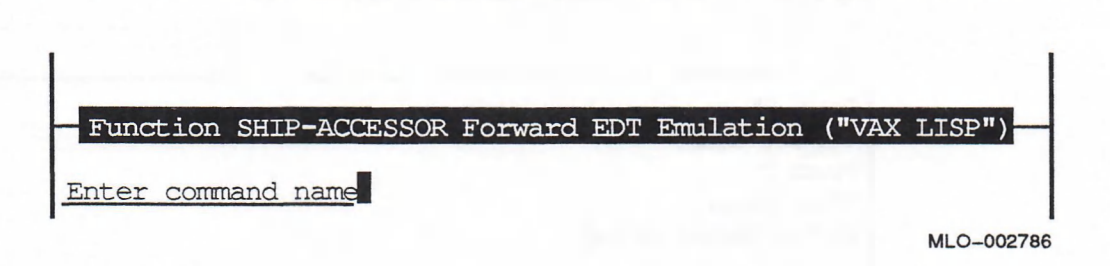

Type the name of the command, then press Return. While you are typing, you can use any of the editing keys described in Section 3.2 to edit your input. You must supply the full name of the command. (However, once you have typed part of the command, the Editor can complete the name for you or display a list of command names that start that way; see Section 3.1.3.2.)

• If a key or key sequence is bound to the command, you can enter the command by pressing that key or key sequence. Most frequently used commands have keys or key sequences bound to them. You can use the "List Key Bindings" command to see which keys are currently bound to commands.

For example, to enter the "Pause Editor" command, you can press Ctrl/Z, type "Pause Editor" in response to the command prompt, and press Return. Or, you can press Ctrl/X Ctrl/Z, which is bound to the "Pause Editor" command. Both methods cause the Editor to pause and return you to the LISP interpreter.

If you press Ctrl/Z but then decide that you do not want to type a command, or if you decide to cancel a command in the middle of its execution, press Ctrl/C. Ctrl/C stops the current command and makes the Editor ready to accept other commands.

Commands are introduced throughout this chapter. Appendix E contains short descriptions of the available commands and their key bindings (if any).

## 3.1.3.1 Getting Help

The Editor provides different kinds of help. You can press the Help key (either PF2 on the numeric keypad or the Help key on the LK201 or later keyboards) at any time to get help. A window called "VAX LISP Editor General Help" appears. It contains instructions on how to move around in a window and between windows and how to remove a window from the screen. To remove the window containing this help text from the screen, press Ctrl/X Ctrl/R.

If you press the Help key while the Editor is displaying a prompt—for example, after you have pressed Ctrl/Z—the Editor displays help on the prompt. Typically, the help explains the prompt and describes the options you have. Press Ctrl/V to scroll through this help text. The text will disappear from the screen when you have entered a response to the prompt and pressed Return.

The Editor also provides the "Describe" and "Apropos" commands to obtain information on Editor objects. These commands are similar to the LISP functions of the same names. The "Describe" command displays a description of an Editor command (by default) or other Editor object. The "Apropos" command lists all Editor commands or other specified Editor objects whose names contain a certain string. For example, using the "Apropos" command for the string "file" produces the display shown in Figure 3—4.

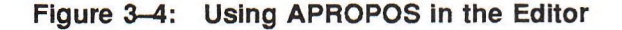

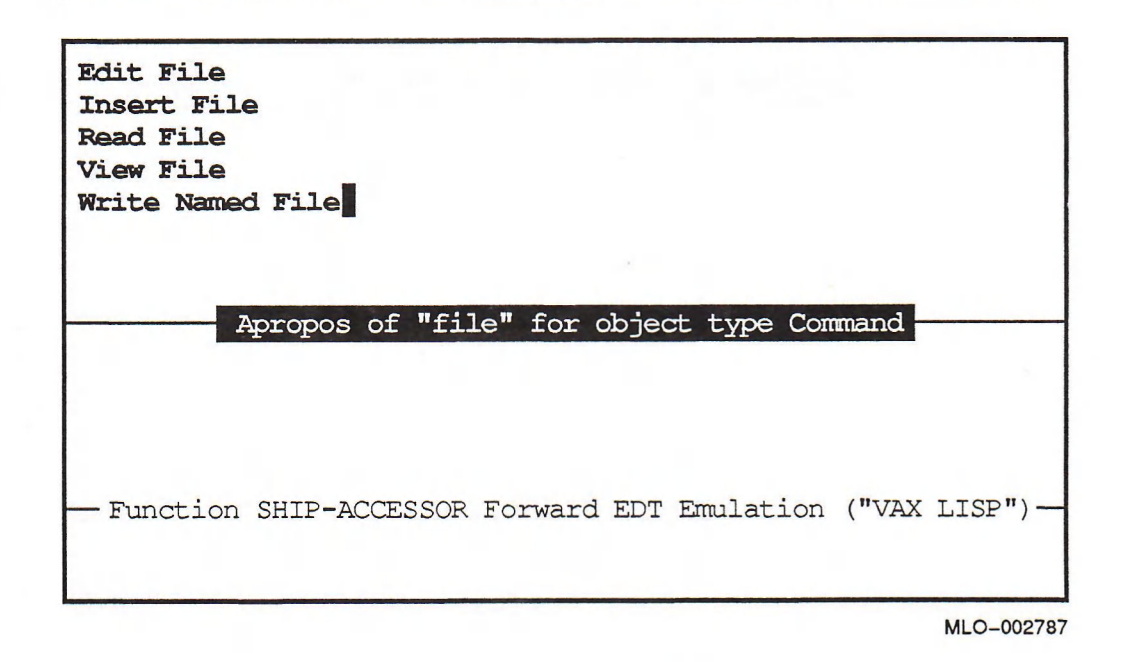

You can also obtain descriptions of LISP symbols through the Editor when you are editing LISP code. The  $\text{CtrV? }$  key invokes the LISP DESCRIBE function on the word at the current cursor position.

### NOTE TO VWS VAXSTATION USERS

You can also invoke the LISP DESCRIBE function by moving the pointer cursor to the symbol to be described and pressing the right pointer button.

You can use the cursor movement techniques described in Section 3.2.3 to move around in the window containing help text. When you are done, use the key sequence Ctrl/X Ctrl/R to remove this window and return to editing.

### 3.1.3.2 Input Completion and Alternatives

The Editor can help you enter responses to prompts in two ways. The first way is input completion. If you press Ctrl/Space at any time while you are typing a response to a prompt, the Editor will attempt to complete your input for you. The Editor will complete as much of the input as it can and display the status of the completion.

For example, if to the "Enter command name" prompt you type the string "pau" followed by Ctrl/Space, the Editor will complete the command name "Pause Editor" and inform you that the input is complete. You can now press Return to execute the command. If, on the other hand, you type the string "new" followed by Ctrl/Space, the Editor will be able to complete the input only as far as "New Li" and will then report that the input is ambiguous, because more than one command starts with the string "New Li".

The second way is by listing available alternatives. At any point when entering information to a prompt, you can obtain a list of the available alternatives by pressing PF1 PF2 on the numeric keypad. The Editor examines what you have typed so far and displays a list of all the commands starting that way. For example, when you have used input completion to get as far as "New Li", you can press PF1 PF2. The Editor will display a list of the commands beginning with "New Li". You can choose the command you want, enter enough of it to make the input unambiguous, and then use input completion Ctrl/Space to complete the command name.

Input completion and alternatives are not restricted to command names. You can also use them to fill out file specifications and to obtain a list of all the files matching a particular template. For example, assume you wish to edit an existing LISP file but are unsure of the name. You type Ctrl/Z and enter the "Edit File" command, which then prompts you for a file name. You can type ".LSP" at this point, followed by PF1 PF2, to see a list of all files in your current directory having the file type ".LSP'. You can then edit your input by moving the cursor back to the beginning of the file specification and typing enough of the file name to distinguish it from other file names. Typing Ctrl/Space at this point fills in the rest of the file specification.

#### 3.1.3.3 Errors and Other Problems

If you make a minor error, the Editor displays a short error message in the information area. These error messages are usually enough to let you correct the problem. If the short message is not enough, the CtrVX ? key sequence can display more information on the error.

If you make a major error or if the Editor encounters an internal error from which it cannot recover, the Editor reports the error and asks if you wish to attempt to save your work. Depending on the nature and severity of the error, the Editor may not be able to save all your work. Section 3.4 contains more information on how to recover from these problems.

If the screen should become disrupted for some reason—for example, MAIL messages arriving—use the Ctrl/W key to refresh the screen.

## 3.1.4 Moving Work Back to LISP

There are several ways to move your work back to the LISP environment. Use one of the methods described in this section if you want your work to be available in LISP.

Two commands, "Write Current Buffer" and "Write Modified Buffers", place your work back in a symbol or file.

- If you were editing the function definition or the value of a symbol, the commands cause the new function definition or value to replace the existing function definition or value.
- If you were editing a file, the commands write a new version of the file.

The difference between the two commands is that "Write Current Buffer" affects only the current buffer; that is, the buffer whose window contained the cursor when you entered the command. "Write Modified Buffers" affects any buffer you have worked on since the last time the buffer was written.

Neither of these commands pauses the Editor or alters the contents of your buffers. After using either command, you can immediately return to editing or you can use the "Pause Editor" command to return to the LISP interpreter. If you were editing the function definition or value of a symbol, the new function definition or value is immediately available to you in LISP. If you were editing a file, you will have to load the file before you can use the modifications you made.

You can also move a function definition to the LISP environment by positioning the cursor in the function definition, then type  $\text{Ctrl/X}$  Ctrl/X  $\text{Ctrl/X}$  Ctrl/A. This procedure causes the function definition containing the cursor to be evaluated. You can now return to the LISP interpreter and use the modified function definition. However, you must eventually include the definition in a file, or the modification will be lost when you exit LISP. This procedure is useful when you are editing a file containing a number of definitions and you want to modify only one of them.

If you are editing a function definition and you want to save it in a file, use the "Write Named File" command. This command prompts for the name of a file and then writes the current buffer to the file.

## 3.1.5 Returning to the LISP Interpreter

When you have finished creating or modifying objects or files, you generally want to return to the LISP interpreter to test whatever you have written. The "Pause Editor" command returns control to the LISP interpreter; the key sequence Ctrl/X Ctrl/Z invokes "Pause Editor". The "Pause Editor" command saves the state of your editing session. If you return to the session by calling the  $ED$  function without arguments, the Editor will be as you left it.

The "Pause Editor" command does not cause any of your buffers to be written. Before pausing the Editor, you must use one of the methods described in Section 3.1.4 to make your work available in the LISP environment. Also, if you pause the Editor without first writing your modified files and then exit LISP, the work you did on your files will be lost. (See Section 3.4 for information on partially recovering from this situation.)

### NOTE TO VWS VAXSTATION USERS

When you pause the Editor, the cursor returns to the LISP window.

In contrast to the "Pause Editor" command, the "Exit" command shuts down the Editor. If you use the "Exit" command, the Editor warns that changes will be lost and asks if you want to continue. If you type Y, the Editor lets you save modified buffers on a buffer-by-buffer basis.

## 3.1.6 Summary of Commands

Table 3—1 provides a summary of the commands presented in this section and the keys (if any) that invoke those commands. These commands are useful for controlling the operation of the Editor. Subsequent sections in this chapter contain tables of commands that are useful in specific situations. Appendix E provides an alphabetic table of all the commands.

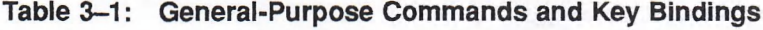

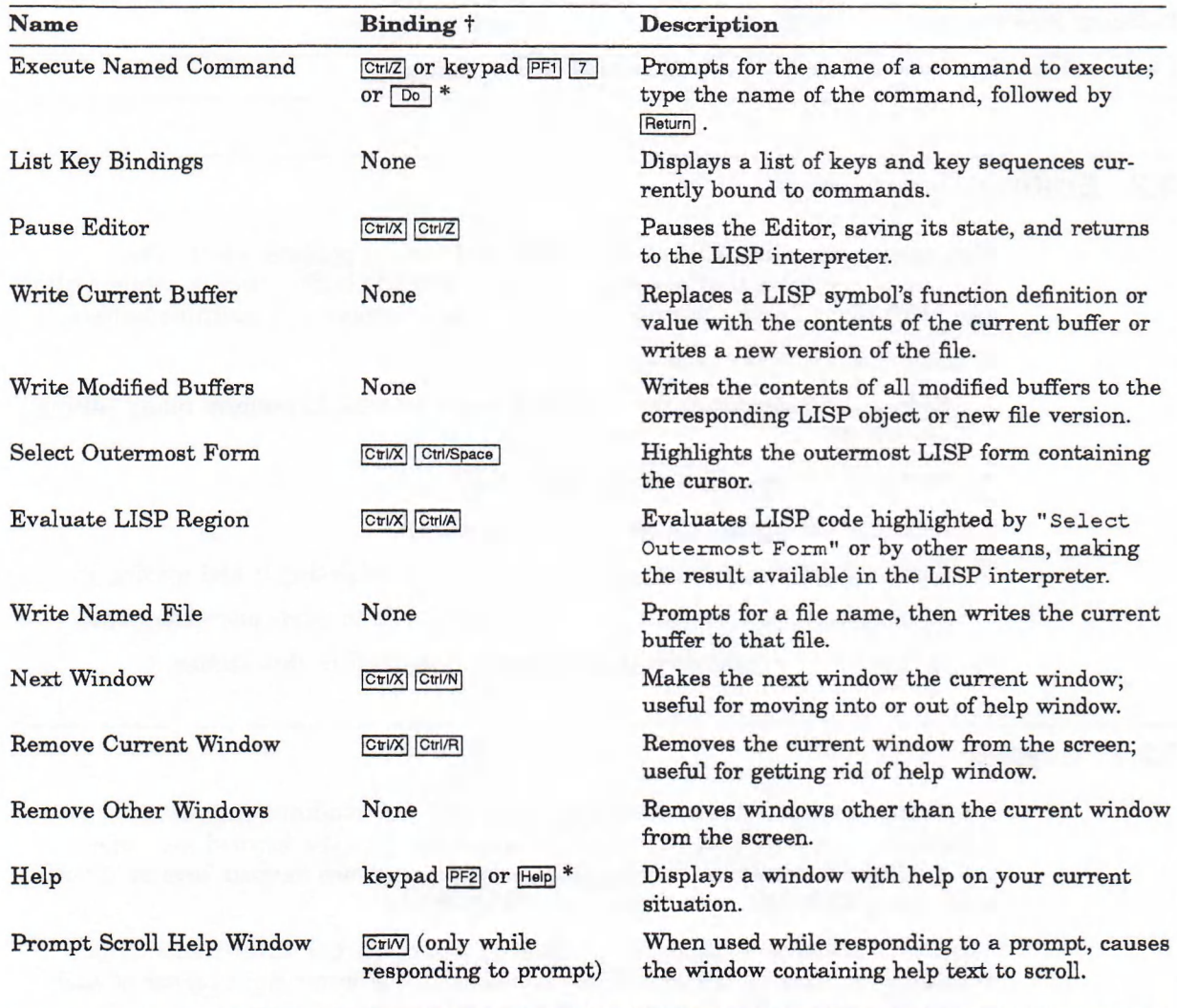

t Keys marked with an asterisk (\*) are available only on LK201 or later keyboards.

(continued on next page)

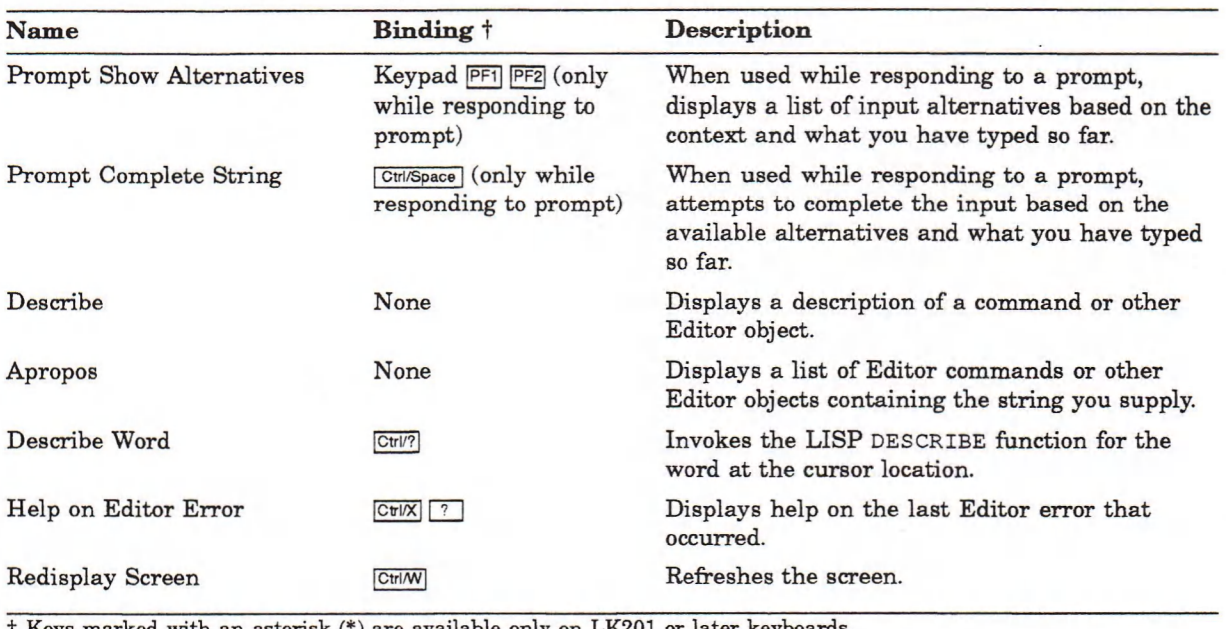

### Table 3-1 (Cont.): General-Purpose Commands and Key Bindings

t Keys marked with an asterisk (\*) are available only on LK201 or later keyboards.

# 3.2 Editing Operations

This section describes editing operations and how to perform them. The operations are those that you can perform in a single buffer; that is, while editing one LISP object or file. Section 3.3 explains how to deal with multiple buffers.

This section is divided as follows:

- Section 3.2.1 describes the numeric keypad you use to perform many editing operations.
- Section 3.2.2 describes how to insert text.
- Section 3.2.3 explains ways to move the cursor.
- Section 3.2.4 shows how you can modify text by deleting it and moving it.
- Section 3.2.5 explains how to cause an operation to occur more than once.
- Section 3.2.6 summarizes the commands described in this section.

## 3.2.1 Keypad

The Editor incorporates a set of commands and key bindings that cause it to behave like the EDT text editor. The keys on the numeric keypad are bound to the EDT-like commands. For the most part, you can use keypad keys as if you were using EDT, although there are some differences.

Figure 3—5 illustrates the numeric keypad. Each key has three items on it. Whatever appears on the actual key is shown in the lower right comer of each key in Figure 3-5. The meaning of the two names is as follows:

The top name specifies the action that occurs if you press the key by itself.

• The bottom name specifies the action that occurs if you press and release the PFl key (sometimes called the Gold key) before pressing the key.

For example, if you press the 0 key by itself, the Editor moves the cursor to the beginning of a line. If you first press PFl and then the 0 key, the Editor opens a new fine at the cursor location.

For the rest of this section, keys will be referred to by the names of the actions the keys invoke. For example, the o key by itself is called the Beginning of Line key, while the sequence PFl 0 is called the Open Line key.

## 3.2.2 Inserting and Formatting Text

This section describes ways you can create new text. Section 3.2.2.1 describes routine text insertion, Section 3.2.2.2 describes how to type and format LISP code, and Section 3.2.2.3 describes how to insert nongraphic characters in the text.

### 3.2.2.1 Inserting Text

lb insert text, simply type. All the keys corresponding to printing characters cause that character to appear preceding the character at the cursor location. If the cursor is in the middle of a line, the cursor and the characters to its right will be displaced further to the right to make room.

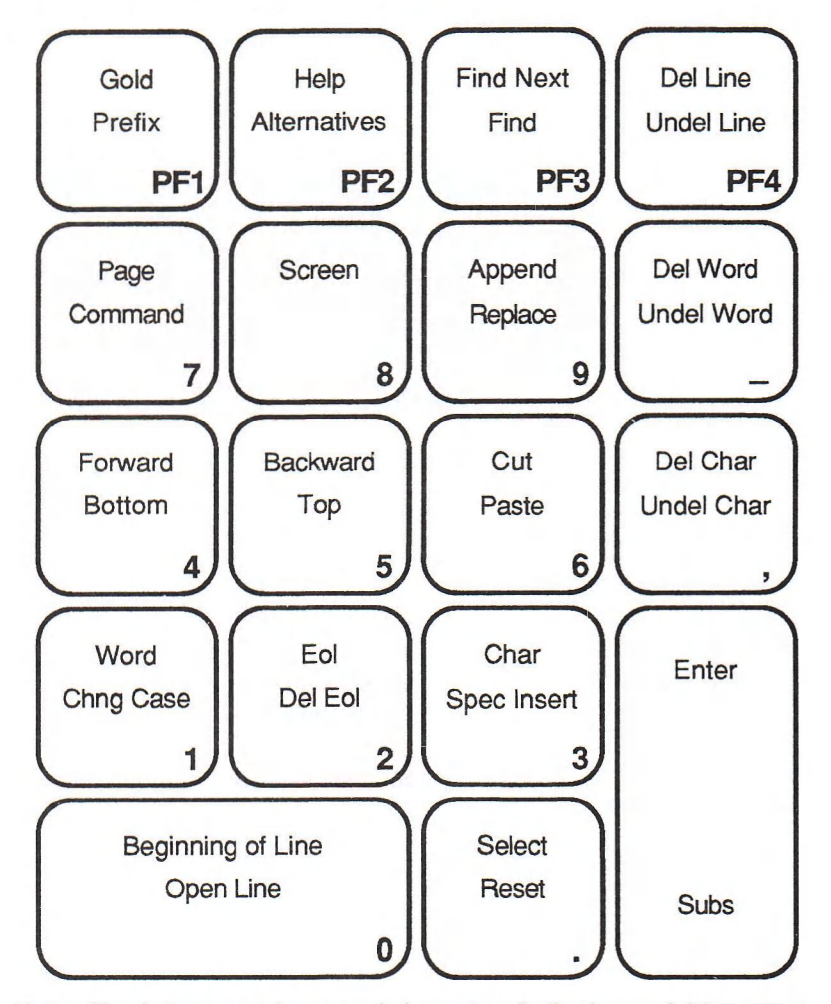

Note: The letters, numbers, and characters in the lower right corners of the keys are what actually appear on the keys of a VT100 keypad.

MLO-002788

You can start a new line by pressing the Return key. If you press Return while the cursor is at the end of a line, you get a blank line with the cursor at the beginning. If the cursor is in the middle of a line, the line is broken in the middle.

The Open Line key also starts a new line, but leaves the cursor at the end of the old line instead of the beginning of the new line.

### 3.2.2.2 Typing and Formatting LISP Code

The Editor includes several commands that help you enter LISP code. Whenever you are editing a LISP object (either its function definition or value) or a file containing LISP code, the following key bindings are in effect:

If you type a right parenthesis, the Editor highlights the corresponding left parenthesis for a moment. If the corresponding left parenthesis is not on the screen, the line that contains it is displayed in the information area with the parenthesis highlighted.

- The key sequence Escape.] or the command "Close Outermost Form" closes the outermost form by inserting the correct number of parentheses at the cursor position. (Typing Ctrl/] produces an Escape.)
- The "New LISP Line" command is similar to Return, but it indents the new line properly with respect to the preceding line. Ctrl/J is bound to the "New LISP" Line" command. (On a VT100 terminal, pressing the Linefeed key results in Ctrl/J.)
- The Tab key, "Indent LISP Line", indents the line that currently contains the cursor, relative to the preceding LISP code.
- The Ctrl/X Tab key sequence or the "Indent Outermost Form" command indents all the lines in the LISP outermost form that contains the cursor.
- Use Ctrl/X; to start a LISP comment at the end of a line of code. When you type Ctrl/X ;, the Editor inserts enough spaces to move the cursor to the comment column, then inserts a semicolon and another space. If there is already a comment on the line,  $\text{CtrlX}$ ; moves the cursor to the beginning of the comment.

The commands "Indent LISP Region", "Indent Outermost Form", and "Indent LISP Line" (used in "VAX LISP" style), normally indent calls to user-defined macros as data. These commands will indent such calls properly if:

- You include &BODY in the argument list of the macro's definition. (Note that if the macro's argument list contains both &BODY and &WHOLE, the Editor does not properly indent a call to the macro.)
- You load the macro definition into VAX LISP before you indent the macro call in the Editor.

### NOTE TO VWS VAXSTATION USERS

Pressing the right pointer button when the pointer cursor is positioned at a close-parenthesis character highlights the matching open-parenthesis character.

### 3.2.2.3 Inserting Nongraphic Characters

You cannot insert some characters directly into your text. For example, you cannot insert a  $\gamma \propto$  character by typing Ctrl/X because the Editor interprets that character as the start of a command. The Editor provides two ways around this problem. In most cases, you can use the Ctrl $X \setminus \text{key}$  sequence. After typing this sequence, the Editor will take the next character you type and insert it without interpretation. This procedure will handle the case of  $\star \$  \gamma; for example, type:

```
Ctrl/X  \qquad \qquad \qquad \qquad \qquad \qquad Ctrl/X
```
The Editor echo for this is

 $\langle$   $\land$  X  $\rangle$ 

In general, the Editor display for a nongraphic character is the LISP representation for the character, surrounded by angle brackets, but minus the leading  $\ast \setminus$ . For example, Ctrl/X character in LISP prints as  $\arrow \times$ . The Editor displays this as < ^ X>.

Some characters cannot be generated directly from the keyboard. You can use the Spec(ial) Insert key to insert such characters. To use Spec Insert, you must first supply the decimal ASCII value of the character as a prefix argument (see Section 3.2.5). The Spec Insert key then inserts the character at the cursor location.

## 3.2.3 Moving the Cursor

To insert text where you want it to go, you have to move the cursor to that location first. A number of keys produce movements of various types. Section 3.2.3.1 describes how the keypad and arrow keys move the cursor. Section 3.2.3.2 describes how you can move the cursor within LISP code.

### 3.2.3.1 Moving with the Keypad and Arrow Keys

The keypad and arrow keys move the cursor nearly identical to EDT. If you are familiar with EDT, you can skip this section; otherwise, the brief summary' contained here should get you started.

The action produced by some keys depends on the current direction of movement. The current direction can be either forward or backward. The Forward key sets the current direction to forward, and the Backward key sets it to backward. The label strip at the bottom of the window displays the current direction.

For other keys, the direction is always the same, regardless of the current direction.

The simplest way to move the cursor is with the arrow keys. Each arrow key moves the cursor one unit in the indicated direction. The left and right arrow keys move the cursor one character to the left or right, while the up and down arrow keys move the cursor up or down by one line in the current column. The arrow keys do not depend on the current direction.

Other keys let you move by line:

- The Beginning of Line key moves the cursor to the beginning of the next line (if the current direction is forward) or to the beginning of the current or previous line (if the direction is backward).
- The EOL (End-of-Line) key moves to the end of the current or following line (if the current direction is forward) or to the end of the previous line (if the current direction is backward).
- Ctrl/H moves the cursor to the beginning of the current or previous line, regardless of the current direction. (On a VT100, pressing the Backspace key results in Ctrl/H. On the LK201 keyboard, the F12 key produces the same action as Ctrl/H.)

The Word key moves to the beginning of the next word, if the current direction is forward, or to the beginning of the current or previous word, if the current direction is backward. In finding the beginning of the word, the Word key passes over most LISP syntax characters, such as parentheses, delimiters, single quote characters, and semicolons. #\newline characters are also passed over. In EDT, only spaces are passed over in finding the beginning of the next word.

The Screen key scrolls the text in the window. The text moves up if the current direction is forward and down if the current direction is backward. The amount of text that scrolls is equal to about two-thirds of the height of the window. The cursor moves only as much as is necesary to stay in the window. This behavior also differs from EDT.

The Bottom and Top keys move the cursor to the end or the beginning of whatever you are editing.

You can also move the cursor to a specified text string. The Find key prompts for a search string. You enter the string and terminate it with Return; the Editor then finds the first occurrence of that string in the current direction. (EDT lets you terminate the search string with Forward or Backward; the VAX LISP editor requires that you first set the current direction, then terminate the search string with Return or Enter.) The Find Next key finds the next occurrence of whatever string was last searched for.

### 3.2.3.2 Moving in LISP Code

Four bound commands let you move by LISP forms. The key sequence  $\text{CrUX}$  is bound to the command "Next LISP Form", and the key sequence CtrlX, is bound to "Previous l isp Form". These commands move the cursor from form to form within the current parentheses nesting level. The key sequence CtrVX > (bound to the command "End of Outermost Form") moves the cursor to the end of the current or next outermost LISP form. The key sequence Ctrl/X < (bound to the command "Beginning of Outermost Form") moves the cursor to the beginning of the current or previous outermost LISP form.

Four other commands let you move in lists. By default, no key sequences are bound to them. They are:

Backward Up List Forward Up List Beginning of List End of List

See Appendix E for a brief description of these commands. Section 3.5 explains how you can bind keys to these (and other) commands.

#### 3.2.3.3 Moving with the Pointer (VWS VAXstation Only)

You can move the cursor by moving the pointer cursor to the desired spot in the text and pressing the left mouse button.

### 3.2.4 Modifying Text

In addition to inserting text, you can modify existing text by deleting it, moving it, and substituting in it. This section describes ways to modify text:

- Section 3.2.4.1 describes ways to delete portions of text.
- Section 3.2.4.2 shows how to undelete text you have just deleted.
- Section 3.2.4.3 explains how to move text from place to place by cutting and pasting it.
- Section 3.2.4.4 describes commands that modify text by changing its case.
- Section 3.2.4.5 shows two ways to substitute one text string for another.
- Section 3.2.4.6 explains how to insert text from a file or a buffer into your work.

### 3.2.4.1 Deleting Text

This section describes how to delete parts of your text by using keypad keys and keys on the main keyboard. Text that you delete disappears from the screen, but is not immediately discarded. The Editor maintains three areas for deleted text, one each for the last character, word, and line that you have deleted. The next section shows how to recover the contents of these areas and how to use them to move text from one place to another.

Two keys delete characters. The Delete key (with the symbol  $\ll 2$  on the LK201 and later keyboards) deletes the character just before the cursor. The Del Char key deletes the character at the cursor.

One or two keys delete words, depending on the terminal you are using. The Del Word key deletes from the current cursor position to the beginning of the next word. Tb find the beginning of the next word, the Editor passes over LISP syntax characters, such as parentheses, delimiters, single quote characters, and semicolons. Thus, Del Word deletes these syntax characters. Del Word also passes over and deletes a  $\forall$ NEWLINE character at the end of a line.

If you are editing LISP code using a VT100, there is no key that deletes from the cursor position to the beginning of the current word. (In EDT, Linefeed and Ctrl/J do this; when editing LISP, however, Ctrl/J is bound to "New LISP Line".) If you are using a terminal with the LK201 or later keyboard, the F13 key deletes to the beginning of the current word. It passes over LISP syntax characters and #\newline characters the same way the Del Word key does.

Three keys delete lines or portions of lines:

- The Del Line key deletes from the current cursor position to the end of the current line, including the  $\#$  NEWLINE character at the end of the line. If the cursor is positioned at the end of the line, Del Line simply deletes the #\newline character.
- The Del EOL (End of Line) key deletes from the current cursor position to the end of the current line, not including the  $\{\text{HNEWLINE} character at the end of$ the fine. If the cursor is positioned at the end of the fine, Delete Line deletes the next line, including the  $\#$ \NEWLINE.
- The  $C$ tr $/U$  key deletes from the current cursor position to the beginning of the current line. If the cursor is positioned at the beginning of the line, Ctrl/U deletes the previous line.

### 3.2.4.2 Undeleting Text

Whenever you delete text, the Editor does not immediately discard it. Instead, the Editor temporarily saves the text, allowing you to put it back if you did not mean to delete it or to move it somewhere else.

- The Undel(ete) Char key places the last character that was deleted at the cursor location.
- The Undel(ete) Word key places the last word or word portion that was deleted at the cursor location.
- The Undel(ete) Line key places the last line or line portion that was deleted at the cursor location.

Thus, if you want to move text from one place to another, you can first use the appropriate key to delete the text in its original location. Then move the cursor to the text's new location and use the appropriate Undel key to place the text there.

Copying text—putting it in a new location while leaving it in its original location—is similar to moving text, except that you undelete it in its original location before moving to the new location. You can undelete text as many times as you want.

## 3.2.4.3 Cutting and Pasting Text

Cutting and pasting consists of marking a block of text, removing (cutting) it from its original location, then moving the cursor to a new location and inserting (pasting) the text in the new location.

Before you cut text, you must mark the text to be cut. You use the Select key and the cursor movement keys to mark text. Move the cursor to one end of the text to be cut, then press Select. Move the cursor to the other end of the text to be cut. The Editor highlights the text between the character at which you pressed Select and the cursor. The highlighted text is called a select region. If you make a mistake while you are marking a select region, use the Reset key to cancel the select region.

You can mark a select region from the outermost LISP form containing the cursor by pressing Ctrl/X Ctrl/Space.

### NOTE TO VWS VAXSTATION USERS

You can mark a select region by moving the pointer cursor to one end of the region, pressing and holding the left pointer button, moving the pointer cursor to the other end of the region, and releasing the button.

The Cut key removes all the text in the select region from the screen and places it in an Editor buffer called the paste buffer, replacing what was there. At this point, if you wish to replace the text, use Paste. Paste restores the text to its orginal location but does not remove the text from the paste buffer.

Now move the cursor to the desired location. Use the Paste key to put the text there. You can paste text as often as needed, until you cut more text.

#### NOTE TO VWS VAXSTATION USERS

When a select region has been marked, you can cut it by pressing the middle pointer button. Then move the pointer cursor to the new location for the text and paste it by pressing and holding the left pointer button, then pressing the middle button.

The Append key is similar to the Cut key, except instead of replacing the contents of the paste buffer with the select region, the Append key appends the select region to the paste buffer contents. Append is convenient when you want to build a block of text by taking text from different locations.

The Replace key is similar to the Paste Key, except the Replace key requires that you have defined a select region before you use Replace. The Replace key deletes the select region and replaces it with the contents of the paste buffer.

### 3.2.4.4 Changing Case

One key and five commands provide ways to change the case of alphabetic characters in your text. Nonalphabetic characters are not affected.

The Chng Case key changes uppercase letters to lowercase and vice versa. It works as follows:

• If a select region is defined, Chng Case changes the case of all letters in the select region.

• If no select region is defined, Chng Case changes the case of the character at the cursor position and advances the cursor one character.

Four commands that let you make all the alphabetic characters in a select region or word be of one case are "Upcase Region", "Upcase Word", "Downcase Region", and "Downcase Word". To use the commands that affect a region, first define the select region, then press Ctr $\nu$ z and enter the command. To use the commands that affect a word, position the cursor anywhere in the word, then type Ctrl/Z and enter the command.

Finally, the "Capitalize Word" command makes the first character of a word uppercase. Position the cursor anywhere in the word, then type CtrVZ and enter the command.

### 3.2.4.5 Substituting Text

Two mechanisms are available for substituting one string for another throughout text. The first is simpler; the second is more powerful.

The Subs(titute) Key substitutes the contents of the paste buffer for a search string. To use the Substitute key, first load the paste buffer with the new string by typing Select, typing the new string, and then typing Cut. Next, search for the string to be replaced. If the first occurrence is in fact a string that you want to replace, type Subs. The Editor deletes the search string and replaces it with the contents of the paste buffer, then automatically moves to the next occurrence of the search string. If you want to pass over an occurrence of the search string, type Find Next to move to the next occurrence.

The "Query Search Replace" command is similar to Subs but more versatile. The command prompts for a search string and a replacement string. At each occurrence of the search string, the Editor queries you. You can answer as follows:

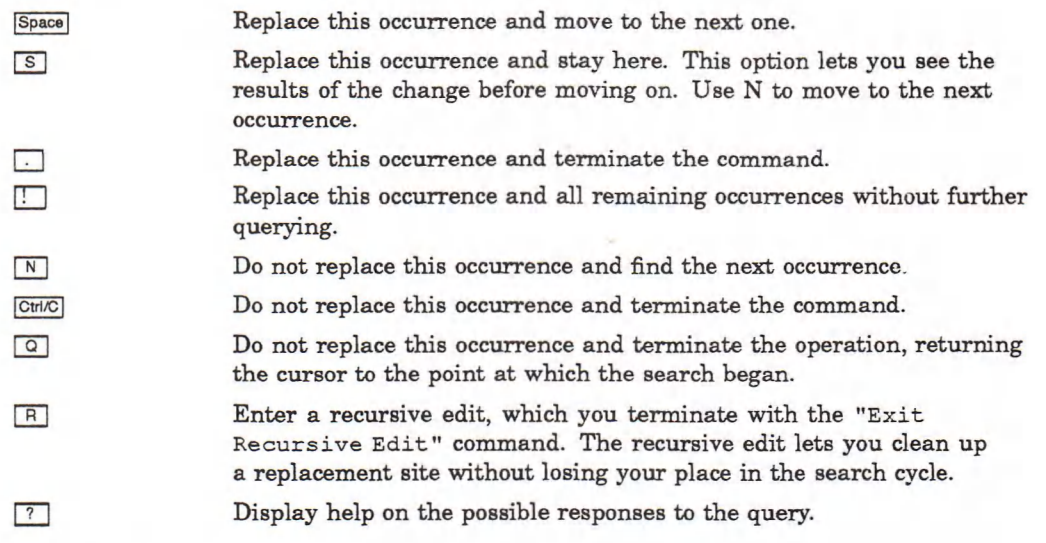

#### 3.2.4.6 Inserting a File or Buffer

You can insert the contents of a file or a buffer at the cursor location, using the "Insert File" or "Insert Buffer" command. Each of these commands prompts for the name of a file or buffer and then inserts the contents of the file or buffer at the cursor location. You can use the Alternatives key or request input completion with Ctrl/Space while responding to either prompt. (Section 3.3 contains more information about buffers.)

## 3.2.5 Repeating an Operation

You can cause the Editor to perform an action more than once by supplying a numeric prefix argument. The prefix argument causes the next command to be executed the number of times specified by the argument's value. For example, if the prefix argument is 3 and you press the Beginning of Line key, the cursor will move three lines instead of one.

You enter a prefix argument by using the Prefix key and then typing the number in response to the prompt, followed by Return. The prefix affects only the next command you issue. You can issue the command either by typing CtrlZ and the command name or by typing the key or key sequence bound to the command.

The prefix argument also causes printing characters to be inserted more than once. For example, to type 32 zeros, you could enter a prefix argument of 32, then type "0" once.

For some commands, you can supply a negative prefix argument. In general, the commands that are sensitive to the current direction will accept a negative prefix argument. They interpret a negative argument as an instruction to act in a direction opposite to the current direction. For example, if the current direction is forward, a prefix argument of -3 followed by the Word key causes the cursor to move three words backward. If the current direction is backward, a prefix argument of —3 causes the cursor to move three words forward.

### 3.2.6 Summary of Commands

Table 3—2 summarizes the commands presented in this section and their key bindings.

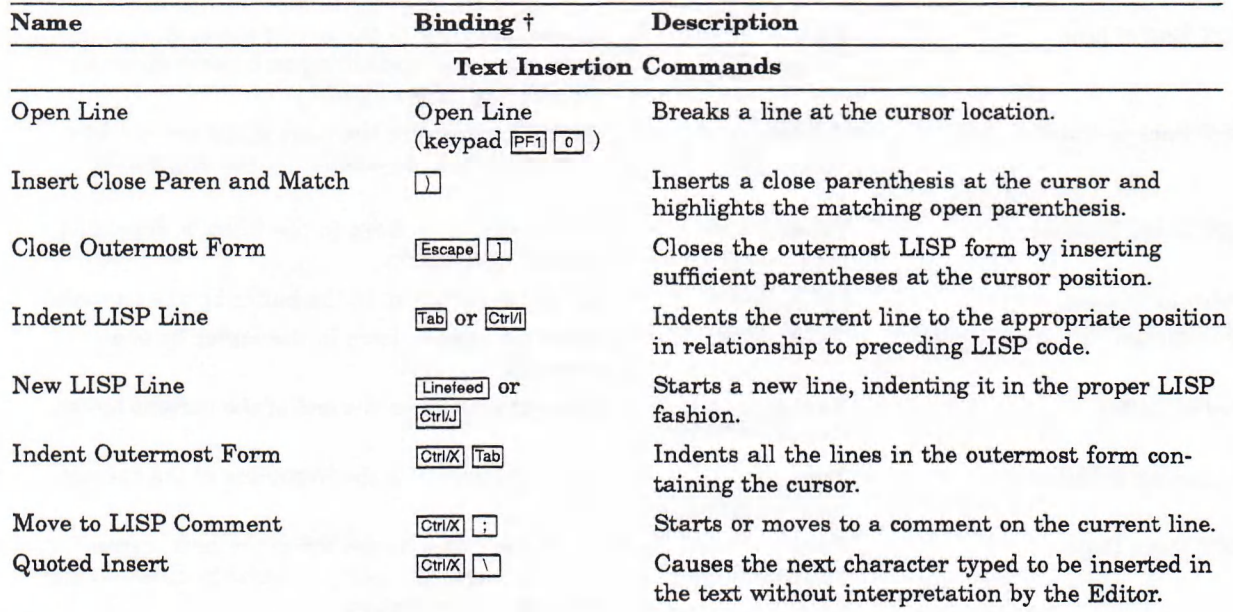

### Table 3-2: Editing Commands and Key Bindings

t Keys marked with an asterisk (\*) are available only on LK201 and later keyboards.

(continued on next page)

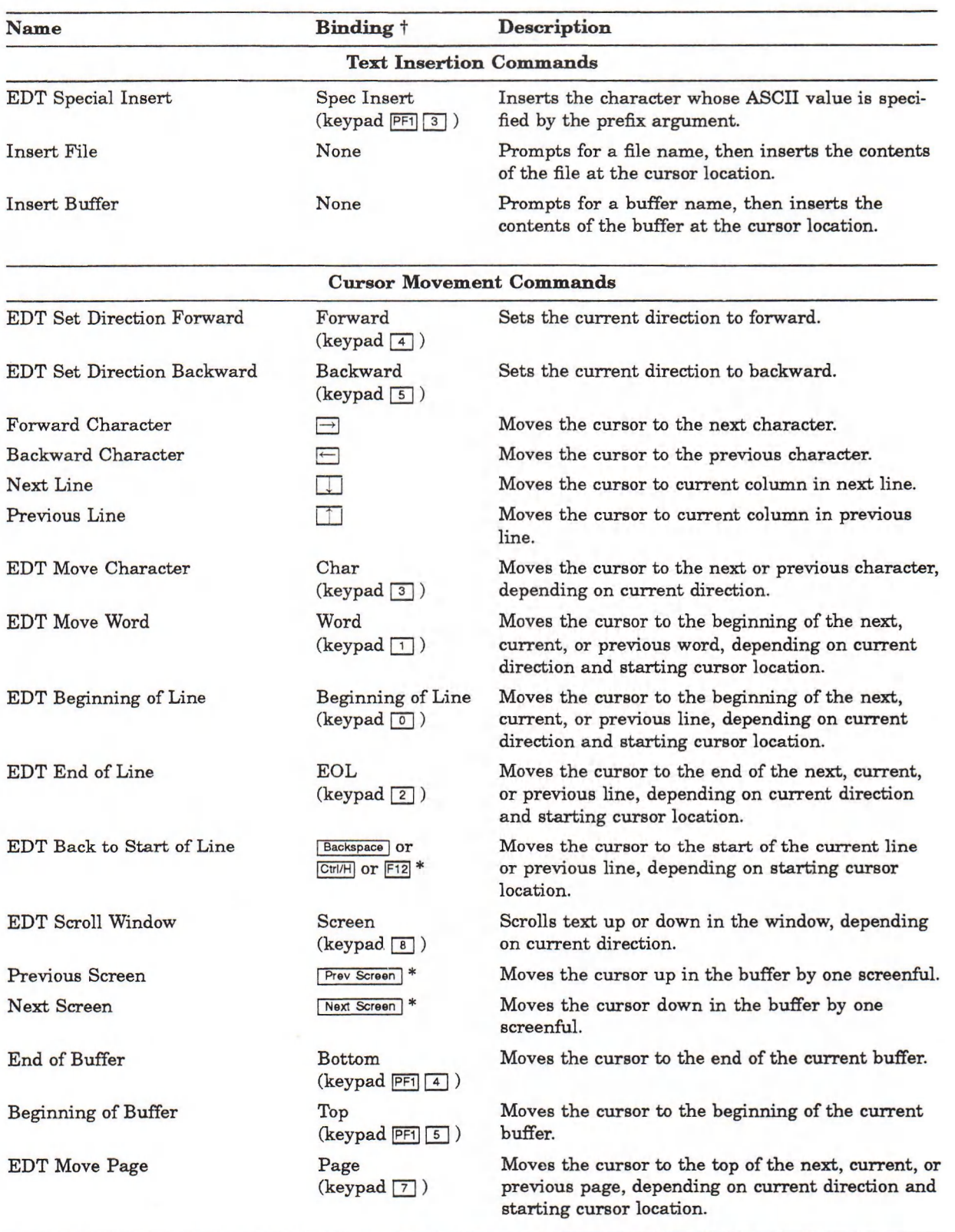

# Table 3-2 (Cont.): Editing Commands and Key Bindings

**t Keys marked with an asterisk (\*) are available only on LK201 and later keyboards.**

(continued on next page)
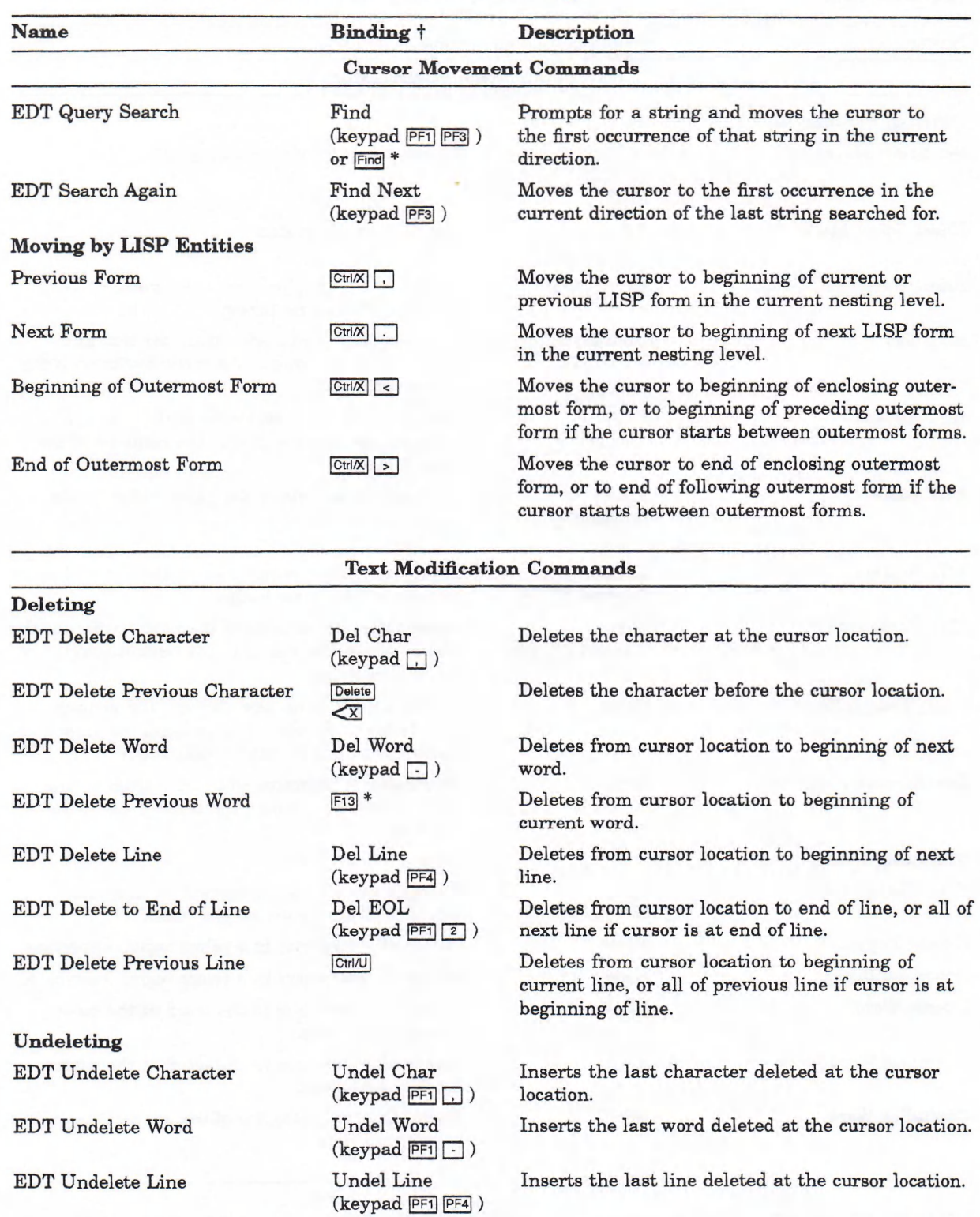

## Table 3-2 (Cont.): Editing Commands and Key Bindings

 $t$ Keys marked with an asterisk  $(*)$  are available only on LK201 and later keyboards.

(continued on next page)

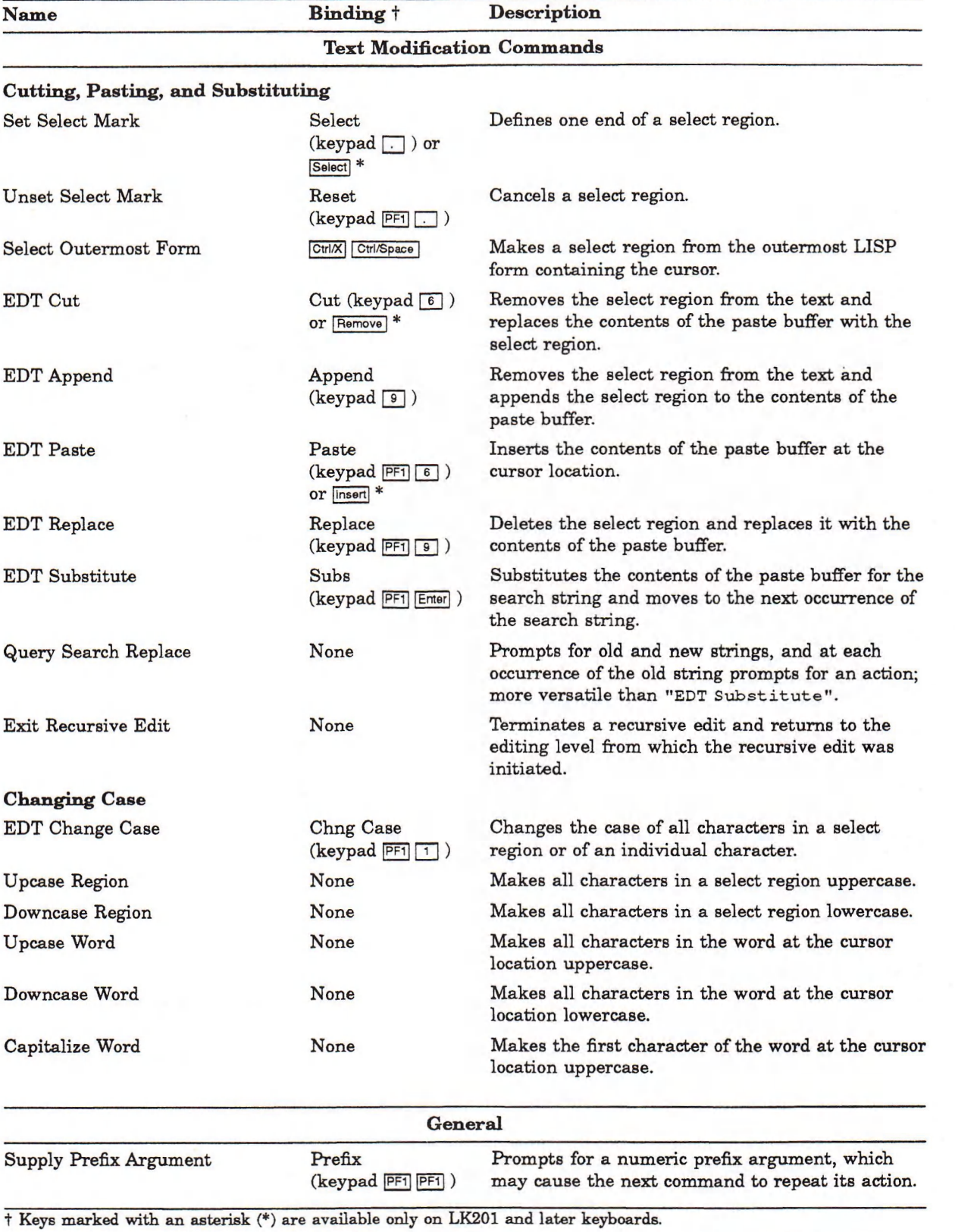

## Table 3-2 (Cont.): Editing Commands and Key Bindings

## 3.3 Using Multiple Buffers and Windows

The Editor can keep track of more than one LISP object or file at a time. The Editor holds each object or file that you are currently editing in a buffer. Commands let you move between buffers, create new buffers, and gain access to buffers through windows on the screen.

### 3.3.1 Introduction to Buffers and Windows

Buffers are Editor objects that contain the text of the symbol or file that you are editing and some information about the text—for example, the position of the cursor when the text is displayed. The Editor displays the contents of buffers through windows on the screen. The Editor can keep track of many buffers at once, but normally displays the contents of no more than two buffers it has created for you at a time.

#### NOTE TO VWS VAXSTATION USERS

It is important to distinguish between the VAXstation window that contains the Editor and the Editor windows that display the contents of buffers. The VAXstation window is equivalent to the screen of a video terminal. Editor windows appear in the VAXstation window.

The first time you use the ED function, you supply an argument specifying the symbol or file you want to edit. The Editor creates a buffer having the same name as this symbol or file and a window on the buffer. You can then enter and modify the text in the buffer.

If, after you return to the LISP interpreter, you use the  $ED$  function with a different symbol or file, the Editor creates another buffer and window. Both windows appear on the screen, but the window for the buffer most recently created is the current window. If you type characters or enter Editor commands, the buffer viewed through the current window will be affected.

For example, if you first typed

Lisp> (ed 'ship-accessor)

and then, after pausing the Editor, typed

Lisp> (ed "clock.lsp")

the screen might appear as shown in Figure 3-6.

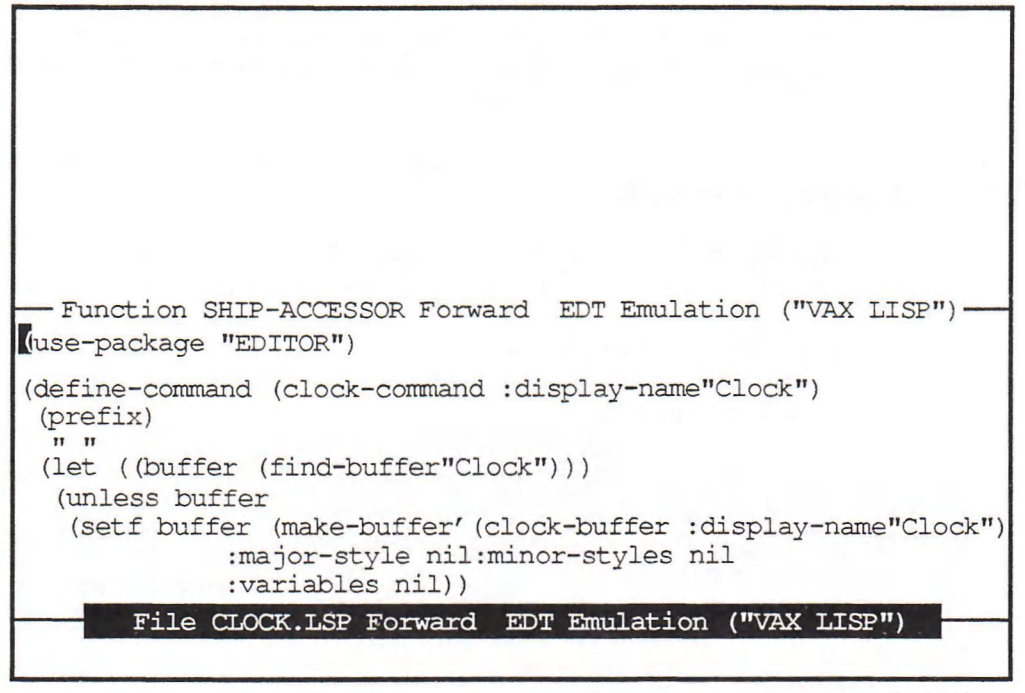

MLO-002789

Now, two label strips appear, one at the bottom of each window. The reverse-video label strip and the presence of the cursor in a window show you which window is current.

To change the current window, use the Ctrl/X Ctrl/N key sequence, making each window on the screen current in turn. When you change from one window to another, the cursor moves to the position it occupied when you last edited in that window.

Windows that display text you are editing are called anchored windows, because they are fixed at a particular spot on the screen. Unless you use the "Split" window" command, the Editor can by default display no more than two anchored windows at once. However, you can have more than two LISP objects or files available for editing at once, each occupying its own buffer. The "List Buffers" command displays a list of all the buffers in the Editor. For example, if you had used the ED function three times, the result of the command "List Buffers" might appear as shown in Figure 3—7.

#### Figure 3-7: Listing Buffers in the Editor

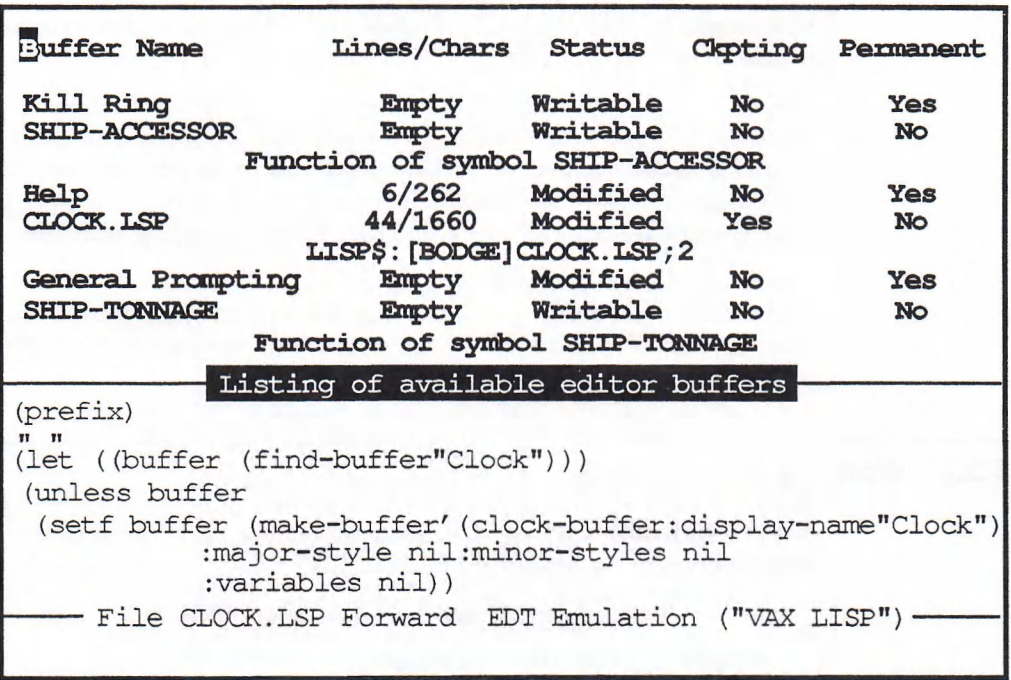

MLO-002790

The buffers holding the objects and files that you are editing are identified by an additional line detailing the contents of the buffer. For example, the buffer named SHIP-ACCESSOR contains the "Function of symbol SHIP-ACCESSOR". The other buffers listed contain Editor information.

You can select a buffer for editing that is not currently on the screen with the "Select Buffer" command. This command prompts for the name of a buffer to edit. You can type part of the name, then use Ctrl/Space to request that the Editor fill in the rest of the name. If you do not know which buffers are available, use Alternatives to see a list of their names.

When you select a buffer from among those not currently displayed, the Editor displays it in a new anchored window. If two anchored windows are already there, the Editor removes the least current one and replaces it with one displaying the contents of the buffer just selected.

Removing a window does not delete or modify the contents of the buffer. Removing a window simply causes the corresponding buffer to be no longer displayed, until the next time you select it. You can use the CtrVX CtrVR key sequence to remove the current window from the screen and the "Remove Other windows" command to remove all windows other than the current window from the screen.

In addition to anchored windows, the Editor also has floating windows. Floating windows may be displayed anywhere on the screen, overlaying and obscuring the anchored windows that lie under the floating windows. The window in which help appears is a floating window. For the purpose of commands, these windows are just like anchored windows; Ctrl/X Ctrl/N moves the cursor to them in turn, Ctrl/X Ctrl/R removes them when they are current, and "Remove Other Windows" removes them when they are not current.

## 3.3.2 Creating New Buffers from Within the Editor

You do not need to return to the LISP interpreter to create a new buffer. Two commands let you start editing new LISP objects or files without leaving the Editor.

The "Ed" command works the same as the ED function. The "Ed" command prompts for each of the arguments that you would enter to the ED function. If you supply a symbol name, the Editor asks you to specify whether you want to edit the function definition or the value of the symbol. If you supply a character string containing a file specification, the Editor starts editing that file.

The "Edit File" command prompts you for a file to edit. The "Edit File" command differs from the "Ed" command in that the "Edit File" command lets you request completion of the file name with Ctrl/Space and a listing of possible file names with Alternatives. (See Section 3.1.3.2.)

#### 3.3.3 Working with Buffers

Buffers generally take care of themselves. The only three common situations in which you need to deal directly with buffers are:

- When you need to save the contents of a buffer
- When you need to delete a buffer
- When two buffers have conflicting names

Buffers maintain some information about the state of your editing session with regard to the LISP object or file contained in the buffer. Specifically, a buffer keeps track of:

- The position of the cursor in the text
- The select region, if one is active
- Key bindings, if any keys are bound in the context of the buffer (see Section 3.5.1)
- The major and minor styles that are active in that buffer (see Section 3.5.1)

This information ensures that, when you select a buffer you worked on previously, it will be in the same state as it was when you left it.

#### 3.3.3.1 Saving Buffer Contents

Three commands save buffer contents. The "Write Current Buffer" and "Write Modified Buffers" commands (discussed in Section 3.1) save the contents of the single current buffer and of all buffers that have been modified, respectively. The third way to save buffer contents is to use the "Exit" command and request that modified buffers be saved.

When you pause the Editor, your buffers are not written, but they are available to you when you resume the Editor. If, however, you should pause the Editor and then exit LISP, the contents of your buffers will be lost. (Section 3.4 explains how you can partially recover from this situation.)

#### 3.3.3.2 Deleting Buffers

Two commands delete a buffer. "Delete Current Buffer" deletes the buffer you are currently working on; "Delete Named Buffer" prompts for a buffer name and deletes that buffer. Both commands check to see if the buffer has been modified and, if it has been, ask if you want to write the buffer before deleting it.

If you are editing an existing file and you delete the buffer associated with the file, the Editor does not delete the file. However, the Editor also does not create a new version of the file. For example, if you are editing the file CLOCKLSP;l and you delete the buffer "CLOCK.LSP", the file CLOCK.LSP;1 is not deleted. However, the file CLOCK LSP;2, which would have been created if you had saved the buffer contents, is not created.

#### 3.3.3.3 Buffer Name Conflicts

The Editor requires that buffer names be unique. This requirement can cause a problem in the following situations:

- You are trying to edit the function definition and the value of the same symbol
- You are trying to edit two files having the same name and type but differing in some other respect (version number, directory, and so on)

When your attempt to edit something creates a buffer name conflict, the Editor requests a new buffer name. You can type in any name you like. However, if you should type in no name and just press Return, the Editor deletes the current contents of the buffer, replacing them with whatever you are trying to edit.

### 3.3.4 Manipulating Windows

The commands most commonly used to manipulate windows have already been presented in this chapter:

- Ctrl/X Ctrl/N (bound to "Next Window") to make the next window the current window
- Ctrl/X Ctrl/R (bound to "Remove Current Window") to remove the current window from the screen
- "Remove other windows" to remove windows other than the current window from the screen

Other commands let you manipulate windows in other ways.

The "Grow window" and "Shrink Window" commands make the current window larger and smaller, respectively. If no prefix argument is set, they make the window one line larger or smaller. If a prefix argument is set, they make the window larger or smaller by the number of lines specified in the prefix argument.

The "Split Window" command lets you open two or more windows on a single buffer. The command causes the current window to be split in two, with identical text appearing in the two windows. Once created, the two windows can be treated as ordinary windows; the window-manipulation commands move between the two windows and remove them in the normal fashion. Each window maintains its own cursor position and scrolls separately from the other; but if you type or edit in one window, the change will appear in the other as well.

Split windows are useful if you want to examine two parts of the same buffer at one time, or if you want to move text from one place to another in a buffer. To move text, you would delete it or cut it in one window, move to the other window, and undelete the text or paste it.

You can have more than two windows on a buffer; just use "Split Window" repeatedly. The number of windows is limited only by the size of the screen; each window must have at least one line.

Although the "Split Window" command initially creates two windows on the same buffer, you can cause one of those windows to switch to another buffer. Use the "Select Buffer" command and specify a buffer not currently displayed in a window. By repeatedly splitting windows and selecting new buffers, you can view as many buffers as you can fit windows on the screen.

## 3.3.5 Moving Text Between Buffers

It is frequently useful to be able to move or copy text from one buffer to another. For example, if you have worked on the definition of a function, you may want to move it to a buffer in which you are editing a file. Two general ways of doing this are:

- You can delete or cut the text from the source buffer, change to the destination buffer, and undelete or paste the text in the destination buffer
- To insert an entire buffer in another, use the "Insert Buffer" command

### 3.3.6 Summary of Commands

Table 3-3 summarizes the commands presented in this section and their key bindings. (Some of the general-purpose commands in Table 3—1 also pertain to buffers and windows.)

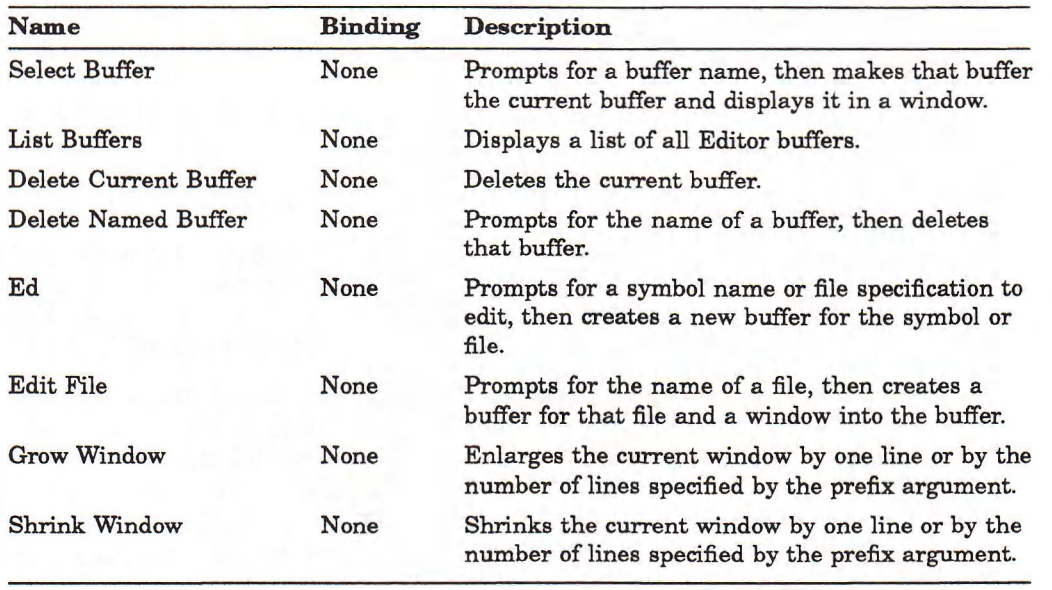

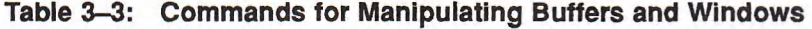

(continued on next page)

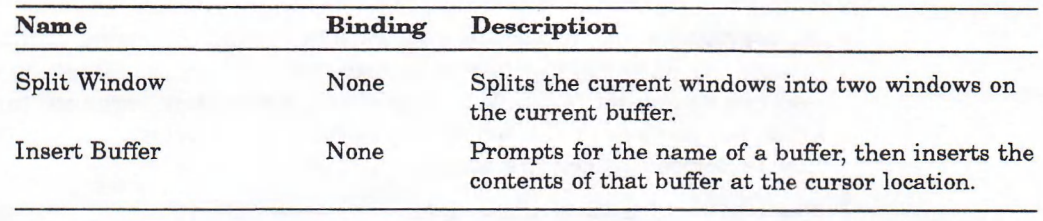

#### Table 3-3 (Cont.): Commands for Manipulating Buffers and Windows

## 3.4 Recovering from Problems

The Editor provides facilities that let you recover from problems with all or most of your work intact. Section 3.1.3.3 contains information on how the Editor responds to minor errors. This section describes checkpointing, by means of which the Editor protects work in progress.

Whenever you are editing a file, the Editor periodically makes a copy of the current state of that file. The copy is a separate disk file, called the checkpoint file. It has the same name as the file you are editing and a file type composed as follows:

#### type\_version\_LSC

where *type* and *version* are the file type and version number, respectively, of the file you are editing. For example, if you are editing the file CLOCK.LSP;2, the associated checkpoint file will be named CLOCK.LSP\_2\_LSC.

While you are using the Editor or the LISP interpreter, an error may occur that returns you to DCL, or you may inadvertently exit LISP without first saving your Editor buffers, or the system may crash. In any of these cases, the current state of your Editor work is lost. However, the checkpoint files for any files you were editing still remain, reflecting the state of those buffers at the last time that checkpointing took place. To use a checkpoint file after you have lost the associated buffer, change its file type back to .LSP. Then use the Editor to edit the file.

When checkpointing a file, the Editor displays the message "Checkpointing..." in the information area. You can continue to type while checkpointing is taking place but whatever you type will not be displayed until checkpointing is complete. By default, the Editor checkpoints after every 350 commands that alter text in buffers. (Each keystroke that inserts a text character counts as a command.)

## 3.5 Customizing the Editor

You can customize the Editor to make it more convenient or comfortable to use. This section describes two ways to customize the Editor:

- Section 3.5.1 explains how to bind keys or key sequences to commands. You can bind keys to commands that have no keys bound to them by default, or you can change the default bindings.
- Section 3.5.2 describes keyboard macros. A keyboard macro is a sequence of keystrokes that the Editor captures for you; you can then replay the sequence at a later time.

The *VAX LISP*/*VMS Editor Programming Guide* explains how you can customize the Editor even further by creating new commands or new editing styles.

## 3.5.1 Binding Keys to Commands

As previously stated, you interact with the Editor by using commands. Many commands have keys or key sequences bound to them; others do not. One way you can customize the Editor is to bind a key or key sequence to a command. Once you have bound a key or key sequence to a command, typing that key or key sequence invokes the command.

The two ways to bind a key or key sequence to a command are:

- While using the Editor, you can use the "Bind Command" command.
- While using the LISP interpreter, you can use the BIND-COMMAND function. Your LISP initialization file can contain calls to  $BIND-COMAND$  to set up the Editor.

These two methods are discussed in Section 3.5.1.1 and Section 3.5.1.2, respectively.

No matter how you bind keys or key sequences to commands, there are two pieces of information you must supply and a third that you may supply:

- You must supply the name of the command to be invoked.
- You must supply the key or key sequence to bind to the command. Section 3.5.1.1 and Section 3.5.1.2 describe how to specify the key or key sequence. Section 3.5.1.3 contains suggestions on how to select a key or key sequence to bind.
- You can optionally supply the context in which the binding is effective. Section 3.5.1.4 explains the key binding context.

#### 3.5.1.1 Binding Within the Editor

The "Bind Command" command lets you bind a key or key sequence to a command while using the Editor. This command prompts you for each of the three items you need to specify a complete binding.

The "Bind Command" command first prompts you for the name of the command you wish to have bound. You can use input completion and alternatives to get a complete command name.

The second prompt is for the key sequence. Type the actual key or key sequence that you want to bind to the command—not a LISP representation of the characters. However, you cannot type control characters or function keys unless you use  $Ctr/N \setminus$  to quote them. Since most bindings involve control characters or function keys, you will tend to use  $Ctrl/X \setminus \text{most of the time.}$ 

For example, assume that you want to bind the key sequence Ctrl/X Ctrl/O to a command. Both Ctrl/X and Ctrl/O are control characters so they must both be quoted. In response to the "Enter key sequence" prompt, you would type:

 $\boxed{\phantom{\quad\text{C}\text{tr}}\mathsf{I}/\mathsf{X}}\quad\phantom{\begin{bmatrix} \text{C}\text{tr}}\mathsf{I}/\mathsf{X} \end{bmatrix}\quad\phantom{\begin{bmatrix} \text{C}\text{tr}}\mathsf{I}/\mathsf{X} \end{bmatrix}\quad\phantom{\begin{bmatrix} \text{C}\text{tr}}\mathsf{I}/\mathsf{O} \end{bmatrix}}$ 

After you completed this sequence, the prompting area would echo:

<~ X><~ 0>

Function keys, arrow keys, and keys on the numeric keypad must also be quoted. Each of these keys generates more than one character when it is struck, so more than one character appears in the prompting area. For example, to bind the F<sup>12</sup> key to a command, you would type:

 $Ctrl/X$   $\qquad \qquad$   $F12$ 

This sequence is echoed in the prompting area as:

 $<$ ESCAPE>[24~

The third prompt is for the binding context. The context can be : GLOBAL (the default) or a particular style or buffer. Type : STYLE or : BUFFER, followed by Return, to specify one of these options. The Editor then prompts for the name of the style or the buffer. (See Section 3.5.1.4 for more information on binding context.)

## 3.5.1.2 Binding from the LISP Interpreter

The BIND-COMMAND function lets you establish key bindings while you are using the LISP interpreter. BIND-COMMAND is especially useful in your LISP initialization file to set up the bindings you use all the time.

The BIND-COMMAND function takes three arguments. The first argument is the name of the command you wish to have bound, in the form of a character string.

The second argument is the key or key sequence that is to invoke the command. A single key may be given as a LISP character. A key sequence must be given as a vector or list of characters.

For all the keys on the main part of the keyboard—those keys that produce letters, numbers, and other printing symbols—you may use any valid LISP representation of the character. For example, "A" is  $\forall \lambda$ , "a" is  $\exists \lambda$ , and "CtrVA" is  $\ast \$   $\land$   $\land$ . The character transmitted by the Backspace key on a VT100 can be  $*\$ Backspace,  $*\$ BS, or  $*\$ n. The LISP function CHAR-NAME-TABLE displays a table of the LISP names for control characters.

The remaining keys on the keyboard—the numeric keypad, arrow keys, editing keys, and function keys—transmit more than one character when struck. Table 3-4 lists each key and the character sequence it generates. The VT100 keyboard lacks function and editing keypad keys, but the numeric keypad keys and arrow keys generate the same characters listed in Table 3-4.

Some of the function keys on the LK201 and later keyboards are commonly associated with particular characters. For example, the F12 key is associated with Backspace and the F13 key with Linefeed. However, these function keys do not actually transmit these characters, and the Editor does not treat them as having transmitted these characters.

| Key                 | <b>Characters Generated</b>           |  |
|---------------------|---------------------------------------|--|
|                     | Numeric Keypad Keys (LK201 and VT100) |  |
| keypad 0            | $*\$ rscape $*\$ o $*\$               |  |
| keypad <sup>1</sup> | $\frac{4}{24}$                        |  |
| keypad <sub>2</sub> | $*\$ rscape $*\$ o $*\$               |  |
| keypad <sub>3</sub> | $\angle$ ESCAPE $\angle$ O $\angle$ s |  |
| $keypad$ $4$        | $\angle$ ESCAPE $\angle$ O $\angle$ t |  |
| keypad <sup>5</sup> | $\angle$ ESCAPE $\angle$ 0 $\angle$ u |  |
| keypad[6]           | #\ESCAPE #\O #\v                      |  |
| $keypad$ $7$        | $\angle$ ESCAPE $\angle$ O $\angle$ w |  |

Table 3-4: Characters Generated by Keys

(continued on next page)

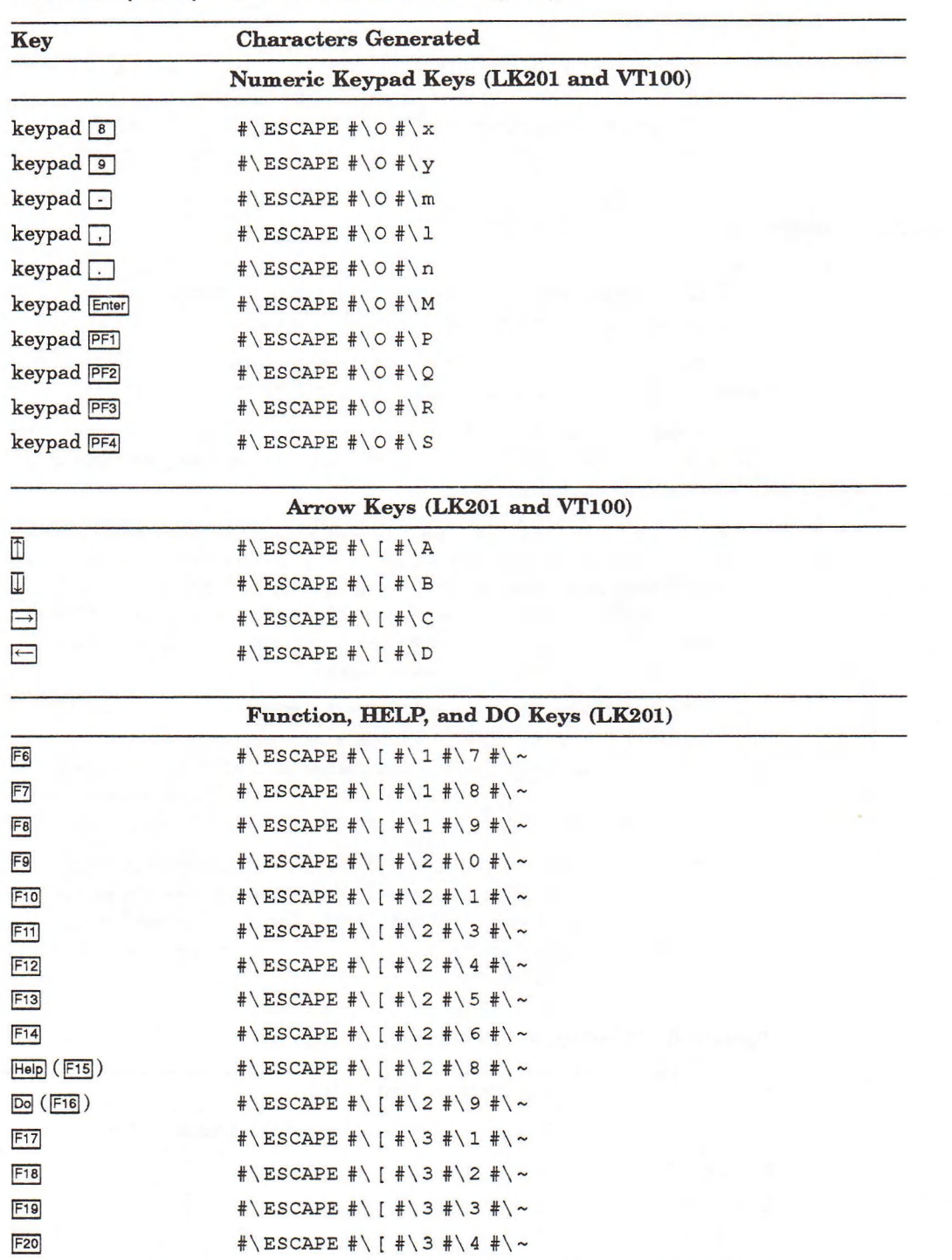

## Table 3-4 (Cont.): Characters Generated by Keys

(continued on next page)

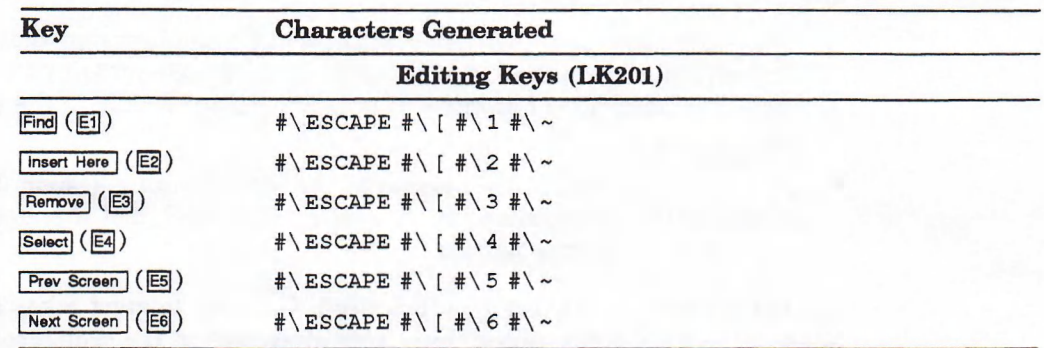

#### Table 3-4 (Cont.): Characters Generated by Keys

The third argument to  $BIND-COMMAND$ , which is optional, specifies the binding context. If you omit this argument, the context is global; that is, the key binding is effective everywhere in the Editor. If you include this argument, supply it in the form

'(:STYLE "*style-name*")

or

'(:BUFFER "*buffer-name*")

Section 3.5.1.4 describes binding context in more detail.

The following example binds the key sequence  $Ctr/ X$  Ctr $/ O$  to the "Remove Other Windows" command globally:

(bind-command "remove other windows"  $'$ #(#\^X #\^O))

Alternatively, you can globally bind the key sequence PF1 Remove (the Remove key is on the LK201's editing keypad) to "Remove Other Windows" as shown here:

(bind-command "remove other windows"  $'$  # (#\escape #\o #\p #\escape #\([ #\3 #\~)))

To bind the F12 key on an LK201 keyboard to the "EDT Back to Start of Line" command in the "EDT Emulation" style, use the following function:

```
(bind-command "edt back to start of line"
                ' # ( # \ escape \# \ [ \# \ 2 \# \ 4 \# \ ~ )
                ' (:style "edt emulation"))
```
Following execution of this function, the F12 key moves the cursor to the beginning of the line, but only if the "EDT Emulation" style is active. (This binding is in effect by default.)

#### NOTE TO VWS VAXSTATION USERS

You can also bind actions of the pointing device (movement and buttons) to commands. See the description of the BIND-POINTER-COMMAND function in the *VAX LISP* / *VMS Editor Programming Guide*.

#### 3.5.1.3 Selecting a Key or Key Sequence

You can bind almost any key or key sequence to a command, but be careful that your selection does not interfere with Editor operation. This section explains restrictions and provides hints to help you make a selection.

The three control characters you must not include anywhere in a key sequence are:

- The cancel character, CtrVC by default, which terminates an Editor operation. You cannot include Ctr<sub>/C</sub> in a key sequence, because pressing Ctr/C at any time stops the collection of keystrokes and returns the Editor to the end of the last completed command.
- CtrVS and CtrVQ, which are interpreted by the operating system (they stop output to the terminal and resume it, respectively), and therefore never reach the Editor for interpretation.

You should not use any graphic (printing) character to start a key sequence, although you can use graphic characters elsewhere in the sequence. If you start a key sequence with, say, the letter A, you will never be able to type the letter A as part of a word. The Editor, as soon as it sees the A, will recognize it as the beginning of a key sequence; unless the next character(s) completes the sequence, the Editor will signal an error and discard the A.

When you include an alphabetic character in a key sequence, remember that the Editor differentiates between uppercase and lowercase. For example, the following two key sequences are different:

 $'$  # (#\  $^*X$  # \A)  $'$  # (# \  $'$  X # \ a)

By convention, the three keys used to start a key sequence are CtrlX, Escape, and keypad PF1. You can, of course, use others if you choose, as long as they are nonprinting. (On keyboards that do not have an Escape key, Ctrl/[ transmits the #\ escape character.)

Finally, do not select a key or key sequence that is already bound to a useful command. Appendix E contains a list of all the key bindings supplied with the Editor. Section 3.5.1.4 explains how a single key or key sequence can be bound to two different commands in different contexts.

### 3.5.1.4 Key Binding Context and Shadowing

When you bind a key or key sequence to a command, you can specify the context in which that binding is effective. Specifying a context means that the key or key sequence invokes the command only in that particular context.

The three general types of context are:

- The buffer context. If the context is a particular buffer, the key or key sequence invokes the command only if that buffer is current.
- The style context. If the context is a particular style, the key or key sequence invokes the command only if that style is the major style or one of the minor styles that is active in the current buffer.
- The global context. If the context is global, the key or key sequence always invokes the command. The default context is global.

#### Styles

A style is a collection of key bindings and of other Editor characteristics that cause the Editor to behave in a certain way. The two styles that you encounter in the default Editor are named "EDT Emulation" and "VAX LISP". The "EDT Emulation" style causes the numeric keypad to generate editing actions similar to those of EDT. The "VAX LISP" style provides access to the Editor's ability to edit LISP code easily.

An Editor buffer can have one major style and one or more minor styles active at any time. You can tell which styles are active by looking at the label strip for the buffer. See Section 3.1.2.

The major style is generally established before the Editor is started. Minor styles are activated automatically, depending on what is being edited. For example, whenever you edit a LISP object or a file having the type .LSP, the "VAX LISP" style is activated for that buffer as a minor style.

### Shadowing

It is possible to bind the same key or key sequence to two different commands. If the contexts of the two bindings are the same, then the second binding replaces the first one. If, however, the two bindings have different contexts, then the key or key sequence may invoke either command, depending on the situation at the time. To locate a command to execute when a key is pressed, the Editor checks to see that the key is:

- 1. Bound in the context of the current buffer.
- 2. Bound in the context of one of the current minor styles, examining the most recently activated style first.
- 3. Bound in the context of the current major style.
- 4. Bound in the global context.

As soon as the Editor finds a command to execute, it does so. Therefore, if the same key or key sequence is bound in, say, the current minor style and the current major style, the binding in the minor style shadows or takes precedence over the binding in the major style.

For example, the Ctr/J key is bound to "EDT Delete Previous Word" in the "EDT Emulation" style and to "New LISP Line" in the "VAX LISP" style. When you are editing LISP code, "EDT Emulation" is the major style and "VAX LISP" is the minor style. Therefore, the binding of Ctrl/J to "New LISP Line" shadows the binding to "EDT Delete Previous Word".

## 3.5.2 Keyboard Macros

A keyboard macro is a series of keystrokes that you ask the Editor to remember for future use. The keystrokes can be keys that insert characters, keys or key sequences that invoke editing commands, or even commands that you type in and that issue additional prompts. A keyboard macro is useful whenever you have a series of identical, complicated operations to perform.

To begin a keyboard macro, type Ctrl/X (. Everything you type from that point is executed normally, but is also stored for future use. Typing  $Ctr/N$  ) stops the storage of keystrokes. To execute a keyboard macro, type Ctrl/X Ctrl/E. This sequence causes the current keyboard macro to be played back starting at the current cursor location. A keyboard macro that you define in this way lasts until you define another keyboard macro.

You can also use the "Start Named Keyboard Macro" command to define a keyboard macro having a name. Use the "Start Named Keyboard Macro" command as you would the Ctrl/X ( key sequence. The command prompts you for a name. After you enter the name, the Editor starts remembering keystrokes. Terminate the macro with Ctrl/X). The macro thus defined is the current keyboard macro (you can invoke it with Ctrl/X Ctrl/E), but it is also a named entity that you can treat like a command. You can execute it as a named command or bind a key to it. A named keyboard macro remains accessible by name even after another keyboard macro has been defined.

A keyboard macro may not work properly if the context changes between the time the macro is created and the time it is executed. For example, if you switch to a buffer that has a different minor style active, the commands invoked by the keyboard macro may fail.

## 3.5.3 Summary of Commands

Table 3—5 summarizes the commands presented in this section and their key bindings.

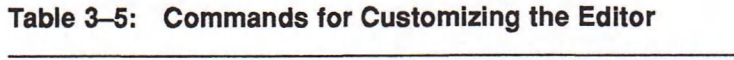

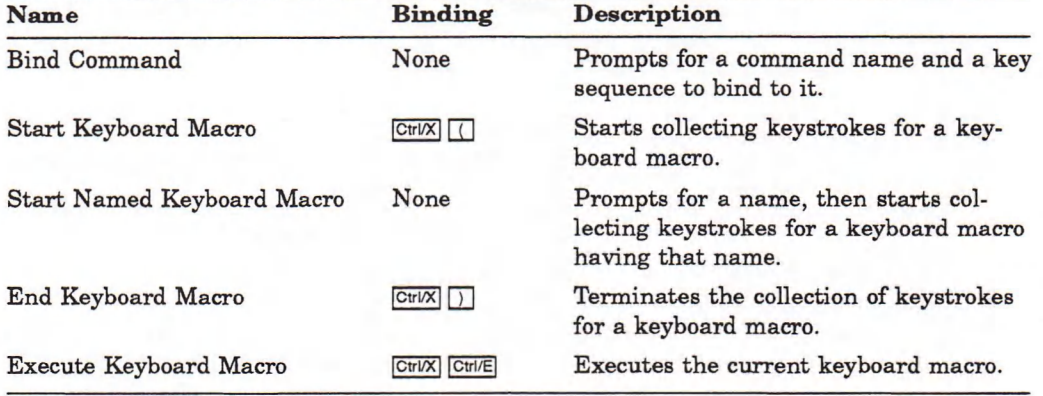

## 3.6 Using the Editor on a VWS VAXstation

The behavior and capabilities of the Editor when operating on a VWS VAXstation are similar to its operation on an ordinary video terminal. The same commands are available and the same key bindings are in effect. However, the Editor incorporates several features that make use of VAXstation capabilities. This section summarizes those features.

## 3.6.1 Before You Start

Before using the Editor on a VWS VAXstation, you must do the following:

- Activate specific lines in the VAX LISP startup file, LISPSTART.COM.
- Set the terminal emulator to NOFALLBACK mode.

These topics are discussed in detail in the following sections.

#### 3.6.1.1 Activating Lines in LISPSTART.COM

Two lines in the installation file LISPSTART.COM affect your use of the pointer when you use the Editor on a VWS VAXstation. These lines must execute when the system starts up, before any process that runs the Editor is created. The lines are as follows:

\$ DEFINE/SYSTEM/EXECUTIVE UIS\$VT ENABLE OSC STRINGS TRUE \$ DEFINE/SYSTEM/EXECUTIVE UIS\$VT ENABLE LOCATOR TRUE

The first line defines a logical name that lets the Editor switch the input focus back to the terminal emulator when the Editor is paused. The second line allows the VAX LISP Editor to use a locator (mouse) on a VWS VAXstation display. Comment these lines out if LISP is not running on a VWS VAXstation.

#### 3.6.1.2 Setting the Terminal Emulator to NOFALLBACK Mode

Before you start the Editor on a VWS VAXstation, check that the terminal emulator is in NOFALLBACK mode. When the terminal emulator is in FALLBACK mode, LISP hangs when switching input focus from the Editor to the window in which the LISP process is running.

Use the DCL command SHOW TERMINAL to show which mode is active. To set the terminal emulator to NOFALLBACK mode, enter the DCL command SET TERMINAL/NOFALLBACK.

### 3.6.2 Screen Appearance and Behavior

The most obvious difference in Editor behavior on a VAXstation is that the Editor occupies a separate window from the LISP interpreter. This window has the title "VAX l isp Editor". It is created the first time you start the Editor, and the cursor is shifted to it from the window containing the LISP prompt. The Editor window is taller than the 24 lines normally contained in a video terminal but is otherwise identical to the Editor display described throughout this chapter.

When you pause the Editor, the cursor returns to the LISP prompt. When you resume the Editor, the cursor moves to the spot it occupied in the Editor window when you paused the Editor.

If you select the Delete option from the Window Options menu, the Editor exits, giving you the opportunity to save buffers first.

While you are using the Editor, you cannot use the LISP interpreter, even though the window containing the LISP prompt is still on the screen. You cannot use the LISP interpreter until you pause or exit from the Editor.

#### **NOTE**

Do not attempt to delete or change the size of the Editor window. Although these commands are enabled on the Window Options menu, their use is unsupported and results are unpredictable.

You cannot adjust the width of the Editor window on a VWS VAXstation, using the "Set Screen Width" command.

## 3.6.3 Editing with the Pointer

The pointer cursor is the cursor that you move around the screen by moving the mouse or other pointing device. By contrast, the text insertion cursor is the blinking cursor that you move around the Editor windows by using conventional Editor commands.

You can use the pointing device to perform some editing tasks. You can select a new window to be the current window, move the text insertion cursor within the current window, and cut and paste text. When you are editing LISP code, you can also select LISP forms, describe LISP symbols, and match parentheses.

The description of initial pointer bindings assumes that the pointing device is set for right-handed operation (the default). If you have set the pointing device for left-handed operation (in VAXstation setup mode), reverse the indications of right and left buttons in the following sections and in the Appendix E icon representations.

### **NOTE**

Pointer movement is signaled at the character-cell level instead of at the pixel level. As a result, the Editor does not know the pointer has moved unless it crosses a character-cell boundary. If you are trying to establish a select region with the pointer, and the select region fails to reach the current pointer cursor location, simply move the pointer cursor over a character-cell boundary. This will signal movement, and the Editor will update the select region.

#### 3.6.3.1 Selecting and Removing Windows

When the pointer cursor is in a window other than the current window, press the left pointer button to make that window the current window. The text insertion cursor is placed where it was the last time that window was current. Press the middle pointer button in a window other than the current window to remove that window from the screen.

#### 3.6.3.2 Moving the Text Insertion Cursor and Marking Text

When the pointer cursor is in the current window, press the left pointer button to move the text insertion cursor to the pointer cursor. If you release the left button without moving the pointer cursor, the text insertion cursor stays in the same place. However, you can also leave the left button down and move the pointer cursor. If you do this, the text insertion cursor also moves. The text between where you first pressed the left button and where you finally release it is marked as a select region.

If you are editing LISP code, you can use the left pointer button to mark LISP forms as select regions. The first time you press the button, the text insertion cursor moves to the pointer cursor. Each time you press the button without moving the pointer cursor, a LISP form that encloses the pointer cursor is marked. Enclosing forms are marked until the outermost form is reached.

#### 3.6.3.3 Cutting and Pasting

In the current window, press the middle pointer button to cut text that has been marked as a select region. Press the middle pointer button with the left pointer button depressed to paste text from the paste buffer at the pointer cursor position. To cut and paste text, follow these steps:

- 1. Mark the text to be cut, using any method.
- 2. Press the middle pointer button to cut the text.
- 3. Move the pointer cursor to the position at which you want to paste the text.
- 4. Press and hold the left pointer button, then press the middle button.

## 3.6.3.4 Invoking the DESCRIBE Function and Matching Parentheses

When you are editing LISP code, you can use the right pointer button to invoke the LISP DESCRIBE function. Move the pointer cursor to a symbol, then press the right button. The Editor's help window appears and displays the results of using the DESCRIBE function on that symbol.

If you move the pointer cursor to a right parenthesis and press the right pointer button, the matching left parenthesis is highlighted.

#### 3.6.3.5 Information About Pointer Effects

You can find out what action a pointer button invokes by moving the pointer cursor to the information area. When you press any pointer button, the name of the command invoked by that button is displayed in the information area. Note that the command displayed is the one invoked by that button when the pointer cursor is in the current window. When you release the button, the command (if any) invoked by releasing the button is displayed.

Moving the pointer cursor in the information area with the buttons held a certain way displays the command that is invoked by pointer movement with the buttons in that state.

## 3.6.4 Binding Pointer Buttons to Commands

Binding pointer buttons to commands is analogous to binding keys or key sequences to commands. See the *VAX LISP* / *VMS Editor Programming Guide* for information.

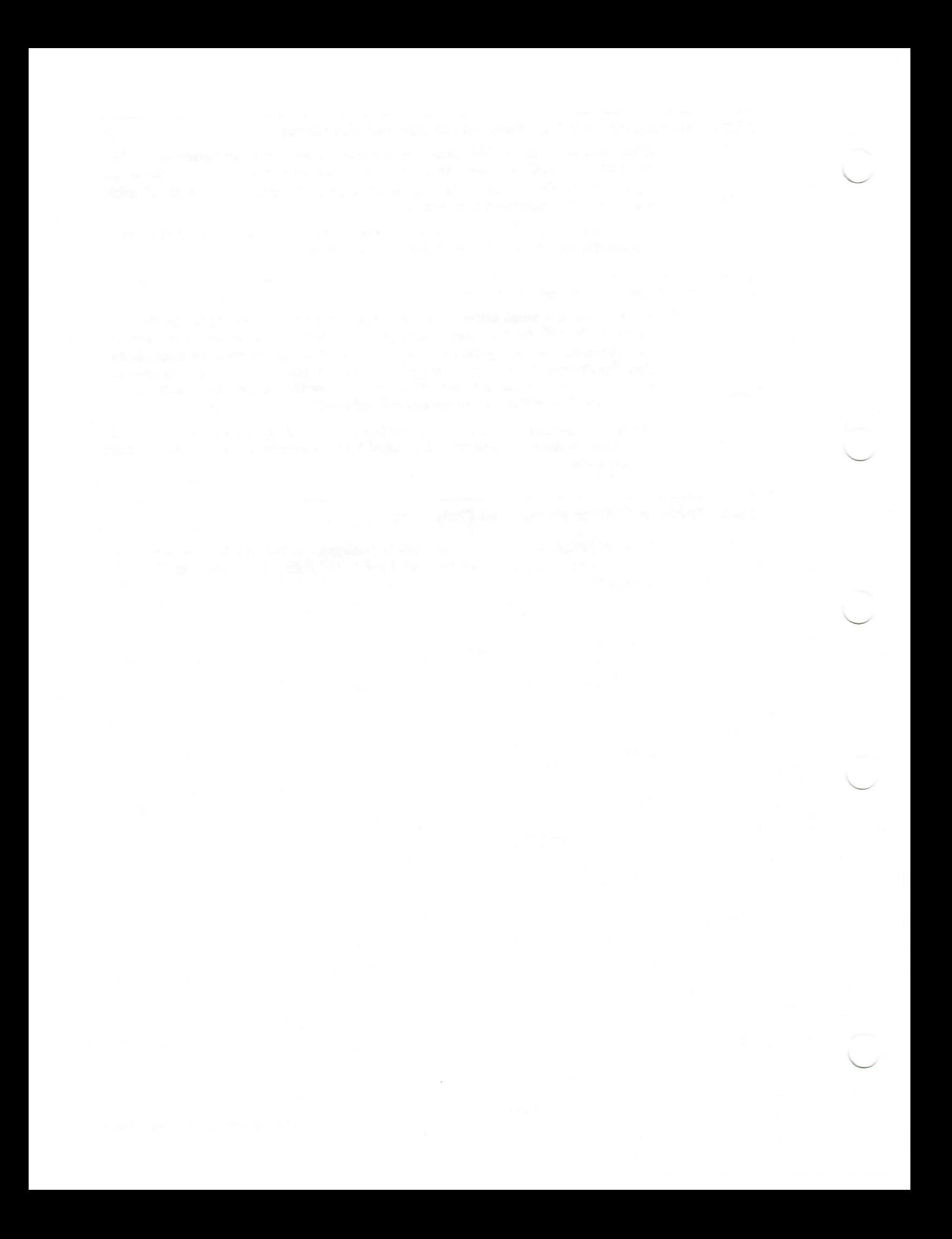

# Chapter 4

# Debugging Facilities

Debugging is the process of locating and correcting programming errors. When an error is signaled, the VAX LISP error handler displays a message, which states the error type, the name of the function that caused the error, the name of the function the LISP system used to signal the error, and a description of the error.

Once you know the name of the function that caused an error, you can use the VAX LISP debugging functions and macros to locate and correct the programming error. Table 4—1 lists the debugging functions and macros with a brief description of each. See the VAX LISP/VMS Object Reference Manual for more detailed descriptions.

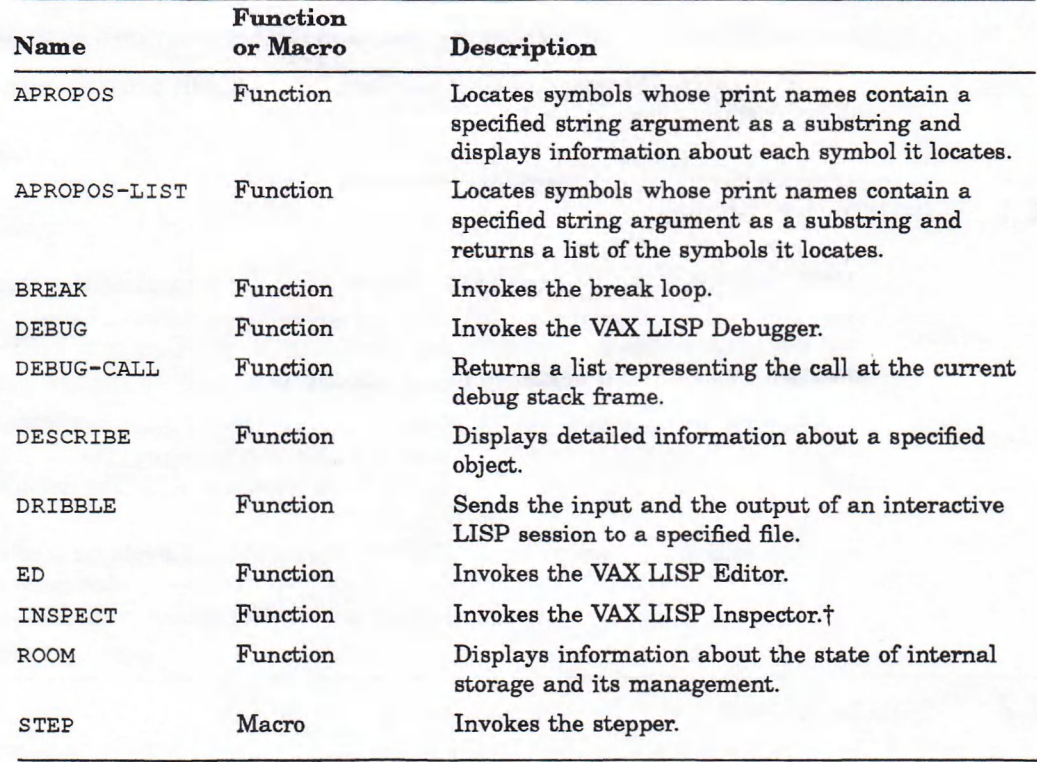

### Table 4-1: Debugging Functions and Macros

t The Inspector is available only on the DECwindows interface.

(continued on next page)

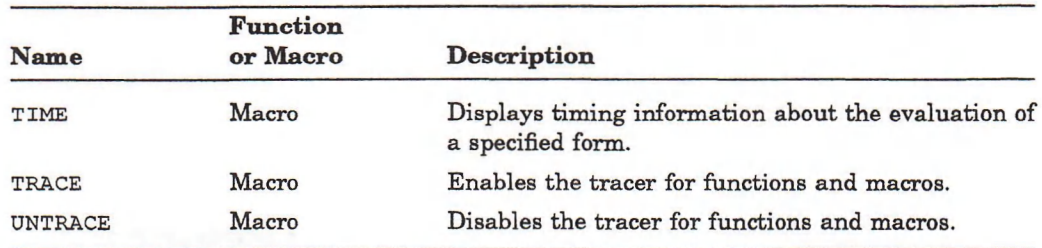

#### Table 4-1 (Cont.): Debugging Functions and Macros

This chapter provides the following:

- A list of the functions and macros that provide you with debugging information
- Descriptions of two variables that control the output of the Debugger, the stepper, and the tracer facilities
- A description of the VAX LISP control stack
- Explanations of how to use the following debugging facilities:
	- Break loop—read-eval-print loop you can invoke while the LISP system is evaluating a program.
	- Debugger—A control stack Debugger you can use interactively to inspect and modify the LISP system's control stack frames.
	- Stepper—A facility you can use interactively to step through a form's evaluation.
	- Tracer—A facility you can use to inspect a program's evaluation.
	- Editor—An extensible editor that lets you edit programs and data structures.

## 4.1 Control Variables

VAX LISP provides two variables that control the output of the Debugger, the stepper, and the tracer facilities: \*DEBUG-PRINT-LENGTH\* and \*DEBUGprint-level\*. These variables are analogous to the Common LISP variables \*print-length\* and \*print-level\* but are used only in the Debugger.

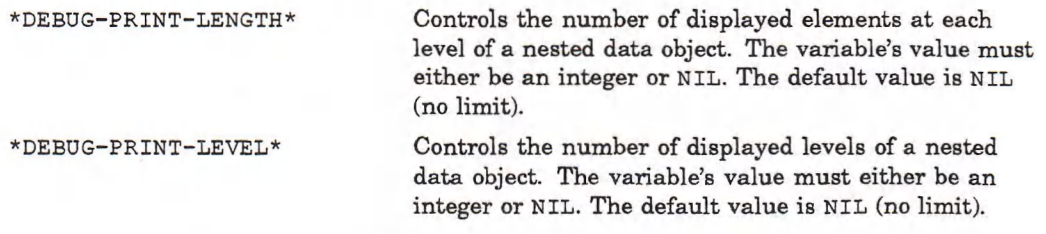

## 4.2 Control Stack

The control stack is the part of LISP memory that stores calls to functions, macros, and special forms. The stack consists of stack frames. Each time you call a function, macro, or special form, the VAX LISP system does the following:

1. Pushes the name of the function associated with the function, macro, or special form that is being called onto the stack frame.

- 2. Pushes the function's arguments onto the stack.
- 3. Creates a new stack frame.
- 4. Invokes the function.

Each control stack frame has a frame number, which is displayed as part of the stack frame's output. Stack frame numbers are displayed in the output of the Debugger, the stepper, and the tracer.

There is always one active stack frame, and it can be either significant or insignificant. Significant stack frames are those that invoked documented and user-created functions. Insignificant stack frames are those that invoked undocumented functions.

Debugger commands show only significant stack frames unless you specify the ALL modifier with a Debugger command (see Section 4.4.3.1). Significant stack frames store one of the following calls:

- A call to a function named by a symbol that is in the current package
- A call to a function that is accessible in the current package and is explicitly or implicitly called by another function that is in the current package

See *Common LISP: The Language* for information on packages.

## 4.3 Break Loop

The break loop is a read-eval-print loop that you can invoke to debug a program. You can invoke the break loop while a program is being evaluated. If you do, the evaluation is interrupted and you are placed in the loop.

## 4.3.1 Invoking the Break Loop

You can invoke the break loop by calling the BREAK function. The two ways of using the break function to debug a program are:

- Use the VAX LISP BIND-KEYBOARD-FUNCTION function to bind an ASCII keyboard control character to the break function. Then, use the control character to directly invoke the break function while your program is being evaluated (see the VAX LISP / VMS Object Reference Manual for a description **Of** the BIND-KEYBOARD-FUNCTION function).
- Put the BREAK function in specific places in your program.

In either case, the break function displays a message (if you specified one in your form calling the break function) and enters a read-eval-print loop. If you specified a message, the break function displays the message in the following format:

#### Break:

*your message.*

After the message is displayed, a prompt is displayed at the left margin of your terminal:

Break>

#### 4.3.2 Exiting the Break Loop

When you are ready to exit the break loop and continue your program's evaluation, invoke the VAX LISP CONTINUE function.

Break> (continue)

The CONTINUE function causes the evaluation of your program to continue from the point where the LISP system encountered the break function.

If you are in a nested break loop and you invoke the CONTINUE function, you are placed in the previous break-loop level. A description of the CONTINUE function is provided in the *VAX LISP* / VMS Object Reference Manual.

### 4.3.3 Using the Break Loop

Once you are in the break loop, you can check what your program is doing by interacting with the LISP system as though you were in the top-level loop. For example, suppose you define a variable named \* $FIRST*$  and a function named counter, which uses the variable \*FIRST\*.

```
Lisp> (defvar »first* 0)
»FIRST*
Lisp> (defun counter nil
               (if (<math>\times</math> first* 100)(progn (incf »first») (counter))
                    »first»))
```
COUNTER

If you bind the break function to a control character, you can interrupt the function's evaluation by typing the control character. For example:

```
Lisp> (bind-keyboard-function \frac{4}{x}break)
T
Lisp> (counter) Return
Ctrl/B
```
Break>

Once you are in the break loop, you can check the value of the variable \* $FIRST^*$ .

```
Break> »first*
16
Break>
```
If you call the continue function, the evaluation of the function counter continues.

Break> (continue)

After you call the CONTINUE function, you can see that the evaluation was continued by invoking the break loop again and rechecking the value of the variable »FIRST\*.

```
Ctrl/B
Break> »first*
93
Break>
```
Use the continue function again to complete the function's evaluation.

```
Break> (continue)
Continuing from Break loop . . .
100
```
Changes that you make to global variables and global definitions while you are in the break loop remain in effect after you exit the loop and your program continues. For example, if you are in the break loop and you find that the value of the variable named \* $FIRST*$  has an incorrect value, you can change the variable's value. The change remains in effect after you exit the break loop and continue your program 's evaluation.

#### **NOTE**

The forms you type while you are in the break loop are evaluated in a null lexical environment, as though they are evaluated at top level. Therefore, you cannot examine the lexical variables of a program that you interrupt with the break loop. To examine those lexical variables, invoke the Debugger (see Section 4.4). For information on lexical environments, see *Common LISP*: The Language.

### 4.3.4 Break Loop Variables

The break loop uses a copy of the top-level-loop variables (plus  $(+)$ , hyphen  $(-)$ , asterisk  $(*)$ , slash  $(')$ , and so on) the same way the top-level loop uses them (see *Common LISP: The Language*). These variables preserve the input expressions you specify and the output values the VAX LISP system returns while you are in the break loop.

## 4.4 Debugger

The VAX LISP Debugger is a control stack Debugger. You can use it interactively to inspect and modify the LISP system's control stack frames. The Debugger has a pointer that points to the current stack frame. The current stack frame is the last frame for which the Debugger displayed information. The Debugger provides several commands that perform the following:

- Display help
- Evaluate a form or reevaluate the function call a stack frame stores
- Handle errors
- Change which stack frame is considered current
- Inspect or modify the function call in a stack frame
- Display a summary of the control stack

The Debugger reads its input from and prints its output to the stream bound to the \*DEBUG-IO\* variable.

### 4.4.1 Invoking the Debugger

The VAX LISP system invokes the Debugger when errors occur. You can invoke the Debugger by calling the VAX LISP DEBUG function. For example:

Lisp> (debug)

When the Debugger is invoked, a message that identifies the Debugger and the current stack frame, preceded by "Apply" or "Eval", and the command prompt are displayed at the left margin of your terminal in the following format:

```
Control Stack Debugger
A p p l y #5: (DEBUG)
Debug n>
```
The letter  $n$  in the prompt represents an integer, which indicates the number of the nested command level you are in. The value of *n* increases by one each time the command level increases. For example, the top-level read-eval-print loop is level 0. If an error is invoked from the top-level loop, the Debugger displays the prompt Debug 1>. If you make another error while in the Debugger, that error causes the Debugger to display the prompt Debug 2>.

After the Debugger is invoked, you can use the Debugger commands to inspect and modify the contents of the system 's control stack.

A description of the DEBUG function is provided in the *VAX LISP* / *VMS* Object *Reference M anual.*

## 4.4.2 Exiting the Debugger

To exit the Debugger, use the QUIT Debugger command. It causes the Debugger to return control to the previous command level.

```
Debug 2> quit
Debug 1>
```
If you specify the QUIT command when the Debugger command level is 1 (indicated by the prompt Debug 1>), the command causes the Debugger to exit and returns you to the system's top level. For example:

```
Debug 1> quit
Lisp>
```
By default, the QUIT command displays a confirmation message before the Debugger exits if a continuable error causes the Debugger to be invoked. For example:

```
Debug 1> quit
Do you really want to leave this debug environment?
```
If you type YES, the Debugger returns control to the previous command level.

Do you really want to leave this debug environment? yes Lisp>

If you type NO, the Debugger prompts you for another command.

Do you really want to leave this debug environment? no Debug 1>

You can prevent the Debugger from displaying the confirmation message by specifying the QUIT command with a value other than NIL. For example:

Debug 1> quit t Lisp>

A description of the QUIT command is provided in Section 4.4.3.2.

## 4.4.3 Using Debugger Commands

The Debugger commands let you inspect and modify the current control stack frame and move to other stack frames. You must specify many of the Debugger commands with one or more arguments that qualify command operations. These arguments are listed in Section 4.4.3.1.

You can abbreviate Debugger commands to as few characters as you like, as long as no ambiguity is in the abbreviation.

Enter a Debugger command by typing the command name or abbreviation and then pressing Return. For example:

 $Debug 1 > backtrace$  Return

If you press only Return, the Debugger prompts you for another command.

Table 4–2 provides a summary of the Debugger commands. Detailed descriptions of the commands are in Section 4.4.3.2.

| Command                | Description<br>Displays a backtrace of the control stack.                                                       |  |
|------------------------|----------------------------------------------------------------------------------------------------|--|
| <b>BACKTRACE</b>       |                                                                                                    |  |
| <b>BOTTOM</b>          | Moves the current frame pointer to the first stack frame on the control<br>stack.                               |  |
| <b>CONTINUE</b>        | Continues execution by returning from the continuable error that<br>invoked the Debugger.                       |  |
| <b>DOWN</b>            | Moves the current frame pointer down the control stack.                                                         |  |
| <b>ERROR</b>           | Redisplays the error message that was displayed when the Debugger<br>was invoked.                               |  |
| <b>EVALUATE</b>        | Evaluates a specified form.                                                                                     |  |
| GOTO                   | Moves the pointer to a specified stack frame.                                                                   |  |
| $HELP$ (or) $\sqrt{?}$ | Displays help text about the Debugger commands.                                                                 |  |
| QUIT                   | Exits to the previous command level.                                                                            |  |
| <b>REDO</b>            | Reinvokes the function in the current stack frame.                                                              |  |
| <b>RETURN</b>          | Evaluates its arguments and causes the current stack frame to return<br>the same values the evaluation returns. |  |
| <b>SEARCH</b>          | Searches the control stack for a specified function.                                                            |  |
| <b>SET</b>             | Sets the values of the components in the current stack frame.                                                   |  |
| <b>SHOW</b>            | Displays information stored in the current stack frame.                                                         |  |
| <b>STEP</b>            | Invokes the stepper for the function in the current stack frame.                                                |  |
| TOP                    | Moves the pointer to the last stack frame in the control stack.                                                 |  |
| UP                     | Moves the pointer up the control stack.                                                                         |  |
| <b>WHERE</b>           | Redisplays the argument list and the function name in the current<br>stack frame.                               |  |

Table 4-2: Debugger Commands

### 4.4.3.1 Arguments

Some Debugger commands require an argument; other Debugger commands accept optional arguments. An argument whose value is an integer is usually optional; an argument whose value is a symbol or form is required. If you do not specify an argument that is required, the Debugger prompts you for the argument. For example:

Debug 1> return Return First Value:

The Debugger does not prompt for arguments if you specify them in the command line.

Enter an argument after the command it qualifies and then press Return. For example:

Debug 1> down all Return

The types of arguments you can specify with Debugger commands are:

- Debugger command
- Symbol
- Form
- Function name
- Integer
- **Modifier**

### **NOTE**

Only parenthesized expressions and arguments to evaluate (that is, arguments specified with the EVALUATE command) are evaluated.

The preceding arguments are self-explanatory with the exception of the integer and modifier arguments.

Integer arguments represent control stack frame numbers. Each stack frame on the control stack has a frame number, which the Debugger displays as part of the stack fram e's output. The Debugger reassigns these num bers each time it is invoked. You can specify a frame number in a Debugger command to refer to a specific stack frame in the current debugging session.

Table 4-3 provides a summary of the modifier arguments you can specify with Debugger commands.

| Modifier         | <b>Command Modification</b>                                                          |  |
|------------------|--------------------------------------------------------------------------------------|--|
| ALL              | Operates on both significant and insignificant stack frames.                         |  |
| <b>ARGUMENTS</b> | Operates on the arguments specified with the function in the current<br>stack frame. |  |
| CALL             | Operates on the call to the current stack frame.                                     |  |
| <b>DOWN</b>      | Moves the pointer down the control stack.                                            |  |
| <b>FUNCTION</b>  | Operates on the function object in the current stack frame.                          |  |
| <b>HERE</b>      | Operates on the current stack frame.                                                 |  |
| <b>NORMAL</b>    | Displays the function name and the argument list in the control stack<br>frames.     |  |

Table 4-3: Debugger Command Modifiers

(continued on next page)

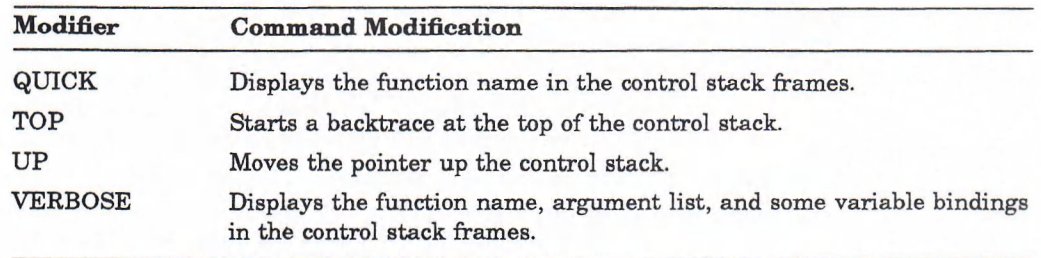

## Table 4-3 (Cont.): Debugger Command Modifiers

## 4.4.3.2 Debugger Commands

The VAX LISP Debugger provides commands that you can use to move through and modify the system's control stack.

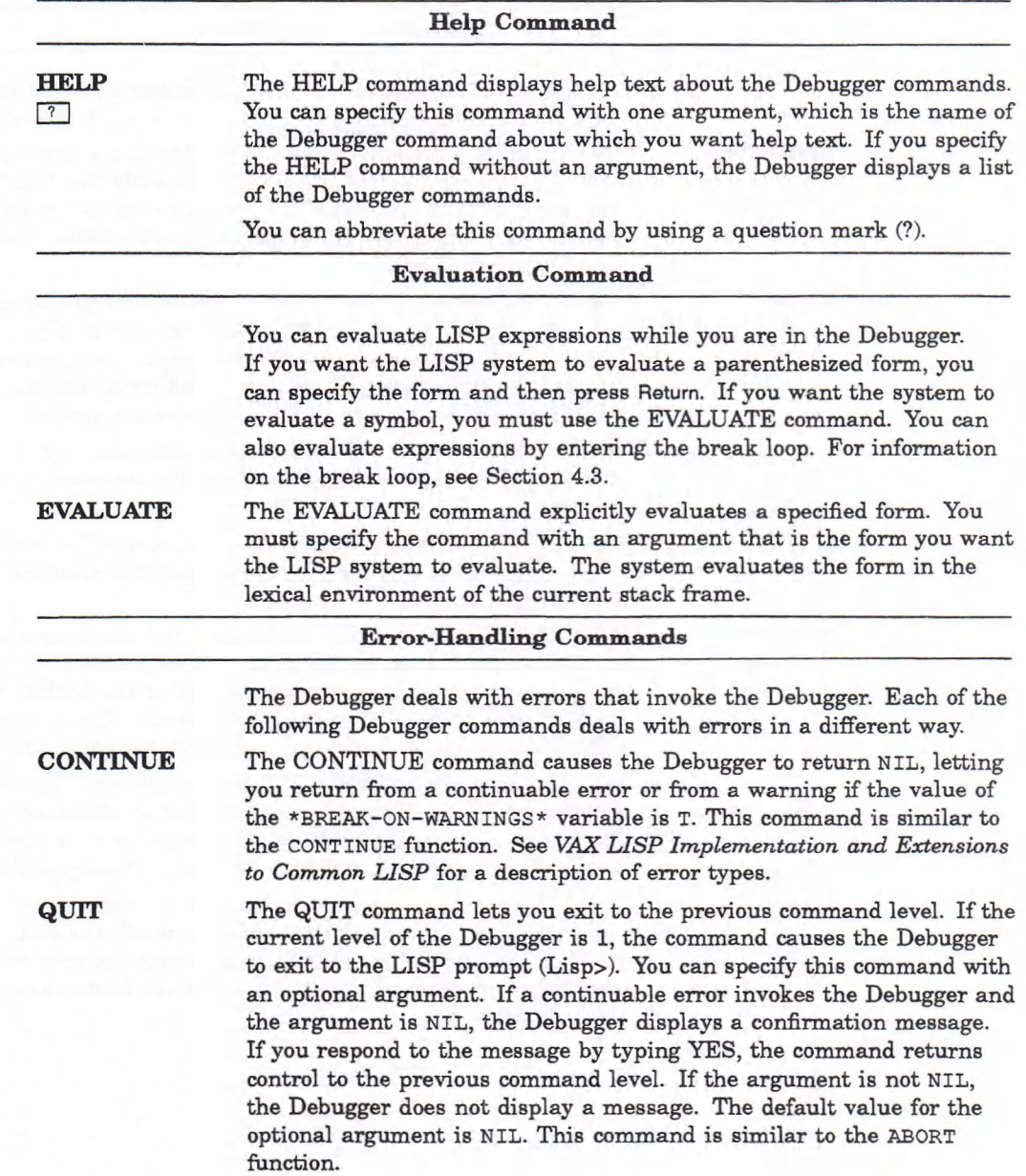

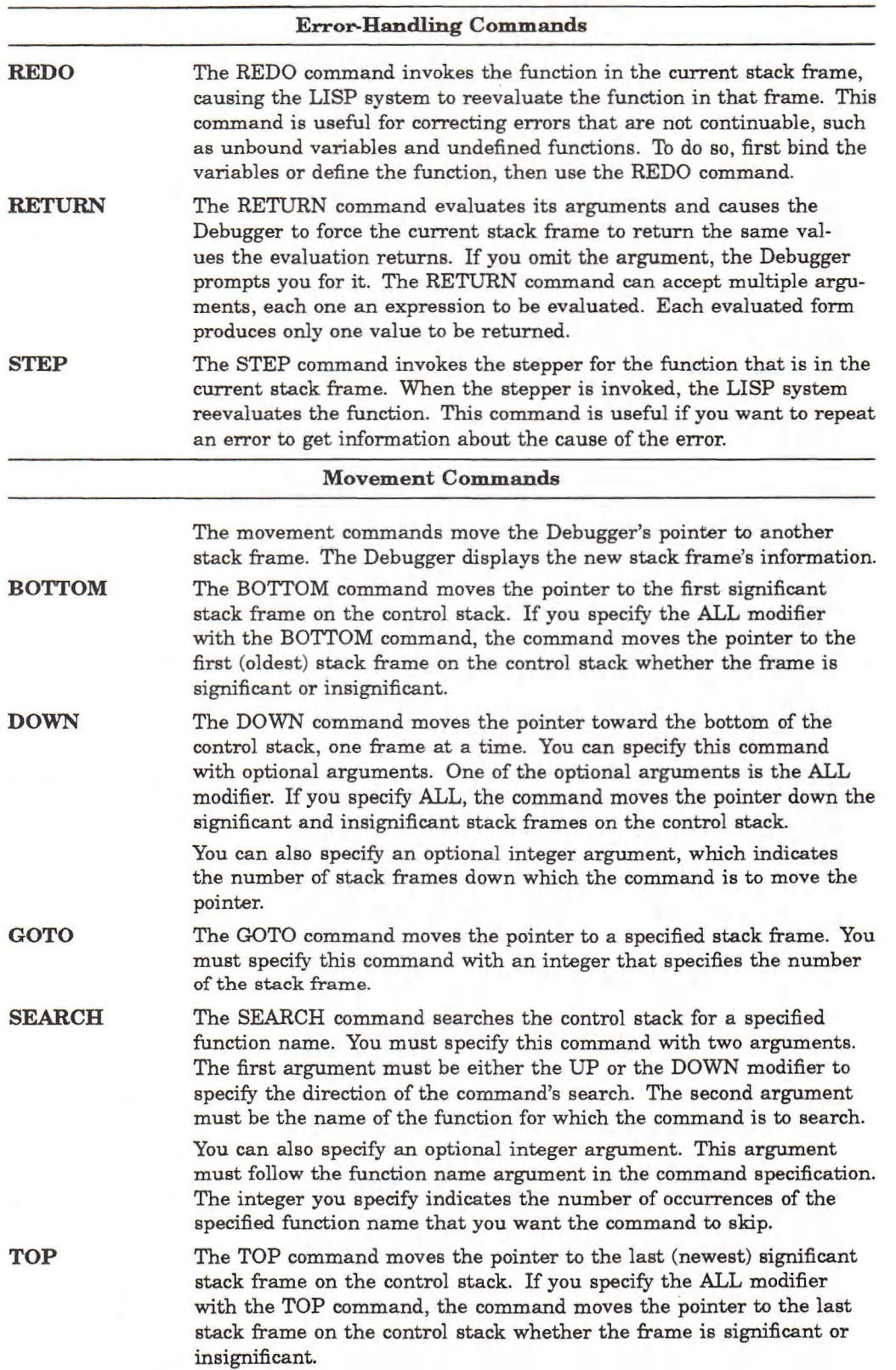

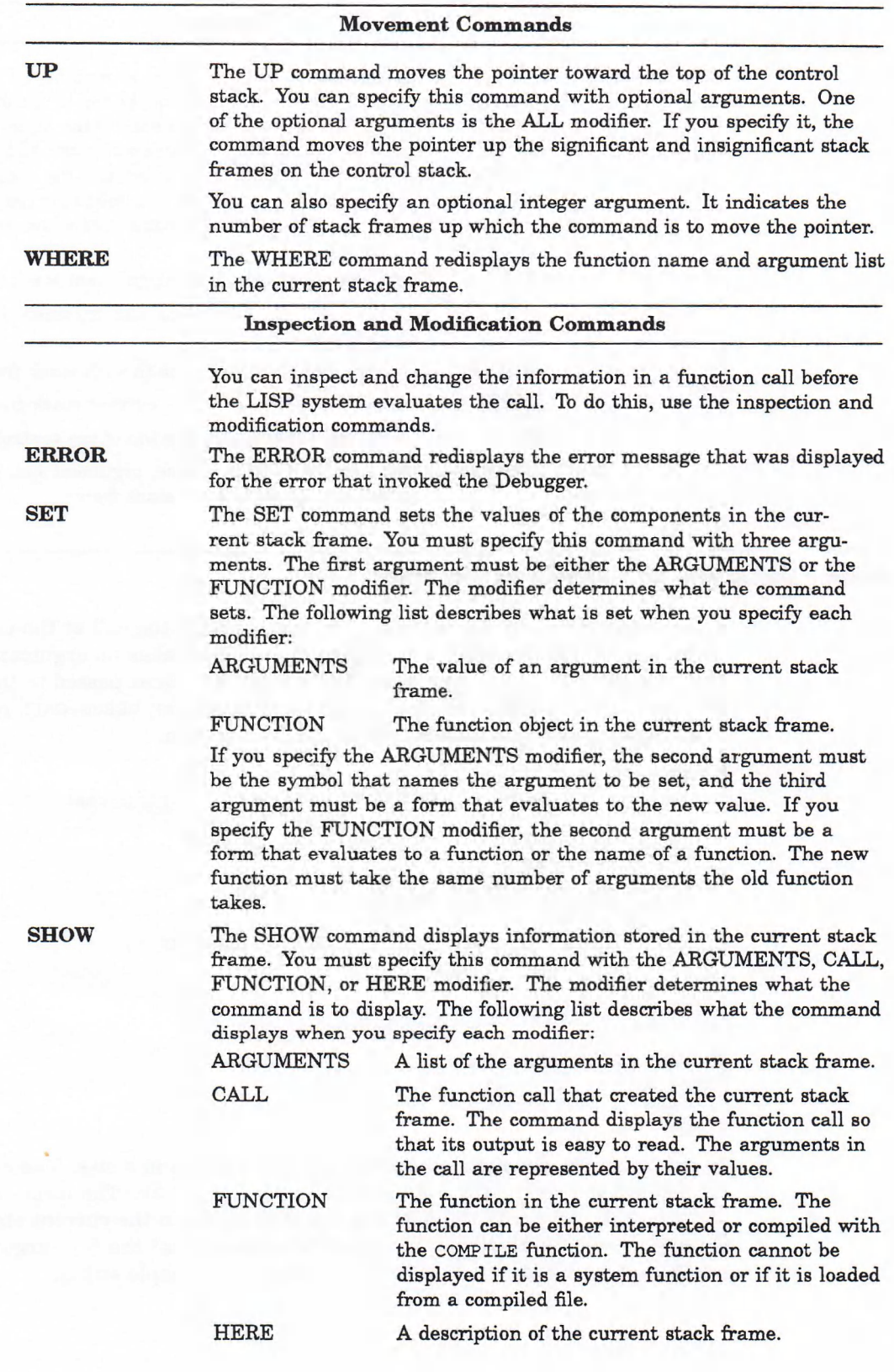

#### **Backtrace Command**

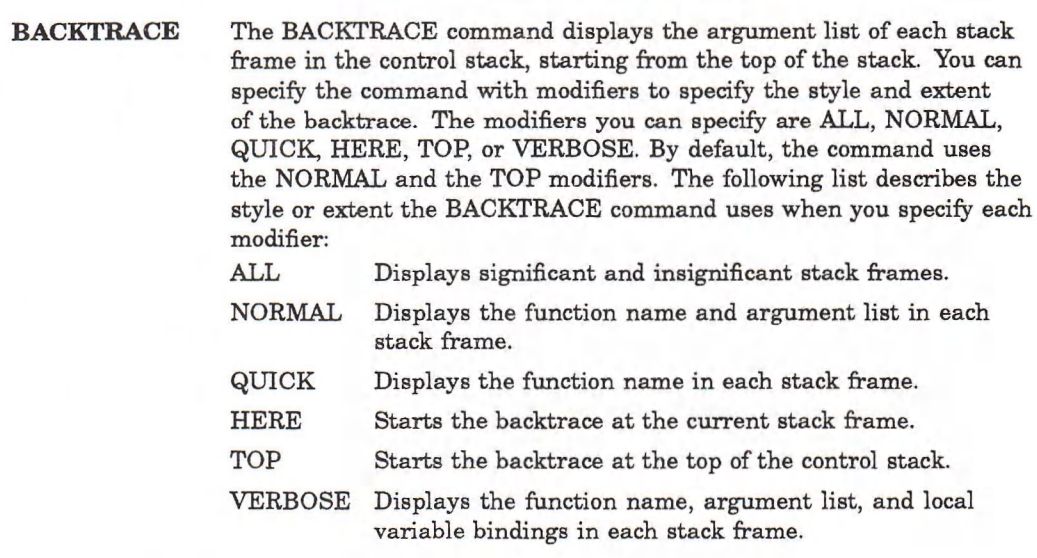

## 4.4.4 Using the DEBUG-CALL Function

The DEBUG-CALL function returns a list representing the call at the current debug stack frame. This function is a debugging tool and takes no arguments. The list returned by DEBUG-CALL can be used to access the values passed to the function in the current stack frame. If used outside the Debugger, DEBUG-CALL returns NIL. The following example shows how to use the function:

```
Lisp> (defvar adjustable-string
              (make-array 10 : element-type 'string-char
                              : initial-element \frac{1}{x} space
                              : adjustable t) )
ADJUSTABLE-STRING
Lisp> (schar adjustable-string 3)
Error in SCHAR:
Argument is not of type (SIMPLE-ARRAY CHARACTER 1): " "
Control Stack Debugger
Apply #6: (SCHAR " " 3)
Debug 1> (type-of (second (debug-call)))
(VECTOR CHARACTER 10)
Debug 1> ret \frac{4}{3}space
#\SPACE
Lisp>
```
In this case, the function in the current stack frame is  $SCHAR$ . The call to (DEBUG-CALL) returns the list (SCHAR " " 3). The form (SECOND (DEBUG-CALL)) returns the first argument to schare in the current stack frame. Calling TYPE-OF with this LISP object determines that the first argument to SCHAR is of type (VECTOR CHARACTER 10) and not a simple string.

## 4.4.5 Sample Debugging Sessions

```
1. Lisp> (defun first-element (x) (car x))
   FIRST-ELEMENT
   Lisp> (first-element 3)
   Error in CAR: Argument must be a list: 3
   Control Stack Debugger
   Apply #8: (CAR 3)Debug 1> down
   Eval #7: (CAR X)
   Debug 1> down
  Eval #6: (BLOCK FIRST-ELEMENT (CAR X))
   Debug 1> down
   Apply #4: (FIRST-ELEMENT 3)
   Debug 1> show here
   It is an interpreted function
   Lambda-list: FIRST-ELEMENT X
   -- Arguments --
  X : 3
   Debug 1> set
   Type of SET operation: argument
   Argument Name: x
   New Value: ' (1 2 3)
   Debug 1> where
   Apply #4: (FIRST-ELEMENT (123))
   Debug 1> redo
   1
   Lisp>
```
The argument in a stack frame is changed from an integer to a list, and the function is reevaluated with the correct argument.

```
2. Lisp> (\text{defun plus-}y (x) (+ x y))PLUS-Y
   Lisp (plus-y 4)
   Error in PLUS-Y: Symbol has no value: Y
   Control Stack Debugger
   Eval #8: Y
   Debug 1> down
   Eval #7: (+ X Y)Debug 1> down
   Eval #6: (BLOCK PLUS-Y (+ X Y))
   Debug 1> (setf y 1)
   1
   Debug 1> where
   Eval #6: (BLOCK PLUS-Y (+ X Y))
   Debug 1> evaluate
   Evaluate: y
   1
   Debug 1> down
   Apply #4: (PLUS-Y 4)
   Debug 1> redo
   5
   Lisp>
```
The value of the variable  $y$  is set with the  $s$  $s$ <sup>T</sup> macro, and the body of the function PLUS-Y is reevaluated.

```
Error in 1+: Argument must be a number: (1 2 3 4)
3. Lisp> (defun one-plus (x) (1+ x))
   ONE-PLUS
   Lisp> (one-plus '(1 2 3 4))Control Stack Debugger
   Apply #8: (1 + (1 2 3 4))Debug 1> set function
   Function: 'car
   Debug 1> where
   Apply #8: (CAR.(1 2 3 4))Debug 1> down
   Eval #7: (1 + X)Debug 1 up
   Apply #8: (CAR (1 2 3 4))Debug 1> redo
   1
   Lisp> (pprint-definition 'one-plus)
   (DEFUN ONE-PLUS (X) (1+ X))Lisp>
```
This example shows that changing the contents of a stack frame does not change the contents of other stack frames or the function that was originally evaluated.

## 4.5 Stepper

The stepper is a facility you can use to step interactively through the evaluation of a form. You can control the stepper with stepper commands as it displays and evaluates each subform of a specified form.

The stepper has a pointer that points to the current stack frame on the system's control stack. The current stack frame is the last frame for which the stepper displayed information.

The stepper prints its command interaction and output to the stream bound to the \*DEBUG-IO\* variable.

## 4.5.1 Invoking the Stepper

You can invoke the stepper by calling the  $STEP$  macro with a form as an argument. The following example invokes the stepper with a call to a function named FACTORIAL:

Lisp> (step (factorial 3))

When the stepper is invoked, it displays a line of text that includes the first subform of the specified form and the stepper prompt. The output is displayed at the left margin of your terminal in the following format:

#9: (FACTORIAL 3) Step>

After the stepper is invoked, you can use the stepper commands to control the operations the stepper performs and the way the stepper displays output.

### 4.5.2 Exiting the Stepper

Usually, when you use the stepper, you press Return until the stepper steps through the entire specified form. If you want to exit from the stepper before it steps through a form, use the QUIT stepper command. This command causes the stepper to return control to the previous command level that was active when the stepper was invoked.

Step> quit Lisp>

By default, the QUIT command displays a confirmation message before it causes the stepper to exit. For example:

Step> quit Do you really want to exit the stepper?

If you type YES, the stepper exits and returns control to the command level that was active when the stepper was invoked.

Do you really want to exit the stepper? yes Lisp>

If you type NO, the stepper prompts you for another command.

Do you really want to exit the stepper? no Step>

You can prevent the stepper from displaying the confirmation message by specifying the QUIT command with a value other than NIL. For example:

Step> quit t Lisp>

The QUIT command is described in Section 4.5.4.2.

### 4.5.3 Stepper Output

Once you invoke the stepper with a specified form, the stepper displays two types of information as the LISP system evaluates the form:

- A description of each subform of the specified form
- A description of the return value from each subform

If the subform being evaluated is a symbol, the stepper displays the descriptions in a line of text that includes the following information:

- The nested level of the symbol
- The control stack frame number that indicates where the symbol and its return value are stored
- The symbol
- The return value

The stepper indicates the nested level of a symbol with indentation. When the number of nested levels increases, the indentation increases. After making the appropriate indentation, the stepper displays the control stack frame number, the symbol, and the return value in the following format:

#n: *symbol => return-value*

If the subform being evaluated is not a symbol, the stepper displays the descriptions in a line of text that includes the following information:

- The nested level of the subform
- The control stack frame number that indicates where the subform is stored
- The subform

The stepper indicates the nested level of a subform with indentation. When the number of nested levels increases, the indentation increases. After making the appropriate indentation, the stepper displays the control stack frame number and the subform in the following format:

*#rr.* (*subform)*

The description of a return value includes the following information:

- The nested level of the return value
- The control stack frame number that indicates where the return value is stored
- The return value

The stepper also indicates the nested level of each return value with indentation. The indentation matches the indentation of the corresponding call. After making the appropriate indentation, the stepper displays the control stack frame number and the return value in the following format:

*#n => return-value*

Suppose you define a function named FACTORIAL.

```
Lisp> (defun factorial (n)
             (if (<= n 1) 1 (* n (factorial (- n 1))))FACTORIAL
```
The following example illustrates the format of the output the stepper displays when you invoke it with the form  $(factorial 3)$ :

```
Lisp> (step (factorial 3))
: #9: (FACTORIAL 3)
Step> step
: : #15: (BLOCK FACTORIAL (IF (\leq N 1) 1 (* N (FACTORIAL (- N 1))))
Step> step
: : : #22: (IF (<= N 1) 1 (* N (FACTORIAL (- N 1)))
Step> step
: : : : \#28 : (\leq N 1)Step> step
: : : : : #33: N#=>#3
: : : : # 2 8 = > # N IL
: : : : #27: (* N (FACTORIAL (- N 1)))Step> step
: : : : : #32: N#=>#3
: : : : : #31: (FACTORIAL (- N 1))
Step> step
: : : : : : #36: (- N 1)
```
```
Step> step
: : : : : : : #41: N#=>#3 
:::::: #36=>#2
: : : : : #37: (BLOCK FACTORIAL (IF (\leq N 1) 1 (* N (FACTORIAL (- N 1))))
Step> over
:::::: #37=>#2 
: : : : : #31=>#2 
: : : : \#27 = \gt \#6: : : # 22=>#6 
: \pm 15 = \pm 6\div #9=>#6
6
```
Note that the FACTORIAL function is a recursive function and, in the preceding example, has three levels of recursion. The stepper indicates the nested level of each subform with an indentation, indicated with a colon followed by a space (: ). The stepper indicates the number of the stack frame in which a call is stored with an integer. The integer is preceded by a num ber sign and followed by a colon  $(\#n:$ ).

The nested level of each return value matches the indentation of the corresponding subform. The stepper indicates the number of the control stack frame onto which the LISP system pushes the value with an integer that matches the stack frame number of the corresponding subform. The integer is preceded by a number sign and followed by an arrow  $(\text{m} = \gt)$  that points to the return value.

### 4.5.4 Using Stepper Commands

Stepper commands let you use the stepper to step through the evaluation of a LISP expression, form by form. You must specify some commands with arguments. They provide the stepper with additional information on how to execute the command.

You can abbreviate stepper commands to as few characters as you like, äs long as no ambiguity is in the abbreviation.

Each time a command is executed, the stepper displays a return value if the subform returns a value, displays the next subform, and prompts you for another command. Enter a stepper command by typing the command name or abbreviation and then pressing Return. For example:

```
Step> step Return
: : : #22: (IF (\leq N 1) 1 (* N (FACTORIAL (- N 1)))
Step>
```
If you press only Return, the LISP system evaluates the subform the stepper displays. If the evaluation returns a value, the stepper displays the value and the next subform and then prompts you for another command.

```
Step> Return
: : : #22: (IF (<= N 1) 1 (* N (FACTORIAL (- N 1))))
Step>
```
Table 4–4 provides a summary of the stepper commands. The stepper commands are described in Section 4.5.4.2.

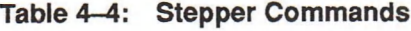

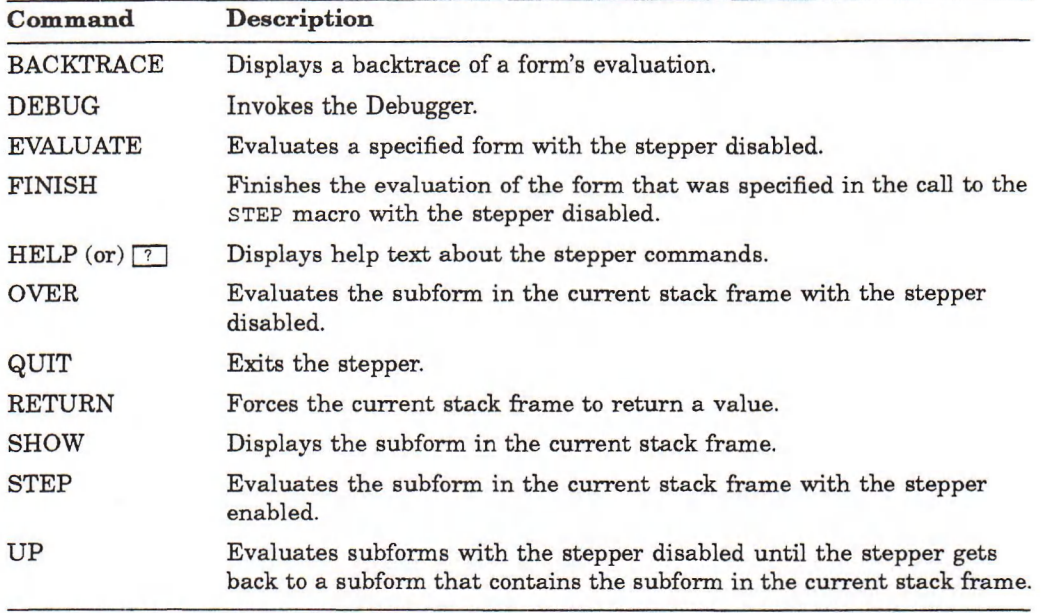

#### 4.5.4.1 Arguments

Stepper command arguments modify the operations the stepper commands perform. Some stepper commands require an argument, and some commands accept optional arguments. The arguments you can specify with the stepper commands are:

- Integer
- Form
- Stepper command

#### NOTE

Only parenthesized expressions and arguments to evaluate (that is, arguments specified with the EVALUATE command) are evaluated.

Enter an argument after the command it modifies and press Return. For example:

Step> evaluate  $(<= n 1)$  Return

If an argument is required and you omit it, the stepper prompts you for the argument. For example:

Step> evaluate Return Evaluate:  $( $\equiv N 1$ )$ 

The stepper does not prompt for arguments if you specify them in the command line.

## 4.5.4.2 Stepper Commands

The stepper provides commands that let you control how it steps through a form's evaluation.

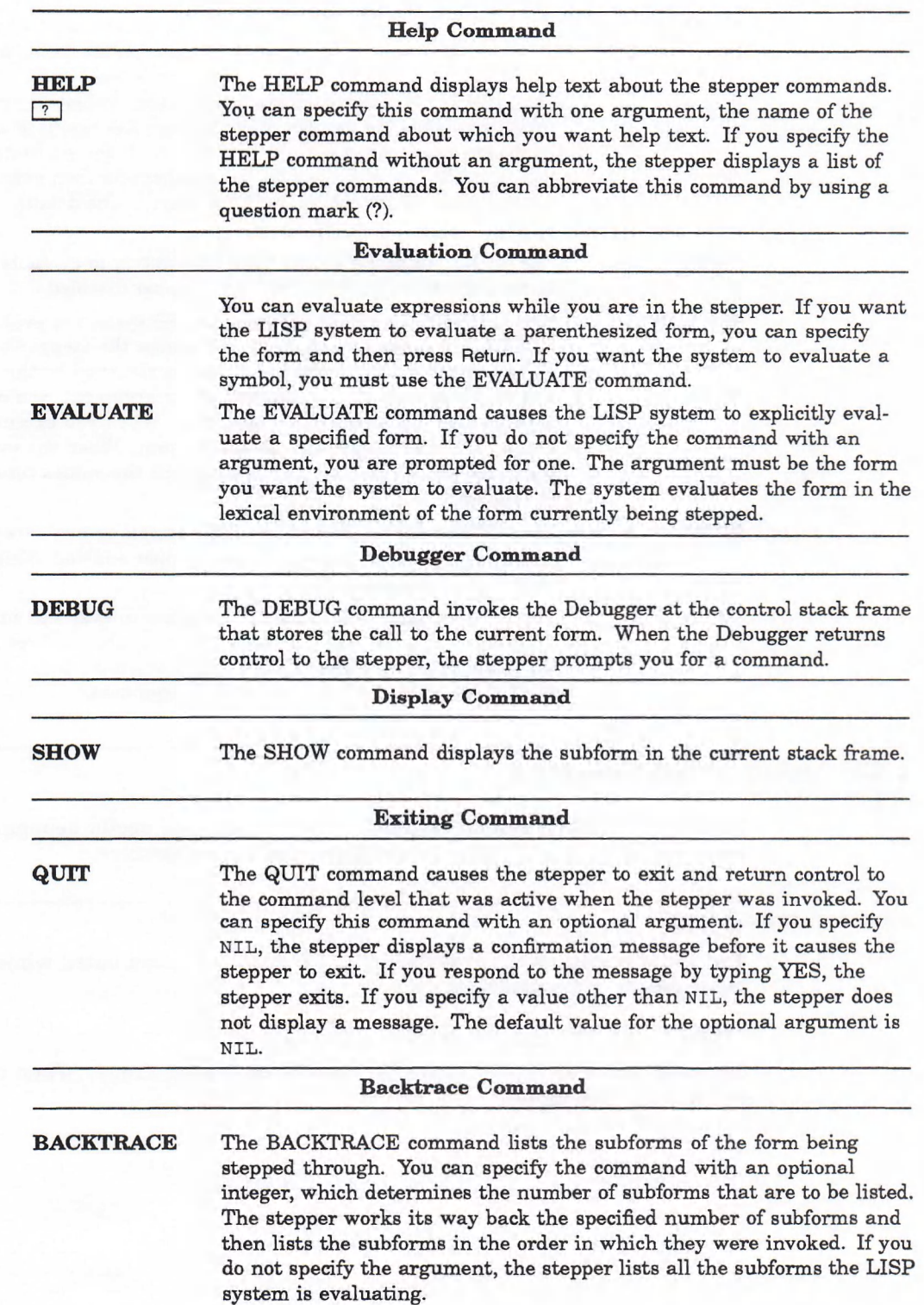

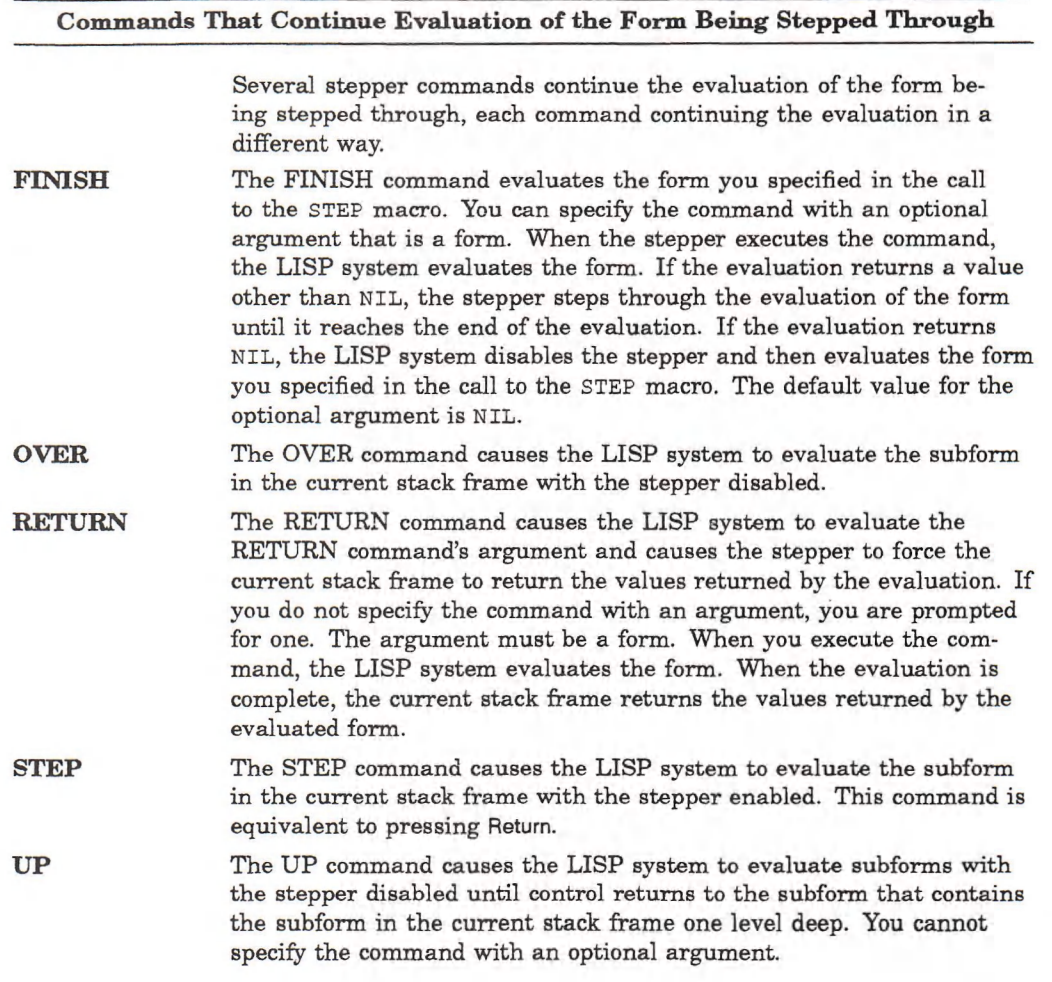

## 4.5.5 Using Stepper Variables

The stepper facility has two special variables that are useful debugging tools when in the stepper: \*STEP-FORM\* and \*STEP-ENVIRONMENT\*.

#### 4.5.5.1 'STEP-FORM\*

The \*STEP-FORM\* variable is bound to the form being evaluated while stepping. For example, while executing the form

```
(step (function-z argl arg2))
```
the value of \*STEP-FORM\* is the list (function-z argl arg2). When not stepping, the value is undefined.

#### 4.5.5.2 'STEP-ENVIRONMENT'

The \* $STEP-ENVIROMMENT*$  variable is bound to the lexical environment in which \*STEP-FORM\* is being evaluated. By default in the stepper, the lexical environment is used if you use the EVALUATE command. See *Common LISP: The* Language for a description of dynamic and lexical environment variables.

Some Common LISP functions (for example, EVALHOOK, APPLYHOOK, and MACROEXPAND) take an optional environment argument. The value bound to the \* STEP-ENVIRONMENT\* variable can be passed as an environment to these functions to allow evaluation of forms in the context of the stepped form.

#### 4.5.5.3 Example Use of Stepper Variables

The following example shows how to use the \*STEP-FORM\* and \*STEP-ENVIRONMENT\* special variables.

```
Lisp> (setf x "top level value of x")
" top level value of x"
Lisp> (defun fibonacci (x)
        (i f (< x 3) 1)(+ (fibonacci (- x 1)) (fibonacci (- x 2))))FIBONACCI
Lisp> (step (fibonacci 5))
#4: (FIBONACCI 5)
Step> step
: #10: (BLOCK FIBONACCI (IF (< X 3) 1(+ (FIBONACCI (- X 1))
                                 (FIBONACCI (- X 2)))))Step> step
: : #14: (IF (< X 3) 1 (+ (FIBONACCI (- X 1))
                           (FIBONACCI (- X 2))Step> step
: : : #18: (< X 3)
Step> step
Step> step
Step> step
Step> step
Step> step
Step> step
Step> step
 Step> step
: : : : \#22 : X => 5
: : : #18 => NIL: : : #17: (+ (FIBONACCI (- X 1)) (FIBONACCI (- X 2)))): : : : #21: (FIBONACCI (- X 1))
: : : : #25: (- X 1)
: : : : : : #29: X => 5
: : : : : \#25 \Rightarrow 4: : : : #27: (BLOCK FIBONACCI (IF (< X 3) 1(+ (FIBONACCI (- X 1))
                                          (FIBONACCI (- X 2))))): : : : : : #31: (IF (< X 3) 1(+ (FIBONACCI (- X 1))
                          (FIBONACCI (- X 2)))): : : : : : : #35: (< X 3)
: : : : : : : : #39: X => 4
: : : : : : : #35 => NIL
: : : : : : #34: (+ (FIBONACCI (- X 1)) (FIBONACCI (- X 2)))
: : : : : : : #38: (FIBONACCI (- X 1))
Step> eval *step-form*
(FIBONACCI (- X 1))
```

```
Step> step
::::::::: # 4 2 : ( - X 1)
Step> step
:::::::::: # 4 6 : X = > 4 
: : : : : : : : : #42 => 3 
::::::::: # 4 4 : (BLOCK FIBONACCI
                          (IF (< X 3) 1(+ (FIBONACCI (- X 1))
                                (FIBONACCI (- X 2)))))Step> eval *step-form*
(BLOCK FIBONACCI
  (IF (< X 3) 1 (+ (FIBONACCI (- X 1)) (FIBONACCI (- X 2)))))
Step> step
::::::::::#48: (IF (< X 3) 1
                             (+ (FIBONACCI (- X 1))
                                 (FIBONACCI ( - X 2))))Step> step
: : : : : : : : : : : #52: (< X 3)
Step> step
: : : : : : : : : : : : # 5 6 : X = > 3 
: : : : : : : : : : : #52 => NI L
: : : : : : : : : : #51: (+ (FIBONACCI (- X 1))
                               (FIBONACCI (- X 2)))Step> step
: : : : : : : : : : : #55: (FIBONACCI (- X 1))
Step> eval x
3
Step> (eval 'x)
" top level value of x"
Step> eval *step-form*
(FIBONACCI (- X 1))Step> (evalhook 'x nil nil nil)
" top level value of x"
Step> (evalhook 'x nil nil *step-environment*)
3
Step> (evalhook (cadr *step-form*) nil nil *step-environment*)
2
Step> step
: : : : : : : : : : : : : # 5 9 : ( - X 1)
Step> step
: : : : : : : : : : : : : : # 6 3 : X = > 3 
: : : : : : : : : : : : : #59 => 2 
: : : : : : : : : : : : : # 6 1 : (FIBONACCI
                                   (IF (< X 3) 1)(+ (FIBONACCI (- X 1)))
                                          (FIBONACCI (- X 2)))))
Step> finish
```
This example shows that the \* $STEP-FORM*$  special variable is bound to the form being evaluated while stepping. The example also shows that the \*STEP- $EWI$  removes the n m special variable is bound to the lexical environment in which the currently stepped form is being evaluated.

The call to EVALHOOK evaluates the form  $(- x 1)$  in the lexical environment of the stepper; that is, with the local binding of x. A call to EVALHOOK with a null environment specified shows that x's value in the null lexical environment differs from that in the stepper. The EVAL command uses the \* $STEP-ENVIRONMENT*$ environment; the EVAL function uses the null lexical environment.

5

## 4.5.6 Sample Stepper Sessions

```
1. Lisp> (defun first-element (x) (car x))FIRST-ELEMENT
   Lisp> (setf my-list ' (first second third))
   (FIRST SECOND THIRD)
   Lisp> (step (first-element my-list))
   #10: (FIRST-ELEMENT MY-LIST)
   Step> step
   : #15: MY-LIST => (FIRST SECOND THIRD)
   : #17: (BLOCK FIRST-ELEMENT (CAR X))
   Step> step
   : : #22: (CAR X)Step> evaluate (car x)
   FIRST
   Step> finish
   FIRST
   Lisp>
2. Lisp> (defun plus-y (x) (+ x y))
   PLDS-Y
   Lisp> (setf y 5)
   5
   Lisp> (step (plus-y 10))
   #10: (PLUS-Y 10)
   Step> step
   : #17: (BLOCK PLUS-Y (+ X Y))
   Step> evaluate
   Evaluate: (+ x y)15
   Step> step
   : #22: (+ X Y)Step> backtrace
   (+ X Y)
   (BLOCK PLUS-Y (+ X Y)(PLUS-Y 10)
   Step> show
   (+ X Y)Step> over
   : #22 => 15
   : 17 \Rightarrow 15#10 => 15
   15
   Lisp>
```

```
3. Lisp> (defun addition (x) (+ x y))
   ADDITION 
   Lisp> (setf y 5)
   5
   Lisp> (step (addition 4))
   #10: (ADDITION 4)
   Step> step
   : #17: (BLOCK ADDITION (+ X Y))
   Step> step
   : : #22: (+ X Y)Step> backtrace
   (+ X Y)(BLOCK ADDITION (+ X Y))
   (ADDITION 4)
   Step> evaluate
   Evaluate: (+ x y)9
   Step> STEP
   : : : #27: X=>#4
   : : : #27: Y=>#5
   : : \frac{1}{22} = > \frac{1}{29}: 17 = > 49#10=>#9 
   9
   Lisp>
```
## 4.6 Tracer

The VAX LISP tracer is a macro you can use to follow a program 's evaluation. The tracer informs you when a function or macro is called during a program 's evaluation by printing information about each call and return value to the stream bound to the \*TRACE-OUTPUT\* variable. To use the tracer, you must enable it for each function and macro you want traced.

#### **NOTE**

You cannot trace special forms.

#### 4.6.1 Enabling the Tracer

You can enable the tracer for one or more functions and/or macros by specifying the function and macro names as arguments in a call to the TRACE macro. For example:

```
Lisp> (trace factorial addition counter)
(FACTORIAL ADDITION COUNTER)
```
The TRACE macro returns a list of the functions and macros that are to be traced.

If you call the trace macro without an argument, it returns a list of the functions and macros for which tracing is enabled. For example:

Lisp> (trace) (FACTORIAL ADDITION COUNTER)

A description of the TRACE macro is provided in the VAX *LISP* / VMS Object *Reference Manual.* 

### 4.6.2 Disabling the Tracer

Tb disable the tracer for a function or macro, specify the name of the function or macro in a call to the untrace macro. It returns a list of the functions and macros for which tracing has just been disabled. For example:

Lisp> (untrace factorial addition counter) (FACTORIAL ADDITION COUNTER)

You can disable tracing for all the functions for which tracing is enabled by calling the UNTRACE macro without an argument.

The UNTRACE macro is described in *Common LISP*: The Language.

#### 4.6.3 Tracer Output

Once you enable the tracer for a function or macro, the tracer displays two types of information each time that function or macro is called during a program's evaluation:

- A description of each call to the specified function or macro
- A description of each return value from the specified function or macro

The description of a call to a function or macro consists of a line of text that includes the following information:

- The nested level of the call
- The control stack frame number that indicates where the call is stored
- The name and arguments of the function associated with the function or macro that is called

The tracer indicates the nested level of a call with indentation. When the number of nested levels increases, the indentation increases. After making the appropriate indentation, the tracer displays the control stack frame number, the function name, and the arguments in the following format:

*#n: (function-name arguments)*

The tracer also displays a line of text for the return value of each evaluation. The line of text the tracer displays for each value includes the following information:

- The nested level of the return value
- The control stack frame number that indicates where the return value is stored
- The return value

The tracer indicates the nested level of each return value with indentation. The indentation matches the indentation of the corresponding call. After making the indentation, the tracer displays the control stack frame number and the return value in the following format:

*#n* => *return-value*

Suppose you define a function named FACTORIAL.

```
Lisp> (defun factorial (n)
             (if (<= n 1) 1 (* n (factorial (- n 1))))))
F ACTORIAL
```
The following example illustrates the format of the output the tracer displays when the function **FACTORIAL** is called with the argument 3:

```
Lisp> (factorial 3)
#11: (FACTORIAL 3)
. #27: (FACTORIAL 2)
  . #43: (FACTORIAL 1)
  . 43 = > 1\pm 27 \Rightarrow 2#11 = > 66
```
The FACTORIAL function is a recursive one and, in the case of the preceding example, has three levels of recursion. The tracer indicates the nested level of each call with indentation. Each level of indentation is indicated with a period followed by a space (. ). The tracer indicates the number of the stack frame in which a call is stored with an integer. The integer is preceded with a number sign and followed by a colon  $(\#n)$ .

The nested level of each return value matches the indentation of the corresponding call. The tracer indicates the number of the control stack frame onto which the LISP system pushes the value with an integer. This integer matches the stack frame number of the corresponding call and is preceded with a number sign and followed by an arrow  $(\#n \Rightarrow)$  that points to the return value.

#### 4.6.4 Tracer Options

You can modify the output of the tracer by specifying options in the call to the TRACE macro. Each option consists of a keyword-value pair. The format in which to specify keyword-value pairs for the TRACE macro is:

(TRACE (*function-name keyword-1 value-1 keyword-2 value-2* ...))

You can also specify options for a list of functions and/or macros. The TRACE macro form at in which to specify the same options for a list of functions and macros is:

(TRACE ((*name-1 name-2 ...) keyword-1 value-1 keyword-2 value-2* ...))

#### **NOTE**

Forms the system evaluates just before or just after a call to a function or macro for which tracing is enabled are evaluated in a null lexical environment. For information on lexical environments, see *Common* LISP: The Language.

The keywords you can use to specify options are:

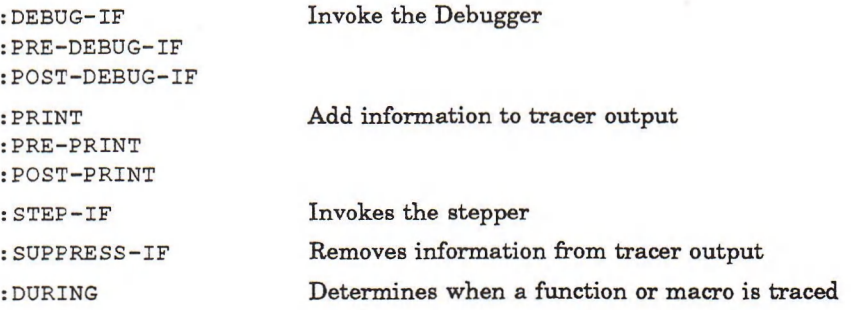

#### 4.6.4.1 Invoking the Debugger

You can cause the tracer to invoke the Debugger by specifying the :DEBUG-IF, **:p r e -d e b d g - i f ,** or : **P O S T - D E B U G -i f** keyword. These keywords m ust be specified with a form. The LISP system evaluates the form before, after, or before and after each call to the function or macro being traced. If the form returns a value other than NIL, the tracer invokes the Debugger after each evaluation.

#### 4.6.4.2 Adding Information to Tracer Output

You can add information to tracer output by specifying the : PRINT, : PRE-PRINT, or **: p o s t -p r i n t** keyword. You m ust specify these keywords with a list of forms. The LISP system evaluates each form in the list and the tracer displays their return values before, after, or before and after each call to the function or macro being traced. The tracer displays the values one per line and indents them to match other tracer output. If the forms to be evaluated cause an error, the Debugger is invoked.

#### 4.6.4.3 Invoking the Stepper

You can cause the tracer to invoke the stepper by specifying the :  $\text{STEP-IF}$  keyword. You must specify this keyword with a form. The LISP system evaluates the form before each call to the function or macro being traced. If the form returns a value other than NIL, the tracer invokes the stepper.

#### 4.6.4.4 Removing Information from Tracer Output

You can remove information from tracer output by specifying the : SUPPRESS-IF keyword. You must specify this keyword with a form. The LISP system evaluates the form before each call to the function or macro being traced. If the form returns a value other than NIL, the tracer does not display the arguments and the return value of the function or macro being traced.

#### 4.6.4.5 Defining When a Function or Macro is Traced

You can define when a function or macro, for which tracing is enabled, is to be traced by specifying the : **DURING** keyword. You must specify this keyword with a function or macro name or a list of function and/or macro names. The functions and macros for which the tracer is enabled are traced only when they are called (directly or indirectly) from within one of the functions or macros whose names are specified with the keyword.

#### 4.6.5 Tracer Variables

You can use two special variables with the **TRACE** macro: \*TRACE-CALL\* and **\* t r a c e -v a l u e s \*.** These are helpful debugging tools. With these variables and the preceding tracer options, you can control when to debug or step depending on the arguments to a function or the return values from a function.

#### 4.6.5.1 \*TRACE-CALL\*

The  $*$ TRACE-CALL\* variable is bound to the function or macro call being traced. The following example shows how to use the variable:

```
Lisp> (defun fibonacci (x)
        (if (< x 3) 1
            (+ (fibonacci (- x 1)) (fibonacci (- x 2)))))
FIBONACCI
Lisp> (trace (fibonacci
                :pre-debug-if (< (second *trace-call*) 2)
                : suppress-if t) )
(FIBONACCI)
Lisp> (fibonacci 5)
Control Stack Debugger
A p p l y #30: (DEBUG)
Debug 1> down
Eval #27: (FIBONACCI (- X 2))
Debug 1> down
Eval #26: (+ (FIBONACCI (- X 1))
              (FIBONACCI (- X 2)))
Debug 1> down
Eval #25: (IF (< X 3) 1
              (+ (FIBONACCI (- X 1))
                  (FIBONACCI (- X 2))))
Debug 1> down
Eval #24: (BLOCK FIBONACCI
            (IF (< X 3) 1
                 (+ (FIBONACCI (- X 1))
                    (FIBONACCI (- X 2 )))))
Debug 1> down
App l y #22: (FIBONACCI 3)
Debug 1> (cadr (debug-call))
3
Debug 1> continue
Control Stack Debugger
App l y #22: (DEBUG)
Debug 1> continue
5
```
- In this example, FIBONACCI is first defined.
- Then, the TRACE macro is called for FIBONACCI. TRACE is specified to invoke the Debugger if the first argument to FIBONACCI (the function call being traced) is less than 2. Since the PRE-DEBUG-IF option is specified, the Debugger is invoked before the call to FIBONACCI. As the : SUPPRESS-IF option has a value of T, calls to Fibonacci do not cause any trace output.
- The DOWN command moves the pointer down the control stack.
- The DEBUG-CALL function returns a list representing the current debug frame function call. In this case, the CADR of the list is 3. This accesses the first argum ent to the function in the current stack frame.
- Finally, the CONTINUE command continues the evaluation of Fibonacci.

#### 4.6.5.2 \*TRACE-VALUES\*

The  $*$ TRACE-VALUES $*$  variable is bound to the list of values returned by a traced function. Consequently, the variable can be used only with the :POST- options to the TRACE macro. Before being bound to the return values, the variable returns NIL. The following example shows how to use the variable:

```
Lisp> (trace (fibonacci
                :post-debug-if (> (first *trace-values*) 2)))
(FIBONACCI)
Lisp> (fibonacci 5)
#5: (FIBONACCI 5)
. #13: (FIBONACCI 4)
  . • #21: (FIBONACCI 3)
    . . . #29: (FIBONACCI 2)
  . . . #29=> 1
. . . #29: (FIBONACCI 1)
. . . #29=> 1
. . # 2 1 = > 2
. . #21: (FIBONACCI 2)
. . #21=> 1
Control Stack Debugger
A p p l y #14 : (DEBUG)
Debug 1> backtrace
— B a cktrace start —
Apply #14 : (DEBUG)
Eval #11 : (FIBONACCI (- X 1))
Eval #10 : (+ (FIBONACCI (- X 1))
               (FIBONACCI (- X 2)))
Eval #9: (IF « X 3) 1
               (+ (FIBONACCI (- X 1))
                  (FIBONACCI (- X 2))))
Eval #8: (BLOCK FIBONACCI
              (IF (< X 3) 1
                  (+ (FIBONACCI (- X 1))
                     (FIBONACCI (- X 2 )))))
Apply #6: (FIBONACCI 5)
Eval #3: (FIBONACCI 5)
Apply #1: (EVAL (FIBONACCI 5))
-- Backtrace end —
App l y #14 : (DEBUG)
Debug 1> continue
. #13=> 3
. #13: (FIBONACCI 3)
. . #21: (FIBONACCI 2)
  . . # 2 1 = > 1
. . #21: (FIBONACCI 1)
. . #21 => 1. #13=> 2
Control Stack Debugger
A p p l y #6: (DEBUG)
Debug 1> continue
#5=> 5
5
```
**TRACE** is called for **FIBONACCI** (the same function as in the previous example) to start the Debugger if the value returned exceeds 2. The value returned exceeds 2 twice—once when it returns 3 and at the end when it returns 5.

# 4.7 The Editor

The VAX LISP Editor is a powerful, extensible editor that lets you create and edit LISP programs. Once you have located an error and you know which function in your program is causing the error, you can use the Editor to correct the error. Use the **ED** function to invoke the Editor. For a complete description of the **ED** function, the VAX LISP Editor, and instructions on how to use the Editor, see the VAX LISP / VMS Editor Programming Guide.

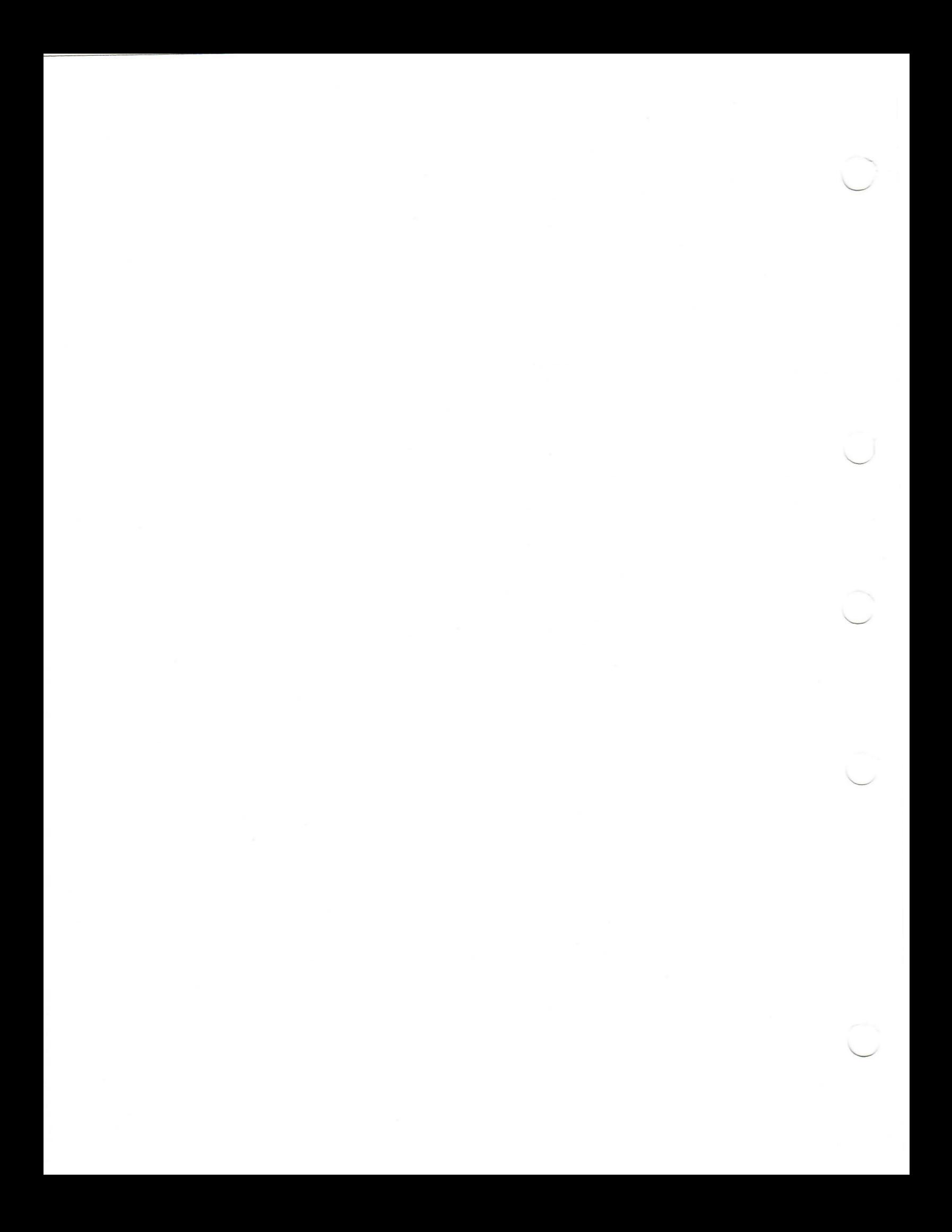

# Part II Using VAX LISP Facilities on the DECwindows Interface

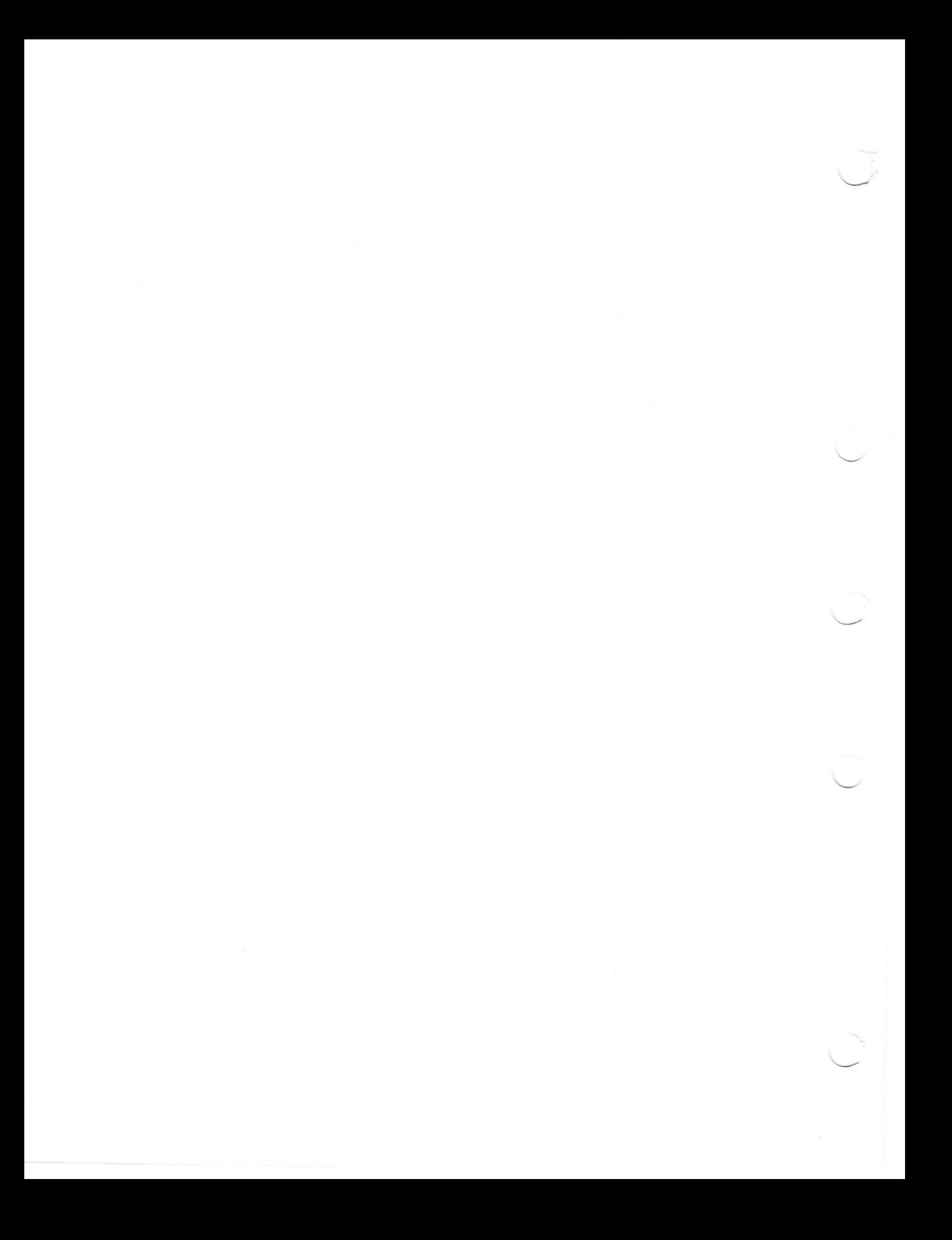

# The DECwindows Interface to VAX LISP

You can run VAX LISP on a VAX workstation as a DECwindows application. With the DECwindows interface to LISP, you choose commonly used LISP operations and utilities from pull-down menus. Most LISP utilities run in separate windows, so that utility commands and messages are separate from interactions with LISP. All VAX LISP utilities that are provided with the terminal interface are also provided with the DECwindows interface. These utilities are:

- The Listener, which runs the **READ-EVAL-PRINT** loop, accepts LISP forms, evaluates them, and prints messages as a result of those forms
- The Editor, which lets you write LISP source code within the LISP environment, load that code into LISP, and run it
- The Debugger, which helps you determine where programming errors occur

In addition to these utilities, the DECwindows interface provides an Inspector, which lets you examine and modify static LISP objects. This utility is not available with the terminal interface to LISP.

This chapter takes you through a sample program ming session with VAX LISP. It shows you how to do the following:

- Load source files and enter LISP forms with the Listener
- Examine LISP objects with the Inspector
- Define new functions with the Editor
- Locate programming errors with the Debugger

Subsequent chapters describe each of these utilities in detail.

Throughout the sample session, this chapter uses a simple program to show each stage of program development. The sample program defines LISP objects to represent ingredients used in recipes. A LISP function calculates the num ber of calories per serving for each ingredient or recipe.

When VAX LISP is installed, a number of sample programs are placed in the directory defined by the logical name LISP\$EXAMPLES. Among these programs is a file called RECIPE.LSP, which contains the sample program. To try the examples in this chapter, copy the source file from the LISP\$EXAMPLES directory to your working directory. Figure 5—1 shows the FileView-Copy dialog box as it would appear when using File View to copy the RECIPE.LSP file from LISP\$EXAMPLES to a working directory called DISK\$:[USER],

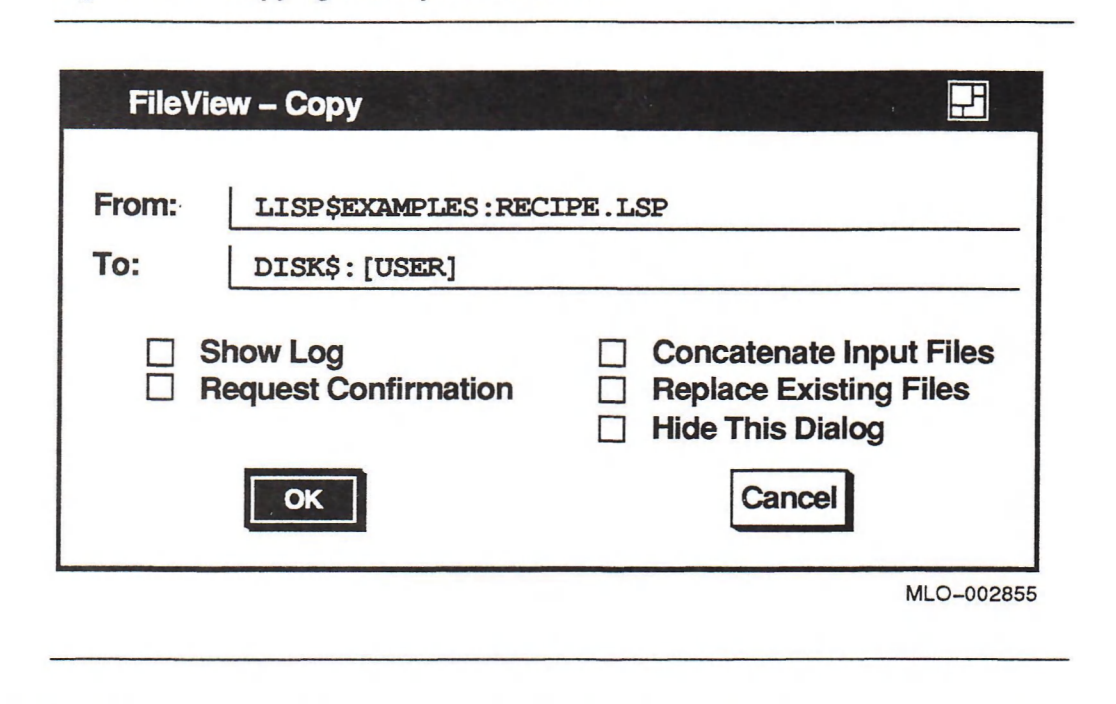

# 5.1 Invoking VAX LISP

There are a number of ways to invoke VAX LISP:

Figure 5-1: Copying a Sample Source File

- From a terminal or DECterm window, use the same command line you would use on a regular terminal.
- \* From a FileView window, select DCL Command in the Utilities menu. You can then use the same command line you would use from an ordinary terminal or DECterm window.

Figure 5-2 shows a standard FileView window that you can use to invoke VAX LISP. See your *VMS DEC windows User's Guide* for information on using FileView windows. For more information on invoking the DECwindows interface to VAX LISP, see Chapter 6.

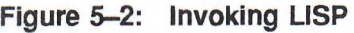

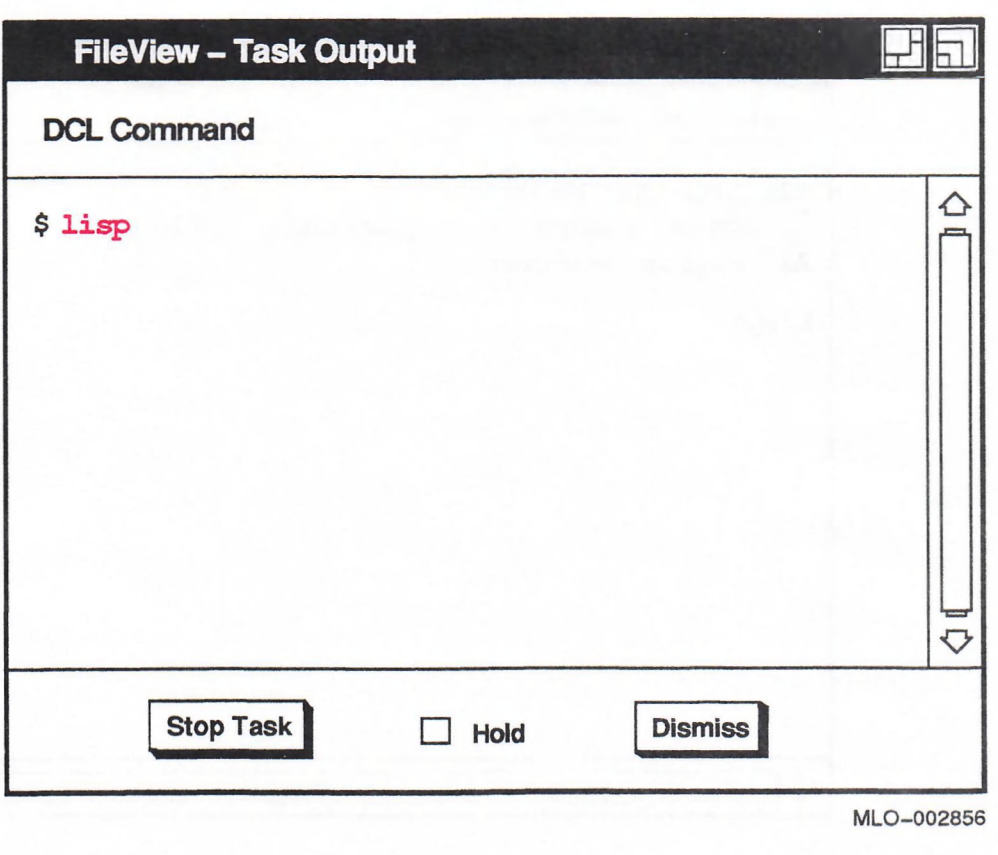

# 5.2 Using the Listener

The Listener is the first utility that appears. It occupies its own window, shown in Figure 5—3.

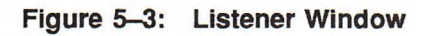

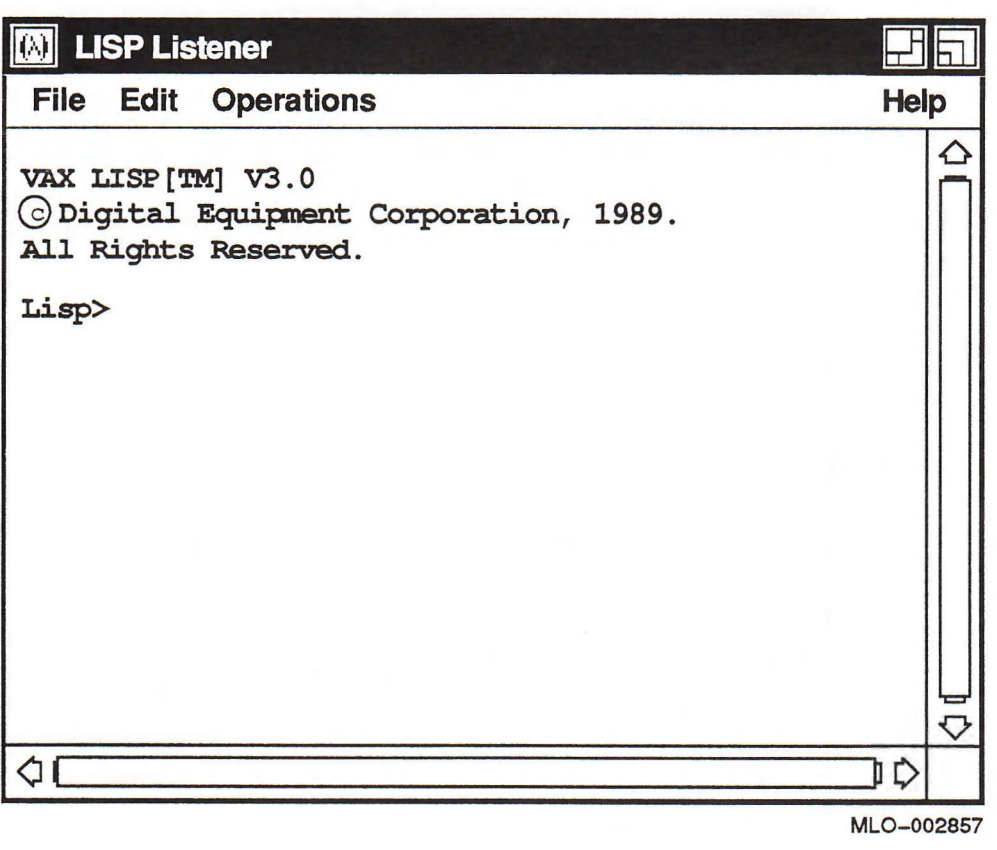

You can enter any LISP form at the Lisp> prompt. For example, LISP can evaluate an arithmetic expression such as the one shown in Figure 5-4.

### Figure 5-4: Evaluating a LISP Form

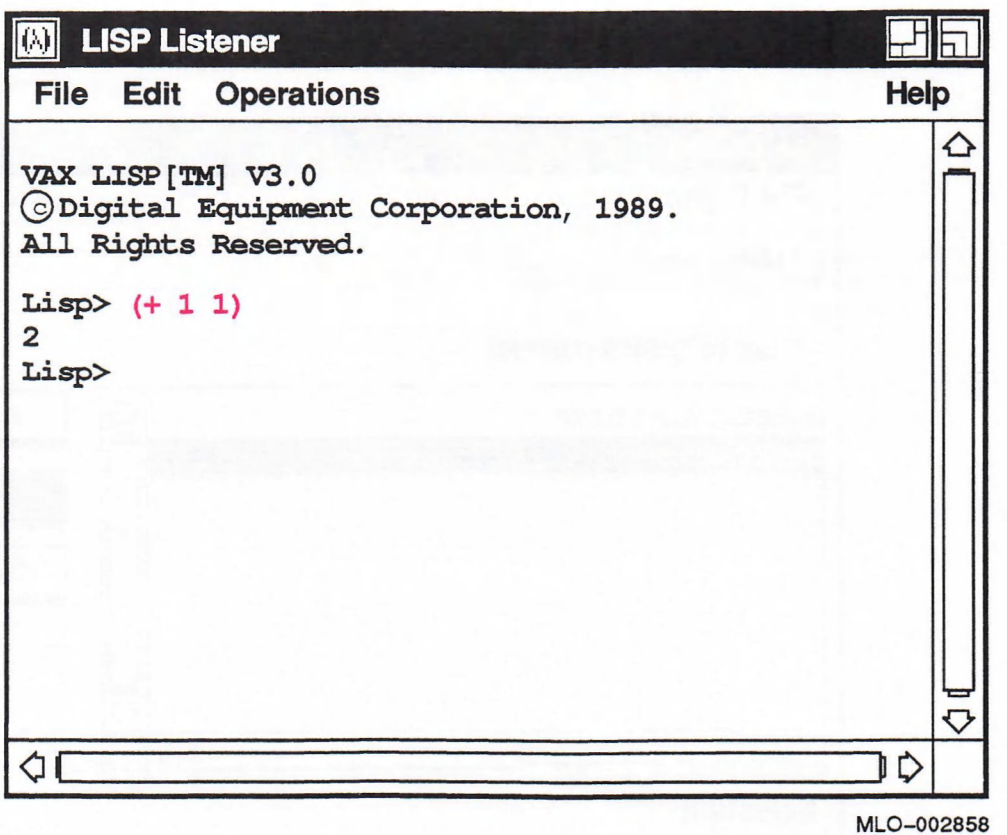

Commonly used LISP operations are available through pull-down menus at the top of the Listener window. For example, to load source files, pull down the File menu, then choose Load. The Load menu choice produces a list of LISP source files displayed in a window called a "file selection dialog box," shown in Figure 5—5.

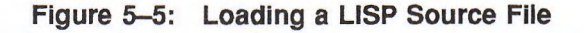

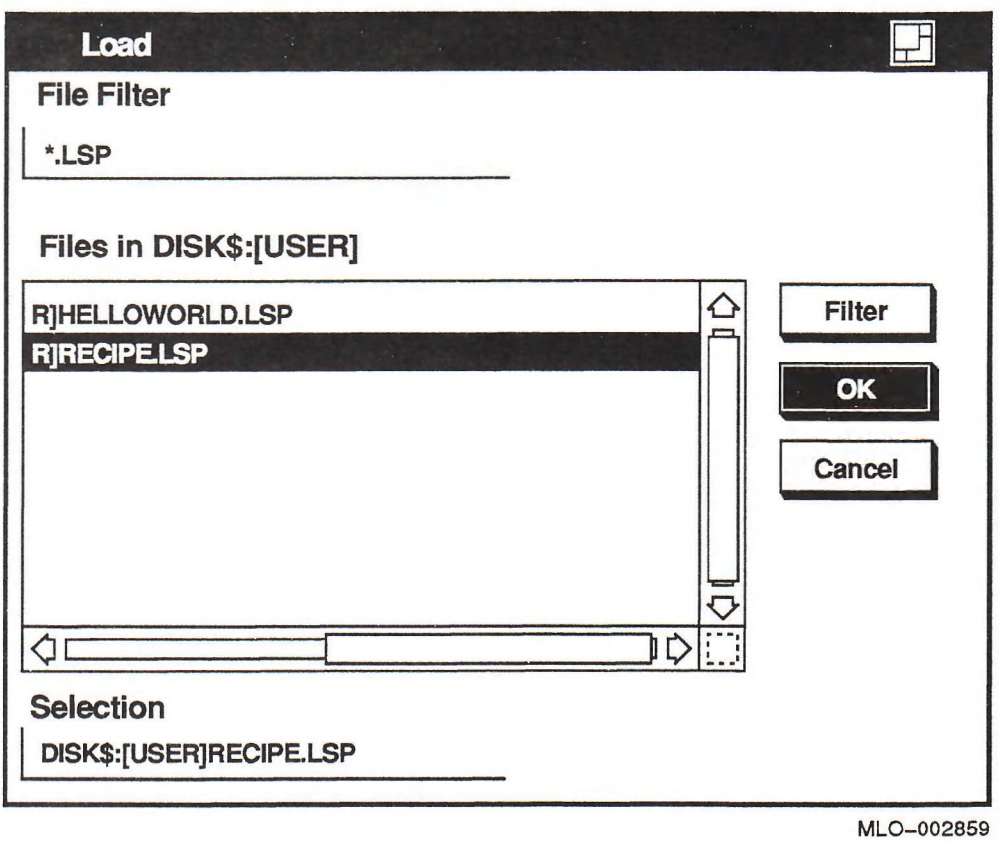

To select the source file for the sample program, scroll through the list of files until the pointer points to RECIPE.LSP. Click MB1 to highlight the file name. RECIPE.LSP appears as the selection at the bottom of the window. Next, you can either click on the file name again or position the pointer over the OK button and click MBl. The file selection dialog box disappears, LISP loads the source file, and the Listener window reappears.

For more information on the Listener, see Chapter 7.

# 5.3 Using the Inspector

The sample program calculates the number of calories for certain foods. Foods like milk, bread, butter, and eggs are "ingredients" that can be combined into "recipes." The sample program uses symbols to represent ingredients and structures to represent recipes. You can examine this data with the Inspector.

For example, you can invoke the Inspector from the Listener window with the LISP INSPECT function and inspect the COOKIES structure defined in RECIPE.LSP:

Lisp> (inspect cookies)

When LISP evaluates this form, it opens an Inspector window and an Inspector History window. The Inspector window, in Figure 5-6, shows that the structure has the slots : NAME, : INGREDIENTS, : AMOUNT, and : SERVINGS and it shows the values assigned to those slots for the COOKIES recipe.

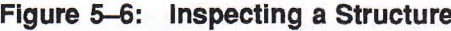

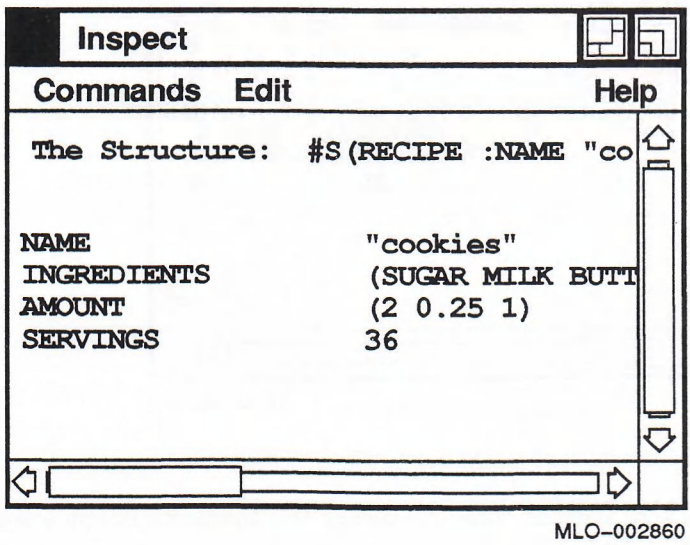

You can also use the mouse to select objects that you want to inspect. For example, if you click MB1 anywhere within the list (SUGAR MILK BUTTER), the Inspector highlights the list. You can inspect that list by choosing Inspect from the Commands menu at the top of the window, as shown in Figure 5-7.

### Figure 5-7: Choosing the Inspect Menu Item

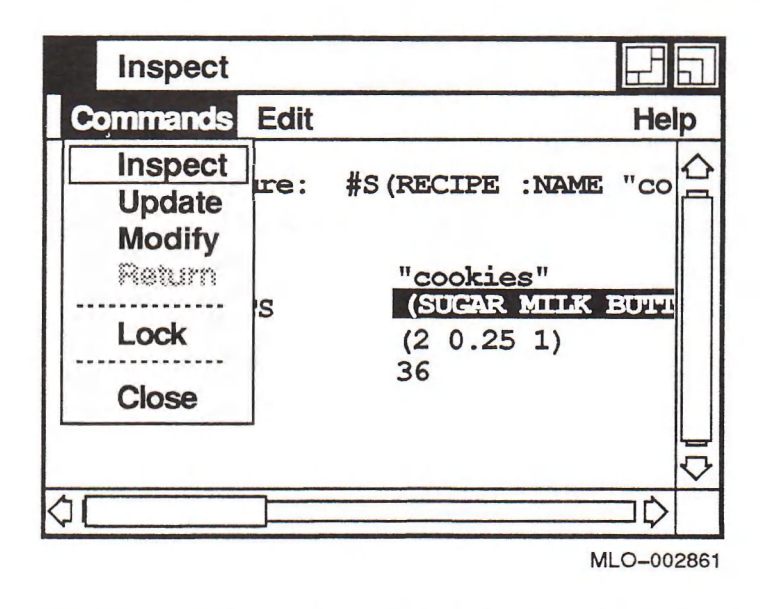

When you choose Inspect from the menu, the Inspector opens a second window and displays information about the list, as shown in Figure 5—8.

#### Figure 5-8: inspecting a List

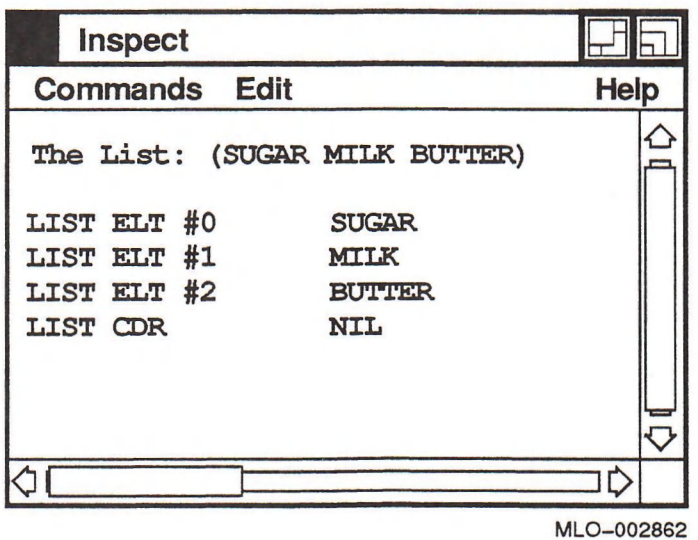

By default, the Inspector can open up to five Inspect windows at a time. When you inspect more than five objects, the Inspector reuses those windows. If you do not want to reuse a window, so that the object in it will remain visible, you can lock it. The Inspector will create more unlocked windows until it reaches its maximum of five. You may change the maximum number of unlocked windows that the Inspector can open. Appendix B describes how you can customize the Inspector and the other DECwindows utilities.

In addition to the Inspect windows, the Inspector keeps a running history of the objects that you have inspected. This information is displayed in the Inspector History window. Figure 5-9 shows the History window that the Inspector displays for the objects inspected so far. The asterisk before the object name indicates that the window is currently displayed and unlocked.

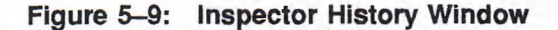

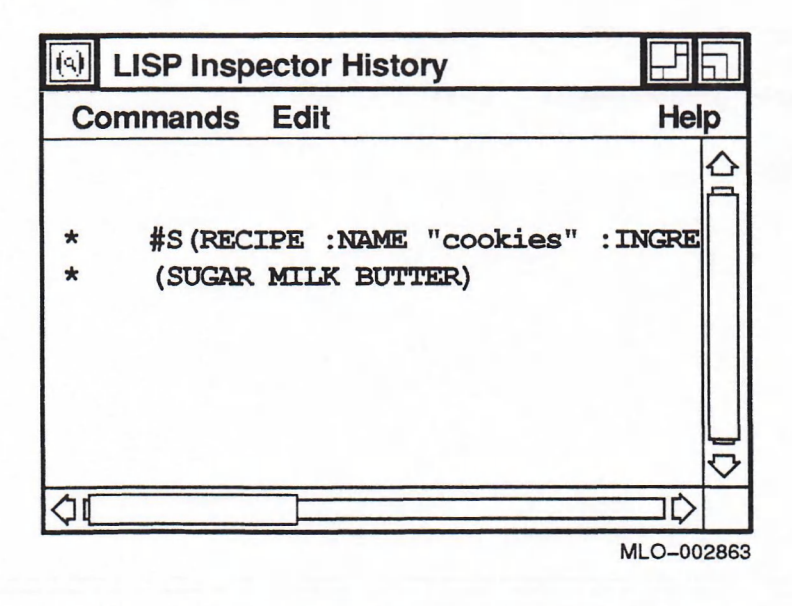

For more information on the Inspector, see Chapter 9.

# 5.4 Running a Sample Function

The sample program contains a function called CALORIES, which calculates the number of calories per unit of measure for an ingredient or per serving for a recipe. Figure 5-10 shows what the CALORIES function returns for the symbol sugar and the recipe structure COOKIES.

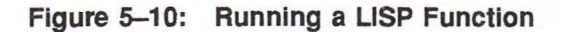

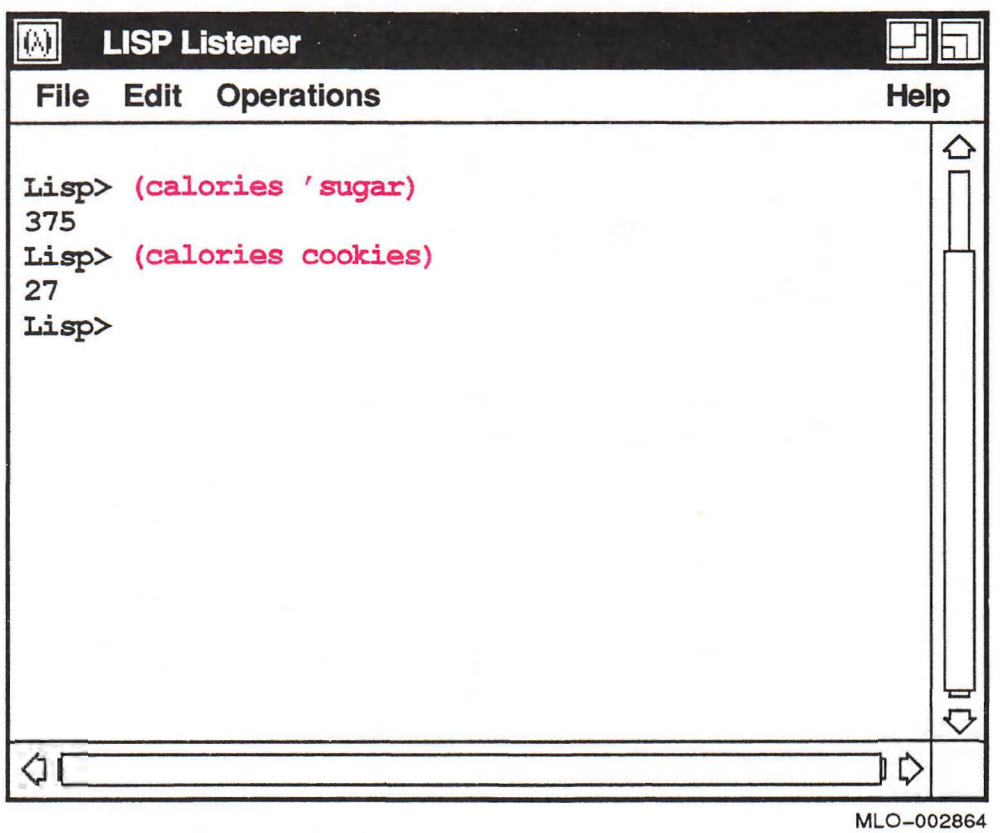

The sample program is only the beginning of what could be a menu-planning application. It contains a small amount of information about ingredients and recipes and the formula for calculating calories. The sections that follow describe how to add a pretty-printing function to this program.

# 5.5 Using the Editor

VAX LISP has a built-in editor for creating source files. Although you can create LISP source files with any editor you like, the LISP Editor contains language-specific features that other editors do not have.

The Tab key indents lines appropriately, according to the cursor's position within a LISP form, as follows:

- Nested LISP forms are indented below their containing form.
- Forms at the same level of nesting are aligned.
- Function arguments on separate lines are aligned below each other and indented below their containing form.

The Editor is also sensitive to parentheses. Whenever you type a closing parenthesis, it highlights the corresponding opening parenthesis. If the opening parenthesis has scrolled off the window, the Editor displays it in the command area at the bottom of the screen.

You can invoke the Editor from the Lisp > prompt with the  $ED$  function, giving the name of the file or function you want to edit. This is the only way to invoke the Editor when using the terminal interface to VAX LISP.

The DECwindows interface also lets you invoke the Editor as a menu choice from either the File or the Operations menu. The File menu item, shown in Figure 5–11, is similar to Load. It brings up a file selection box that allows you to specify a file to edit. To add a function definition to RECIPE.LSP, choose RECIPE.LSP in the file selection dialog box.

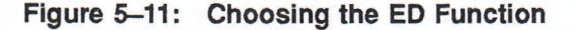

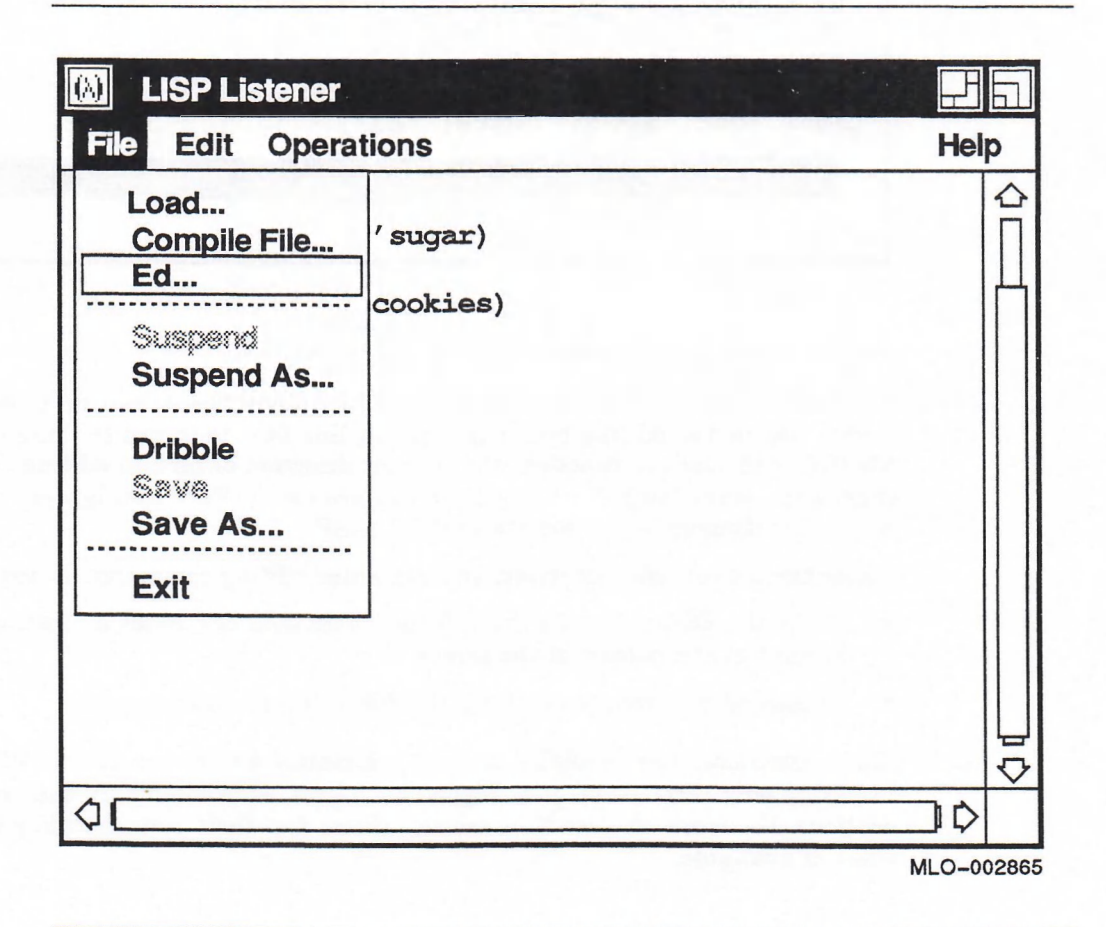

Choosing the ED item from the Operations menu is similar to running the  $ED$ function. Both let you edit the currently selected object.

After you invoke the Editor, it places the file or function in an editing buffer, as shown in Figure 5—12.

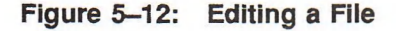

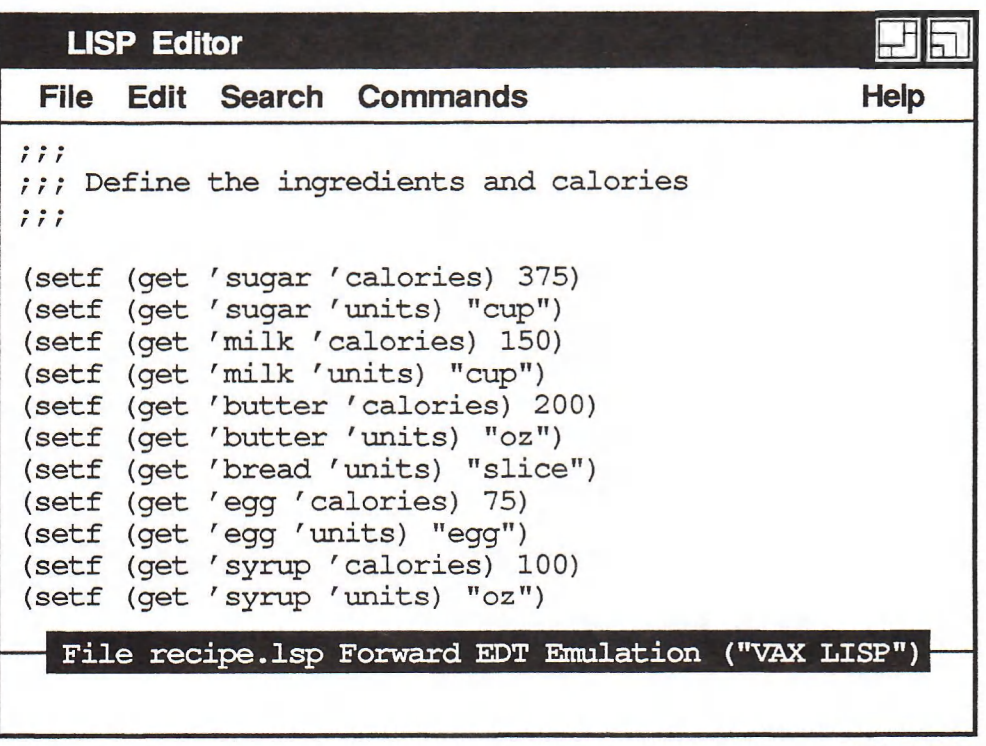

MLO-002866

The Editor displays the file or function at the top of the screen in an editing buffer. Below the editing buffer is a status line that tells you the name of the file (RECIPE.LSP) or function, the current direction of certain editing commands (Forward), what "major" editing style you are using (EDT Emulation), and what "minor" editing style you are using (VAX LISP).

Using the default editing styles, you can enter editing commands in two ways:

- While the Editor has the input focus, press Ctr $\nu$ Z and enter a command at the prompt at the bottom of the screen.
- Choose editing commands from the Editor's pull-down menus.

Many commands are available as both commands and menu choices; others are available only through menus. Figure 5-13 lists some commonly used editing operations, the menu choices that execute them, and their corresponding command lines, if available.

## Figure 5-13: Basic Editing Commands

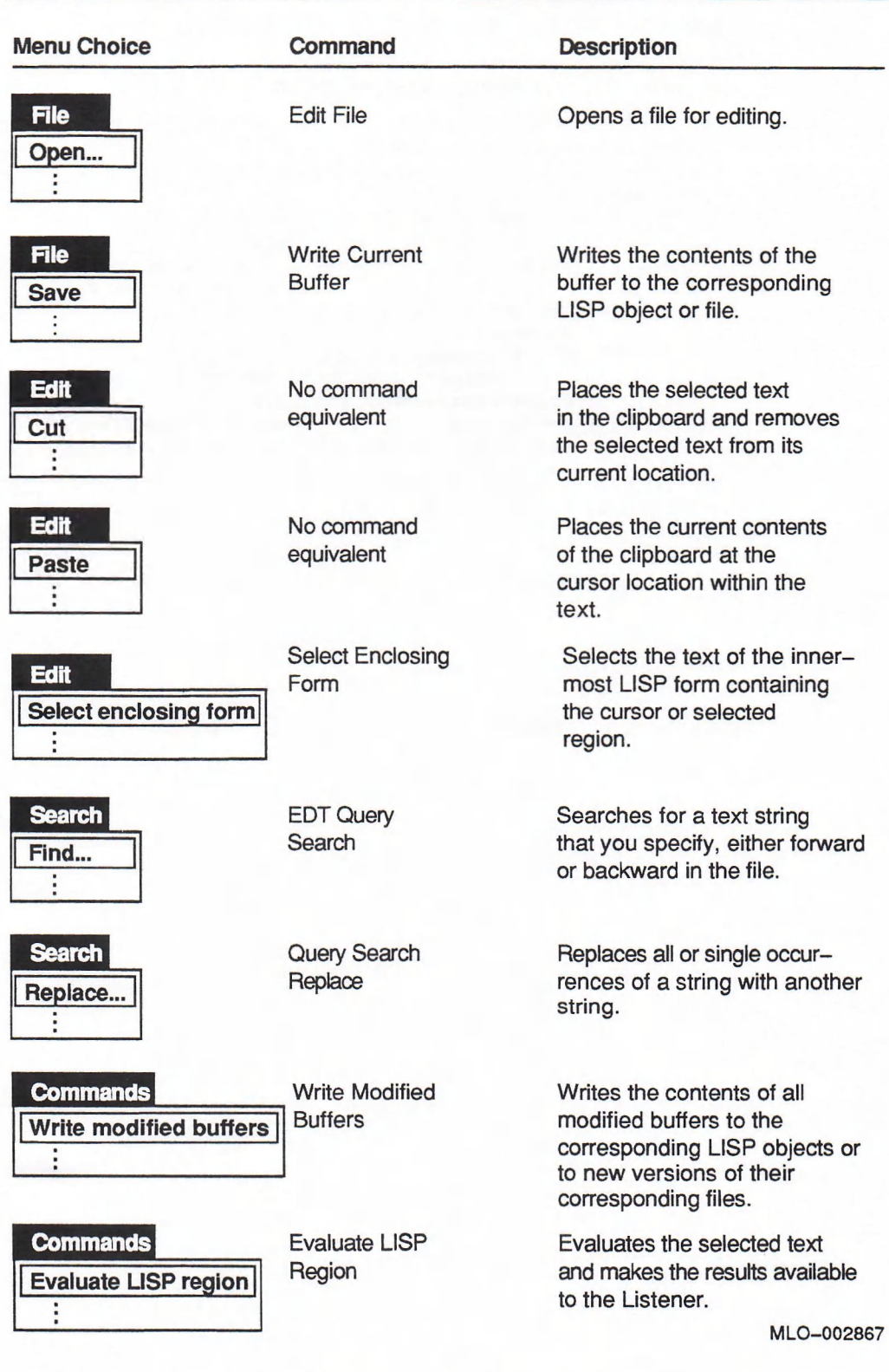

For more information on the Editor, see Chapter 8 of this manual.

Press the Next Screen key until the cursor is at the end of the file. Then, try entering the PRINT-RECIPE function shown in Example 5—1. This function prettyprints the information returned by CALORIES.

#### Example 5-1: Defining a LISP Function

```
( defun print-recipe (recipe)
"pretty-print a recipe, number of servings, and calories/serving"
  (unless (recipe-p recipe)
       ( error "Not a recipe: ~S" recipe) )
  (f \text{ormat } t "~A~2%" (recipe-name recipe))
  (mapc #' (lambda (a u i) (format t "~4T ~A ~A ~A ~%"
                                   (rationalize a) u i)(recipe-amount recipe)
            (mapcar
                #' (lambda (i) (get i 'units))
                ( recipe-ing redients recipe) )
          (recipe-ingredients recipe))
  ( format t " ~ % Servings: ~ A ~ %" ( recipe-servings recipe) )
  (format t "Calories/serving: ~A~28" (calories recipe)))
```
To test this function, select the definition with the Select Outermost Form command, and evaluate it with the Evaluate LISP Region command. When you use COOKIES as an argument to PRINT-RECIPE, the function prints the recipe as shown in Figure 5—14.

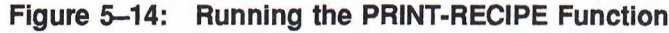

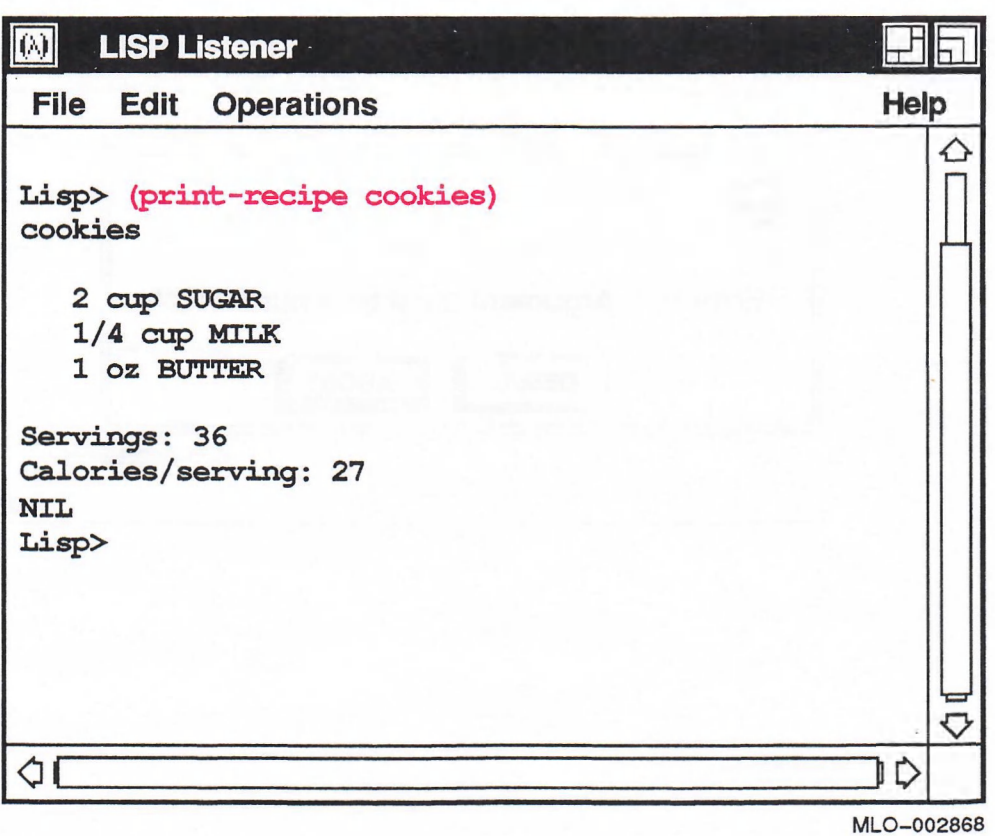

When you use FRENCH-TOAST as an argument, the function generates the error shown in Figure 5-15. Whenever an error occurs, LISP gives you the opportunity to use the Debugger. A message box pops up that contains a brief message and two buttons. When the error is fatal, the buttons are labeled DEBUG and ABORT. ABORT is the default; you can avoid entering the Debugger by pressing Return. When it is a continuable error, the buttons are labeled DEBUG and CONTINUE. Clicking on the CONTINUE button or pressing Return is the same as entering the Debugger and immediately typing CONTINUE.

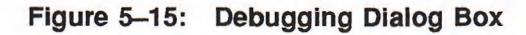

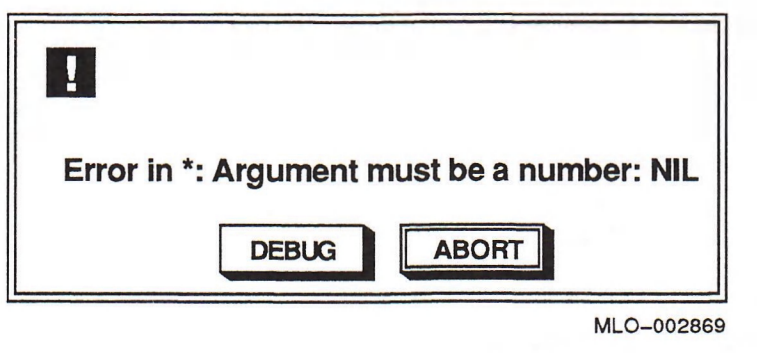

# 5.6 Using the Debugger

When you click on the DEBUG button, VAX LISP opens a set of debugging windows, as shown in Figure 5-16.

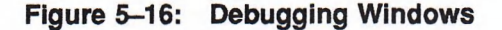

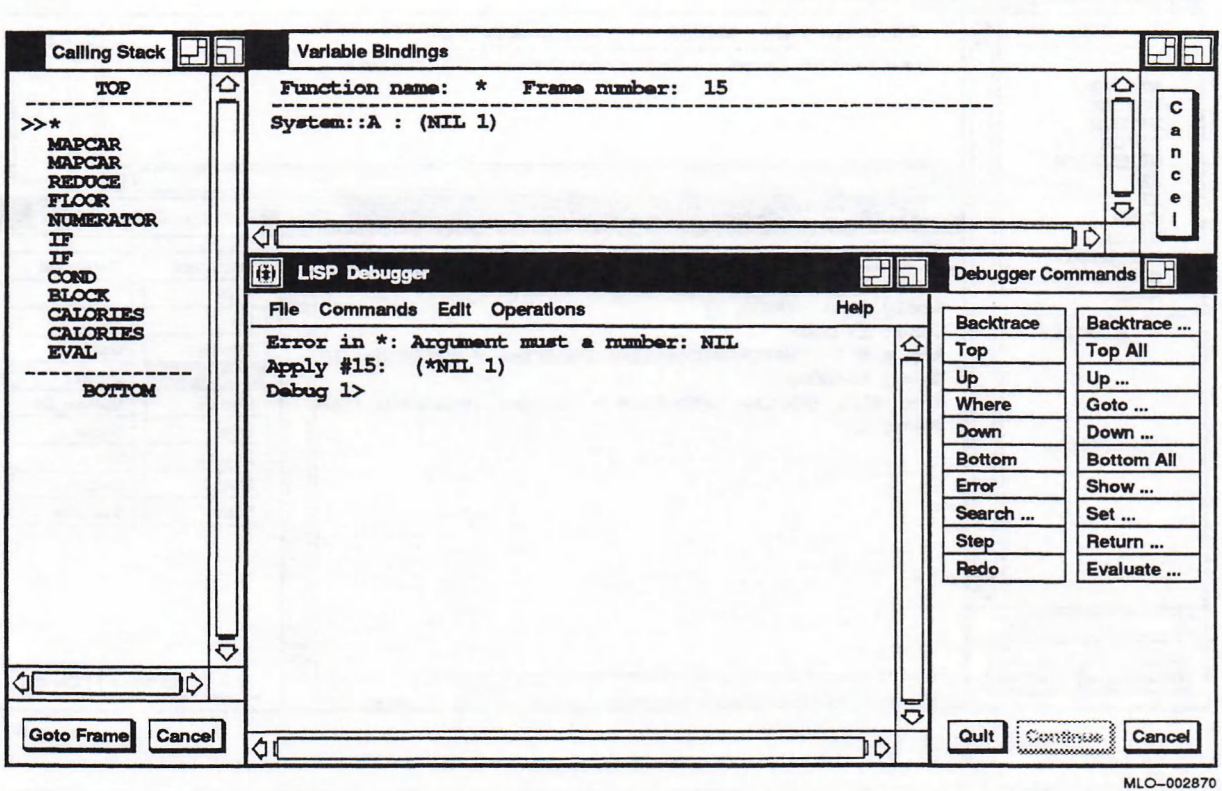

The main debugging window, LISP Debugger, contains messages from the Debugger and lets you enter debugging commands at the prompt. Above the Debugger window is a window that displays Variable Bindings. It shows the values of the variables in the current frame.

The Debugger Commands window, to the right of the LISP Debugger window, contains a set of command buttons. You can enter debugging commands by clicking on these buttons.

To the left of the Debugger window is the Calling Stack window. This window shows a backtrace of the frames on the control stack. A double arrow  $($ >> $)$  points to the current frame. Debugging commands can move the pointer up and down the Calling Stack. You can change the current frame by selecting a symbol in this window and clicking on Goto Frame or by double-clicking on a symbol.

For example, you can click the DOWN button twice in the Commands window to move the pointer to the second invocation of MAPCAR in the Calling Stack window. Figure 5-17 shows the messages that the Debugger displays when you do this.

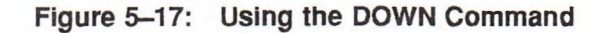

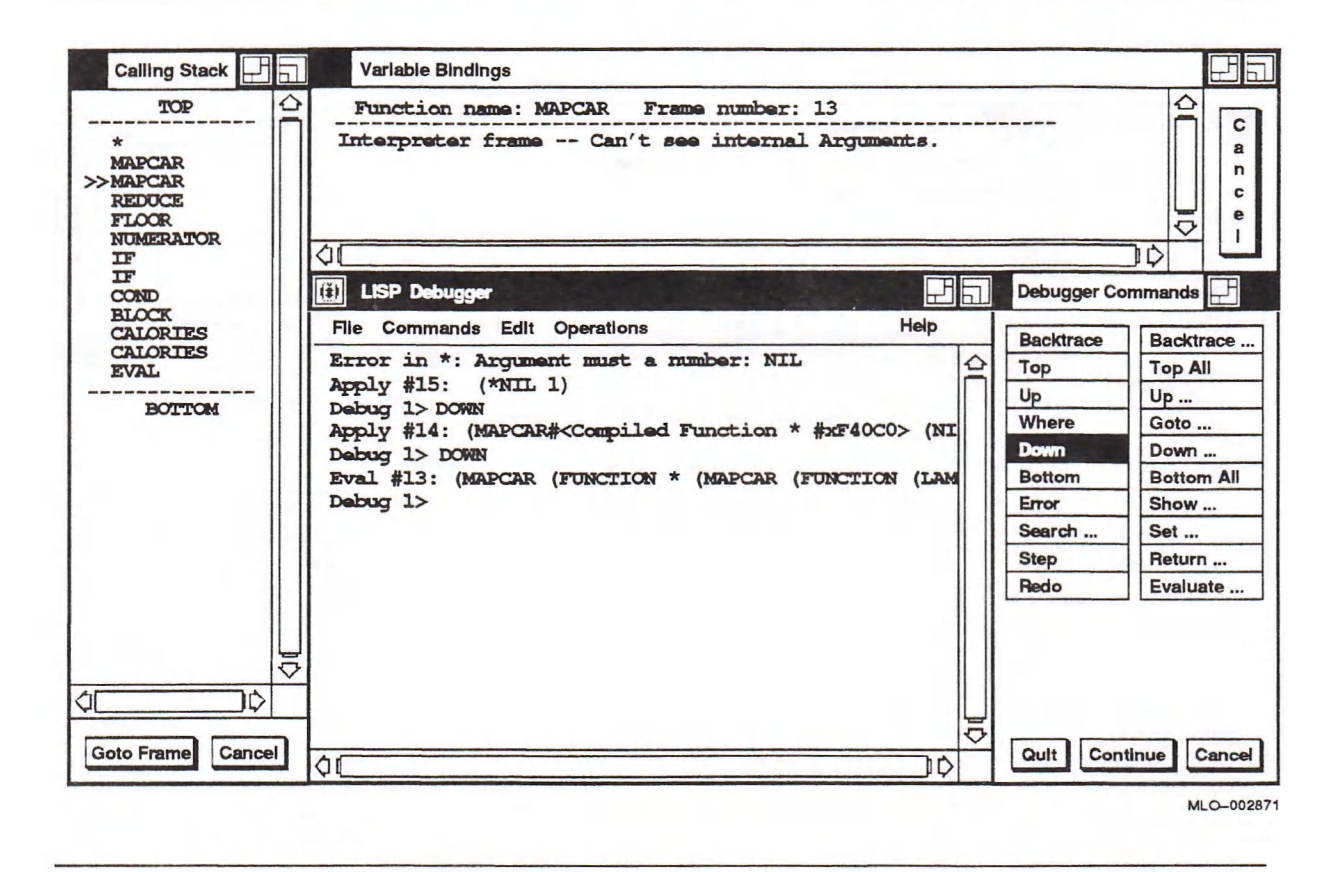

Each time you issue the DOWN command, the Debugger displays the function that LISP would evaluate at that point in the Calling Stack. You can then issue the STEP command to evaluate the function, one step at a time. For example, when the Calling Stack points to the outer occurrence of MAPCAR, you can click on the STEP command to begin reevaluating the function. W hen you invoke the Stepper, it presents a different set of commands in a Stepper Commands window, the Calling Stack and Variable Bindings windows disappear, and the Debugging window displays the Step prompt rather than the Debugger prompt.

Figure 5-18 shows what the Stepper displays when you step through the second map car function invocation. Note how the Stepper returns the result of the form (GET I (QUOTE CALORIES)) for each of the elements in the list (BREAD EGG SYRUP). The value returned for BREAD is NIL. This causes the program error—the CALORIES function expects this value to be a number.

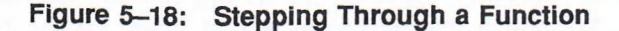

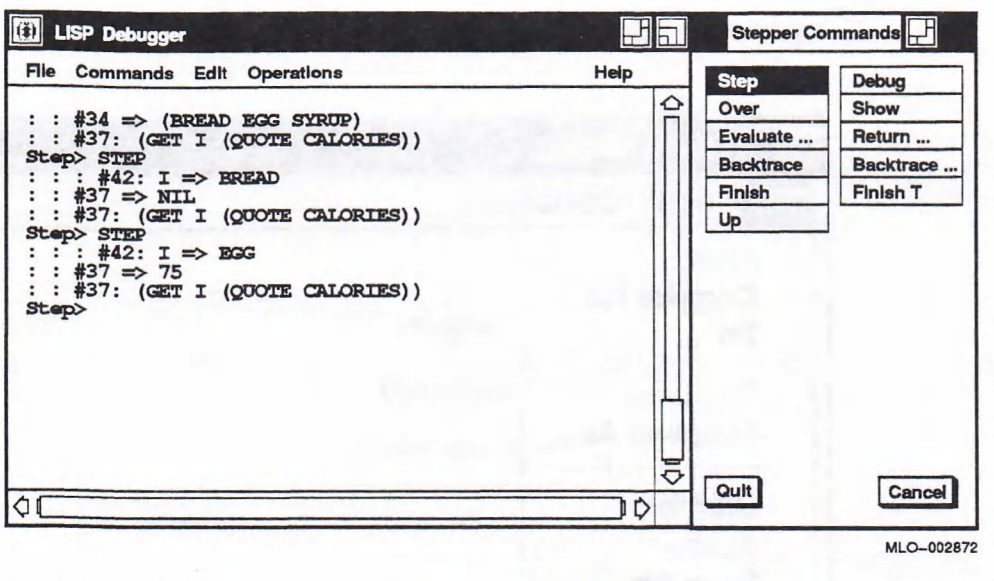

To exit from the Stepper, choose Quit from the Stepper menu. This closes all Debugger and Stepper windows and returns you to the Listener. At the  $_{\text{Lisp}}$ prompt, you can fix the program by entering the following form to define the num ber of calories per slice of bread:

Lisp> (setf (get 'bread 'calories) 100) 100

You can check that the program now works correctly by entering the form:

Lisp> (calories french-toast) 275

For more information on the Debugger, see Chapter 10.

# 5.7 Exiting from VAX LISP

You have now seen how to perform some basic operations with the DECwindows interface to VAX LISP. The chapters that follow describe each utility in detail.

You can exit from LISP by typing (EXIT) at the Lisp> prompt or by choosing Exit from the File menu, as shown in Figure 5-19. If you choose the menu item, a caution box appears to confirm that you want to exit. Click on the Yes button to exit from LISP.

Figure 5-19: Exiting from VAX LISP

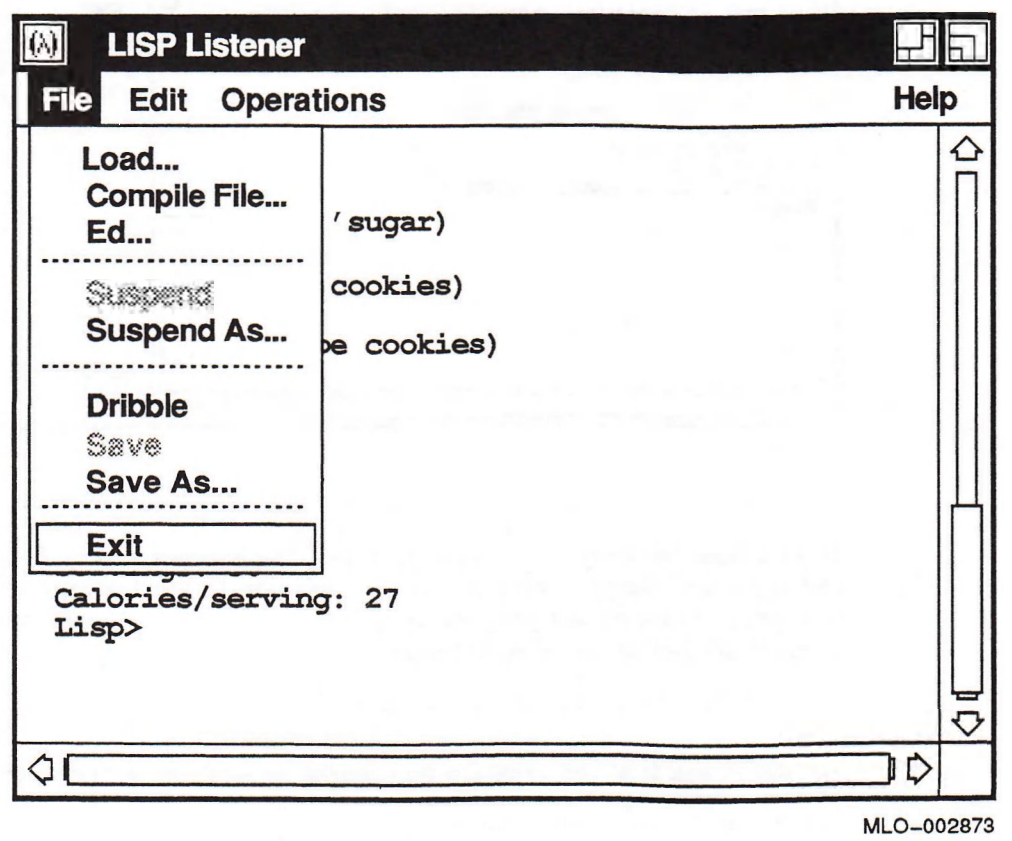
## Chapter 6

# Starting LISP from DECwindows

This chapter describes how to:

- Define the display system (DECwindows or terminal) that LISP uses from the DCL command line
- Invoke an interactive LISP session from DECwindows
- Resume a suspended LISP session from DECwindows
- Compile a LISP file from DECwindows

## 6.1 Defining the Display System

You can define the interface on which VAX LISP runs on a workstation with the VMS SET DISPLAY command. You can have VAX LISP run with the terminal or DECwindows interface on your workstation. You define the interface you want from your workstation or from a terminal that is a node in the same network.

### 6.1.1 Displaying LISP on DECwindows

To display VAX LISP on a workstation, define that workstation with the SET DISPLAY command. For further information about the SET DISPLAY command, see *VMS Version 5.1 New Features Manual.* 

### 6.1.2 Displaying LISP on a Terminal

To display VAX LISP on a terminal, use the DCL LISP verb as described in Chapter 2. If the logical LISP\$DISPLAY has the value "TERMINAL", or if the logical DECW\$DISPLAY has no value, VAX LISP will run with its terminal interface.

## 6.2 invoking LISP from DECwindows FileView

To invoke VAX LISP from DECwindows FileView:

- Use the LISP.EXE file.
- Use the DCL Command item in the Utilities menu.

## 6.2.1 Invoking LISP with the LISP.EXE File

lb invoke an interactive session of VAX LISP from FileView with the LISP.EXE file:

- Select LISP.EXE and choose the RUN item from the Files Menu.
- Press MB2 on LISP.EXE and choose the RUN item from the pop-up menu.
- Double-click on LISP.EXE.

If you invoke LISP with one of the menu items, the DECwindows FileView-Run dialog box is displayed on your screen (see Figure 6—1). You can enter standard LISP parameters in the Parameters field of this dialog box. Double-clicking on LISP.EXE invokes LISP without any qualifiers. The next time you select LISP.EXE and choose the RUN item, the parameters that you previously used appear, and you can edit them for this invocation. Subsequently, double-clicking on LISP.EXE invokes LISP with the most recently supplied parameters.

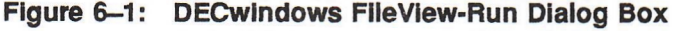

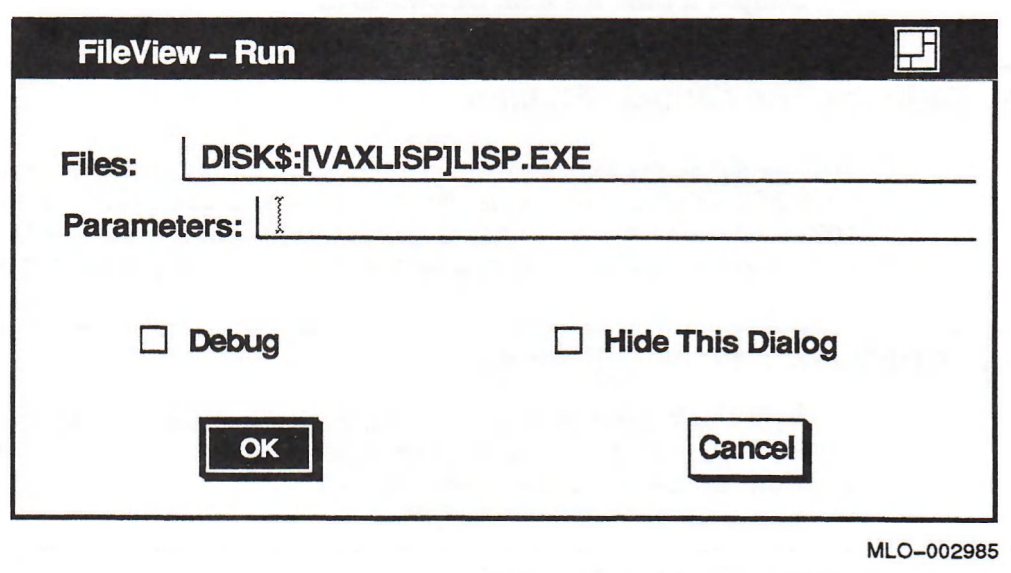

Tb continue the invocation, click on the OK button, and the FileView-Work in Progress dialog box (see Figure 6-2) appears on your screen followed by the LISP Listener with the  $Lisp$  prompt. Chapter 7 describes the Listener in more detail.

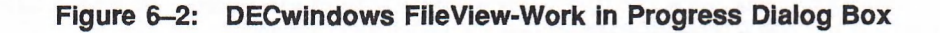

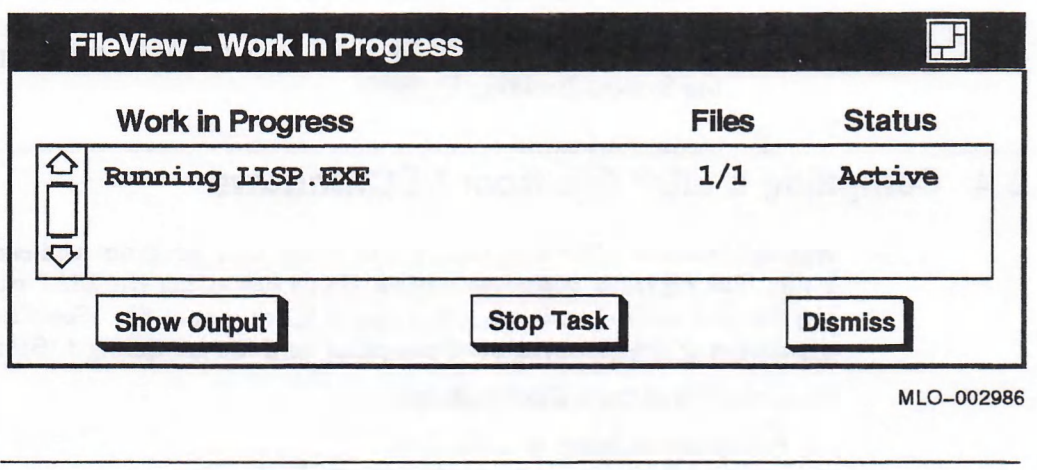

### 6.2.2 Invoking LISP with the DCL Command Item

You can invoke an interactive session of VAX LISP from the FileView by choosing the DCL Command item from the Utilities menu. This brings up a FileView Task Output dialog box into which you can type the LISP DCL command with qualifiers and arguments. By default, this causes LISP to display on your workstation. To have LISP display on some other node, use the methods described in Section 6.1. Enter the commands to define the node before entering the LISP command.

## 6.3 Resuming LISP from DECwindows

A suspended system is a binary file that is a copy of the LISP memory in use during an interactive LISP session up to the point at which you create the suspended system. The state of the windows that were displayed on your workstation screen is not included in this file. The purpose of a suspended system is to save the state of an interactive LISP session. You might want to do this if your work is incomplete. By resuming LISP from a suspended system, you can continue your work from the point at which you stopped.

To resum e a suspended system from DECwindows, type the LISP command with the */RESUME* qualifier and the name of the file containing the suspended system at any of the previously described places where you could use the LISP command, such as the \$ prompt, in the DCL Command box. Section 6.2.2 describes how to get to the DCL Command box. The LISP Listener is displayed on your workstation screen; you must rebuild the other windows if you want to re-create the display that was on your screen when you suspended the LISP session.

See Section 2.11.1 for detailed information on the SUSPEND function.

### **NOTE**

A suspended system can be resumed only by the VAX LISP system from which it was suspended. The VAX LISP system that resumes a suspended system must meet these criteria:

- The VAX LISP system must be the same version of VAX LISP as the suspending system.
- A custom VAX LISP system created with the VAX LISP System-Building Utility must be the same system or a copy of the system. (See VAX LISP / VMS System-Building Guide for a description of the System-Building Utility.)

## 6.4 Compiling a LISP File from DECwindows

Any collection of LISP expressions can make up a program and can be stored in a file. The compiler processes such a file by compiling the LISP expressions in the file and writing each compiled result to an output file. See Chapter 2 for a discussion of the advantages of compiling and not compiling LISP expressions.

To compile files from DECwindows:

- 1. Select any number of .LSP files.
- 2. Choose the COMPILE item on the FileView Programming menu. The Programming menu is not available by default in the FileView menu bar. You add it with the MENU BAR... item on the FileView Control menu.

For each .LSP file you select, a FileView prompting window is displayed on your workstation screen. You type the options you want for the compilation of that file in the prompting window. These options are the qualifiers that are allowable with the /COMPILE qualifier. Chapter 2 provides a table and a detailed description of each of these options. The options that you type in the prompting box are used only for the compilation of that file. Each file is compiled in a separate invocation of LISP.

## Chapter 7

# The Listener

The Listener utility appears on the screen when you invoke LISP in a DECwindows environment. The Listener corresponds to the top level in a terminal-based LISP system. When you type forms in the Listener, LISP reads and evaluates them, and prints the results in the same window.

You can access other LISP utilities by using the menus the Listener provides. You can also use the menus to load, compile, and save LISP files.

Figure 7-1 shows the Listener menus.

### Figure 7-1: Listener Menus

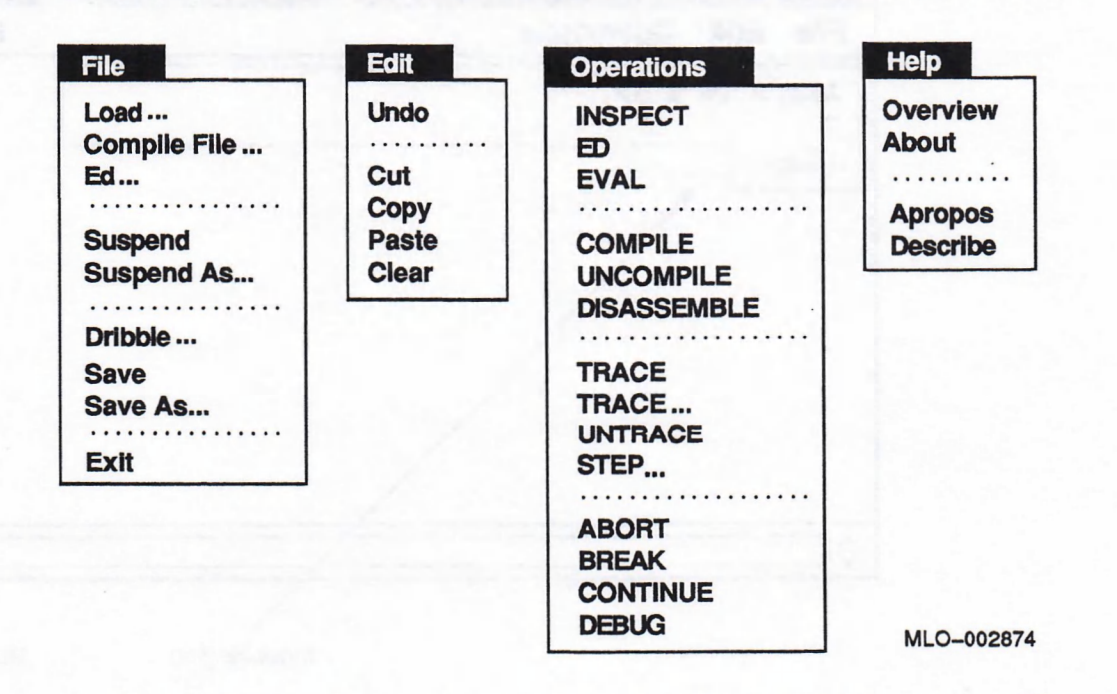

This chapter describes how to:

- Enter LISP forms
- Exit from the Listener
- Edit text and objects
- Work with files

Appendix C provides information on how to customize the Listener.

## 7.1 Entering LISP Forms

When you invoke LISP with the DECwindows interface, a Listener window appears on the screen. After displaying the copyright notice, the  $Lisp$  prompt and the text cursor appear at the top left of the work area.

The work area is divided into two logical portions: the transcript region and the input region. The **transcript region** consists of the text preceding the current Lisp> prompt including the current Lisp> prompt. The **input region** is the area following the current Lisp> prompt, where the text insertion point is located.

As you enter text, it appears in the input region. W hen you complete a form and press Return, the Listener reads and evaluates the form. The text of the input form and the value returned by LISP become part of the transcript. Figure 7-2 shows the transcript region and the input region of a LISP window after you enter the form  $(+43)$  and press Return.

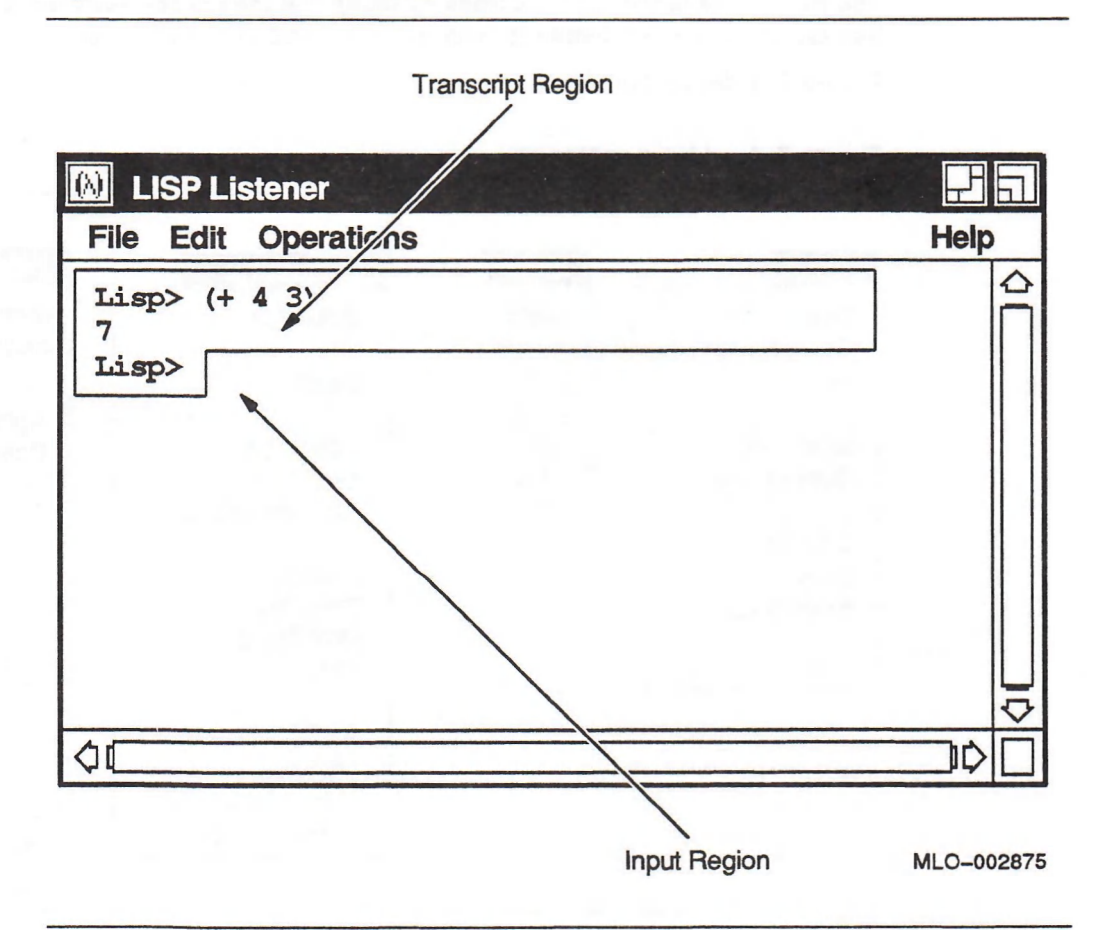

Figure 7-2: Listener Window

The transcript region is read only. You can select and copy text and objects from this region but you cannot modify it.

The text you enter in the input region remains text when it becomes part of the transcript. It is not converted to LISP objects. However, if you paste an object into the input region, you can still select it as an object both when it is in the input region and when it becomes part of the transcript region.

## 7.2 Exiting LISP from the Listener

To exit from the Listener, choose the Exit menu item from the File menu. A confirmation box appears on the screen. To exit, click on the OK button. When you exit from the Listener, the Listener window and any other LISP windows on the screen disappear. The LISP image is now stopped.

## 7.3 Editing Text and Objects

When you use LISP in a DECwindows environment, you can move or copy text or objects:

- From one location in a window to another.
- Between windows—for example, from an Inspect window to the Listener window.

In addition, LISP defines specific keys to let you perform basic text editing operations. These keys let you move the cursor and delete text.

### 7.3.1 Selecting Text and Objects

Before you can move text and objects, you must select them with the mouse. You select text as you do in other DECwindows applications, by pressing **MBi** and dragging over the region of text. Section A. 16.1 describes the basic ways to select text.

LISP also lets you select larger blocks of text as follows:

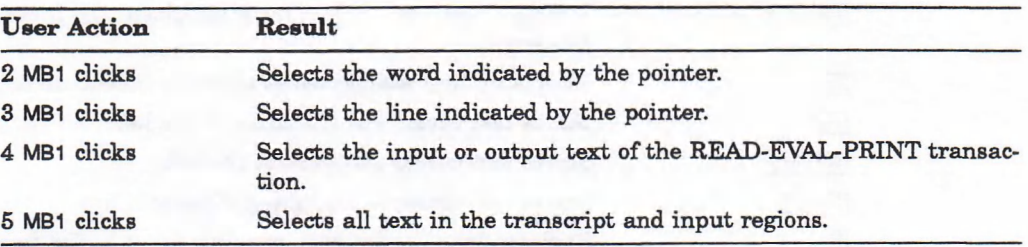

When you move the pointer over a portion of text that is also an object, the object is underlined. When you move the pointer off the object, the underlining disappears.

Tb select an object, move the pointer to the underlined object and click MBI. The object is highlighted to show it is selected. To deselect the object, click MB1 again anywhere in the window.

Tb select the text instead of the underlined object, move the pointer to the first character of the text you want to select and press and drag MB1. To deselect the text, click MBi once anywhere in the text.

### 7.3.2 Moving Text and Objects to Another Location

You can select text and objects and move them to other locations in the LISP development environment, using the Edit menu.

You move the selected range by cutting it and then pasting it in a new location. To cut and paste the selected range:

- 1. Select the text or objects you want, using mouse clicks.
- 2. Choose Cut from the Edit menu.
- 3. Place the cursor where you want the information and choose Paste from the Edit menu of the utility to which you are moving the text.

Ib copy the selected range instead of cutting it, choose the Copy item from the Edit menu. Then place the cursor where you want the information and choose Paste.

For further information on copying text in the DECwindows environment, see Sections A.16.2 and A.16.3.

### 7.3.3 VAX LISP Default Key Bindings

Table 7-1 lists the default key bindings for VAX LISP. You can use these key bindings to move the cursor or delete text while in the Listener, Inspector, and Debugger. For information on using key bindings in the Editor, see Section 8.1.3.

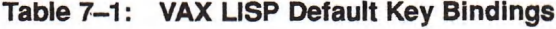

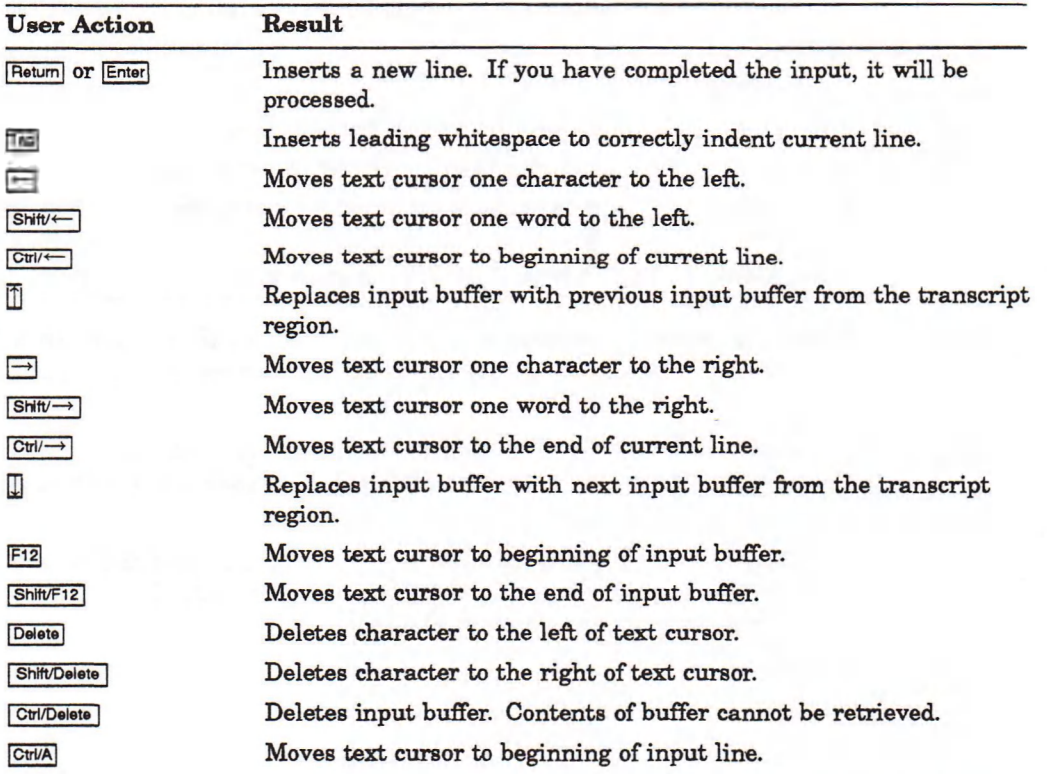

(continued on next page)

## Table 7-1 (Cont.): VAX LISP Default Key Bindings

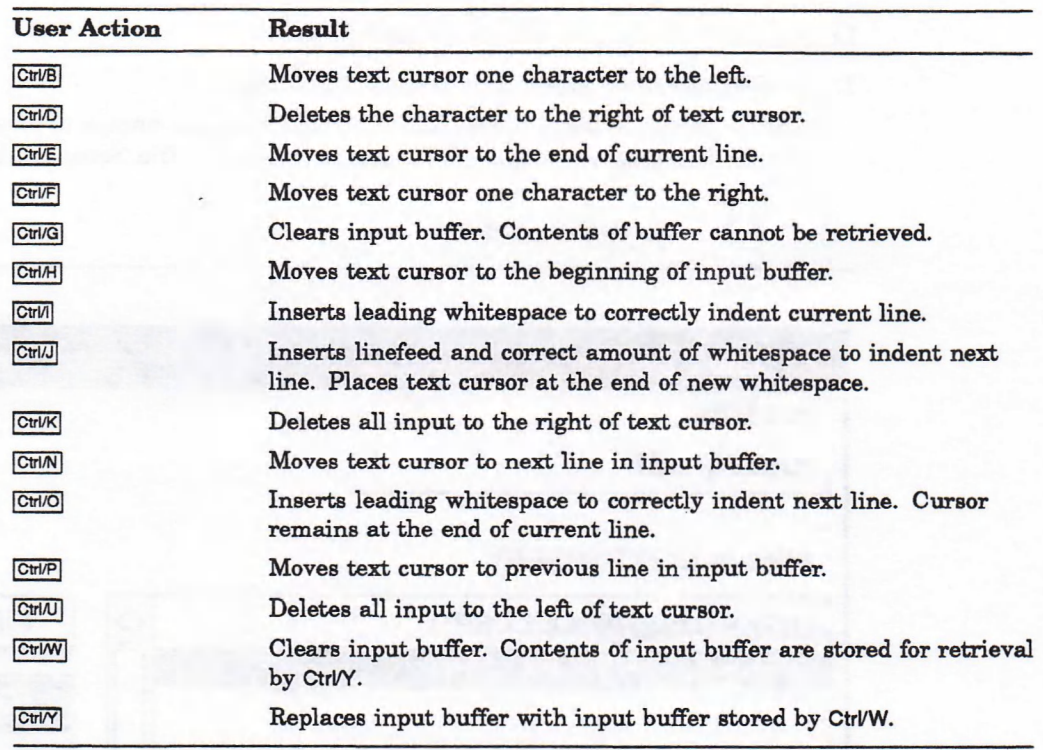

# 7.4 Working with Files

You can perform operations on files by clicking on items from the File menu. From the Listener, you can:

- Load a LISP file
- Compile a LISP file
- Invoke the Editor on a LISP file
- Save the text of the transcript region to a file
- Create a LISP suspended image file
- Record your interactive LISP session to a file

### 7.4.1 Loading a LISP File

Load a LISP file from the Listener as follows:

1. Choose the Load menu item from the File menu.

The Listener displays a File Selection box with the names of any LISP source files in the current directory. Figure 7—3 shows a File Selection box.

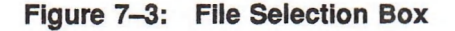

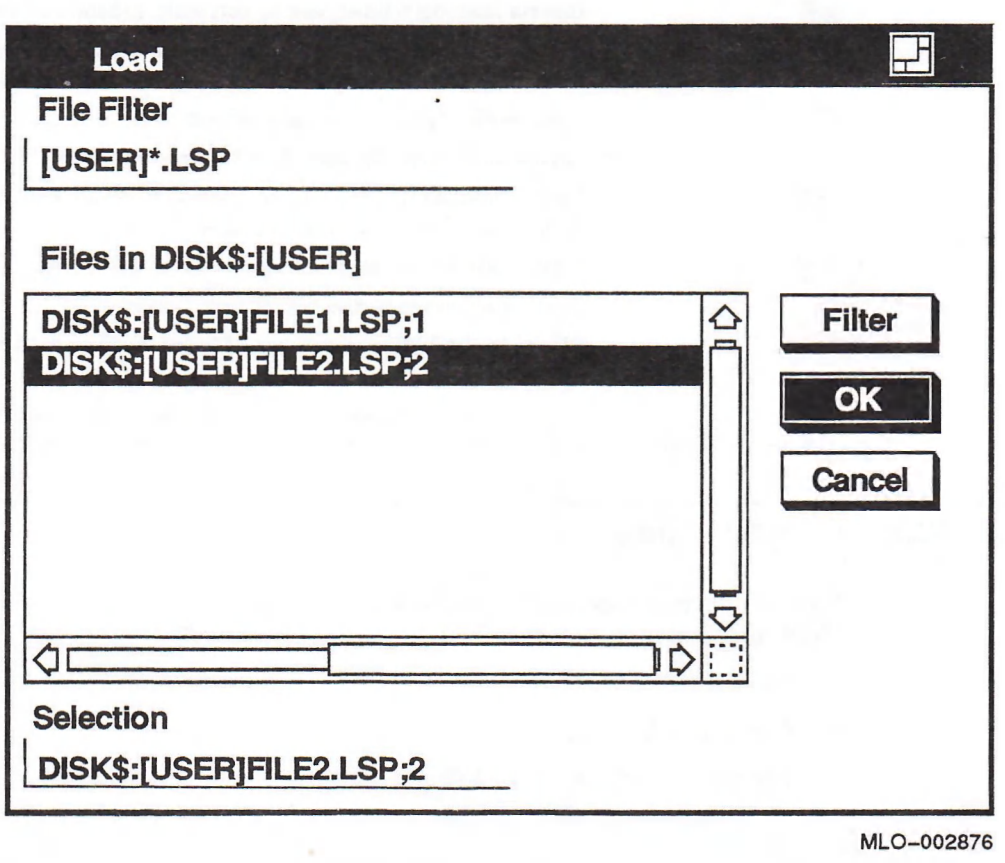

2. Select the name of the file you want to load.

To see a listing of files in another directory, enter the directory name in the File Filter field and click on the Filter button or press Return. The list box displays the files in that directory. To display specific files in the list box, enter a directory name and file specification in the File Filter field.

- 3. Click on the OK button, press Return, or double-click on the file.
- 4. The Listener clears the input region of any partial forms and fills it with a call to the load function. As the file is loaded, LISP displays the names of the functions contained in the file on the screen. When the command finishes running, the Lisp> prompt returns and any partial form entered before loading the file is restored.

## 7.4.2 Compiling a LISP File

You can use the COMPILE-FILE function to compile a LISP file without leaving the LISP environment. To compile a file:

1. Choose the Compile File item from the File menu.

The Listener displays a File Selection box with the names of all LISP source files in the current directory. Figure 7-4 shows the Compile-File File Select box.

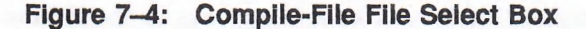

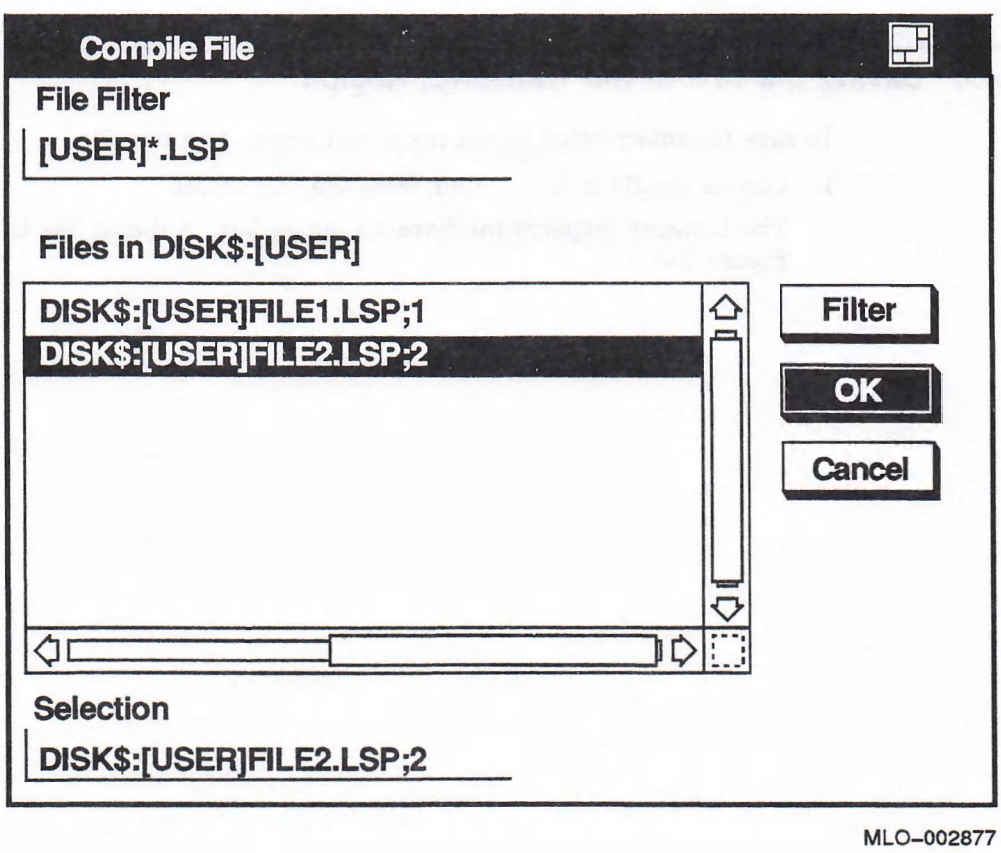

- 2. Select the name of the file you want to compile.
- 3. Click on the OK button, press Return, or double-click on the file.
- 4. The Listener clears the input region of any partial forms and fills it with a call to the COMPILE-FILE function. As the file compiles, the names of the functions in the file appear in the Listener window. After the file is compiled, LISP returns the Lisp> prompt and restores any partial form that was entered before compiling the file.

## 7.4.3 Invoking the Editor on a LISP File

To invoke the Editor on a LISP file:

- 1. Choose the Ed item from the File menu. A File Selection box appears on the screen.
- 2. Select a file name from the list box or enter a new file name on the Selection line.
- 3. Click on the OK button.
- 4. The Editor window appears. If you selected the name of an existing file, the file is loaded into an Editor buffer and appears in the Editor window. If you entered the name of a new file, the Editor window appears as shown in Figure 8-2.

### 7.4.4 Saving the Text of the Transcript Region

To save the information in the transcript region to a text file:

1. Choose the Save As . . . item from the File menu.

The Listener displays the Save As dialog box. A dialog box is shown in Figure 7-5.

### Figure 7-5: Save As Dialog Box

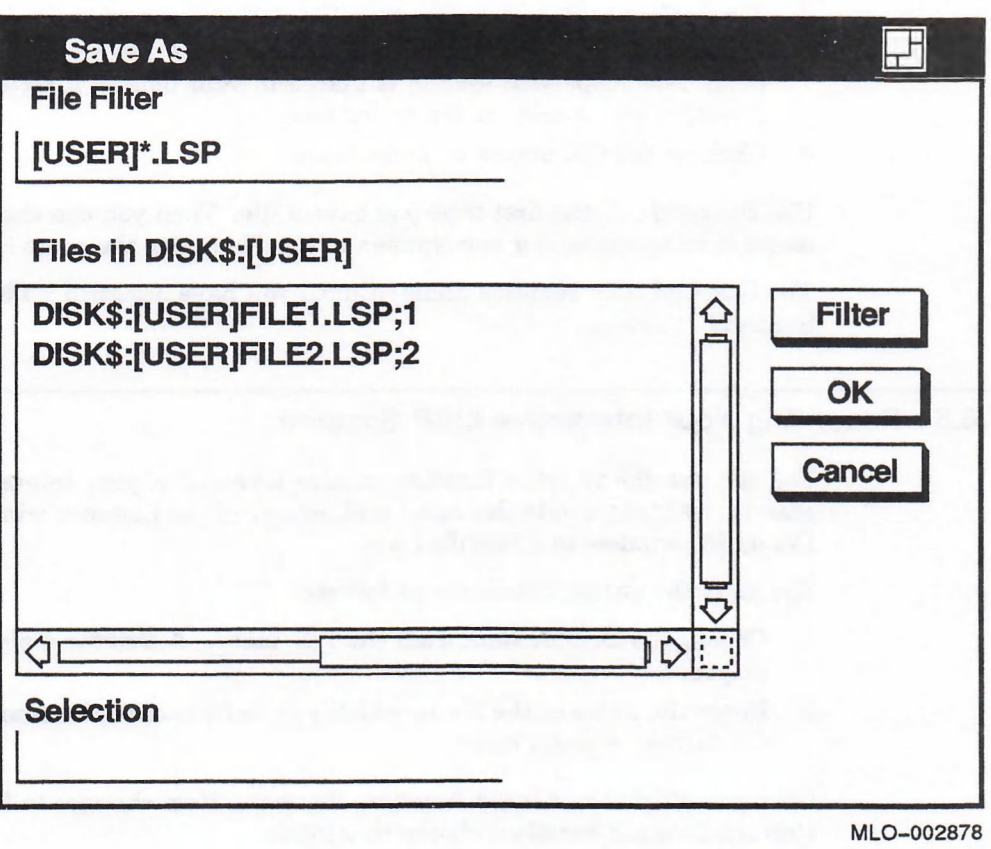

2. To save the text to a new file, enter the file name in the Selection field and click on OK or press Return.

Tb save the text to a new version of a file appearing in the list box, click on the file name and then click on the OK button or press Return.

To see a fisting of files in another directory, type the directory name in the File Filter field and click on the Filter button. The list box displays the files in that directory. To display specific files in the list box, enter a directory name and file specification in the File Filter field.

After you have saved a file with Save As, you can save a new version of the file under the same file name by choosing the Save menu item. A message indicates that the file is being saved.

If you choose Save before using Save As in this session, the Save dialog box appears to prompt you for a file name.

### 7.4.5 Creating a LISP Suspended Image File

You can use the suspend function to save the state of the LISP system, making it possible to resume the LISP system at a later time. After you create the suspended file, the system returns you to the Lisp> prompt. You can continue the current LISP session or exit from the session. For further information on creating and resuming suspended systems, see Section 2.11.

To create a suspended system:

- 1. Choose the Suspend As . . . item from the File menu.
- 2. The Listener displays a File Selection box and prompts you for a file name.
- 3. Choose a file from the list or type the file name you want in the Selection field. The suspended system is placed in your default directory or in the directory you specify in the dialog box.
- 4. Click on the OK button or press Return.

Use Suspend  $\dots$  the first time you save a file. Then you can choose the Suspend menu item to suspend a new version of the file under the same file name.

The Suspend item remains dimmed until you have assigned a file name with the Suspend . . . item.

### 7.4.6 Recording Your Interactive LISP Session

You can use the DRIBBLE function to save a record of your interactive LISP session. DRIBBLE sends the input and output of the Listener window and the Debug I/O window to a specified file.

You start the DRIBBLE function as follows:

- 1. Choose the Dribble item from the File menu. A Dribble dialog box is displayed.
- 2. Enter the name of the file in which you want to save the session. Click on the OK button or press Return.

Once you start the DRIBBLE function, the menu item changes to Stop Dribble. To stop the DRIBBLE function, choose this item.

The system continues to copy all input and output to the dribble file until you choose Stop Dribble or enter the form (dribble) at the Lisp> prompt.

# 7.5 Compiling a Function

You can use the COMP ILE function to compile a function or a macro from within a currently running LISP session.

You normally call the LISP function first in interpreted form to see if it works. Once it works as interpreted, you can test it in compiled form without writing it to a file.

When you compile a function or macro that is not in a file, the compiled definition exists only in the current LISP session. To save the compiled definition once you leave LISP, you must write the interpreted function to a file and compile the file.

You can use the UNCOMP ILE function to restore the interpreted function definition of a symbol, if the symbol's definition was compiled with the COMP ILE function.

To compile a function or macro:

- 1. Select a symbol that names the function or macro you want to compile.
- 2. Choose the COMPILE item on the Operations menu.

The COMPILE item is dimmed unless there is a selection.

3. The Listener clears the input region of any partial form appearing at the Lisp> prompt and fills it with a call to the complete function. When the compilation finishes, the **L i sp>** prompt returns and any partial input entered before the compiling operation is restored.

lb uncompile a function or macro that was compiled with the compile function:

- 1. Select the function or macro you want to uncompile.
- 2. Choose the UNCOMPILE item on the Operations menu. The UNCOMPILE item is dimmed unless there is a selection.

## 7.6 Disassembling a Function

The DISASSEMBLE function takes compiled LISP code and "reverse-assembles" it. This lets you view the compiler output and check the efficiency of your code. Tb disassemble a function or macro:

- 1. Select a symbol that names the function or macro you want to disassemble.
- 2. Choose the DISASSEMBLE item on the Operations menu. The DISASSEMBLE item is dimmed unless there is a selection.
- 3. The Listener clears the region of any partial form appearing a t the **Lisp>** prompt and fills it with a call to the **DISASSEMBLE** function. After the compiled code has been reverse assembled, the **L i sp>** prompt returns, and any partial input entered before the disassembling operation is restored.

## 7.7 Using the EVAL Function

The **EVAL** function takes a form as input and evaluates it. You can evaluate a form by selecting it and choosing the EVAL item as follows:

- 1. Select the form you want to evaluate. You can do this even if you have a partially entered form at the current Lisp> prompt.
- 2. Choose the EVAL item from the Operations menu. The EVAL item is dimmed unless there is a selection.
- 3. The Listener suspends any partial form and fills the input region with the appropriate calls to the **EVAL** function. The evaluation occurs and return value appears on the screen. The Listener displays a new **Lisp>** prompt and restores any partial form to the input region.

## 7.8 Invoking Other LISP Utilities

You can invoke the Inspector, tracer and Editor utilities from the Listener by choosing the appropriate menu item from the Operations menu. To invoke these utilities:

- 1. Select a string or symbol for the Editor or tracer or any object for the Inspector.
- 2. Choose the appropriate menu item on the Operations menu. The menu items representing the utilities are dimmed unless there is selection.

The utility window appears on the screen and has input focus.

## 7.9 Interrupting a Program

You can interrupt your program by choosing the ABORT, BREAK, or DEBUG functions from the Operations menu. These items call asynchronous functions on the control stack of your program.

The ABORT function halts the execution of your program. To halt program execution:

- Choose the ABORT item from the Operations menu while your program is executing. This calls the ABORT function on your program's stack, as if your program had called ABORT directly. See the description of the ABORT function in the *VAX LISP* / VMS Object Reference Manual.
- Press Ctr/C in the Listener window while your program is executing.

You can temporarily interrupt the execution of your program with the BREAK or DEBUG item on the Operations menu. The BREAK item causes a break loop to be run in the Listener (see Section 10.3). The DEBUG item invokes the Debugger on your program, displaying the frame where execution was interrupted (see Section 10.4). To interrupt your program with a break loop or the Debugger, choose the appropriate item from the Operations menu.

## 7.10 Getting Help

You can get help in VAX LISP by using the Help menu or the Help key with the pointer. Help provides brief information on the following:

- VAX LISP concepts
- VAX LISP product and version number
- Screen objects

You can also access the VAX LISP functions a propos and DESCRIBE from the Help menu.

### 7.10.1 Invoking Help on VAX LISP

lb get help on VAX LISP, choose the Overview item from the Help menu. A Help window opens to display an overview of VAX LISP.

To get information about the product and version number, choose the About item. You can access the overview information from this screen by clicking on the Overview item under Additional Topics.

### 7.10.2 Invoking Help on Screen Objects

To get help on screen objects such as menu names and menu items:

- 1. Point to the screen object.
- 2. Press and hold the Help key while you click MB1.
- 3. Release the Help key.

A Help window opens with information on the screen object.

### 7.10.3 Using the APROPOS and DESCRIBE Functions

The APROPOS and DESCRIBE functions provide information about VAX LISP objects. The apropos function searches through a package for a symbol whose print name contains a specified string. The DESCRIBE function displays information about a specified object. For more information about apropos and describe, see *VAX* LISP / VMS Object Reference Manual.

To use the APROPOS or DESCRIBE function from the Help menu:

1. Select a text string or an object. If you select an object for APROPOS, it must be a string or a symbol.

2. Choose the Apropos or Describe item. If there is no selection, these items are dimmed.

If you click on Apropos, the Apropos dialog box appears on the screen. It contains a list of all the symbols accessible from the current package that contain the selected text string or object. You can use the scroll bar to scroll through the information. Figure 7-6 shows an Apropos dialog box.

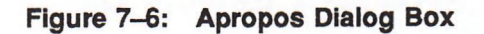

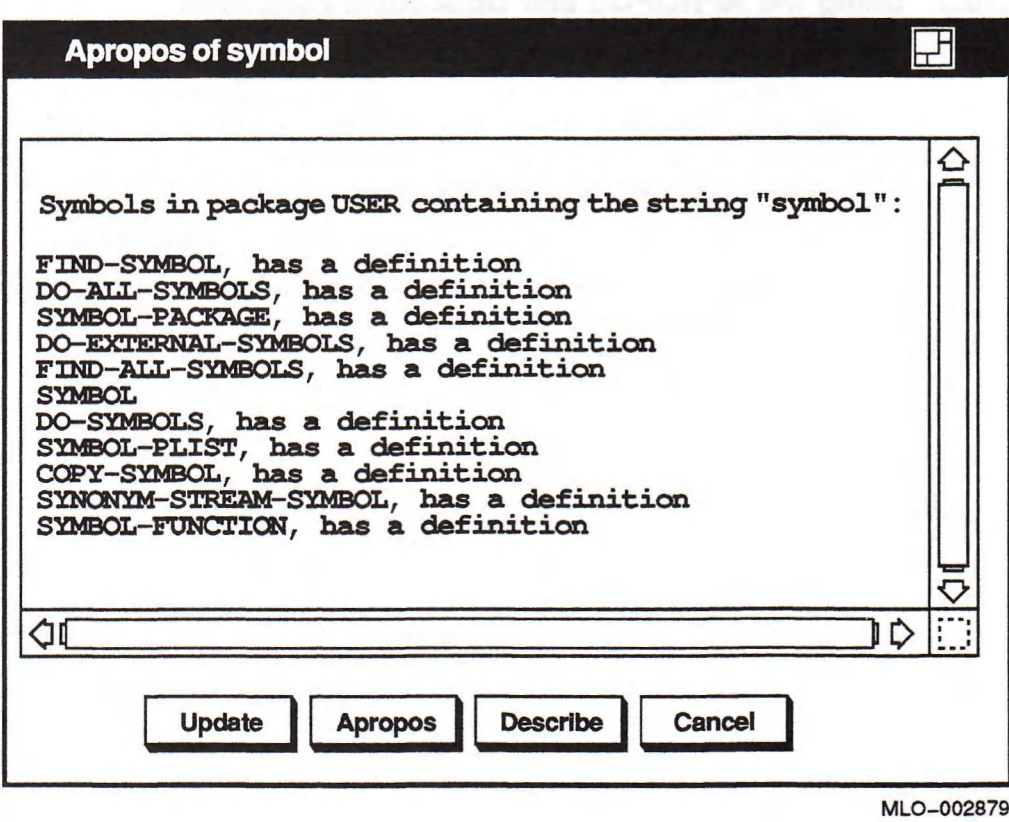

If you click on Describe, the Describe dialog box appears on the screen. It contains a description of the selected text string or object. You can use the scroll bar to scroll through the information. A Describe dialog box is shown in Figure 7-7.

### Figure 7-7: Describe Dialog Box

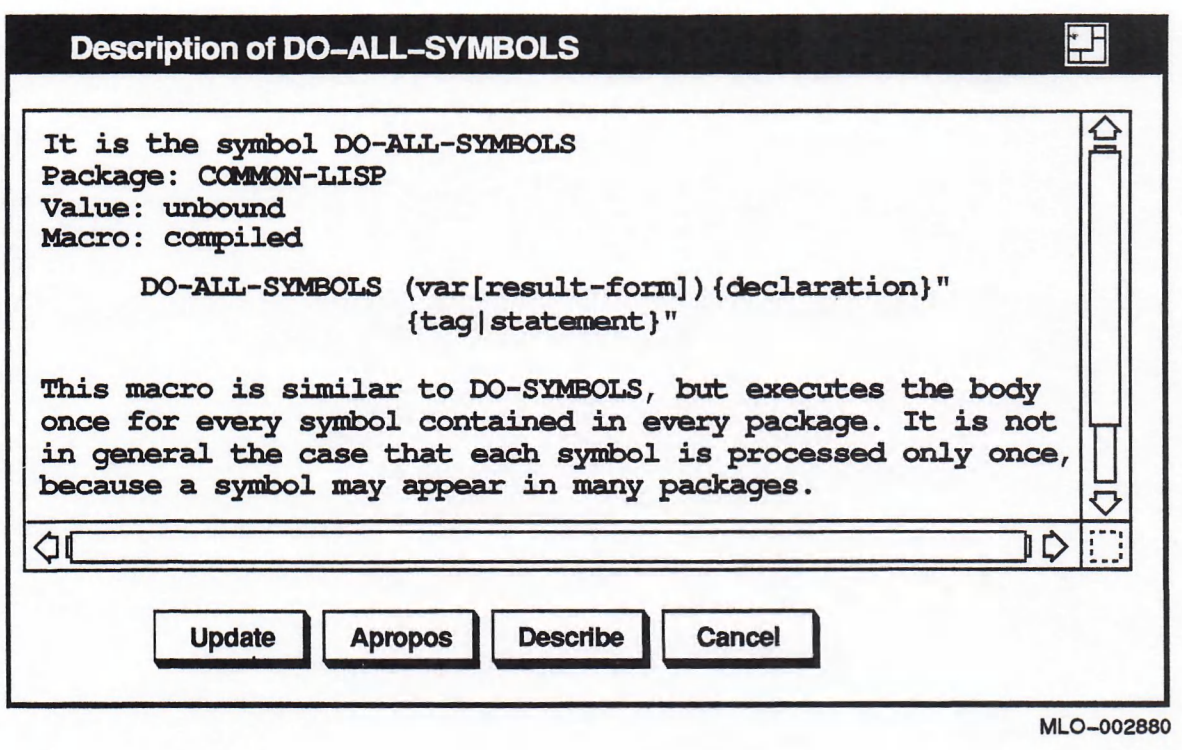

You can click on the Cancel button to dismiss to the dialog box or leave the dialog box on the screen. The next time you select a text string or object and click on Apropos or Describe, another dialog box appears.

You can select objects or text in the Apropos or Describe dialog box and then click on the Apropos or Describe buttons at the bottom of the dialog boxes. The appropriate dialog box appears with information on that object.

The Apropos and Describe dialog boxes provide snapshot information about the selected text string or object. The information in the dialog box may become obsolete if you continue to work in LISP while the dialog box is present on the screen. To obtain the most current information about the topic, click on the Update button on the dialog box.

# Chapter 8

# Using the VAX LISP Editor in DECwindows

VAX LISP provides a built-in editor for creating and editing LISP symbols and files. The Editor has special features that aid you in writing LISP programs, such as matching parentheses and indenting lines of code.

When you use the Editor in a DECwindows environment, you can move back and forth from the Editor to other LISP utilities without having to enter commands. You can also execute many of the Editor commands by clicking on menu items instead of typing command names or key bindings.

Figure 8-1 shows the Editor menus.

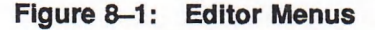

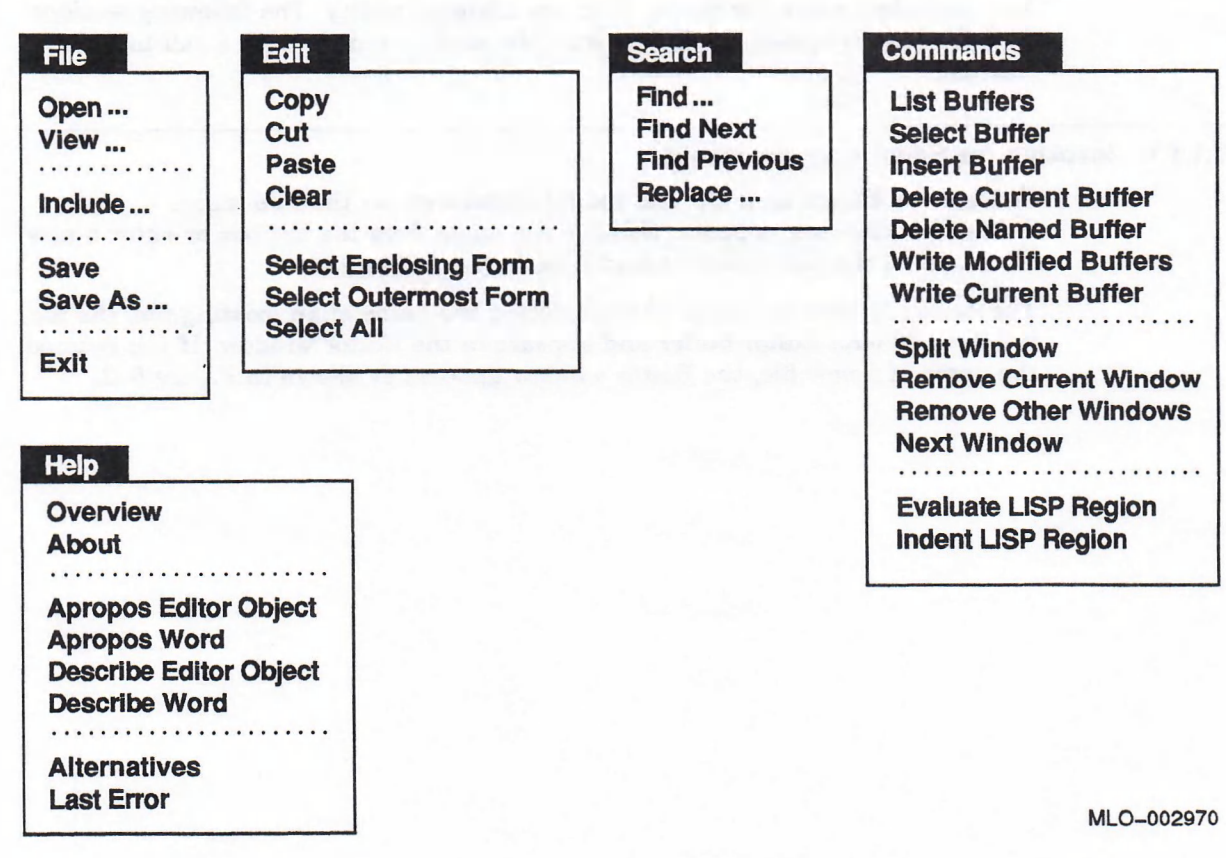

This chapter explains how to use the Editor in default mode. That is, the Editor's major style is "EDT Emulation" and its minor style is "VAX LISP". If you are using or wish to use the "EM&cs" style provided w ith the Editor, see Appendix D.

Many of the Editor's capabilities can be modified or extended by writing new LISP code. For more information on how to customize the Editor, see the *VAX LISP* / VMS Editor Programming Guide.

## 8.1 Introduction to the Editor

This section describes the following basic steps in the editing cycle:

- Invoking the Editor
- **Entering text**
- Evaluating work in the Editor
- Saving work in the Editor
- Returning to LISP to evaluate code
- Returning to the Editor to make changes
- Exiting the Editor

### 8.1.1 Invoking the Editor

You normally invoke the Editor from the Listener utility. The following sections describe how to invoke the Editor from the menus and through a call to the ED function.

### 8.1.1.1 Invoking the Editor from the Menus

To start the Editor on a file, use the Ed menu item on the File menu. A File Selection box appears. Select a file name from the list box or enter a new file name on the Selection line and click on the OK button.

The Editor window appears. If you selected the name of an existing file, the file is loaded into an Editor buffer and appears in the Editor window. If you entered the name of a new file, the Editor window appears as shown in Figure 8—2.

### Figure 8-2: Editor Window with Two Buffers

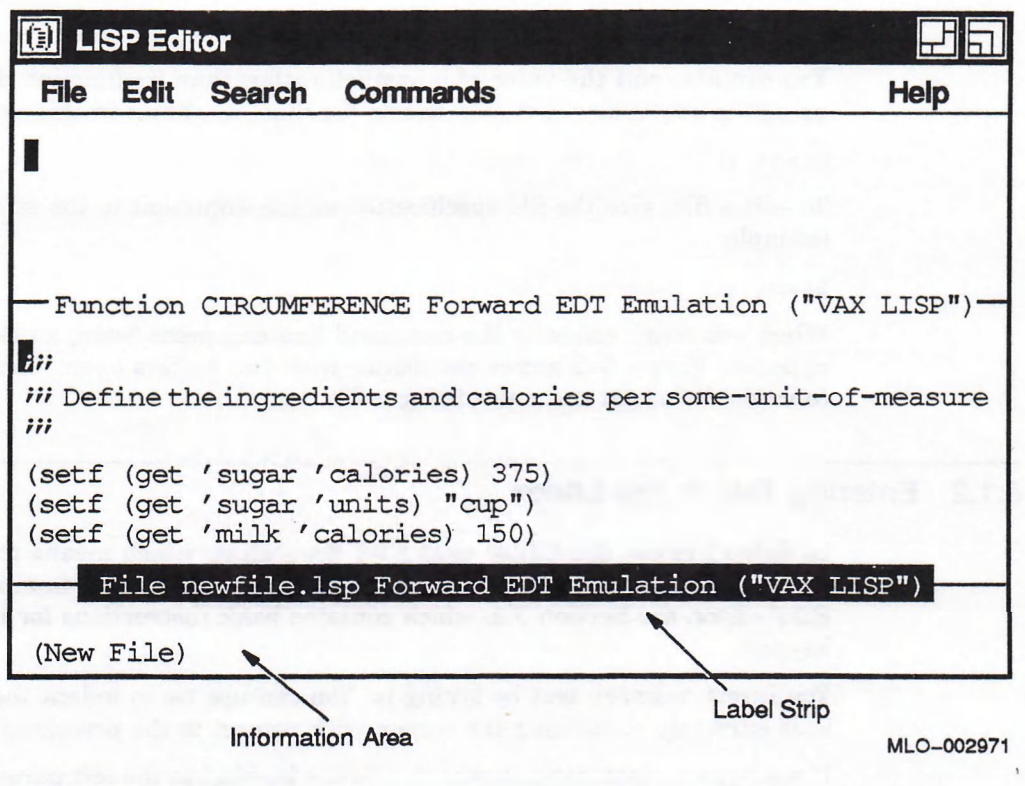

The cursor appears at the top left of the Editor window. The label strip near the bottom of the window displays the following information:

- The name of the file currently being edited.
- The direction of movement, either forward or backward, for EDT keypad commands that require this information.
- The major and minor style currently in use. Figure 8-2 reflects the default values for these items, EDT Emulation and VAX LISP, respectively. For more information on the major and minor styles, see Section 8.6.1.4.

The information area at the bottom of the screen provides messages about the Editor operations and errors. For example, the message "New File" appears in this area when you begin to edit a new file.

Tb invoke the Editor on a symbol's function definition instead of a file, use the ED item on the Operations menu. Select the symbol whose function definition you want to edit using the mouse and then click on the ED item. An Editor window appears. See Figure 8-2.

### 8.1.1.2 Invoking the Editor Using a Command Line

You can use the ED function to invoke the Editor. The first time you invoke the Editor during a LISP session, supply an argument to the  $ED$  function. The argum ent identifies the object or file you want to edit.

Ib edit a function definition, give a symbol as the argum ent. For example, you can enter the following form to edit the function definition of the symbol calories:

Lisp> (ed 'calories)

You can also edit the value of a symbol, rather than its function definition, by using the : TYPE keyword with the ED function, as shown in this example:

Lisp> (ed 'calories : type : value)

To edit a file, give the file specification as the argument to the ED function. For example:

Lisp> (ed "newfile.lsp")

When you finish entering the command line and press Return, an Editor window appears. Figure 8—2 shows the Editor with two buffers open: one editing a function definition and one editing a file.

### 8.1.2 Entering Text in the Editor

In default mode, the Editor uses EDT Emulation, which means the keypad keys function the same as in the EDT editor. If you are not fam iliar with the EDT editor, see Section 3.2, which contains basic instructions for using the EDT keypad.

You insert ordinary text by typing it. You can use Tab to indent the line of LISP code currently containing the cursor, with respect to the preceding lines of code.

If you type a right parenthesis, the Editor highlights the left parenthesis momentarily. If the left parenthesis has scrolled off the screen, the Editor displays the line that contains it in the information area with the left parenthesis highlighted.

### 8.1.3 Using Editor Commands

You can use Editor commands to format text or select text for further editing operations. You can execute commands in three ways:

- Enter the command by name
- Click on the appropriate menu item
- Enter the appropriate key bindings

To enter a command by name, press  $\text{CtrlZ}$ . The prompt "Enter command name" appears in the information area. Type the command name and press Return. Ib cancel a command and clear the information area, press CtrVC.

M any commonly used Editor commands appear on Editor menus. W hen you execute an Editor command by choosing a menu item, the result is the same as if you had entered the command by name.

Many commands are bound by default to keys or key sequences. If the command is bound, you can execute it by entering the key binding.

For example, the **"Select Outermost Form"** command selects the text a t the outermost LISP form containing the cursor. You can execute this command by clicking on the Select Outermost Form item on the Operations menu. You can also run this command by entering Ctrl/Z and the command name and pressing Return. A third way to execute the command is to press Ctrl/X Ctrl/Space to which the command is bound. In each case, the result is the same.

Appendix E contains a complete listing of the Editor commands and their key bindings.

### 8.1.4 Evaluating Work in the Editor

Before trying out or examining your code in another utility, you must evaluate it in the Editor. The **"Evaluate l i s p Region"** command evaluates a region of LISP code and transports it to the LISP environment. To execute this command, select the region you want to evaluate and choose the Evaluate LISP Region item on the Commands menu. As the Editor evaluates the code, it displays messages informing you of the status of the evaluation process. After the code has been evaluated, it is available immediately in another LISP utility.

You can also use the "Write Current Buffer" and "Write Modified Buffers" commands to replace an existing function definition or value with a new function definition or value. "Write Current Buffer" affects only the current buffer; that is, the buffer whose window contained the cursor when you enter the command. "Write Modified Buffers" affects any buffer you have worked on since the last time the buffer was written. Both these commands are available as menu items on the Editor's Commands menu.

Evaluating code in the Editor provides a way to try out functions easily in other utilities. However, when you exit the LISP environment, all function definitions are lost. Therefore, before leaving LISP, be sure to save all function definitions to LISP files.

### 8.1.5 Saving Work in the Editor

To save your work in a file, choose the Save As item on the File menu. Type the file name and press Return. Saving a file this way is equivalent to typing the "Write Named File" command.

If you have already saved your work in a file, the **"Write Current Buffer"** and **"Write Modified Buffers" commands provide another way to write a new version** of the file. "Write Current Buffer" affects only the current buffer; that is, the buffer whose window contained the cursor when you enter the command. **"Write** Modified Buffers" affects any buffers you have worked on since the last time the buffer was written. Both these commands are available as menu items on the Editor's Commands menu.

Note that if you use these commands when you are editing a function definition or value, they update the existing function definition or value but do not write the LISP code to a file.

### 8.1.6 Returning to LISP

You can leave the Editor to examine or run your source code in another utility by clicking on the desired utility window. If you evaluated code in the Editor, it is immediately available. If you saved your work in a file, you must load the file before you can use it.

When you go to another utility, the Editor window remains on the screen. If you forgot to save your work, you can return to the Editor window and your file or function will be still available. However, if you exit the Editor without saving your files and then exit LISP, the work you did will be lost.

lb end your editing session, use the Exit item on the Editor's File menu. See Section 8.1.8 for more information on exiting the Editor.

### 8.1.7 Returning to the Editor

When you leave the Editor without exiting, the Editor keeps open the buffer containing your LISP object or file. You can resum e your editing session in the state you left it and make further modifications to the code, by simply going to the Editor window.

To start editing a new file in the Editor window, proceed as if you were invoking the Editor for the first time. Choose the Ed item on the File menu in the Listener or the Open item on the File menu in the Editor to edit a new file or the ED item on the Operations menu to edit a new LISP object.

The Editor opens another buffer and places the cursor in that buffer. Both the new buffer and the previously opened buffer appear in the Editor window in Figure 8-3.

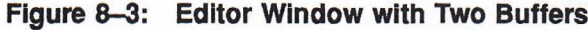

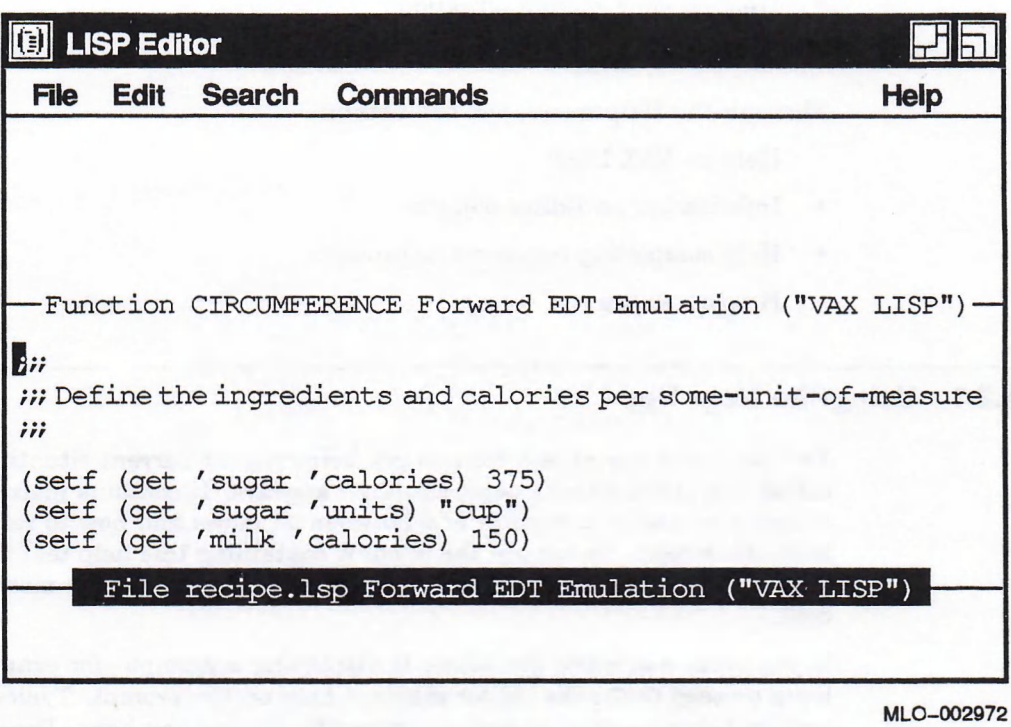

Each buffer has its own window and label strip. The buffer containing the cursor and the reverse-videoed label strip is currently active. For information on how to move around in buffers and windows, see Section 8.4.

### 8.1.8 Exiting the Editor

When you exit the Editor, the Editor window disappears from the screen and you are returned to the window that had input focus before the Editor.

To exit the Editor, click on the Exit item on the File menu or press CtrlZ and enter the "Exit" command. If you have modified buffers, the Editor informs you that all buffers will be lost and asks if you want to continue. If you type Y, the Editor displays the name of each modified buffer one at a time and asks if you want to save it.

If a buffer contains a file, the Editor saves a new version of the file. If a buffer contains a function, the Editor updates the function definition. The function definitions will eventually be lost when you exit LISP. To avoid this happening, write any function definitions you want to save to files before exiting the Editor as described in Section 8.1.5.

## 8.2 Getting Help

The Editor provides help through the Help key and the Help menu. By using the Help key, you can obtain:

- General help on the Editor
- Help on your current situation
- Help on prompts

Through the Help menu, you can obtain:

- Help on VAX LISP
- Information on Editor objects
- Help completing responses to prompts
- Help on errors

### 8.2.1 Using the Help Key

You can press Help at any time to get help on your current situation. A buffer called "VAX LISP Editor General Help" appears. It contains instructions on how to move around in a window and between windows and how to remove a window from the screen. Ib remove the window containing this help text from the screen, click on the Remove Current Window item on the Commands menu or press  $CtrVX$ Ctr<sub>VR.</sub>

If you press Help while the Editor is displaying a prompt—for example, after you have pressed Ctrl/Z-the Editor displays help on the prompt. Typically, the help text explains the prompt and describes the options you have. Press ctrl/v to scroll through this help text. The text will disappear from the screen when you have entered a response to the prompt and pressed Return.

### 8.2.2 Using the Help Menu

You can use the Overview and About items on the Editor's Help menu to obtain general help and product information on VAX LISP, just as you can from the Listener. The Editor's Help menu also provides the specialized help on the Editor as described in the following sections.

#### 8.2.2.1 Help on Editor Objects

You can use the Describe Editor Object and Apropos Editor Object items to obtain information on Editor objects. These items are equivalent to the "Describe" and "Apropos" commands and are similar to the LISP functions of the same names. The **"Describe"** command displays a description of an Editor command

(by default) or other Editor object. The "Apropos" command lists all Editor commands or other specified Editor objects whose names contain a certain string. For example, using the **"Apropos"** command for the string "file" produces the display shown in Figure 8-4.

### Figure 8-4: Apropos Display

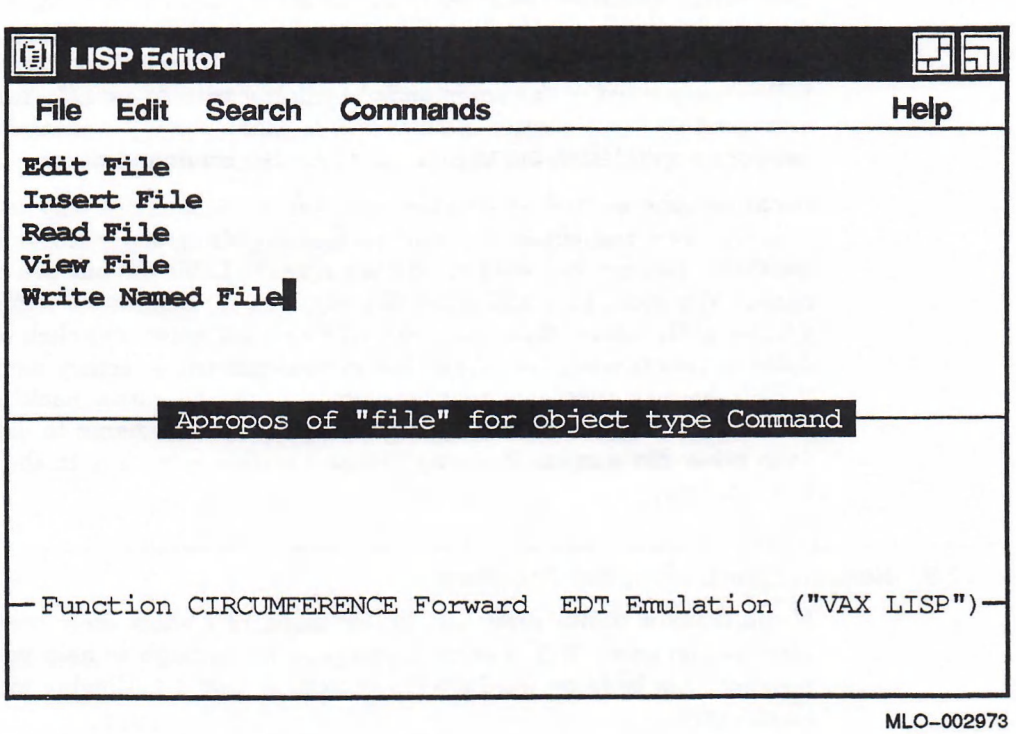

You can also obtain descriptions of LISP symbols from the Editor when you are editing LISP code. Use the Describe Word item to invoke the LISP DESCRIBE function on the word at the current cursor position. Use the Apropos Word item to invoke the **APROPOS** function on the word at the current cursor position.

You can move the cursor around in the window containing help text. When you are done, use the Remove Current Window item on the Commands menu or CtrlX CtrVR to remove this window and return to editing.

### 8.2.2.2 Help on Responses to Prompts

The Editor can help you enter responses to prompts in two ways. The first way is input completion. If you press Ctrl/Space while you are typing a response to a prompt, the Editor will attempt to complete your input for you. The Editor will complete as much of the input as it can and display the status of the completion,

For example, if, to the "Enter command name" prompt, you type the string "shr" followed by Ctrl/Space, the Editor will complete the command name **"Shrink** Window" and inform you that the input is complete. You can now press Return to execute the command.

If, on the other hand, you type the string "new" followed by Ctrl/Space, the Editor will be able to complete the input only as far as "New Li" and will then inform you that the input is ambiguous, because more than one command starts with the string "New Li".

The second way is by listing alternatives. At any point when entering information to a prompt, you can obtain a list of the available alternatives by choosing the Alternatives item on the Help menu. This is equivalent to pressing PF1 PF2. The Editor examines what you have typed so far and displays a list of all the commands starting that way. For example, when you have used input completion to get as far as "New Li", you can click on the Alternatives item and the Editor will display a list of the commands beginning with "New Li". You can choose the command you want, enter enough of it to make the input unambiguous, and then use input completion Ctrl/Space to complete the command name.

Input completion and alternatives provide an alternative way to to fill out file specifications and obtain a list of all files matching a particular template. For example, assume you wish to edit an existing LISP file but are unsure of the name. You press CtrVZ and enter the "Edit File" command, which then prompts you for a file name. You can type ".LSP" at this point and click on Prompt Show Alternatives to see a list of all files in your current directory having the file type "LSP". You can then edit your input by moving the cursor back to the beginning of the file specification and typing enough of the file nam e to distinguish it from other file names. Pressing CtrVSpace at this point fills in the rest of the file specification.

### 8.2.2.3 Help on Errors and Other Problems

If you m ake a m inor error, the Editor displays a short error message in the information area. If this error message is not enough to help you correct the problem, use Help on the Last Error item or CtrlX ? to display more information on the error.

If you make a major error or if the Editor encounters an internal error from which it cannot recover, the Editor reports the error and asks if you wish to attempt to save your work. Depending on the nature and severity of the error, the Editor may not be able to save all your work. Section 8.5 contains more information on how to recover from these problems.

## 8.3 Editing LISP Code

This section describes the Editor's default pointer bindings under DECwindows and some useful ways to edit LISP code, including:

- Cutting and pasting text
- Finding and replacing text
- Moving the cursor by LISP forms
- Inserting nongraphic characters
- Changing case
- Inserting a file or buffer

## 8.3.1 Using the Pointer

Under DECwindows, the Editor's default pointer bindings have been changed from previous versions of VAX LISP to be compatible with the DECwindows style. Table 8-1 shows the Editor's default pointer bindings under DECwindows.

| <b>Action</b>         | <b>Binding</b>                                                                              |
|-----------------------|---------------------------------------------------------------------------------------------|
| Click MB1             | Positions the text cursor.                                                                  |
| Press and drag MB1    | Selects a region of text.                                                                   |
| Click MB <sub>3</sub> | Copies the current primary selection to the click point<br>and repositions the text cursor. |
| Press and drag MB3    | Selects the secondary select region.                                                        |
| Release MB3           | Copies the secondary select region to the active text<br>insertion point.                   |

Table 8-1: Editor Default Pointer Bindings

MB2 is not bound by default as it is reserved for pop-up menus. You are still able to bind Editor commands to MB2. For further information, see the *VAX* LISP/VMS Editor Programming Guide. Pressing MB3, dragging the pointer, and releasing causes the secondary selection region (denoted by underlining) to be copied to the active text insertion point in any other DECwindows application (including other LISP windows) that accept secondary selection input. Note that this does not include the Editor window. Formal descriptions of the Editor pointer binding commands are in Part III of the *VAX LISP* / VMS Editor Programming *G uide.*

If you want to use the UIS pointer binding syntax, you can change to it with the **set** u is **Pointer Syntax** command. To change from the UIS pointer binding syntax to the DECwindows pointer binding syntax, use the **Set DECwindows** Pointer Syntax command.

### 8.3.2 Cutting and Pasting Text

You can select text and move it to another location within the Editor window or another LISP utility. You select and move the text by using MB1 or MB3 (see Section A.16) or by selecting one of the following on the Edit menu:

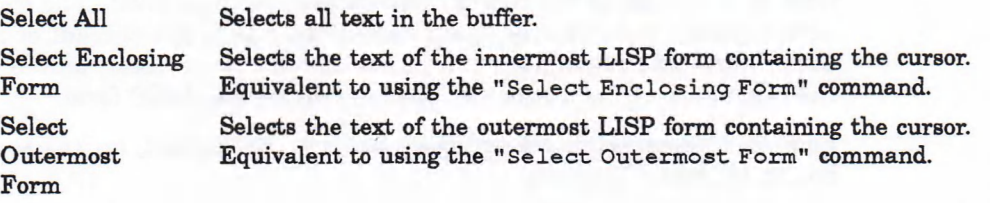

Next, select the Cut or Copy item from the Edit menu. Position the cursor where you want to insert the text. Click on Paste in the window, utility, or application to which you are moving the text. For example, if you are moving text from the Editor to the Listener, click on Paste on the Listener's Edit menu.

### 8.3.3 Finding and Replacing Text

You can use the Search menu to search through a text region for an occurrence of text or to replace a specified text string with another.

Tb search for text, choose the Find item from the Search m enu and type the text string you want when the Editor prompts you.

The Editor searches in the direction specified. If the text is found, the cursor appears at the beginning of the text string and the text string is highlighted. If the text is not found, you receive a message. Ib find the next occurrence of the same string, choose Find Next or Find Previous from the Search Menu. If there is no current search string, the Find Next and Find Previous items are dimmed.

To replace text, select the Replace . . . item. Type the name of the old string and the new string when the Editor prompts you. At each occurrence of the search string, the Editor prompts you for a search string and a replacement string. You can answer as follows:

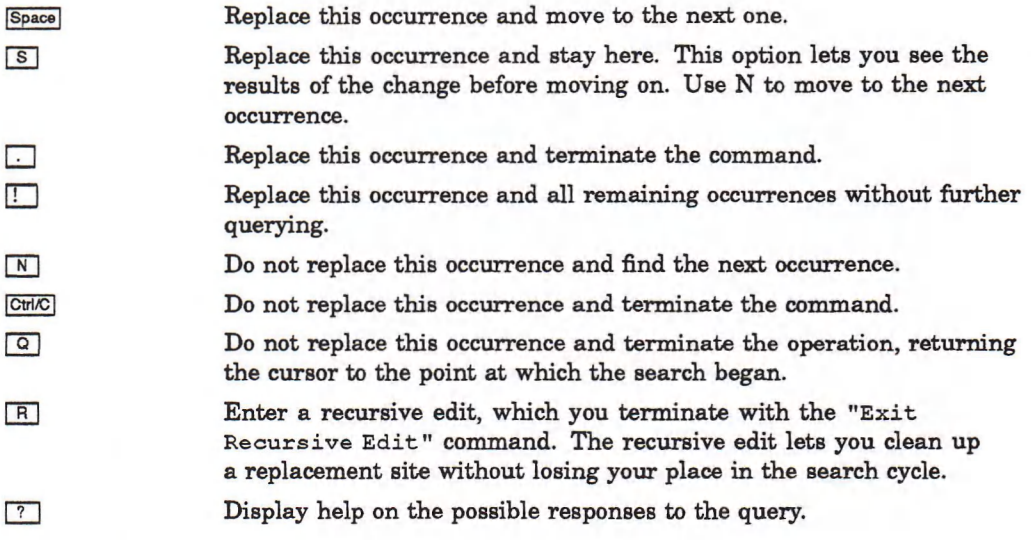

### 8.3.4 Moving in LISP Code

You can use Editor commands to move around by LISP forms. The command "Next LISP Form" and the command "Previous LISP Form" move the cursor from form to form within the current parentheses nesting level. The command "End of Outermost Form" moves the cursor to the end of the current or next outerm ost LISP form. The command "Beginning of Outermost Form" moves the cursor to the beginning of the current or previous outermost LISP form.

Four other commands let you move in lists. By default, no key sequences are bound to them. They are:

Backward Up List Forward Up List Beginning of List End of List

For information on how to bind these key sequences to commands, see Section 8.6.1.

### 8.3.5 Inserting Nongraphic Characters

You cannot insert some characters directly into your text. For example, you cannot insert a  $\gamma \propto$  character by pressing Ctrl $\chi$  because the Editor interprets that character. The Editor provides two ways around this problem. In most cases, you can use Ctrl/X  $\backslash$ . Then the Editor takes the next character you type and inserts it without interpretation. This procedure handles the case of  $\gamma \sim x$ , for example; you type:

 $|Ctr|/X$  |  $|Ctr|/X$ 

The Editor echo for this is:

 $\langle$   $\land$   $\rangle$ 

In general, the Editor display for a nongraphic character is the LISP representation for the character, surrounded by angle brackets without the leading  $\ast \setminus$ . For example, the Editor graphic display for  $\#\$   $\alpha$  is  $\langle \alpha x \rangle$ .

### 8.3.6 Changing Case

You can use Editor commands to change the case of alphabetic characters in your text. Nonalphabetic characters are not affected.

Four commands that let you make all the alphabetic characters in a select region or word be of one case are "Upcase Region", "Upcase Word", "Downcase Region", and "Downcase Word". To use the commands that affect a region, define the select region, press CtrVZ, and enter the command. To use the commands that affect a word, position the cursor anywhere in the word, press Ctrl/Z, and enter the command.

Finally, the "Capitalize Word" command makes the first character of a word uppercase. Position the cursor anywhere in the word, press CtrVZ, and enter the command.

### 8.3.7 Inserting a File or Buffer

You can insert the contents of a file or a buffer at the cursor location, using the "Insert File" or "Insert Buffer" command.

lb insert the contents of a file, choose the Include item on the File menu. The Editor prompts you for a file name. Type the name of the file and press Return. The Editor inserts the contents of this file at the cursor location. You can use the Alternatives item or request input completion with Ctrl/Space while responding to this prompt. Using the Include item is equivalent to typing the "insert File" command.

Tb insert a buffer, click on the Insert Buffer item on the Commands menu. The Editor prompts for the name of a buffer and then inserts the contents of the buffer at the cursor location. You can use the Alternatives item or request input completion with Ctrl/Space while responding to this prompt. Section 8.4 contains more information about buffers.

## 8.4 Using Multiple Buffers and Windows

The Editor can keep track of more than one LISP object or file at a time. The Editor holds each object or file that you are currently editing in a buffer. Commands let you move between buffers, create new buffers, and gain access to buffers through windows on the Editor window.

### 8.4.1 Introduction to Buffers and Windows

Buffers are Editor objects that contain the text of the symbol or file that you are editing and some information about the text—for example, the position of the cursor when the text is displayed. The Editor displays the contents of buffers through windows inside the Editor window. The Editor can keep track of many buffers at once, but normally displays the contents of no more than two buffers at a time.

Each time you invoke the Editor with an argum ent, the Editor creates a buffer having the same name as the file or LISP object you specify.

The buffer most recently created is the current window. If you type characters or enter Editor commands, the buffer viewed through the current window will be affected.

To make another window current, click on it. The cursor moves to the position occupied by the mouse. You can also change the current window by using the Next Window item on the Commands menu (or Ctrl/X Ctrl/N), which makes each window on the screen current in turn. When you change from one window to another this way, the cursor moves to the position it occupied when you last edited in that window.

Windows that display text you are editing are called anchored windows, because they are fixed at a particular spot inside the Editor window. Unless you use the Split Window item or the "split window" command, the Editor can by default display no more than two anchored windows at once.

However, you can have more than two LISP objects or files available for editing a t once, each occupying its own buffer. To obtain a listing of all the buffers in the Editor, use the List Buffers item on the Commands menu or the "List Buffers" command. For example, if you had invoked the Editor on a function and later a file, "List Buffers" m ight result in the display shown in Figure 8—5.

### Figure &-£: List Buffers Display

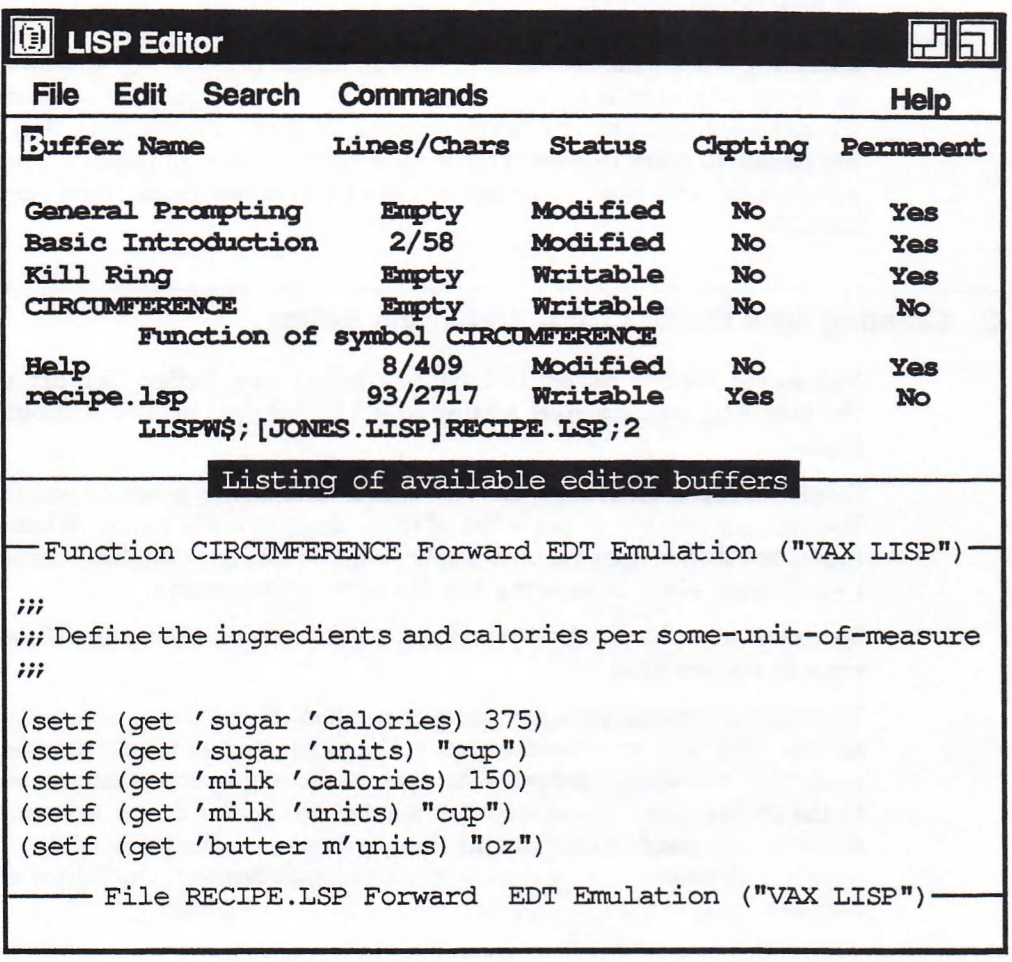

MLO-002974

The buffers holding the objects and files that you are editing are identified by an additional line detailing the contents of the buffer. For example, the buffer named cIRCUMFERENCE contains the line "Function of symbol CIRCUMFERENCE". The other buffers listed contain Editor information.

You can select a buffer for editing that is not currently on the screen by using the Select Buffer item on the Commands menu or the "Select Buffer" command. The Editor prompts for the name of a buffer to edit. You can type part of the name, then use Ctrl/Space to request that the Editor fill in the rest of the name. If you do not know which buffers are available, choose Alternatives to see a list of their names.

When you select a buffer from among those not currently displayed, the Editor displays it in a new anchored window. If two anchored windows are already there, the Editor removes the older one and replaces it with one displaying the contents of the buffer just selected.

Removing a window from the Editor window does not delete or modify the contents of the buffer. Removing a window simply causes the corresponding buffer to be no longer displayed, until the next time you select it. You can use the Remove Current Window item or Ctrl/X Ctrl/R to remove the current window from

the screen and the Remove Other Windows item or the "Remove Other Windows" command to remove all windows other than the current window from the screen.

In addition to anchored windows, the Editor also has floating windows. Floating windows may be displayed anywhere in the Editor window, overlaying and obscuring the anchored windows that lie under the floating windows. The window in which help appears is a floating window. For the purpose of commands, these windows are just like anchored windows. You can choose Next Window to move the cursor to them in turn, Remove Current Window to remove them when they are current, and Remove Other Windows to remove them when they are not current.

### 8.4.2 Creating New Buffers from Within the Editor

You do not need to return to LISP to create a new buffer. You can use one of the following ways to start editing new LISP objects or files without leaving the Editor.

Select the Open item from the File menu. The Editor prompts you for a file name. You can use PF1 PF2 to see a list of files. Type in a file name. When you press Return, the Editor opens a new buffer and window for that file. Using the Open item is equivalent to entering the "Edit File" command.

To create a read-only buffer from within the Editor, choose the View item and answer the prompts.

The "Ed" command provides another method of creating a new buffer within the Editor. The " $Ed$ " command works in the same way as the  $ED$  function. When you type "Ed", the Editor prompts for each of the arguments that you would enter to the ED function. If you supply a symbol name, the Editor asks you to specify whether you want to edit the function definition or the value of the symbol. If you supply a character string containing a file specification, the Editor starts editing that file.

### 8.4.3 Working with Buffers

Buffers generally take care of themselves. The only three common situations in which you need to deal directly with buffers are:

- When you need to save the contents of a buffer
- When you need to delete a buffer
- When two buffers have conflicting names

Buffers maintain some information about the state of your editing session with regard to the LISP object or file contained in the buffer. Specifically, a buffer keeps track of:

- The position of the cursor in the text
- The select region, if one is active
- Key bindings, if any keys are bound in the context of the buffer (see Section 8.6.1.4)
- The major and minor styles that are active in that buffer (see Section 8.6.1.3)

This information ensures that, when you select a buffer you worked on previously, it will be in the same state as it was when you left it.
#### 8.4.3.1 Saving Buffer Contents

You can use three commands to save buffer contents. The "Write Current Buffer" and "Write Modified Buffers" commands (discussed in Section 8.1) save the contents of the single current buffer and of all buffers that have been modified, respectively. The third way to save buffer contents is to use the Exit item or "Exit" command and request that modified buffers be saved.

When you leave the Editor window to work in another utility, your buffers are not written, but they are available to you when you resume the Editor. If, however, you should leave the Editor and then exit LISP, the contents of your buffers will be lost. Section 8.5 explains how you can partially recover from this situation.

#### S.4.3.2 Deleting Buffers

You can use two commands to delete buffers. The "Delete Current Buffer" deletes the buffer you are currently working on; "Delete Named Buffer" prompts for a buffer name and deletes that buffer. Both commands check to see if the buffer has been modified and, if it has been, ask if you want to write the buffer before deleting it.

If you are editing an existing file and you delete the buffer associated with the file, the Editor does not delete the file. However, the Editor also does not create a new version of the file. For example, if you are editing the file RECIPE.LSP;1 and you delete the buffer "RECIPE.LSP", the file RECIPE.LSP;1 is not deleted. However, the file RECIPE.LSP;2, which would have been created if you had saved the buffer contents, is not created.

#### 8.4.3.3 Buffer Name Conflicts

The Editor requires that buffer names be unique. This requirement can cause a problem in the following situations:

- You are trying to edit the function definition and the value of the same symbol.
- You are trying to edit two files having the same name and type but differing in some other respect (version number, directory, and so on).

When your attempt to edit something creates a buffer name conflict, the Editor requests a new buffer name. You can type in any name you like. However, if you should type in no name and just press Return, the Editor deletes the current contents of the buffer, replacing them with whatever you are trying to edit.

#### 8.4.4 Manipulating Editor Windows

The commands most commonly used to manipulate windows have already been presented in this chapter:

- "Next Window" to make the next window the current window
- "Remove Current Window" to remove the current window from the screen
- "Remove Other Windows" to remove windows other than the current window from the screen

Other commands let you manipulate windows in other ways.

The "Grow Window" and "Shrink Window" commands make the current window larger and smaller, respectively. If no prefix argument is set, they make the window one line larger or smaller. If a prefix argument is set, they make the window larger or smaller by the number of lines specified in the prefix argument.

The "Split Window" command or the Split Window item on the Commands menu let you open two or more windows on a single buffer. The command causes the current window to be split in two, with identical text appearing in the two windows. Once created, the two windows can be treated as ordinary windows; the window-manipulation commands move between the two windows and remove them in the normal fashion. Each window maintains its own cursor position and scrolls separately from the other; but, if you type or edit in one window, the change will appear in the other as well.

Split windows are useful if you want to examine two parts of the same buffer at one time, or if you w ant to move text from one place to another in a buffer. To move text, you would delete it or cut it in one window, move to the other window, and undelete the text or paste it.

You can have more than two windows on a buffer; just use "Split Window" repeatedly. The number of windows is limited only by the size of the screen; each window must have at least one line.

Although the "Split Window" command initially creates two windows on the same buffer, you can cause one of those windows to switch to another buffer. Use the "Select Buffer" command and specify a buffer not currently displayed in a window. By repeatedly splitting windows and selecting new buffers, you can view as many buffers as you can fit windows in the Editor window.

### 8.4.5 Moving Text Between Buffers

You can move or copy text from one buffer to another. For example, if you have worked on the definition of a function, you can move it to a buffer in which you are editing a file. Two ways of doing this are:

- Delete or cut the text from the source buffer, change to the destination buffer, and undelete or paste the text in the destination buffer
- Use the Insert Buffer item or the "Insert Buffer" command to insert an entire buffer in another.

### 8.5 Recovering from Problems

The Editor provides facilities that let you recover from problems with all or most of your work intact. Section 8.2.2.3 describes how the Editor responds to minor errors. This section describes checkpointing, by means of which the Editor protects work in progress.

Whenever you are editing a file, the Editor periodically makes a copy of the current state of that file. The copy is a separate disk file, called the checkpoint file. It has the same name as the file you are editing, and a file type composed as follows:

type\_version\_LSC

where *type* and *version* are the file type and version number, respectively, of the file you are editing. For example, if you are editing the file RECIPE.LSP;2, the associated checkpoint file will be named RECIPE.LSP\_2\_LSC.

While you are using the Editor or the LISP interpreter, an error may occur that returns you to DCL, or you may inadvertently exit LISP without first saving your Editor buffers, or the system may crash. In any of these cases, the current state of your Editor work is lost. However, the checkpoint files for any files you were editing still remain, reflecting the state of those buffers at the last time that checkpointing took place. To use a checkpoint file after you have lost the associated buffer, change its file type back to LSP. Then use the Editor to edit the file.

When checkpointing a file, the Editor displays the message "Checkpointing..." in the information area. You can continue to type while checkpointing is taking place but whatever you type will not be displayed until checkpointing is complete. By default, the Editor checkpoints after every 350 commands that alter text in buffers. (Each keystroke that inserts a text character counts as a command.)

# 8.6 Customizing the Editor

You can customize the Editor by binding keys or key sequences to commands. You can bind keys to commands that have no default bindings or change default bindings that exist. Section 8.6.1 describes how to bind keys to commands.

You can define keyboard macros to execute a series of keystrokes such as inserting key bindings that invoke commands. Section 8.6.2 describes how to define keyboard macros.

### 8.6.1 Binding Keys to Commands

As previously stated, you interact with the Editor by using commands. Many commands have keys or key sequences bound to them; others do not. One way you can customize the Editor is to bind a key or key sequence to a command. Once you have bound a key or key sequence to a command, typing that key or key sequence invokes the command.

The two ways to bind a key or key sequence to a command are:

- While using the Editor, you can use the "Bind Command" command.
- While using the LISP interpreter, you can use the BIND-COMMAND function. Your LISP initialization file can contain calls to  $B$  in  $D$ -comm and to set up the Editor.

These two methods are discussed in Section 8.6.1.1 and Section 8.6.1.2, respectively.

No m atter how you bind keys or key sequences to commands, there are two pieces of information you must supply and a third that you may supply:

- You must supply the name of the command to be invoked.
- You must supply the key or key sequence to bind to the command. Section 8.6.1.1 and Section 8.6.1.2 describe how to specify the key or key sequence. Section 8.6.1 describes how to select a key or key sequence to bind.
- You can optionally supply the context in which the binding is effective. Section 8.6.1.4 explains the key binding context.

#### 8.6.1.1 Binding Within the Editor

The "Bind Command" command lets you bind a key or key sequence to a command while using the Editor. This command prompts you for each of the three items you need to specify a complete binding.

The "Bind Command" command first prompts you for the name of the command you wish to have bound. You can use input completion and alternatives to get a complete command name.

The second prompt is for the key sequence. Type the actual key or key sequence that you want to bind to the command—*not* a LISP representation of the characters. However, you cannot type control characters or function keys unless you use  $Ctrl/X \setminus$  to quote them. Since most bindings involve control characters or function keys, you will tend to use  $\text{Ctrl/X} \setminus \text{most of the time.}$ 

For example, assume that you want to bind Ctrl/X Ctrl/O to a command. Both Ctrl/X and Ctr<sub>V</sub>O are control characters so they must both be quoted. In response to the "Enter key sequence" prompt, you would type:

 $| \text{Ctrl/X} |$   $\setminus$   $| \text{Ctrl/X} |$   $\setminus$   $| \text{Ctrl/X} |$   $\setminus$   $| \text{Ctrl/X} |$ 

After you completed this sequence, the prompting area would appear like this:

< ^ X>< ^ 0>

Function keys, arrow keys, and keys on the numeric keypad must also be quoted. Each of these keys generates more than one character when it is struck, so more than one character appears in the prompting area. For example, to bind the F12 key to a command, you would type:

[C tri/ X l [F12l

This sequence is echoed in the prompting area as:

 $<$ ESCAPE>[24 ~

The third prompt is for the binding context. The context can be  $:$  GLOBAL (the default) or a particular style or buffer. Type : STYLE or : BUFFER, followed by Return, to specify one of these options. The Editor then prompts for the name of the style or the buffer. (See Section 8.6.1.4 for more information on binding context.)

#### 8.6.1.2 Binding from the LISP Interpreter

The BIND-COMMAND function lets you establish key bindings while you are using the LISP interpreter. BIND-COMMAND is especially useful in your LISP initialization file to set up the bindings you use all the time.

The BIND-COMMAND function takes three arguments. The first argument is the name of the command you wish to have bound, in the form of a character string.

The second argument is the key or key sequence that is to invoke the command. A single key may be given as a LISP character. A key sequence m ust be given as a vector or list of characters.

For all the keys on the main part of the keyboard—those keys that produce letters, numbers, and other printing symbols—you may use any valid LISP representation of the character. For example, "A" is  $\forall \lambda$ , "a" is  $\forall \lambda$ , and "CtrlA" is  $*\$  a. The LISP function chare-name-table displays a table of the LISP names for control characters.

The remaining keys on the keyboard—the numeric keypad, arrow keys, editing keys, and function keys—transmit more than one character when struck. Table 8-2 lists each key and the character sequence it generates.

Some of the function keys on the LK201 keyboard are commonly associated with particular characters. For example, the F12 key is associated with Backspace and the F13 key with Linefeed. However, these function keys do not actually transmit these characters, and the Editor does not treat them as having transmitted these characters.

| Key                   | <b>Characters Generated</b>           |  |
|-----------------------|---------------------------------------|--|
|                       | Numeric Keypad Keys (LK201 and VT100) |  |
| keypad 0              | $*\$ rscape $*\$ o $*\$               |  |
| keypad <sup>1</sup>   | $\angle$ ESCAPE $\angle$ 0 $\angle$ q |  |
| keypad <sup>2</sup>   | $\angle$ ESCAPE $\angle$ O $\angle$ r |  |
| keypad <sup>3</sup>   | $\angle$ ESCAPE $\angle$ O $\angle$ s |  |
| keypad <sup>4</sup>   | #\ESCAPE #\O #\t                      |  |
| keypad <sub>5</sub>   | #\ESCAPE #\O #\u                      |  |
| keypad <sup>6</sup>   | $*\$ rscape $*\$ o $*\$               |  |
| keypad <sup>7</sup>   | $*$ \ESCAPE $*$ \O $*$ \w             |  |
| keypad <sup>8</sup>   | $\angle$ ESCAPE $\angle$ O $\angle$ x |  |
| keypad <sup>9</sup>   | #\ESCAPE #\O #\y                      |  |
| keypad <sup>-</sup>   | $*\$ rscape $*\$ o $*\$               |  |
| $keypad$ .            | $\angle$ ESCAPE $\angle$ O $\angle$ 1 |  |
| keypad .              | $*\$ ESCAPE $*\$ $\alpha$             |  |
| keypad Enter          | $*$ \ESCAPE $*$ \O $*$ \M             |  |
| keypad <sup>PF1</sup> | $\angle$ ESCAPE $\angle$ O $\angle$ P |  |
| keypad PF2            | $\angle$ ESCAPE $\angle$ O $\angle$ Q |  |
| keypad PF3            | $\angle$ ESCAPE $\angle$ O $\angle$ R |  |
| keypad PF4            | $*$ \ESCAPE $*$ \O $*$ \S             |  |
|                       |                                       |  |

Table 8-2: Characters Generated by Keys

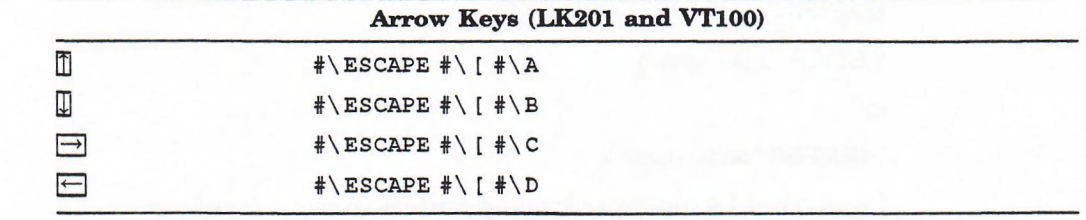

(continued on next page)

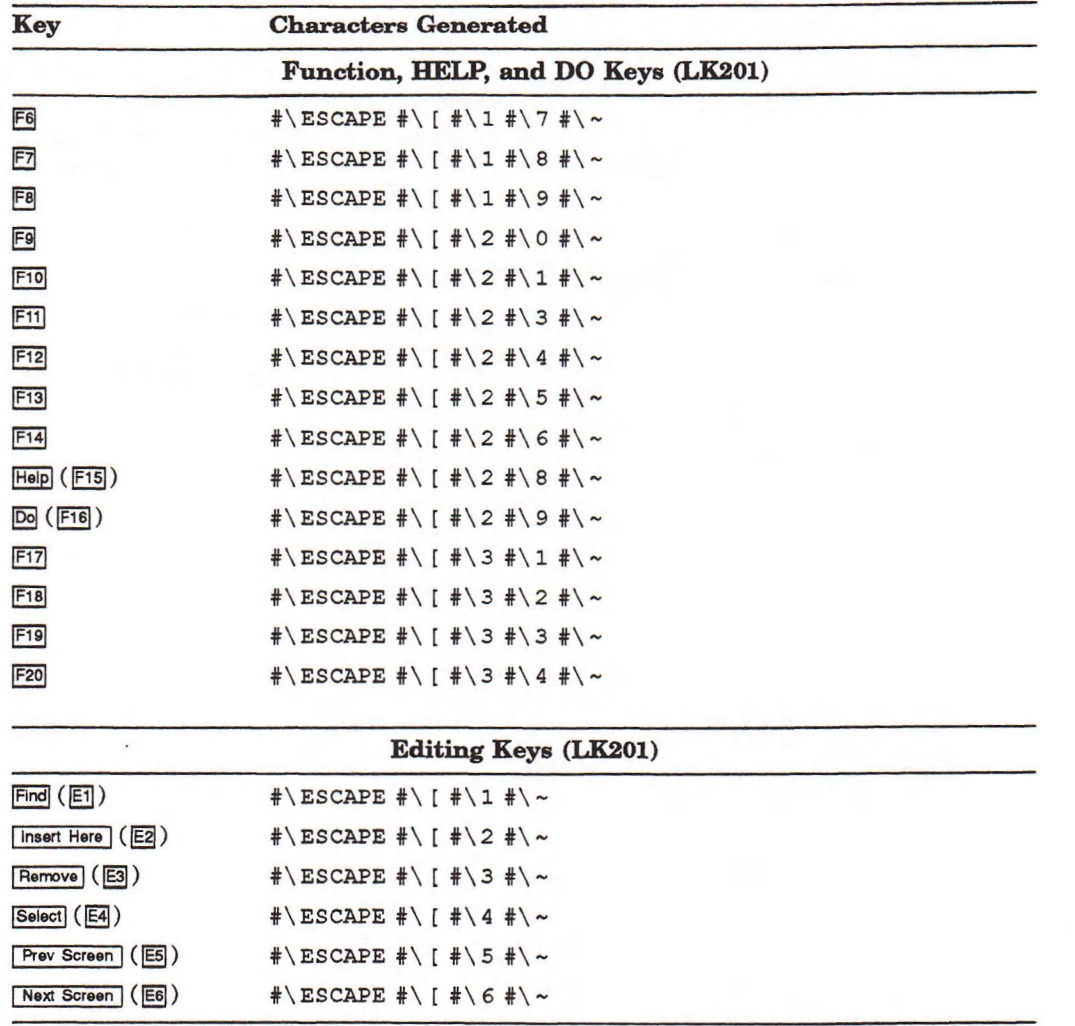

Table 8-2 (Cont.): Characters Generated by Keys

The third argument to BIND-COMMAND, which is optional, specifies the binding context. If you omit this argument, the context is global; that is, the key binding is effective everywhere in the Editor. If you include this argument, supply it in the form

```
'(:STYLE "style-name")
```
or

'(:BUFFER "*buffer-name*")

Section 8.6.1.4 describes binding context in more detail.

The following example binds CtrVX CtrVO to the "Remove Other Windows" command globally:

(bind-command "remove other windows"  $'$  #(#\^X #\^0))

Alternatively, you could globally bind the key sequence PF1 Remove (the Remove key is on the LK201's editing keypad) to "Remove Other Windows" as shown here:

```
(bind-command "remove other windows"
 ' # (#\escape #\0 #\P #\escape #\([ #\3 #\~))
```
To bind the F12 key on an LK201 keyboard to the "EDT Back to Start of Line" command in the "EDT Emulation" style, you use the following function:

(bind-command "edt back to start of line"  $'$  # ( # \ e s cape  $#$  \ [  $#$  \ 2  $#$  \ 4  $#$  \ ~ )  $'$  (: style "edt emulation"))

Following execution of this function, the F12 key moves the cursor to the beginning of the line, but only if the "EDT Emulation" style is active. (This binding is in effect by default.)

#### 8.6.1.3 Selecting a Key or Key Sequence

You can bind almost any key or key sequence to a command, but you should be careful that your selection does not interfere with Editor operation. This section explains restrictions and provides hints to help you make a selection.

The three control characters you must not include anywhere in a key sequence are:

- The cancel character, Ctr. C by default, which terminates an Editor operation. You cannot include  $C_V/C$  in a key sequence because typing  $C_V/C$  at any time stops the collection of keystrokes and returns the Editor to the end of the last completed command.
- Ctrl/S and Ctrl/Q, which are interpreted by the operating system (they stop output to the terminal and resume it, respectively) and therefore never reach the Editor for interpretation.

You should not use any graphic (printing) character to start a key sequence, although you can use graphic characters elsewhere in the sequence. If you start a key sequence with, say, the letter A, you will never be able to type the letter A as p art of a word. The Editor, as soon as it sees the A, will recognize it as the beginning of a key sequence; unless the next character(s) completes the sequence, the Editor will signal an error and discard the A.

When you include an alphabetic character in a key sequence, remember that the Editor differentiates between uppercase and lowercase. For example, the following two key sequences are different:

 $'$  # (# \ ^X # \ A) ' # (#\ ^X #\a)

By convention, the three keys used to start a key sequence are Ctrl/X, ESCAPE, and keypad PF1. You can, of course, use others if you choose, as long as they are nonprinting. (On keyboards that do not have an ESCAPE key, Ctrl transmits the #\ESCAPE character.)

Finally, be careful not to select a key or key sequence that is already bound to a useful command. Appendix E contains a list of all the key bindings supplied with the Editor. Section 8.6.1.4 explains how a single key or key sequence can be bound to two different commands in different contexts.

### 8.6.1.4 Key Binding Context and Shadowing

When you bind a key or key sequence to a command, you can specify the context in which that binding is effective. Specifying a context means that the key or key sequence invokes the command only in that particular context.

The three general types of context are:

The buffer context. If the context is a particular buffer, the key or key sequence invokes the command only if that buffer is current.

- The style context. If the context is a particular style, the key or key sequence invokes the command only if that style is the major style or one of the minor styles that is active in the current buffer.
- The global context. If the context is global, the key or key sequence always invokes the command. The default context is global.

#### Styles

A style is a collection of key bindings and of other Editor characteristics that causes the Editor to behave in a certain way. The two styles that you encounter in the default Editor are named "EDT Emulation" and "VAX LISP". The "EDT  $Emulation$ " style causes the numeric keypad to generate editing actions similar to those of EDT. The "VAX LISP" style provides access to the Editor's ability to edit LISP code easily.

An Editor buffer can have one major style and one or more minor styles active at any time. You can tell which styles are active by looking at the label strip for the buffer. See Section 8.1.1.1.

The major style is generally established before the Editor is started. Minor styles are activated automatically, depending on w hat is being edited. For example, whenever you edit a LISP object or a file having the type LSP, the "VAX LISP" style is activated for that buffer as a minor style.

#### **Shadowing**

It is possible to bind the same key or key sequence to two different commands. If the contexts of the two bindings are the same, then the second binding replaces the first one. If, however, the two bindings have different contexts, then the key or key sequence may invoke either command, depending on the situation at the time. To locate a command to execute when a key is pressed, the Editor first checks to see if that key is:

- 1. Bound in the context of the current buffer.
- 2. Bound in the context of one of the current minor styles, examining the most recently activated style first.
- 3. Bound in the context of the current major style.
- 4. Bound in the global context.

As soon as the Editor finds a command to execute, it does so. Therefore, if the same key or key sequence is bound in, say, the current minor style and the current major style, the binding in the minor style shadows, or takes precedence over, the binding in the major style.

For example, the Ctr<sub>V</sub> key is bound to "EDT Delete Previous Word" in the "EDT Emulation" style and to "New LISP Line" in the "VAX LISP" style. When you are editing LISP code, "EDT Emulation" is the major style and "VAX LISP" is the minor style. Therefore, the binding of CtrlJ to "New LISP Line" shadows the binding to "EDT Delete Previous Word".

### 8.6.2 Keyboard Macros

A keyboard macro is a series of keystrokes that you ask the Editor to remember for future use. The keystrokes can be keys that insert characters, keys or key sequences that invoke editing commands, or even commands that you type in and that issue additional prompts. A keyboard macro is useful whenever you have a series of identical, complicated operations to perform.

To begin a keyboard macro, type Ctrl/X (. Everything you type from that point is executed normally, but is also stored for future use. Typing  $Ctr/N$  ) stops the storage of keystrokes. To execute a keyboard macro, type Ctrl/X Ctrl/E. This sequence causes the current keyboard macro to be played back starting at the current cursor location. A keyboard macro that you define in this way lasts until you define another keyboard macro.

You can also use the "Start Named Keyboard Macro" command to define a keyboard macro having a name. Use the "Start Named Keyboard Macro" command as you would the Ctrl/X ( key sequence. The command prompts you for a name. After you enter the name, the Editor starts remembering keystrokes. Terminate the macro with Ctrl/X). The macro thus defined is the current keyboard macro (you can invoke it with  $\text{Ctrl/X}$  Ctr $\text{VE}$ ) but it is also a named entity that you can treat like a command. You can execute it as a named command or bind a key to it. A named keyboard macro remains accessible by name even after another keyboard macro has been defined.

A keyboard macro may not work properly if the context changes between the time the macro is created and the time it is executed. For example, if you switch to a buffer that has a different minor style active, the commands invoked by the keyboard macro may fail.

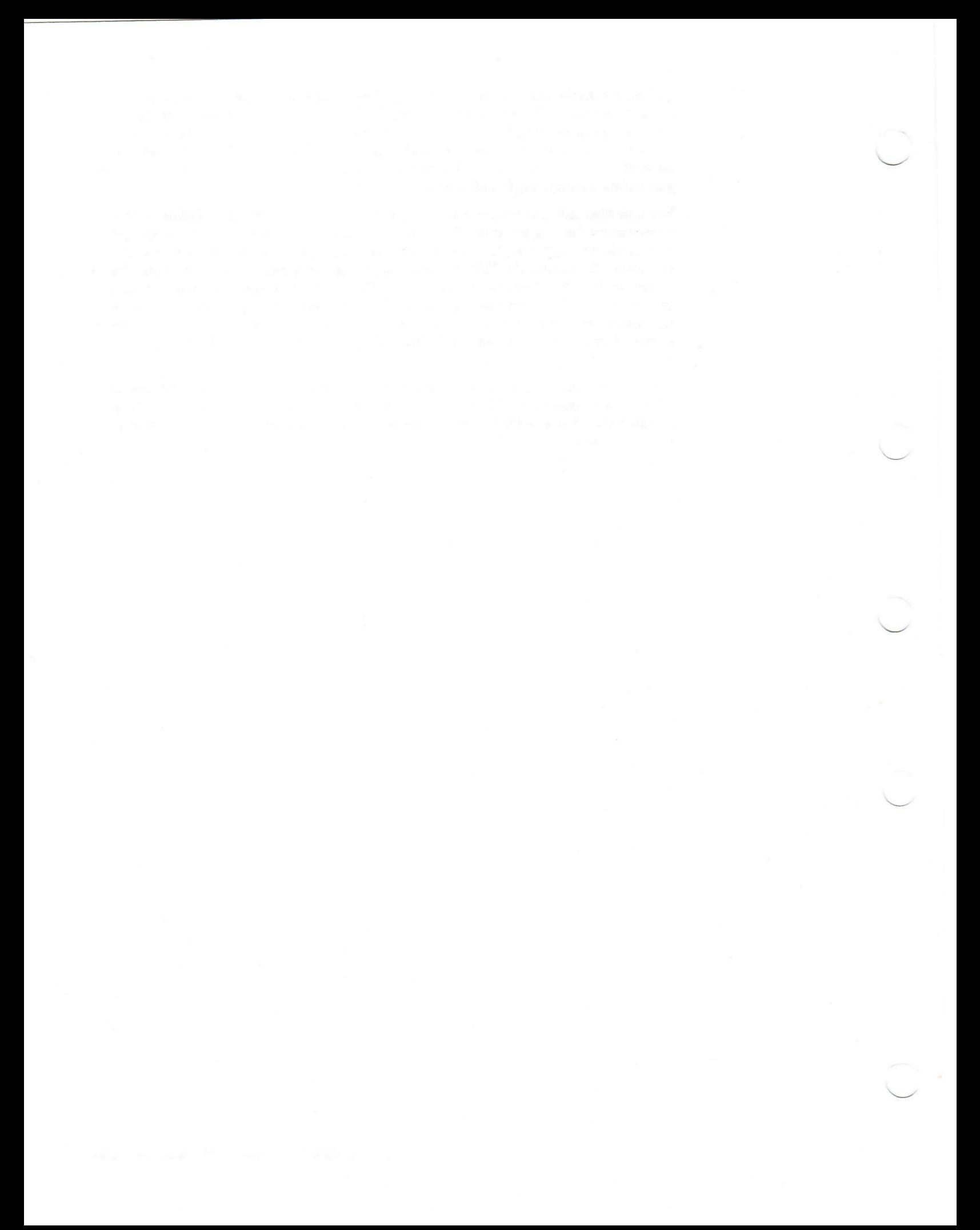

# Chapter 9

# Using the VAX LISP Inspector

The VAX LISP Inspector, a utility running under DECwindows, is used to examine and modify static data structures. The Inspector displays an object's type and components. You can then select additional objects from this display, inspect them in turn, modify the modifiable components, and return the modified values to the form in which you called the INSPECT function.

This chapter describes the following operations:

- Invoking the Inspector
- Exiting the Inspector
- Inspecting objects
- Modifying objects
- Updating the Inspector display
- Returning a value from the Inspector

Figure 9-1 shows the Inspector's pull-down menus.

#### Figure 9-1: inspector Menus

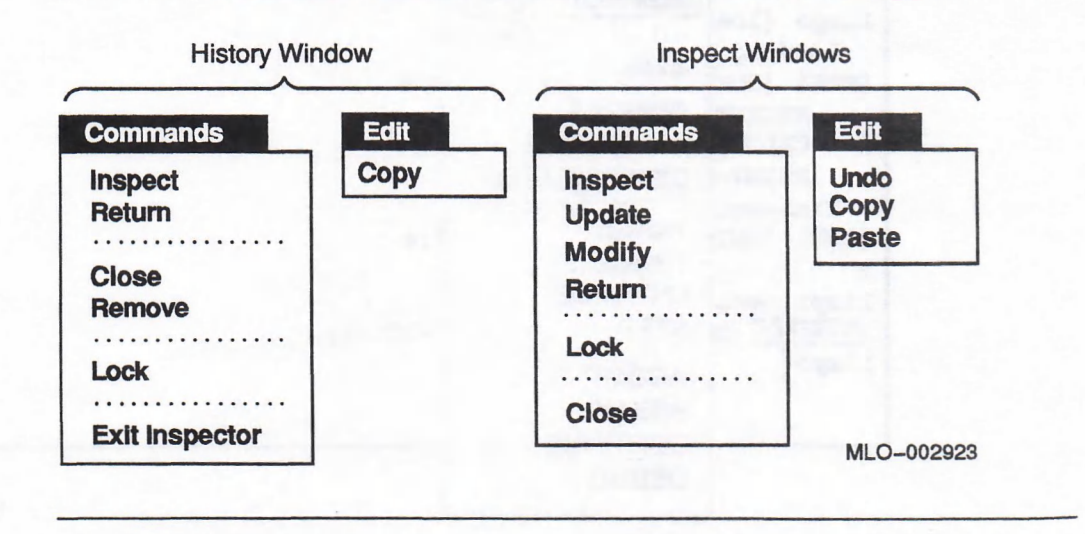

The following section explains the difference between History and Inspect windows. The examples in this chapter are based on the RECIPE program from Chapter 5. Tb run the examples, load the LISP\$EXAMPLES:RECIPE.LSP file as described in Chapter 5.

# 9.1 Invoking the Inspector

You can invoke the Inspector from any VAX LISP utility: the Listener, Editor, or Debugger. The two methods for invoking the Inspector are:

- Choose the INSPECT item on the Operations menu.
- Call the INSPECT function in a READ-EVAL-PRINT loop.

The INSPECT item is not available on the Editor's Commands menu, but you can evaluate a form containing the INSPECT function with the "Evaluate LISP Region" Editor command (see Chapter 8).

To use the INSPECT menu item, you must first select the LISP object to be examined. Then, pull down the Operations menu and choose INSPECT. When you invoke the Inspector this way, it runs asynchronously. See Section 9.1.1 for details on asynchronous mode. See Section 9.1.2 for details on synchronous mode.

Figure 9–2 illustrates using the Listener's Operations menu to invoke the Inspector on the symbol cookies, as follows:

- 1. Return a list of valid RECIPE structures by typing MENU at the Listener prompt.
- 2. Move the pointer to the cookies entry in the list and click MBi. This selects the object that you want to inspect.
- 3. Pull down the Operations menu and choose INSPECT.

### Figure 9-2: Invoking the Inspector

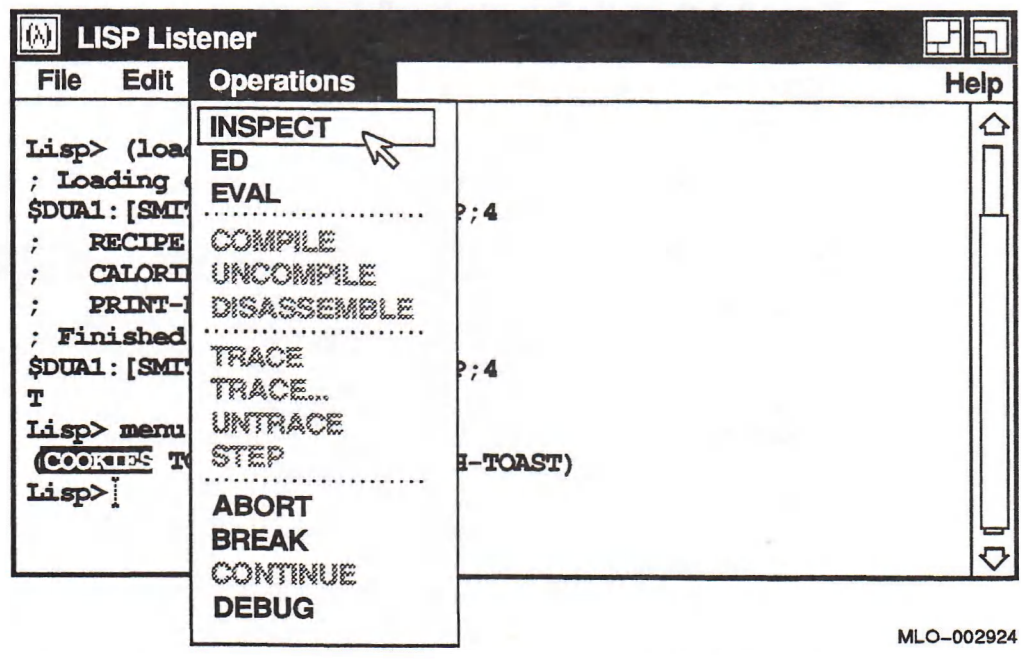

Ib use the inspect function, type the object to be examined as its argument, as in:

Lisp> (inspect 'cookies)

If you do not specify an object when you invoke the Inspector for the first time, nothing is displayed in the History and Inspect windows. If the Inspector is already running, its windows are brought to the front.

When you call the INSPECT function, you can specify whether the Inspector runs in asynchronous or synchronous mode. The default is : PARALLEL T, which runs the Inspector in asynchronous mode. Set : PARALLEL to NIL to run the Inspector synchronously. See Section 9.1.2 for details on synchronous mode.

Regardless of invocation method, the Inspector keeps a pointer to each object in LISP memory. The Inspector does not make its own copy of objects you inspect.

Figure 9-3 shows the windows that appear after invoking the Inspector on the symbol cookies. The Inspector uses two kinds of windows: LISP Inspect and LISP Inspector History. Each Inspect window displays the components and value bindings of an individual object. At this point, COOKIES is the only object that has been inspected, so there is only one Inspect window. (The Inspect window in Figure 9-3 has been resized and moved to show more of its contents and to fit on the page.)

The History window shows you a sequential list of all the objects you have examined (again, cookies is the only object at this point). The status flag at the left side of the History window indicates that COOKIES has an open Inspect window. Section 9.3 explains in detail how to use these windows.

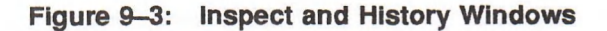

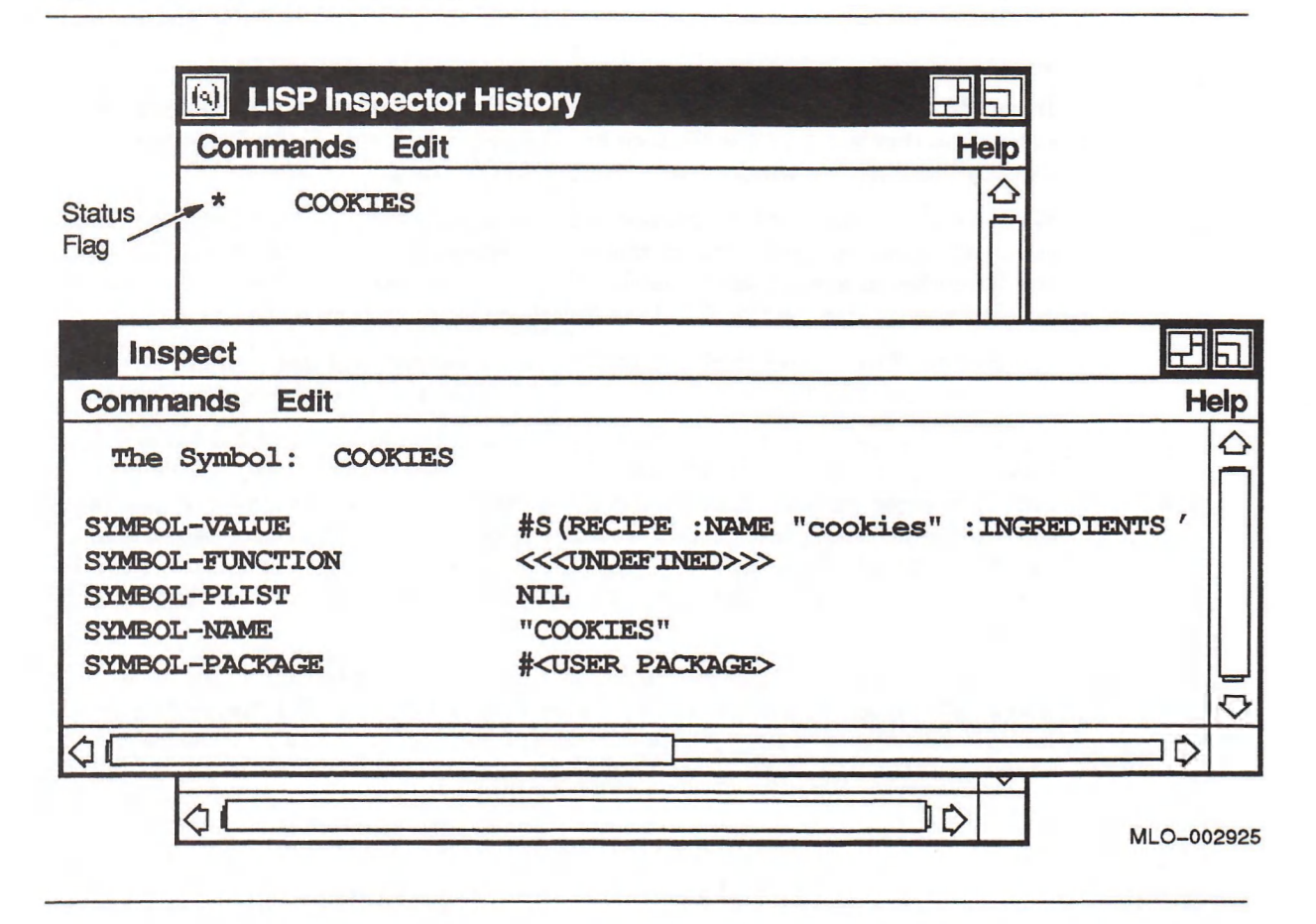

You can run the Inspector in either asynchronous or synchronous mode. The following two sections explain each mode.

#### 9.1.1 Asynchronous Mode

By default, the Inspector runs asynchronously, or concurrently, with your other VAX LISP utilities. The window from which you invoked the Inspector (in this case, the Listener) retains input focus, and any program running in that window continues to run. The Inspector immediately returns the object to which it was applied; the History and Inspect windows are a side effect.

#### CAUTION

In asynchronous mode, the VAX LISP Inspector lets you modify data structures while you are running a program that may be using those structures. Be aware of the effects of such changes on your program and on the LISP image. (See Section 9.4 for information on modifying objects.)

The information displayed by the Inspector is static. Inspect windows are not autom atically refreshed if another program in your LISP image changes the data structure being examined. You can make sure an Inspect window reflects the current state of your LISP image by choosing the Update item on the Commands menu (see Section 9.5 for more information on updating windows).

### 9.1.2 Synchronous Mode

When you invoke the Inspector in synchronous mode, your program is suspended until the Inspector returns. You run the Inspector in synchronous mode by calling the INSPECT function with the : PARALLEL keyword set to NIL. The format of the INSPECT function is:

IN SPECT &OPTIONAL *object* &KEY PARALLEL

The *object* may be any LISP object. (The default value for : PARALLEL is T.)

When the Inspector is running in synchronous mode, you can specify the value it returns by choosing the Return item on the Commands menu (see Section 9.6). If you do not specify a return value, the Inspector returns the object on which it was invoked when you exit the Inspector.

Synchronous mode lets you use the Inspector as a debugging tool. For example, you could use the following form with the RECIPE program:

Lisp> (calories (inspect 'toast :parallel nil))

The CALORIES function would suspend, while you used the Inspector to examine and perhaps modify  $TORST$  and other data, and resume when you returned a value or exited the Inspector.

After you return a value, the Inspector continues to run, but in asynchronous mode.

## 9.2 Exiting the Inspector

Exit the Inspector by choosing the Exit Inspector item on the Commands menu. A caution box appears on your screen to confirm that you want to exit the Inspector. Click on the Yes button to exit the Inspector.

Exiting destroys the Inspector's pointers to objects examined during the session you are exiting. Thus, objects that only the Inspector points at are freed for garbage collection after you exit the Inspector.

If you are running the Inspector in synchronous mode  $($  : PARALLEL NIL), the Inspector returns the object on which it was invoked when you exit the Inspector.

# 9.3 inspecting Objects

Once you have invoked the Inspector by one of the methods described in Section 9.1, you can examine the components and values of any object in your LISP image. Table  $9-1$  lists each component that the Inspector displays for each LISP data type, and whether that component can be modified. Any component that is displayed can itself be inspected.

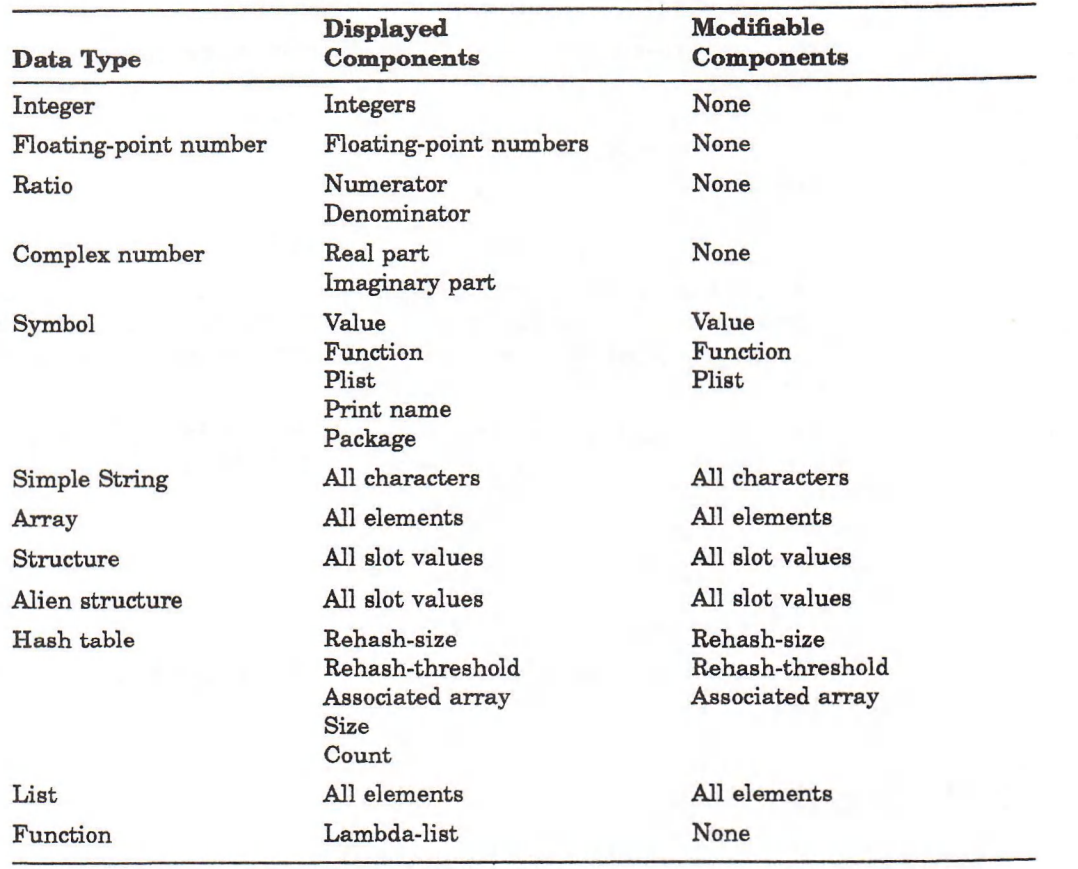

#### Table 9-1: Components of Inspectable Data Types

When LISP prints a sequence, such as a list or array, it displays the first 75 elements of the sequence then prompts if you want to see more. You can change the default number of elements with the CUSTOMIZATION function described in Appendix C.

The following sections explain how to:

- Specify objects to be inspected
- Manage Inspect windows
- Use the History window

### 9.3.1 Specifying Objects to Inspect

You can inspect objects in the History or Inspect windows in one of three ways:

- Select the object in either window and choose the Inspect item on any Commands menu.
- Double click MB1 on the object.
- Press MB2 on the object and choose the Inspect item on the pop-up menu.

Inspectable objects are underlined when you move the pointer cursor over them.

Figure 9-4 shows the Inspect window containing the COOKIES symbol. MB2 has been pressed on the symbol-value component to produce a pop-up menu. The availability of items on the pop-up menu depends on the status of the object

under the pointer cursor when you press MB2. Menu choices are dimmed when they are disabled.

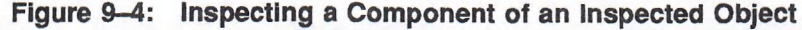

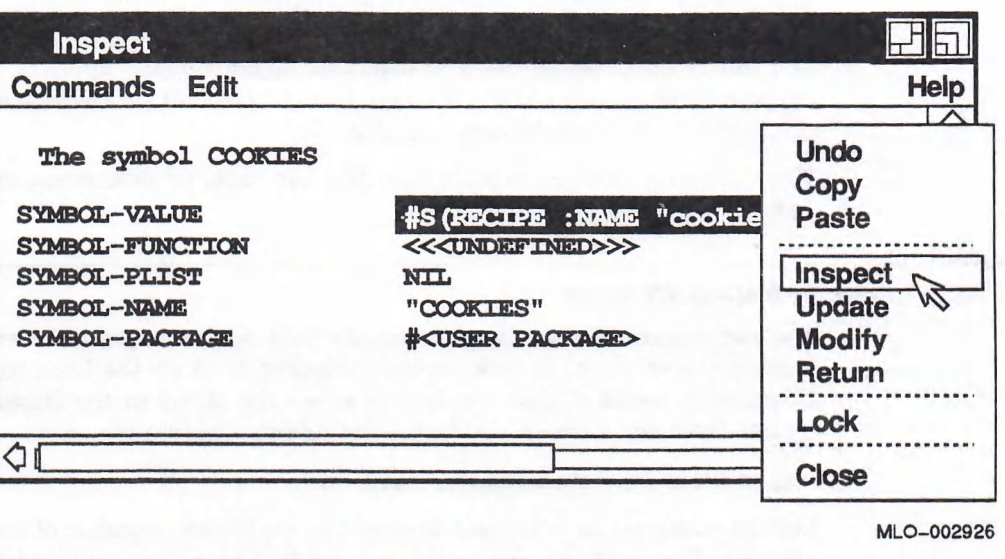

Figure 9-5 shows the result of inspecting this structure.

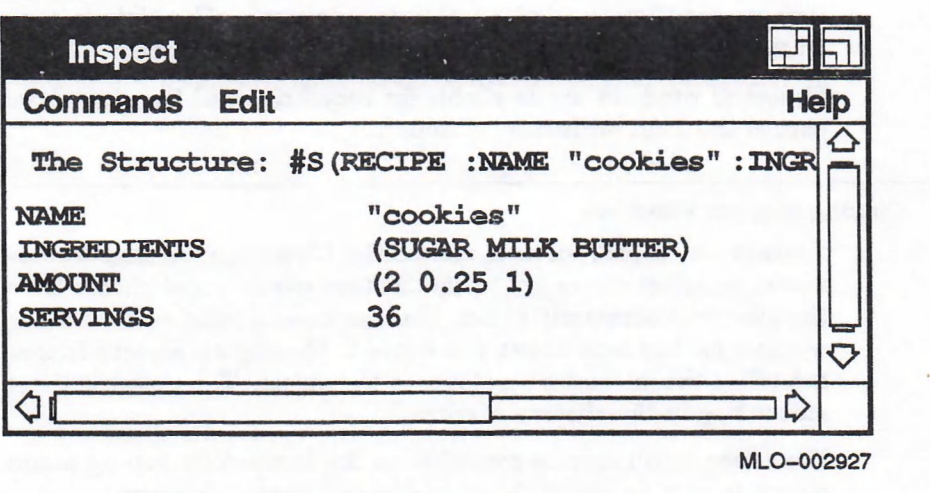

If you specify text to be inspected, the Inspector attempts to coerce the selection into a symbol and inspects the result, on the assumption that inspecting a string is not as interesting as inspecting the symbol whose print name is the string.

Figure 9-5: Inspecting a Structure

### 9.3.2 Managing Inspect Windows

Each Inspect window displays the information for one inspected object. As you inspect additional objects, new Inspect windows are created. The default limit on the num ber of Inspect windows you can create in a single session is five. When you exceed this limit, the windows are recycled, with the newest object replacing the first object. That is, when you inspect a sixth object, it appears in the window previously allocated to the first object, a seventh object appears in the second object's window, and so on. You can change the limit on Inspect windows with the customization function (see Appendix C).

The following sections explain how you can lock, unlock, close, and remove Inspect windows.

#### 9.3.2.1 Locking Inspect Windows

You can ensure that an Inspect window will not be recycled for another object by locking the window. Tb lock an open window, click on the Lock toggle item on the Commands menu of that window, or select the object in the History window and choose the Lock item on the History window's Commands menu.

You can lock only open Inspect windows.

Locked windows do not count toward the maximum number of Inspect windows allowed. For example, suppose you have five open Inspect windows and your lim it is five (the default). If you lock one of them, you can inspect a sixth object without recycling any of the four open but unlocked Inspect windows.

#### 9.3.2.2 Unlocking Inspect Windows

You can unlock a window by turning off the Lock toggle item on its Commands menu, or by selecting the object in the History window and choosing the Unlock item on the History window's Commands menu. The Unlock item is also available on the pop-up menu if the pointer is in a locked window.

Unlocked windows are available for recycling until they are closed, even if they exceed the limit on Inspect windows.

#### 9.3.2.3 Closing Inspect Windows

To close an Inspect window, choose the Close item on that window's Commands menu, or select the object in the History window and choose the Close item on the History Commands menu. You can close a window that is locked, freeing a window for the next object you inspect. Closing an object's Inspect window does not affect the Inspector's pointer to the object. The object is listed with a blank status flag in the History window.

The Close menu item is available on the Inspector's pop-up menu if the pointer cursor is over an object that has an open Inspect window.

#### 9.3.2.4 Removing Inspected Objects

Removing an object from the Inspector History frees the Inspector's pointer to it and closes its Inspect window (if any). You can remove any object in the History window, regardless of the status of its Inspect window.

You can remove an object by selecting the object in the History window and choosing the Remove item on the History window's Commands menu. The Remove menu item is also available on the History window's pop-up menu if the pointer cursor is over an object that has been inspected.

#### **NOTE**

When you remove an object and its Inspect window, the object is deleted from the History window. If the object was pointed to only by the Inspector, it is now available for garbage collection.

### 9.3.3 Using the History Window

The Inspector History window shows a sequential list of all the objects you have examined in an Inspector session. It also shows the status of each object, by m eans of a status flag to the left of the object. The three possible flags are described in Table 9-2.

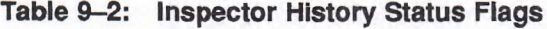

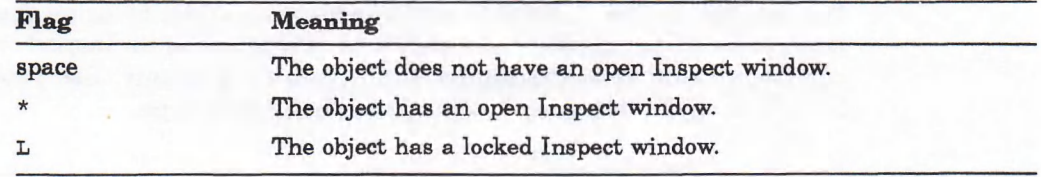

There is a default limit of five on the number of Inspect windows that can be open at one time. When you have exceeded that limit, the windows are recycled to accommodate the new objects. The status flag of an object whose Inspect window has been recycled changes from an asterisk to a blank space. Figure 9-6 shows the History window after inspecting COOKIES, the value component of COOKIES, and all four components of that value. Note that the status flag for COOKIES is a blank but the flags for the five most recently inspected objects are asterisks.

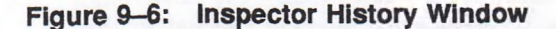

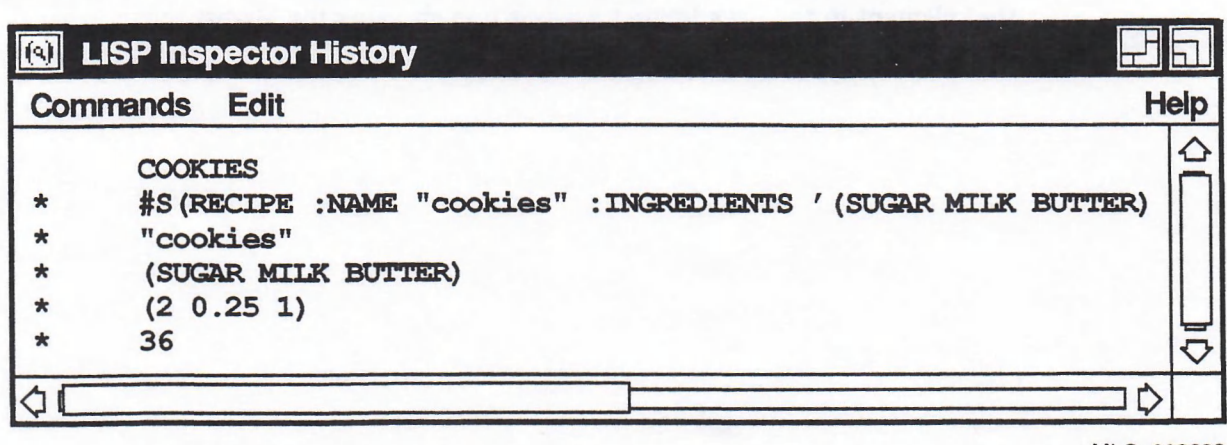

MLO-002628

You can reinspect a previously inspected object by double-clicking MB1 on the object in the History window. If you want to prevent an object's Inspect window from being recycled, you can lock it. (See Section 9.3.2.1 for details.)

The History window is the only Inspector window that has a shrink-to-icon button. Clicking MBi on this button removes all Inspector windows from your screen but does not affect the Inspector's pointers to data structures. The three ways to expand the existing Inspector windows from the icon are:

- Click MBi on the LISP Inspector icon in your Icon Box.
- Choose the Inspect menu item without first selecting an object.
- Call the INSPECT function without passing it an argument.

You can also reinvoke the Inspector on a new object. This expands the previous History and Inspect windows but also creates an Inspect window for the new object. Reinvoking the Inspector does not create a new History window.

# 9.4 Modifying Objects

You can change the modifiable components of an object by using the Modify menu item, or by using selection and clipboard operations in its Inspect window. You can modify only an entire component, not its subelements. See Table 9—1 for a list of the modifiable components of each LISP data type.

### 9.4.1 Using the Modify Menu Item

To change the modifiable components of an object, first select the component and then choose the Modify item on the Commands menu. A dialog box prompts you for the new value to be assigned to the component you have selected.

For example, suppose you have inspected the structure that is the value bound to  $\cos$  is (see Figure 9-5) and want to change the : INGREDIENTS slot from ' (SUGAR MILK BUTTER) to ' (SUGAR FLOUR BUTTER) . If you Select the : INGREDIENTS component in the structure's Inspect window, you must modify the entire list. (You cannot modify a subelement of a slot.) Therefore, inspect the list in the : INGREDIENTS slot. Then, you can change just one element of the list by selecting that element in the list's Inspect window and choosing the Modify menu item.

Figure 9-7 shows the Modify dialog box that appears when you change just one element in the list's Inspect window.

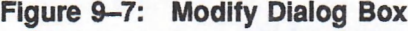

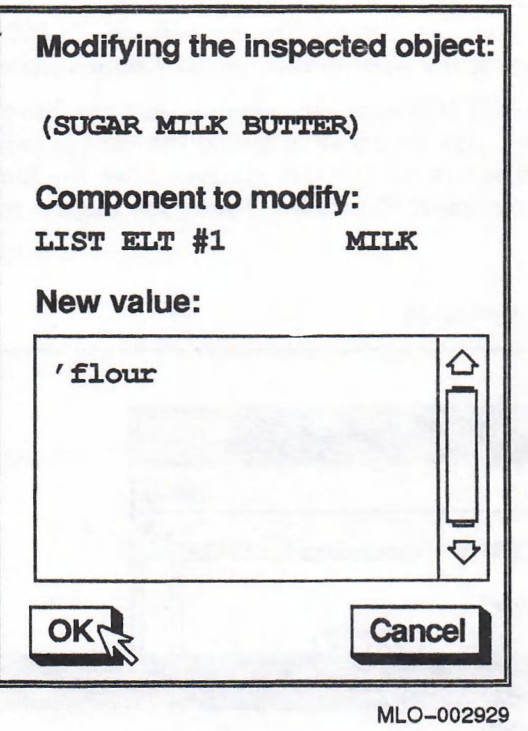

When you click on the OK button, the Inspector first evaluates your new value and then tries to set the value. If the evaluation or the modification results in an error, a message box describes the error and no modification occurs. Acknowledging the error returns you to the Modify dialog box.

Figure 9-8 shows the Inspect windows of the cookies structure and the : INGREDIENTS list after a successful modification.

### 9.4.2 Using the Clipboard

You can use the Paste item of the Inspect window's Edit menu to change the value of a component, with the following steps:

- 1. Transfer the object you want to be the new value to the clipboard (use the Cut or Copy item on any Edit menu).
- 2. Select the object in the slot you want to change.
- 3. Choose the Paste item on the Edit menu.

The clipboard contents replace the old slot value.

Immediately after a Paste operation, the Undo item on the corresponding Inspect window's Edit menu is active. Choosing the Undo item causes the slot to revert to its state before the Paste operation.

# 9.5 Updating the Inspector Display

When the Inspector is running asynchronously, the information in your Inspect windows may be obsolete. For example, a LISP program running in your Listener window could modify a data structure you have inspected. Similarly, using the Modify command in one Inspect window could make the print representation of an object in another window inaccurate. You can refresh the information in an Inspect window by choosing the Update item on the Commands menu.

For example, using the RECIPE example, assume that you have inspected cookies and its : ingredients list, then modified the list (as explained in Section 9.4). Figure 9-8 shows the Inspect windows after the Modify command but before the Update command; Figure 9-9 shows the Inspect windows after the Update command.

Figure 9-8: Inspect Windows Before Updating

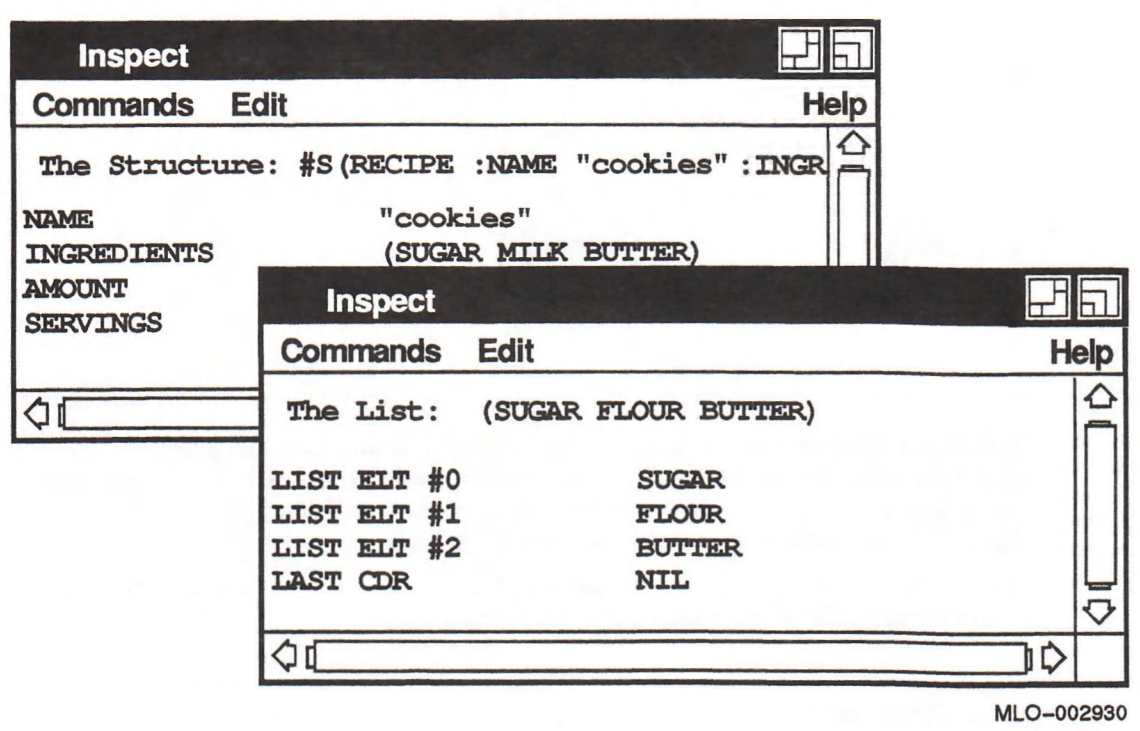

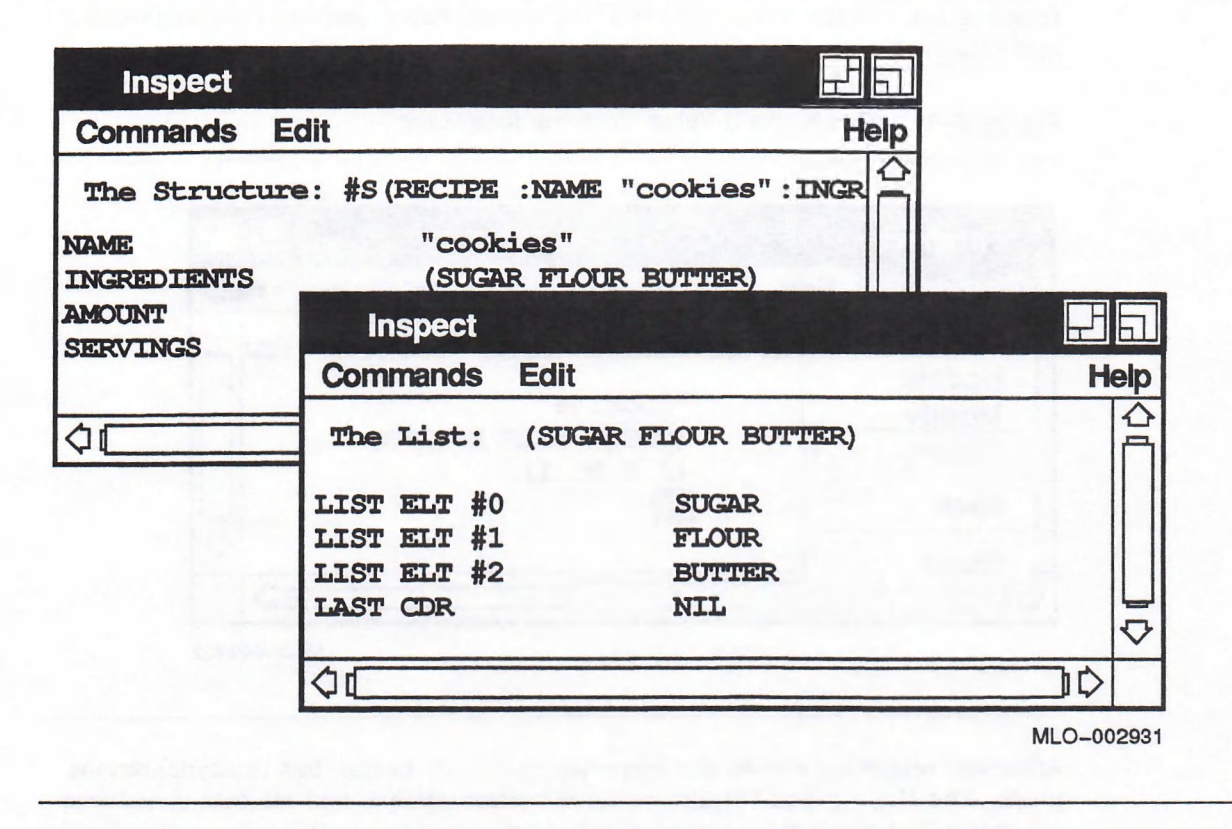

The Update command is also available on the Inspector's pop-up menu. Press MB2 while in the Inspect window you want to refresh and choose the Update item.

# 9.6 Returning Values

When you invoke the Inspector in asynchronous mode, it immediately returns the object to which it was applied. However, when you invoke the Inspector in synchronous mode (: PARALLEL NIL), you can specify which object you want the Inspector to return. The object is returned to the form in which you invoked the Inspector.

To return the value of an object, select the object and then choose the Return item on the Commands menu. If you choose the Return menu item without having selected an object, the Inspector returns the object on which it was invoked.

For example, suppose you want to perform some arithmetic on the number of servings for the COOKIES recipe. You invoke the Inspector in synchronous mode as follows:

#### Lisp> (+ 5 (inspect cookies :parallel nil))

This form invokes the Inspector and suspends the Listener until the Inspector returns a value. Ordinarily, the Inspector would return the object COOKIES. In this example, however, you want to return the value of the SERVINGS component. Tb do this, select the value of the servings component, then pull down the Commands menu and choose Return, as shown in Figure 9-10. The INSPECT function returns the number 36 to the Listener, which performs the arithmetic and returns the number 41.

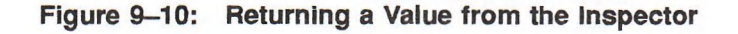

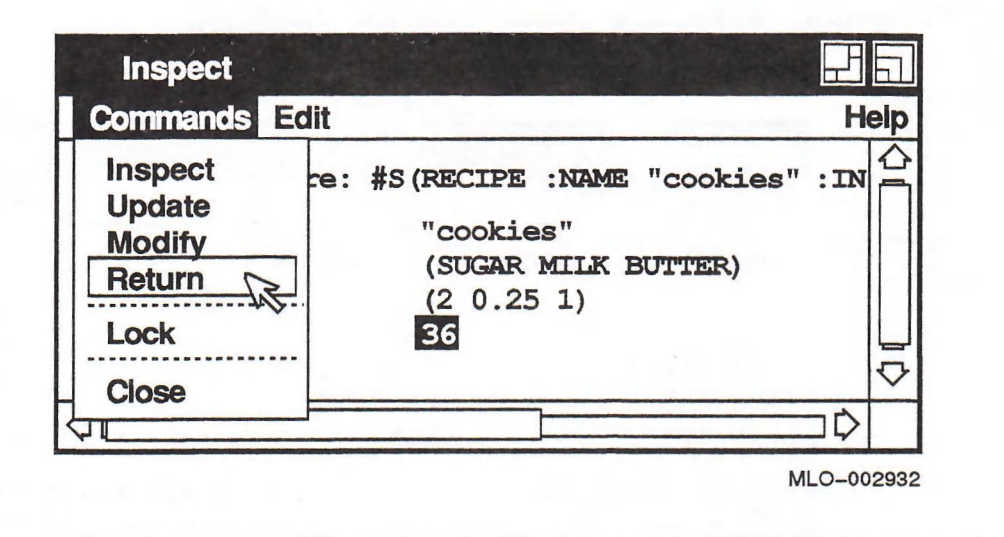

After you return an object, the Inspector continues to run, but in asynchronous mode. The History and Inspect windows remain visible, and all data structures are intact, but you cannot return another value because nothing is waiting for the Inspector.

# Using the Debugging Utilities from the DECwindows Interface

Debugging is the process of locating and correcting programming errors. When you are in the Listener and an error is signaled, an error message is displayed and a caution box appears on the screen. This error message provides you with your initial debugging information: the error type, the name of the function that caused the error, and a description of the error.

The caution box shows you whether the error is fatal or continuable and lets you choose whether to return to the top-level prompt in the Listener or enter the Debugger. To enter the Debugger, click on the Debug button. To return to top-level from a fated error, press Return or click on Abort. To continue from a continuable error, press Return or click on Continue. Figure 10-1 shows a caution box for a fatal error. Figure 10-2 shows a caution box for a continuable error.

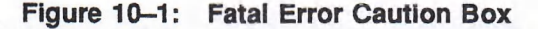

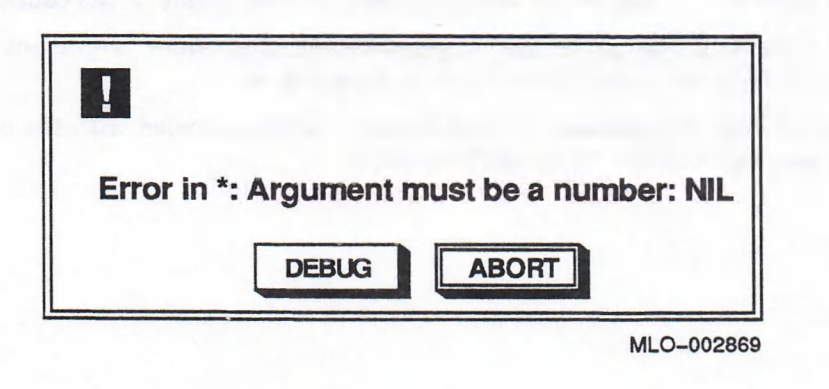

When you enter the Debugger, the following four windows are displayed on your workstation screen, unless you have closed one or more of them in a previous debugging session or with the VAX LISP CUSTOMIZATION function (see Appendix C).

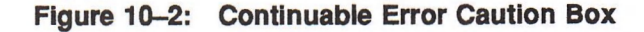

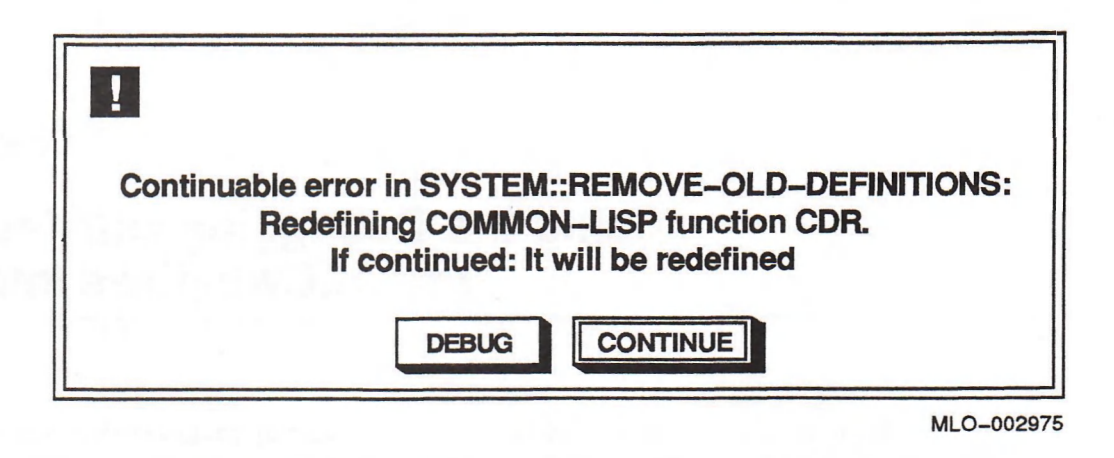

- Debug I/O
- Calling Stack
- Variable Bindings
- Debugger Commands

Figure 10-6 shows the four windows.

Input focus transfers to the Debug I/O window where the error message is displayed.

The Calling Stack window displays a quick backtrace of the control stack. A quick backtrace is a display of the function name in each frame of the control stack.

The Variable Bindings window displays the function name, argument list, and local variable bindings for the current stack frame.

The Debugger Commands window displays buttons labeled with the commands that you use with the VAX LISP Debugger.

Once you know the name of the function that caused the error, you can use the VAX LISP debugging functions and macros to locate and correct the programming error. Table 10-1 lists the debugging functions and macros with a brief description of each. See VAX LISP/VMS Object Reference Manual for more detailed descriptions.

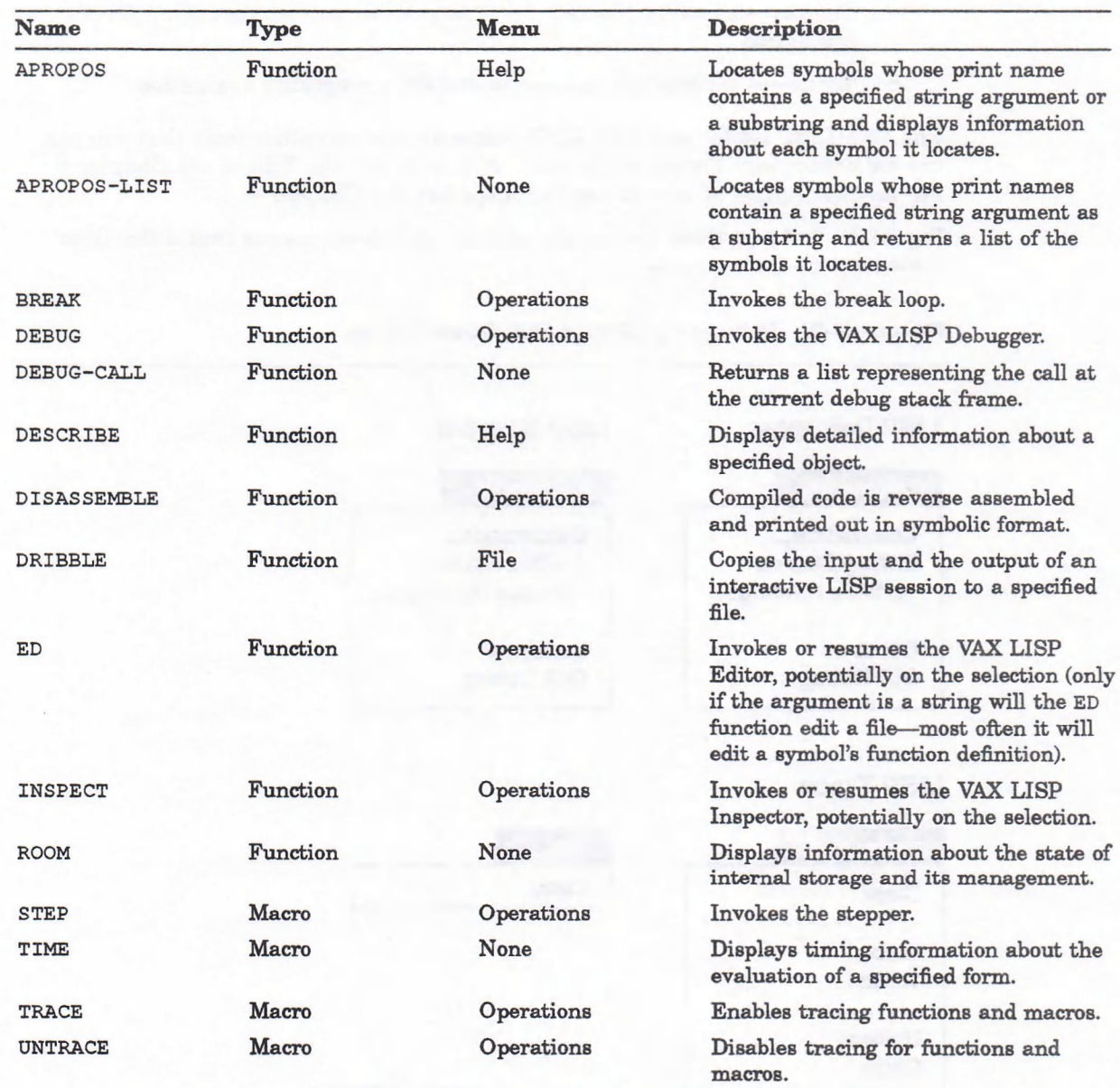

#### Table 10-1: Debugging Functions and Macros

This chapter provides the following:

- A table of the functions and macros that give you debugging information.
- Illustrations of the debugging utility menus.
- Descriptions of two variables that control the output of the Debugger and the stepper and how to use them.
- Description of the control stack that stores calls to functions, macros, and special forms.
- Explanations of how to use the following debugging facilities from the DECwindows interface:
	- Break loop—A read-eval-print loop you can invoke while the LISP system is evaluating a program
	- Debugger—A control stack debugger you can use interactively to inspect and modify the LISP system's control stack frames
	- Stepper—A facility you can use interactively to step through a form's evaluation
	- Tracer—A facility you can use to inspect a program 's evaluation

The VAX LISP Editor and VAX LISP Inspector are two other tools that you can use for debugging. For an explanation of how to use the Editor, see Chapter 8. For an explanation of how to use the Inspector, see Chapter 9.

Figure 10-3 shows those debugging utilities pull-down menus that differ from Listener pull-down menus.

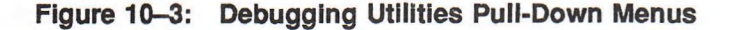

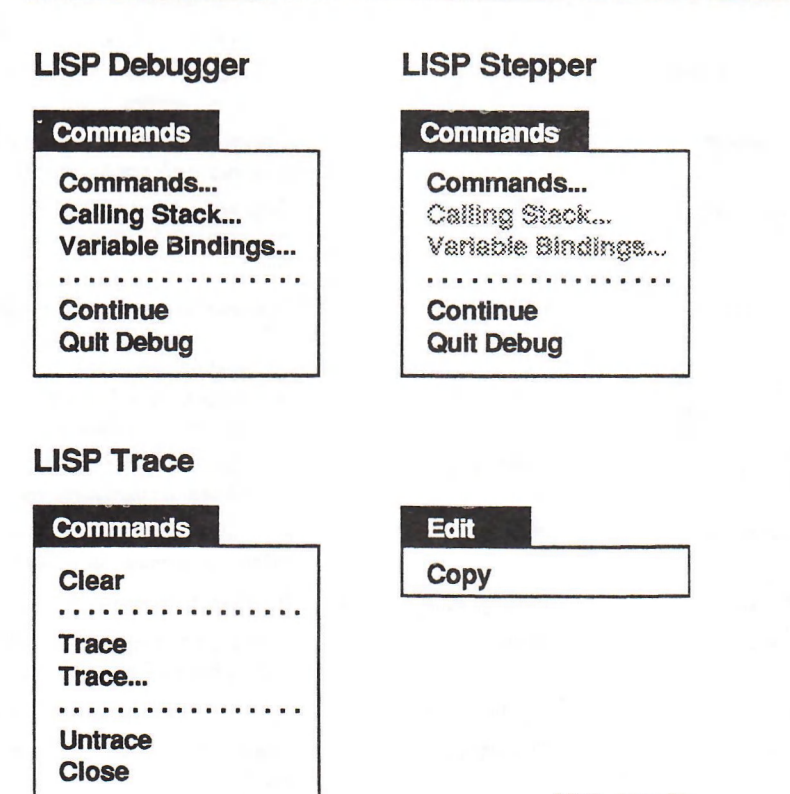

MLO-002976

# 10.1 Control Variables

VAX LISP provides two variables that control the output of the Debugger, the stepper, and the tracer facilities: \*DEBUG-PRINT-LENGTH\* and \*DEBUGprint-level\*. These variables are analogous to the Common LISP variables »print-length\* and »PRINT-LEVEL\* but are used only in the Debugger.

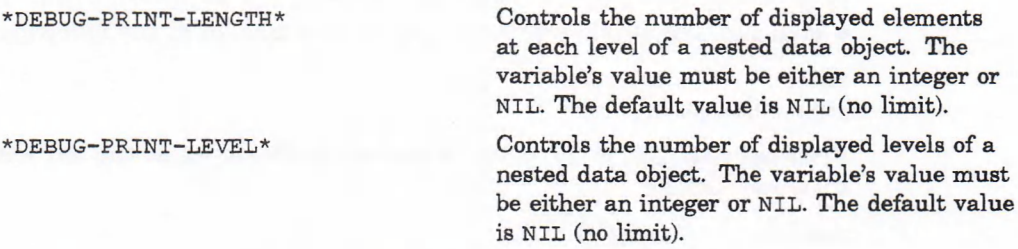

These variables can be changed with SETF (see Section 4.1).

# 10.2 Control Stack

The control stack is the part of LISP memory that stores calls to functions, macros, and special forms. The stack consists of stack frames. Each time you call a function, macro, or special form, the VAX LISP system does the following:

- 1. Pushes the name of the function associated with the function, macro, or special form that is being called onto the stack frame.
- 2. Pushes the function's arguments onto the stack.
- 3. Creates a new stack frame.
- 4. Invokes the function.

Each control stack frame has a frame number, which is displayed as part of the stack frame's output. Stack frame numbers are displayed in the output of the Debugger, the stepper, and the tracer.

There is always one active stack frame, and it can be either significant or insignificant. Significant stack frames are those that invoked documented and user-created functions. Insignificant stack frames are those that invoked undocumented functions.

Debugger commands show only significant stack frames, unless you specify the ALL modifier with a Debugger command.

# 10.3 Break Loop

The break loop is a read-eval-print loop that you can invoke to debug a program. You can invoke the break loop while a program is being evaluated. If you do, the evaluation is interrupted and you are placed in the loop.

### 10.3.1 Invoking the Break Loop

You can invoke the break loop by calling the BREAK function. The three ways of using the break function to debug a program are:

- Choose the BREAK item from the Operations menu while your program is being evaluated.
- Put the BREAK function in specific places in your program.

Use the VAX LISP BIND-KEYBOARD-FUNCTION function to bind an ASCII keyboard control character to the break function. Then, use the control character to directly invoke the break function while your program is being evaluated (see *VAX LISP*/*VMS Object Reference Manual* for a description of the bind-keyboard-function function).

When invoked, the BREAK function displays a message (if you specified one in your form calling the break function) and enters a read-eval-print loop. If you specified a message, the BREAK function displays the message in the following format:

B r e a k : *your* message

After the message is displayed, a prompt is displayed at the left margin of your Listener window:

Break>

# 10.3.2 Exiting the Break Loop

When you are ready to exit the break loop and continue your program's evaluation, invoke the VAX LISP CONTINUE function.

- Choose the CONTINUE item from the Operations menu. The CONTINUE item on the Operations menu is available only when you are in a break loop and only has effect when the break loop is waiting for input. The CONTINUE item does not interrupt evaluation of your code. If you wish to stop evaluation of code in the break loop, choose the ABORT item first.
- Type Continue at the prompt.

Break ( continue)

The CONTINUE function causes the evaluation of your program to continue from the point where the LISP system encountered the BREAK function.

# 10.3.3 Using the Break Loop

Once you are in the break loop, you can check what your program is doing by interacting with the LISP system as though you were in the top-level loop. For example, suppose you define a variable named \*FIRST\* and a function named counter, which uses the variable \*FIRST\*.

Figure 10-4: Defining a Variable

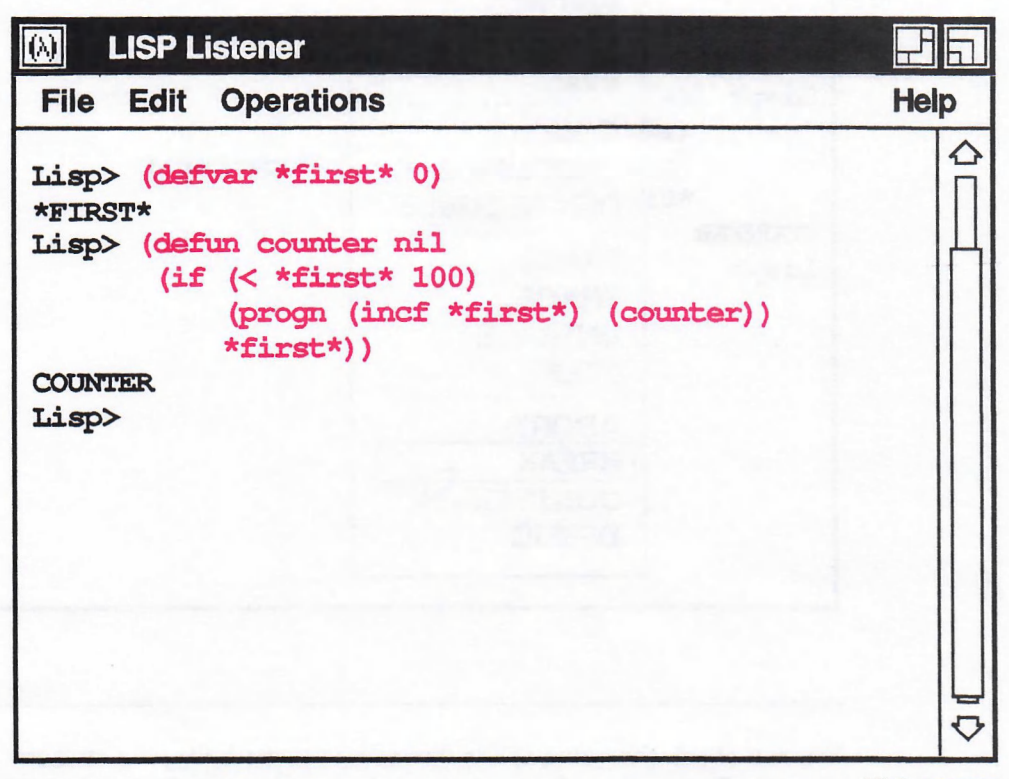

MLO-002977

You can interrupt the function's evaluation by invoking the break loop from the Operations menu during evaluation. For example:

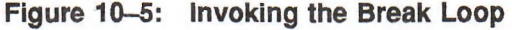

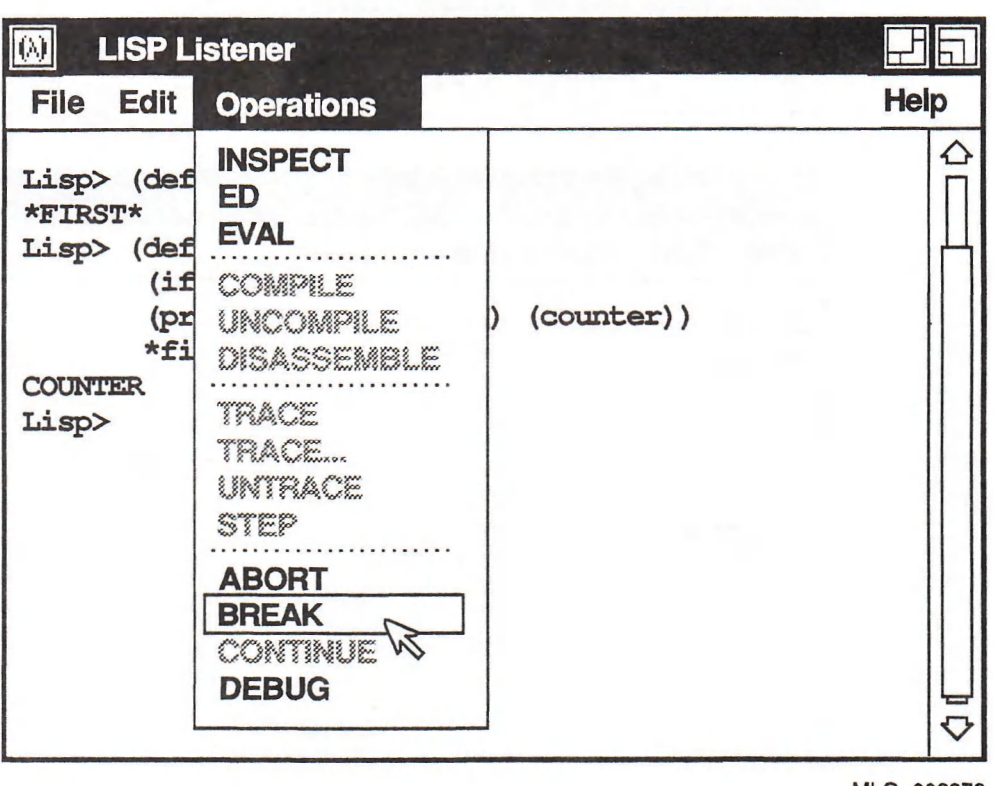

MLO-002978

You can check the value of the variable \*FIRST\* by typing \*FIRST\* at the Break> prompt. The read-eval-print loop evaluates the variable at the point where the BREAK function interrupted evaluation of COUNTER.

If you call the CONTINUE function by choosing the Continue item from the Operations menu or typing Continue at the Break> prompt, the evaluation of the function COUNTER continues.

After you call the CONTINUE function, you can see that the evaluation was continued by invoking the break loop again and rechecking the value of the variable \*FIRST\*.

Use the CONTINUE function again to complete the function's evaluation.

Changes that you make to global variables and global definitions while you are in the break loop remain in effect after you exit the loop and your program continues. For example, if you are in the break loop and you find that the value of the variable named \* $FIRST*$  has an incorrect value, you can change the variable's value. The change remains in effect after you exit the break loop and continue your program 's evaluation.

#### **NOTE**

The forms you enter with the mouse or by typing while you are in the break loop are evaluated in a null lexical environment, as though they are evaluated at top level. Therefore, you cannot examine the lexical variables of a program that you interrupt with the break loop. To examine those lexical variables, invoke the debugger (see Section 10.4). For information on lexical environments, see *Common LISP*: The Language.

## 10.4 Debugger

The VAX LISP Debugger is a control stack debugger. You can use it interactively to inspect and modify the LISP system's control stack frames. The Debugger has a pointer that points to the current stack frame. The current stack frame is the last frame for which the Debugger displayed information. The Debugger provides several commands that perform the following:

- Display help.
- Evaluate a form or reevaluate the function call a stack frame stores.
- Handle errors.
- Change which stack frame is considered current.
- Inspect or modify the function call in a stack frame.
- Display a summary of the control stack.

The Debugger reads its input from and prints its output to the stream bound to the \*DEBUG-IO\* variable.

Before you use the Debugger, you should be fam iliar w ith the VAX LISP control stack. The control stack is described in detail in Section 4.2.

#### 10.4.1 Invoking the Debugger from DEC windows

You can invoke the Debugger by:

- Clicking on the Debug button in one of the caution boxes
- Evaluating the DEBUG function
- Choosing the DEBUG item from the Operations menu

The DEBUG item ignores any objects that you have selected before invoking the debugger.

When you invoke the Debugger, four windows are displayed on your screen: the Debug I/O window, the Calling Stack window, the Variable Bindings window, and the Debugger Commands window. If you have closed the Calling Stack, Variable Bindings, or Debugger Commands window in a previous debugging session or with the VAX LISP customization function, that window is not displayed on your screen (see Appendix C). Figure 10—6 shows these four windows.

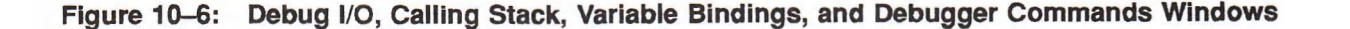

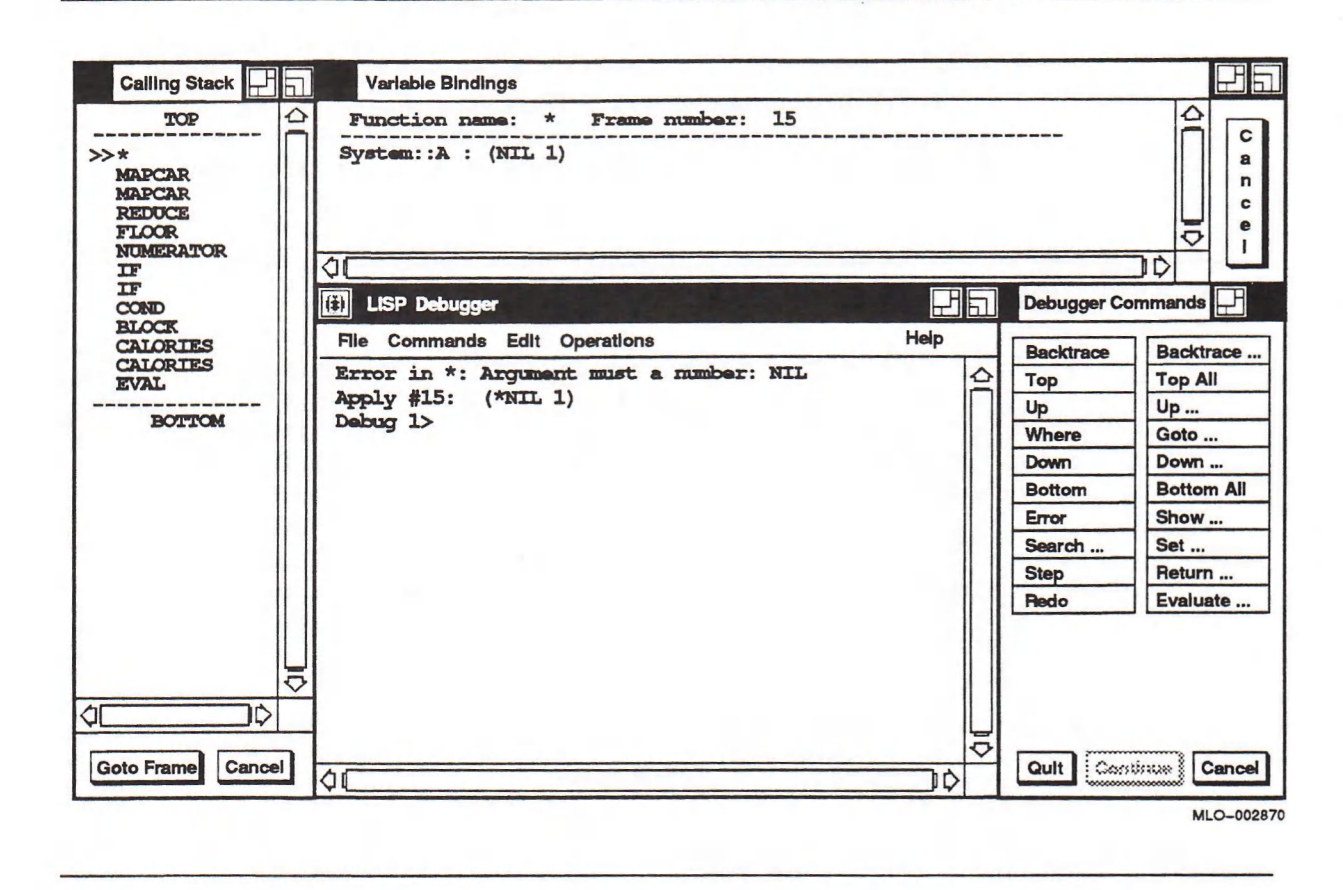

#### 10.4.1.1 The Debug I/O Window

The Debug I/O window (titled LISP Debugger in Figure 10-6) displays the same information that appears on the terminal screen. When you invoke the Debugger, a message that identifies the Debugger, a message that identifies the current stack frame preceded by Apply or Eval, and the command prompt are displayed in the Debug I/O window in the format displayed in Figure 10-6.

The integer in the prompt indicates the number of the nested command level you are in. Its value increases by one each time the command level increases. For example, the top-level read-eval-print loop is level 0. If an error is invoked from the top-level loop, the Debugger displays the prompt Debug 1>. If you make a mistake again causing an error while in the Debugger, that error causes the Debugger to display the prompt Debug 2>.

#### 10.4.1.2 The Calling Stack Window

The Calling Stack window displays the function name in each frame of the control stack. The current frame is indicated by two angle brackets at the left margin of the Calling Stack window. As you move the mouse pointer up or down in the stack, the function name at which you are pointing is underlined. To select a particular frame, double-click on that frame with MB1, or select that frame and then click on the Goto Frame button.

You can dismiss this window from your screen with the Cancel button. To return the Calling Stack window to your screen, choose the Calling Stack item from the pull-down Commands menu of the Debug I/O window (see Figure 10-3). The state of the Calling Stack window (displayed or not displayed) stays the same across invocations of the Debugger. For example, if you remove the Calling Stack window from the screen, you must explicitly bring it back, or it will not reappear.

#### 10.4.1.3 The Variable Bindings Window

The Variable Bindings window displays the function name, argument list, and local variable bindings for the current stack frame. As you change the current stack frame in the Calling Stack window, the display changes in the Variable Bindings window. A new window is not created. The Variable Bindings window is shown in Figure 10-6.

You can dismiss this window from your screen with the Cancel button. To return the Variable Bindings window to your screen, choose the Variable Bindings item from the pull-down Commands menu of the Debug I/O window. The state of the Variable Bindings window (displayed or not displayed) stays the same across invocations of the Debugger. For example, if you remove the Variable Bindings window from the screen, you must explicitly bring it back, or it will not reappear.

#### 10.4.1.4 The Debugger Commands Window

The Debugger Commands window (see Figure 10-6) displays the commands you can use with the VAX LISP Debugger. Some of the commands, for example, Backtrace, take optional arguments. When a command takes an optional argument, it is followed by an ellipsis. Thus, if you want to invoke the Backtrace command with an argument, choose the Backtrace... item. The Backtrace... item brings up a dialog box for you to enter the optional argument.

You can dismiss this window from your screen with the Cancel button. To return the Debugger Commands window to your screen, choose the Commands item from the pull-down Commands menu of the Debug I/O window. The state of the Debugger Commands window (displayed or not displayed) stays the same across invocations of the Debugger. For example, if you remove the Debugger Commands window from the screen, you must explicitly bring it back, or it will not reappear.

## 10.4.2 Exiting the Debugger

To exit from the Debugger, do one of the following:

- Choose the Quit item from the
	- Debugger Commands window
	- Pull-down Commands menu of the Debug I/O window
- Type Quit at the Debug  $n$  prompt

These cause the Debugger to return control to the previous command level.

If you specify the Quit command when the Debugger command level is 1 (indicated by the prompt Debug 1>), the command causes the Debugger to exit and returns you to the Listener. Specifying the Quit command at a higher Debugger command level returns the Debugger to the next lower command level. If a continuable error caused the Debugger to be invoked, the Quit command, by default, displays a confirmation box on the screen before the Debugger exits. Figure 10-7 shows the confirmation box.

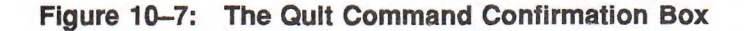

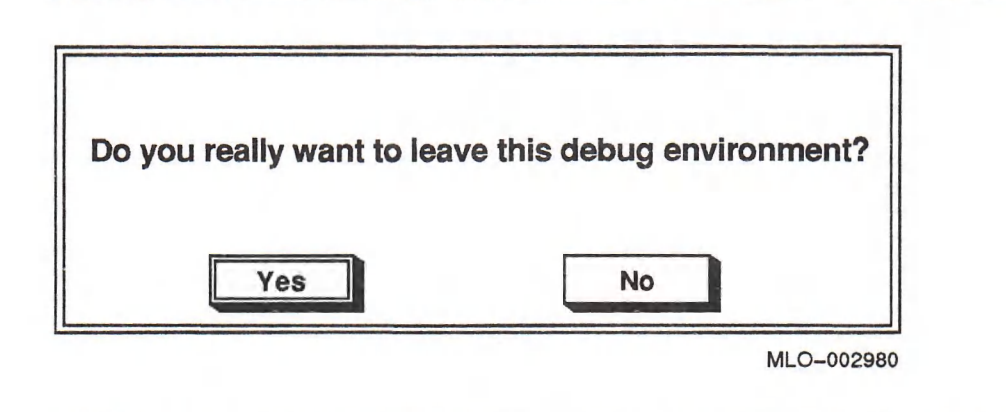

If you click on Yes, the Debugger windows disappear from the screen, and control returns to the Listener.

If you click on No, the Debugger prompts you for another command.

You can prevent the Debugger from displaying the confirmation box on the screen with the VAX LISP customization function (see Appendix C). To prevent the Debugger from requesting confirmation when you type the Quit command a t the prompt, specify the Quit command with a value other than NIL. For example:

Debug 1> quit t Lisp>

### 10.4.3 U sing Debugger Commands

The Debugger commands let you inspect and modify the current control stack frame and move to other stack frames. You invoke the Debugger commands from the Debugger Commands window. Some Debugger commands take arguments that qualify command operations. Certain debugging utility commands require arguments, others take optional arguments, and some take no arguments. An argum ent whose value is an integer is usually optional; an argument whose value is a symbol or form is required. In the Debugger Commands window, commands taking no arguments appear only as the command name with no ellipsis. Commands that require an argument appear only as the command name with an ellipsis. Commands taking optional arguments appear both as the command name with no ellipsis and as the command name with an ellipsis. (For detailed information about the argum ents to Debugger commands, see Section 10.4.3.1.)
When you choose a command item with no ellipsis, the command is executed. When you choose a command item with an ellipsis following the command name, a dialog box appears on the screen for you to enter argum ents to the command. Table 10-2 provides a summary of the commands in the Debugger Commands window. Table 10-4 describes the stepper commands in similar detail. Detailed descriptions of the commands are provided in Section 4.4.3.2.

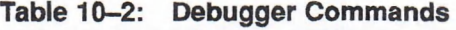

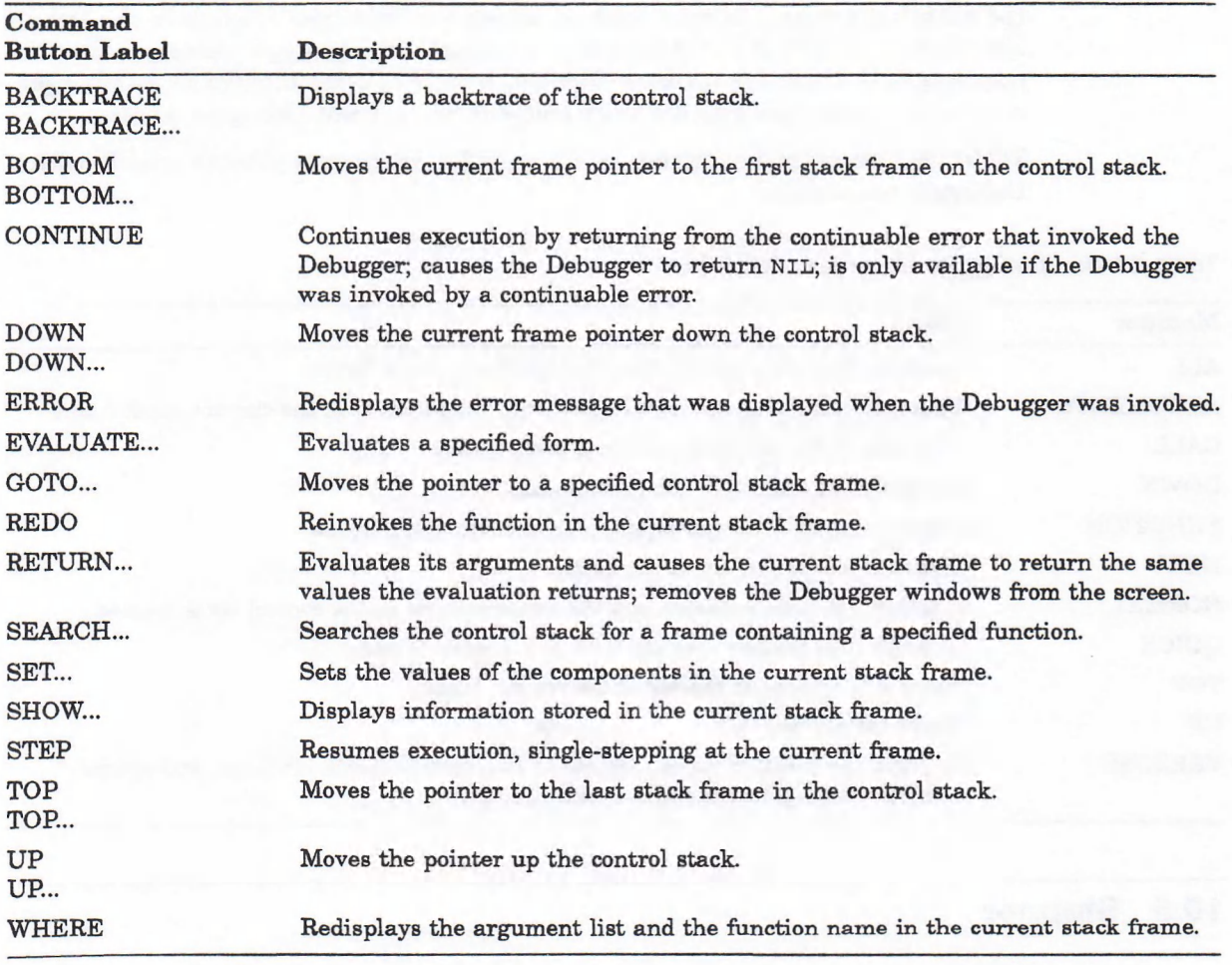

#### 10.4.3.1 Arguments

Some Debugger commands require an argument; other Debugger commands accept optional arguments. An argument whose value is an integer is usually optional; an argument whose value is a symbol or form is required.

The types of arguments you can specify with Debugger commands are:

- Debugger command
- Symbol
- Form
- Function name
- **Integer**
- **Modifier**

Only parenthesized expressions and arguments to evaluate (that is, arguments specified or selected with the Evaluate command) are evaluated.

The preceding arguments are self-explanatory with the exception of the integer and modifier arguments.

Integer arguments represent control stack frame numbers. Each stack frame on the control stack has a frame number, which the Debugger displays in the Debug I/O window as part of the stack frame's output. The Debugger reassigns these num bers each tim e it is invoked. You can specify a frame num ber in a Debugger command to refer to a specific stack frame in the current Debugger session.

Table 10-3 provides a summary of the modifier arguments you can specify with Debugger commands.

Table 10-3: Debugger Command Modifiers

| <b>Modifier</b>  | <b>Effect</b>                                                                                                    |
|------------------|----------------------------------------------------------------------------------------------------|
| ALL              | Operates on both significant and insignificant stack frames.                                                                      |
| <b>ARGUMENTS</b> | Operates on the arguments specified with the function in the current stack frame.                                                 |
| CALL             | Operates on the call to the current stack frame.                                                                                  |
| <b>DOWN</b>      | Moves the pointer down the control stack.                                                                                         |
| <b>FUNCTION</b>  | Operates on the function object in the current stack frame.                                                                       |
| <b>HERE</b>      | Operates on the current stack frame.                                                                                              |
| <b>NORMAL</b>    | Displays the function name and the argument list in the control stack frames.                                                     |
| QUICK            | Displays the function name in the control stack frames.                                                                           |
| TOP              | Starts a backtrace at the top of the control stack.                                                                               |
| UP               | Moves the pointer up the control stack.                                                                                           |
| <b>VERBOSE</b>   | Displays the function name, argument list, local variable bindings, and special<br>variable bindings in the control stack frames. |

# 10.5 Stepper

The stepper is a facility you can use to step interactively through the evaluation of a form. You can control the stepper with commands from the Stepper Commands dialog box as the stepper displays and evaluates each subform of a specified form.

The stepper has a pointer that points to the current stack frame on the system's control stack. The current stack frame is the last stack frame for which the stepper displayed information.

The stepper prints its command interaction and output to the stream bound to the \*DEBUG-IO\* variable (the Debug I/O window).

### 10.5.1 Invoking the Stepper

You can invoke the stepper macro with a form as an argument. The three ways of invoking the stepper are as follows:

- Select a form and choose the Step item from the Operations menu. If you do not select the form before choosing the Step item, the Step item is not available on the Operations menu.
- Type Step at a prompt with a form as an argument. If you do not include the form, the system displays an error message and invokes the Debugger.
- Choose the Step item from the Debugger Commands dialog box.

The example in Figures 10-8 and 10-9 invokes the stepper from the Operations menu with a call to a function named FACTORIAL.

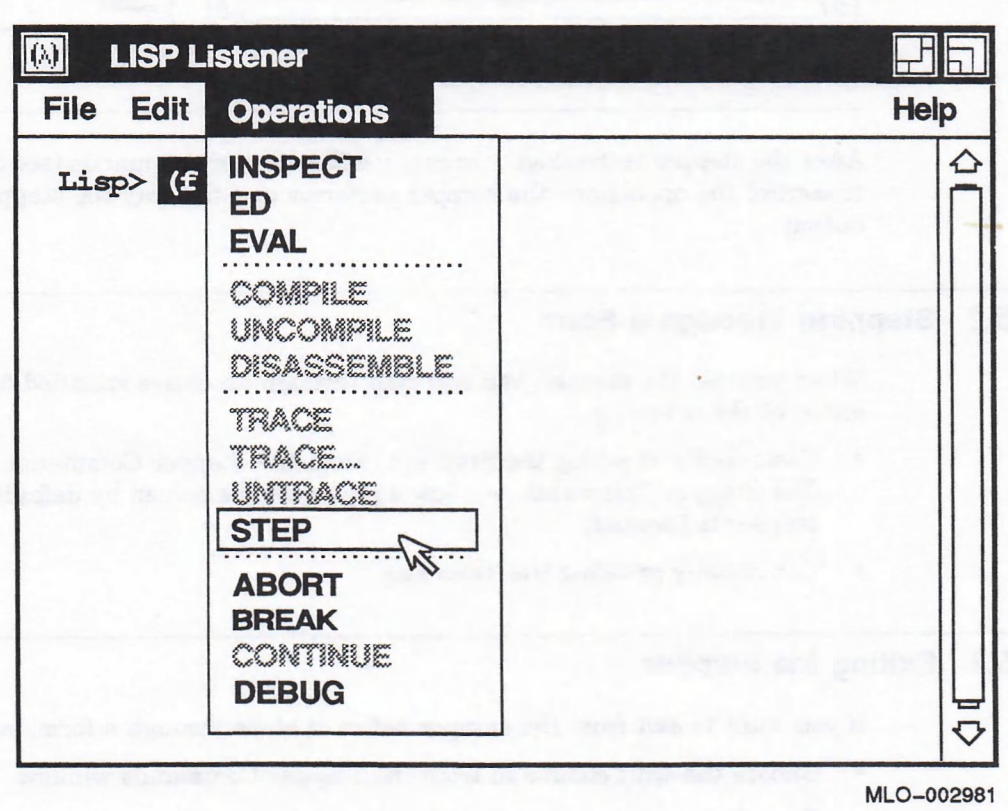

Figure 10-8: Invoking the Stepper

When the stepper is invoked, the Debug I/O window and the Stepper Commands window are displayed on your screen. The stepper displays a line of text in the Debug I/O window that includes the first subform of the specified form and the stepper prompt. The output is displayed in the following format:

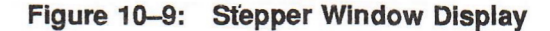

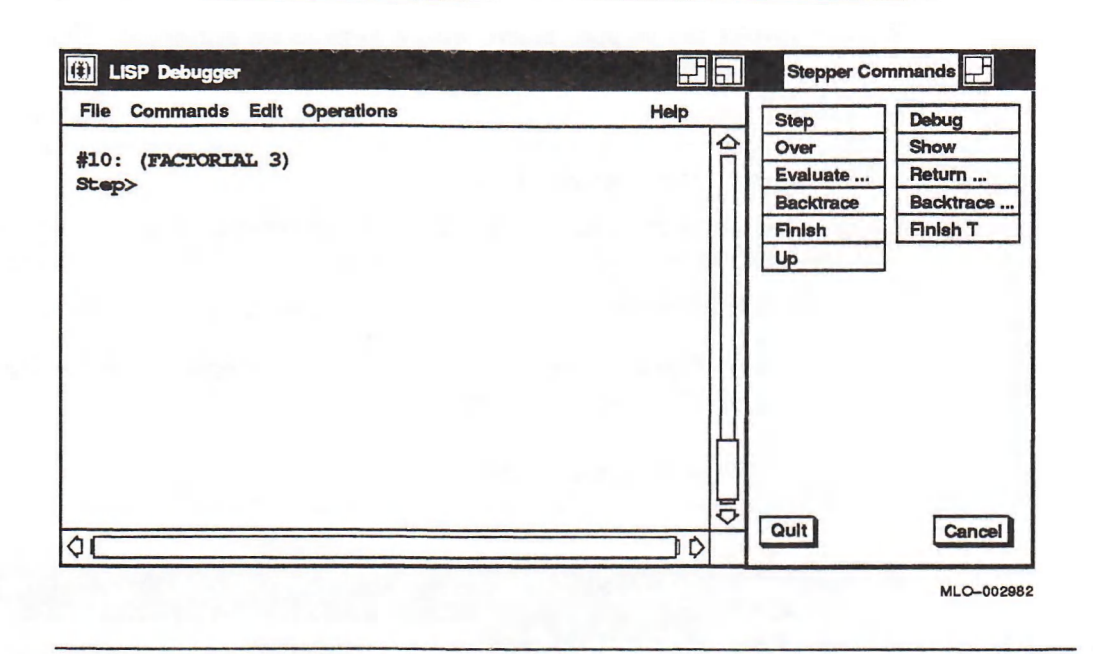

After the stepper is invoked, you can use the stepper commands (see Section 10.5.5) to control the operations the stepper performs and the way the stepper displays output.

### 10.5.2 Stepping Through a Form

When you use the stepper, you can step through an entire specified form by doing either of the following:

- Continually choosing the Step item from the Stepper Commands window. The Stepper Commands window appears on the screen by default when the stepper is invoked.
- Continually pressing the Return key.

### 10.5.3 Exiting the Stepper

If you want to exit from the stepper before it steps through a form, you can:

- Choose the Quit command from the Stepper Commands window.
- Type Quit at the prompt.

The Quit command causes the stepper to return control to the previous command level and window that was active when the stepper was invoked. By default, the Quit command requires confirmation before the stepper exits. If you invoked the stepper from the Listener window, the Debug I/O window disappears from the screen.

You can prevent the stepper from displaying the confirmation box on the screen with the VAX LISP customization function (see Appendix C). To prevent the

stepper from displaying the dialog box when you type the Quit command at the prompt, specify the Quit command with a value other than NIL. For example:

Step> quit t Lisp>

#### 10.5.4 Stepper Output

Stepper output in the Debug I/O window is the same as stepper output on a terminal screen. For a description of stepper output and a sample session, see Section 4.5.3.

#### 10.5.5 Using Stepper Commands

Stepper commands let you use the stepper to step through the evaluation of a LISP expression, form by form. You must specify some commands with arguments. They provide the stepper with additional information on how to execute the command.

Each time a command is executed, the stepper displays a return value if the subform returns a value, displays the next subform, and prompts you for another command. You enter stepper commands from the Stepper Commands window. Figure 10-9 shows the Stepper Commands window.

Certain stepper commands require arguments, others take optional arguments, and some take no arguments. In the Stepper Commands window, the commands that require arguments have an ellipsis following the command name, and the commands that take no arguments appear only as the command name with no ellipsis. Commands that take optional arguments appear both as the command name and as the command name with an ellipsis. Table  $10-4$  provides a summary of the stepper commands. Descriptions of the stepper commands are provided in Chapter 4.

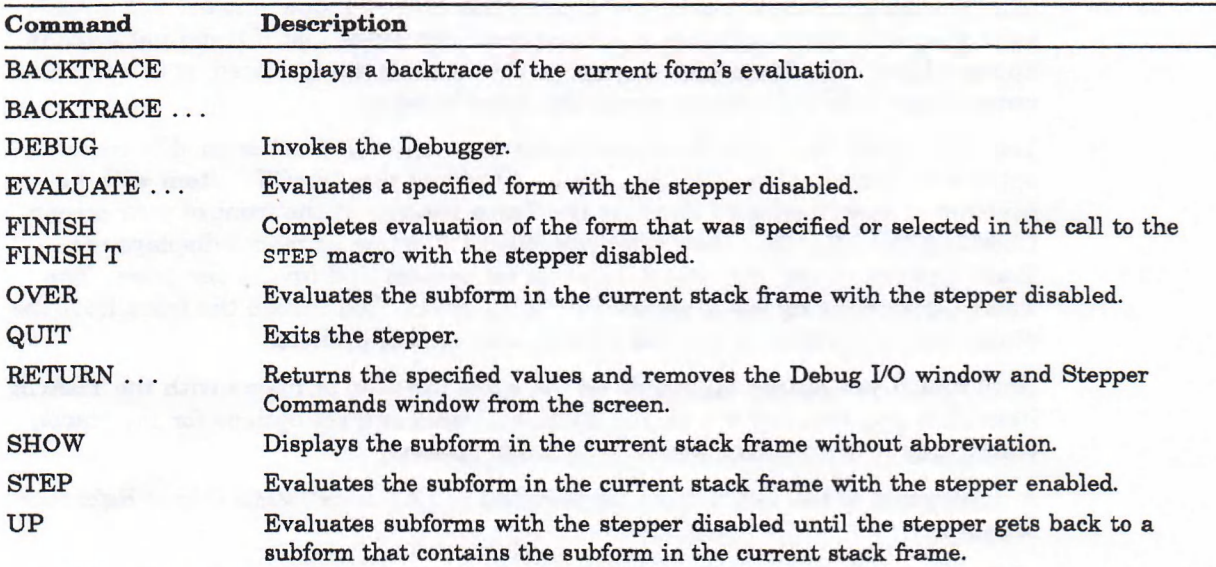

#### Table 10-4: Stepper Commands

# 10.6 Tracer

The VAX LISP tracer is a macro that you can use to follow a program's evaluation. The tracer informs you when a function or macro is called during a program 's evaluation by printing information about each call and return value to the stream bound to the \*TRACE-OUTPUT\* variable. By default, this output is displayed in the Trace window. To use the tracer, you must enable it for each function and macro you want traced.

#### NOTE

You cannot trace special forms.

### 10.6.1 Enabling the Tracer

You can enable the tracer from a window for one or more functions and/or macros as follows:

- Select one or more functions and/or macros and choose the TRACE or TRACE... items from the Operations menu.
- Type the TRACE macro at the prompt, specifying one or more function and/or macro names as arguments.

#### **NOTE**

If you redefine a function or macro after tracing it (for example, by loading it from a file or by evaluating it from the Editor), you must call TRACE on it again. Otherwise, the tracer only traces the former definition.

#### 10.6.1.1 Enabling the Tracer from the Operations Menu

You can enable the tracer without setting or modifying options by choosing the TRACE item. Figure 10-10 shows a Trace window. Choosing the TRACE item after selecting a function or macro creates the Trace window if it did not already exist and adds the function or macro name to the Trace List if it did not already appear there. The Trace List is a list of the symbols being traced; it is located immediately below the menu bar in the Trace window.

You can enable the tracer from the Operations menu and set or modify tracer options by choosing the TRACE... item. Choosing the TRACE... item with no function or macro selected displays the Trace window at the front of your screen. Choosing the TRACE... item after selecting a function or macro displays the Trace Options dialog box, which lets you set options and invoke the trace. The Trace Options dialog box is shown in Figure 10—11. You invoke the trace from the dialog box by clicking on the OK button after setting options.

Note that if you invoke the tracer on the same function or macro with the TRACE item after you invoked it with the TRACE... item and set options for the tracer, tracer output is no longer modified by those options.

A description of the **TRACE** macro is provided in *VAX LISP*/*VMS* Object Reference *Manual.* 

#### Figure 10-10: Trace Window

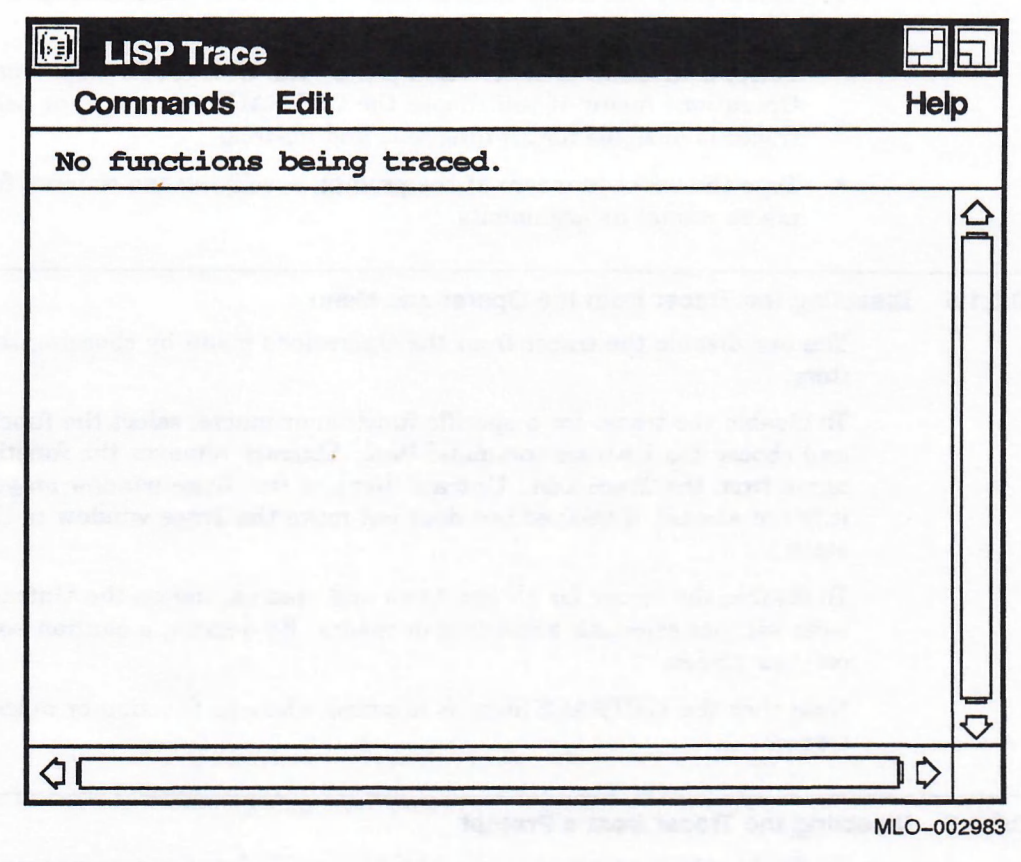

#### 10.6.1.2 Enabling the Tracer from a Prompt

You can enable the tracer from the Listener or Debug I/O windows for one or more functions or macros by specifying the function and macro names as arguments in a call to the TRACE macro. The TRACE macro returns a list of traced functions and macros. It adds the function or macro names you specified to the Trace List if they are not already there, and if the Trace window already exists.

If you type TRACE at the prompt without specifying a function or macro, TRACE returns a list of traced functions. If there are no functions currently being traced, TRACE returns an empty list.

Note that TRACE typed at a prompt ignores any objects you selected with the mouse; it is only affected by the arguments you type at the prompt.

#### 10.6.1.3 Clearing the Tracer

You should periodically clear the stored and visible information from the Trace Output area of the Trace window. The Trace Output area is located immediately below the Trace List. You clear the information from the Trace Output area by choosing the Clear item from the Commands menu. Clearing the stored and visible information from Trace Output allows the space used by Trace Output to be freed and allows the objects to which pointers have been kept to be garbage collected. If object recording is turned on and you do not perform the Clear operation occasionally, the objects recorded will not be collected, and the LISP process could run out of virtual memory.

#### 10.6.1.4 Disabling the Tracer

You can disable the tracer from a window for one or more functions and/or macros as follows:

- Select a function or macro and choose the UNTRACE item from the Operations menu; if you choose the UNTRACE item with no selection, the tracer is disabled for all functions and macros.
- Type the UNTRACE macro at the prompt, specifying one or more function and/or macro names as arguments.

#### 10.6.1.5 Disabling the Tracer from the Operations Menu

You can disable the tracer from the Operations menu by choosing the UNTRACE item.

To disable the tracer for a specific function or macro, select the function or macro and choose the Untrace command item. Untrace removes the function or macro name from the Trace List. Untrace displays the Trace window on your screen if it is not already displayed but does not move the Trace window to the top of the stack.

To disable the tracer for all functions and macros, choose the U ntrace command item without selecting a function or macro. By default, a caution box is displayed on your screen.

Note that the UNTRACE item is dimmed when no function or macro is being traced.

#### 10.6.1.6 Disabling the Tracer from a Prompt

lb disable the tracer from a prompt for specific functions or macros, specify the names of the functions or macros in a call to the UNTRACE macro. Tracing stops for these functions and macros, and their names are removed from the Trace List.

You can disable tracing for all the functions for which tracing is enabled by calling the UNTRACE macro without any arguments. Untrace removes all traced items from the Trace List.

Note that UNTRACE typed at a prompt ignores any objects you selected with the mouse; it is only affected by the arguments you type at the prompt.

The UNTRACE macro is described in *Common LISP*: The Language.

### 10.6.2 Tracer Output

Tracer output appears in the Trace window below the Trace List—the list of all items being traced.

Once you enable the tracer for a function or macro, the tracer displays in the Trace window two types of information each time that function or macro is called during a program's evaluation:

- A description of each call to the specified function or macro
- A description of each return value from the specified function or macro

The description of a call to a function or macro consists of a line of text that includes the following information:

- The nested level of the call
- The control stack frame number that indicates where the call is stored
- The name and arguments of the function associated with the function or macro that is called

The tracer indicates the nested level of a call with indentation. When the number of nested levels increases, the indentation increases. After making the appropriate indentation, the tracer displays the control stack frame number, the function name, and the arguments in the following format:

**#n: (function-name arguments)**

The tracer also displays a line of text for the return value of each evaluation. The line of text that the tracer displays for each value includes the following information:

- The nested level of the return value
- The control stack frame number that indicates where the return value is stored
- The return value

The tracer indicates the nested level of each return value with indentation. The indentation matches the indentation of the corresponding call. After making the indentation, the tracer displays the control stack frame number and the return value in the following format:

**#n => return-value**

Chapter 4 has examples illustrating the format of tracer output.

### 10.6.3 Modifying Tracer Options from the Dialog Box

You can modify the output of the tracer when you call it with the TRACE... menu item by specifying options in the Trace Options dialog box. The Trace Options dialog box is shown in Figure 10-11. When you use the Trace Options dialog box, you can specify options for only one function or macro at a time.

#### NOTE

Forms the system evaluates just before or just after a call to a function or macro for which tracing is enabled are evaluated in a null lexical environment. For information on lexical environments, see *Common* LISP: The Language.

#### 10.6.3.1 invoking the Debugger from the Trace Options Dialog Box

Typing a LISP form in one of the three text fields under Invoke the Debugger if result is non-NIL invokes the debugger if the form returns a value other than NIL. The LISP system evaluates the form before, after, or before and after each call to the function or macro being traced.

Figure 10-11: Trace Options Dialog Box

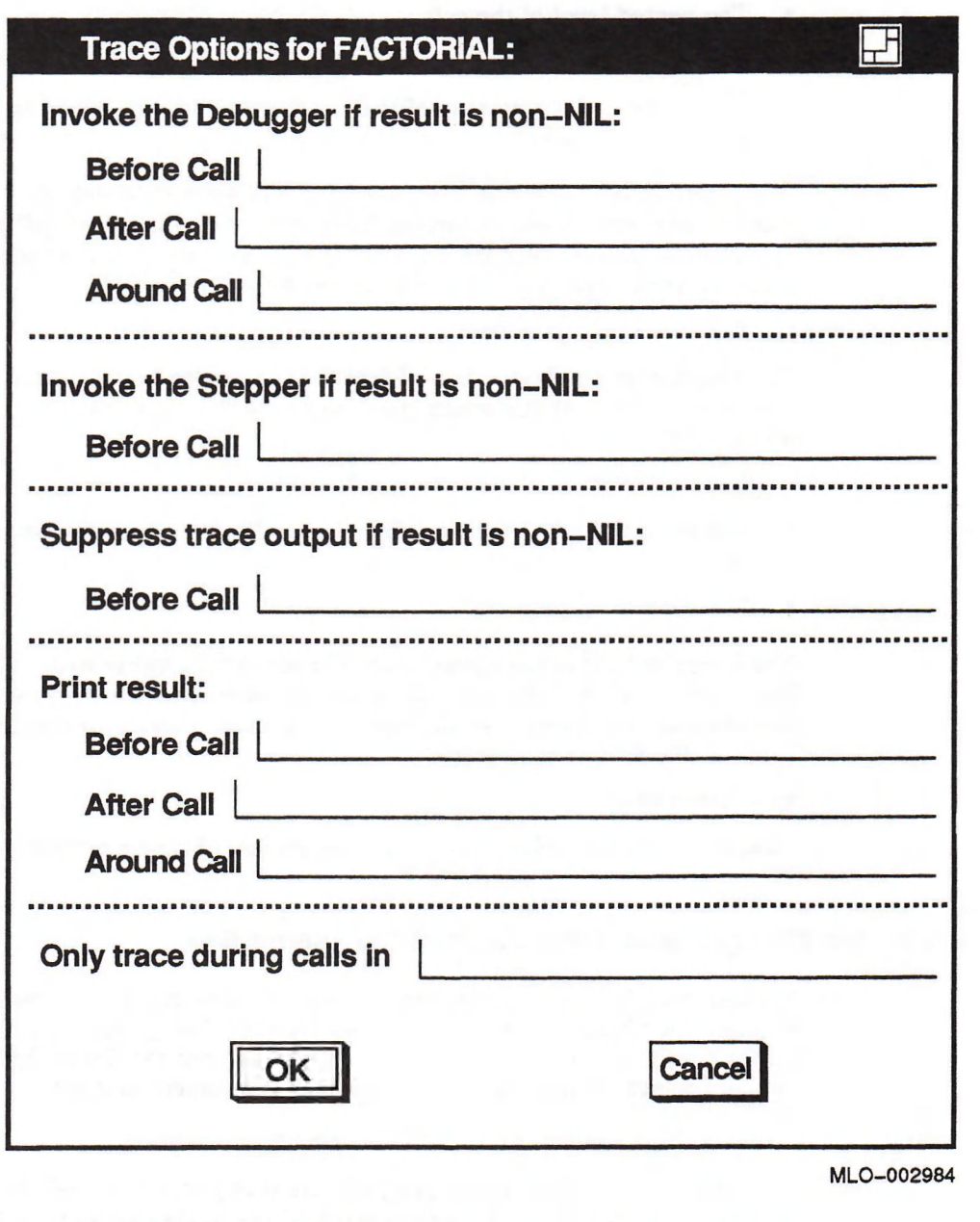

### 10.6.3.2 Invoking the Stepper from the Trace Options Dialog Box

Typing a LISP form in the Before call text field under Invoke the Stepper if result is non-NIL invokes the stepper if the form returns a value other than NIL. The LISP system evaluates the form before each call to the function or macro being traced.

#### 10.6.3.3 Removing Information from Tracer Output from the Trace Options Dialog Box

Typing a LISP form in the Before call text field under Suppress trace output if result is non-NIL suppresses trace output if the form returns a value other than result NIL. The LISP system evaluates the form before each call to the function or macro being traced. If the form returns a value other than NIL, the tracer does not display the arguments and the return value of the function or macro being traced.

#### 10.6.3.4 Adding information to Tracer Output from the Trace Options Dialog Box

Typing a list of LISP forms in one of the three text fields under Print result adds information to tracer output. The LISP system evaluates each form in the list and the tracer displays the return value, before, after, or before and after each call to the function or macro being traced. The tracer displays the values one per line and indents them to match other tracer output. If the forms to be evaluated cause an error, the Debugger is invoked.

#### 10.6.3.5 Defining When a Function or Macro Is Traced from the Trace Options Dialog Box

Typing a function or macro name or a list of function and/or macro names in the text field next to Only trace during calls in defines when a function or macro, for which tracing is enabled, is to be traced. The functions and macros for which the tracer is enabled are traced only when they are called (directly or indirectly) from within one of the functions or macros whose name is specified in the text field.

### 10.6.4 Modifying Tracer Options in the Call to the TRACE Macro

You can modify the output of the tracer by specifying options in the call to the TRACE macro. Each option consists of a keyword-value pair. The format in which to specify keyword-value pairs for the TRACE macro is:

```
(Trace (function-name keyword-1 value-1
 keyword-2 value-2
 ...))
```
In the call to the TRACE macro, you can also specify options for a list of functions and/or macros. The TRACE macro format in which to specify the same options for a list of functions and macros is:

```
(Trace ((name-1 name-2...) keyword-1 value-1
               keyword-2 value-2
                ...))
```
Specifying options at the prompt in a window is the same as specifying options at the prompt on a terminal interface. For a detailed explanation of how to do this, see Section 4.6.4.

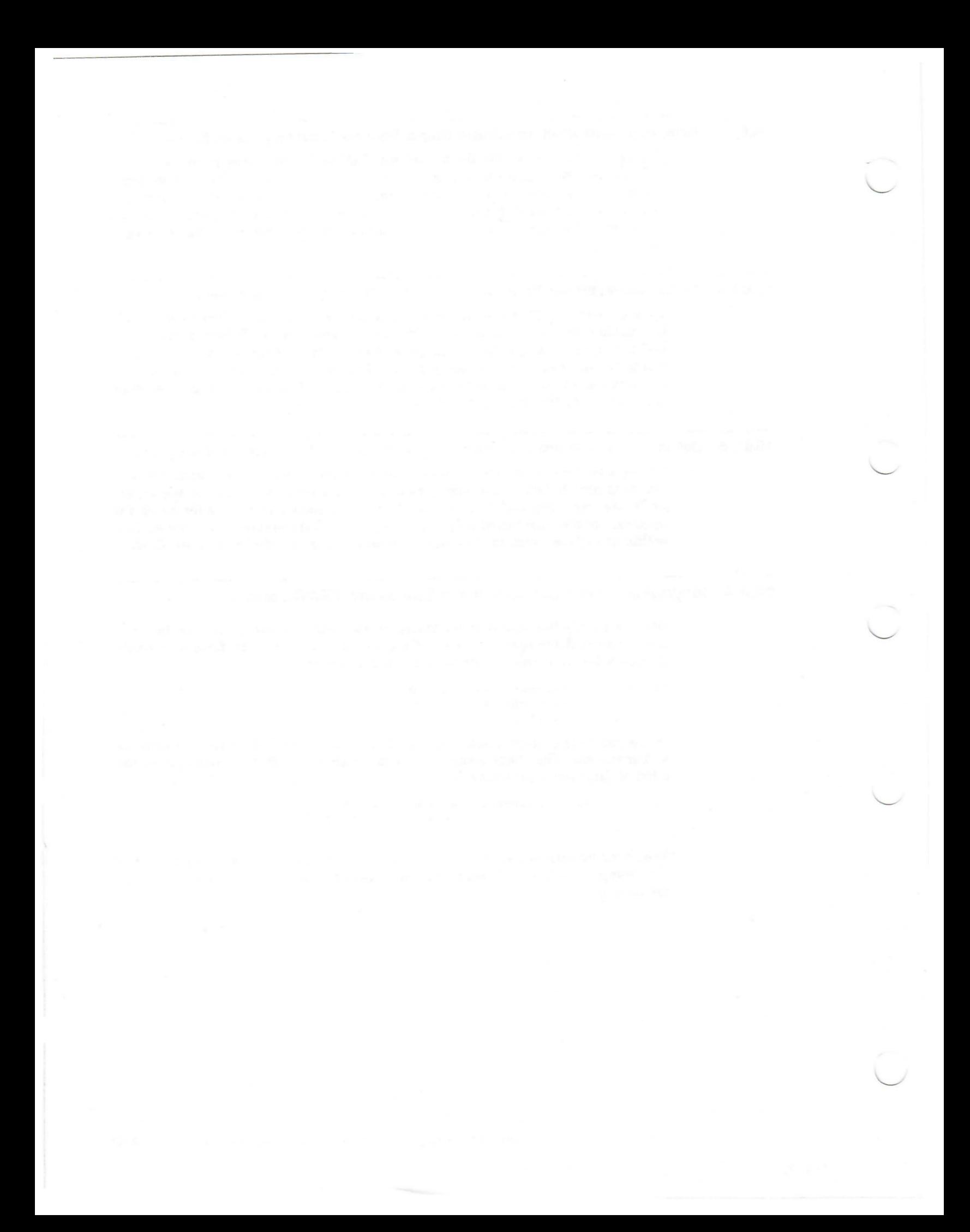

# Appendix A

# Using DECwindows

You work with most DECwindows applications by using the same handful of mouse and windowing techniques. This appendix summ arizes some basic techniques you'll use in DECwindows—from clicking and dragging to editing text.

# A.1 Using the Mouse

The mouse—the hand-held pointing device attached to your workstation monitor—makes using DECwindows as easy as pointing to an object on your screen and clicking a button. You use the mouse to choose commands from a menu, to expand and shrink windows, and to rearrange windows on your screen.

The mouse has three buttons. Unless you specify otherwise, MB1 (for "mouse button 1") is on the left, MB2 is in the middle, and MB3 is on the right. This button arrangem ent naturally suits right-handed users. If you are left handed, you can easily rearrange this configuration by changing the button arrangement setting in the Session Manager's Customize Pointer dialog box.

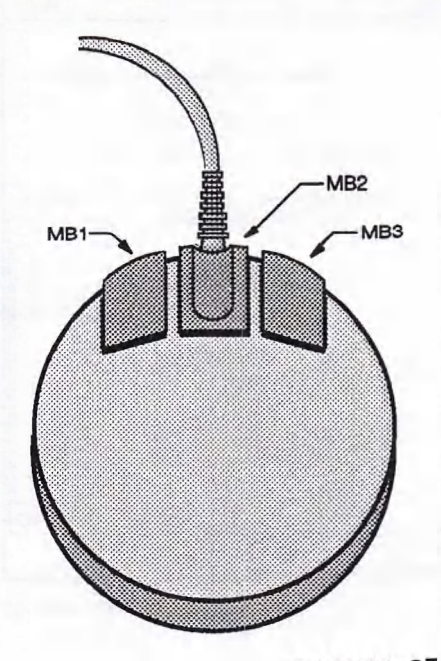

ZK-0250A-GE

You can do all your work with DECwindows by mastering the following mouse techniques:

- Point: Using the mouse, move the cursor to where you want the next action to occur.
- Click: Quickly press and release MB1. You should hear and feel a faint click.
- Press: Point to the menu name, stepping arrow, or wherever you want the action to occur. Without moving the mouse, press and hold MB1 or MB2. If you are pointing at a menu name, pressing MB1 pulls down a menu and keeps it down until you release MBI.
- Drag: Press and hold MB1, move the pointer, and release MB1. For example, you move a window to another location on the screen by dragging its outline. Tb cancel a drag in progress, click MB3 before releasing MB1. If you are displaying a pull-down menu, cancel the drag by moving the pointer outside the menu and releasing MB1.
- Double click: Point to the object and click MBi twice in quick succession.
- Shift click: Point to the object. Press and hold the Shift key and click MB1. Release the Shift key.

# A.2 What Are Windows?

A window is an area on your workstation screen that represents all or part of an application. For example, Mail's Create window is just one of several windows available in the Mail application. •

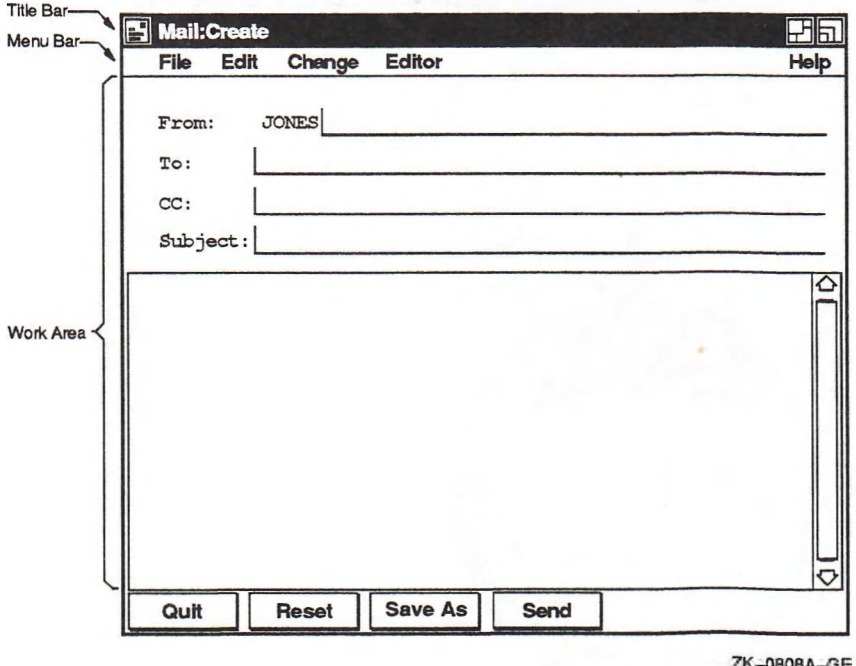

- The title bar at the top identifies the window.
- The menu bar directly beneath the title bar lets you access the application's commands.

The work area in the space remaining displays the application's text and graphics.

# A.3 Starting a Session

If the system startup procedure has been successful, your screen looks like this:

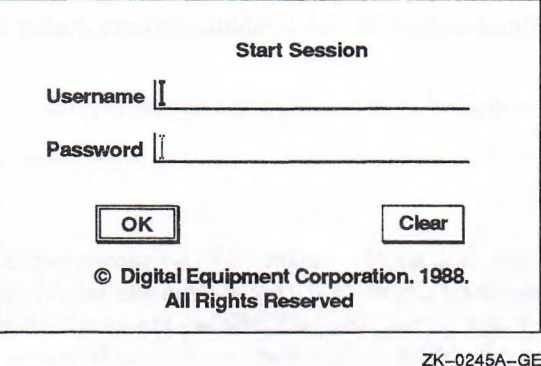

The Start Session dialog box prompts you for your user name and password. DECwindows displays a dialog box whenever it needs information from you.

You type your user name and password in the appropriate text entry fields. A text insertion cursor is visible in each field. The text cursor in the Username field blinks to indicate this field has input focus. When a text field or window has input focus, you see your keystrokes echoed there. The text cursor in the Password field is dimmed, indicating that you cannot currently enter text in it.

To start a session:

1. Type your user name.

If you make a typing mistake, press the Delete key  $(\leq \mathbb{Z})$  to erase the character to the left of the text cursor. To insert a character in the middle of text you already typed, point where you want the text inserted and click MB1. Or, use the right and left arrow keys to move the text cursor right or left. The new characters you type push existing ones to the right.

2. Select the Password field by pointing to the Password field and clicking MB1.

You always select the object or information you want to work on next. You can also move to the Password field by simply pressing Tab. The text cursor in the Password field blinks to indicate this field now has input focus.

3. Type your password.

To preserve the secrecy of your password, the letters you type are not displayed on the screen.

If you make a typing mistake, click on the Clear button. This erases all text in both the Username and Password fields so you can retype your information correctly. Clicking on buttons in dialog boxes lets you tell DECwindows what to do with the information you supplied.

4. Click on the OK button or press Return.

The double outline around the OK button in the Start Session dialog box indicates it is the default option. Default options are those you will choose most frequently. DECwindows provides you with a shortcut to choose default options: Whenever you see a button with a double outline, pressing the Return key achieves the same results as clicking on that button.

If you provide wrong information or make a typing mistake and do not correct it, DECwindows does not let you start a session. Instead, it displays a Problem Report dialog box as a warning that some information is incorrect.

Click on the Acknowledged button in the Problem Report dialog box or press the Return key to try again.

If the information you supplied is correct, your session begins.

# A.4 Selecting Windows

When you have more than one window open, DECwindows needs to know which one you are currently working on so that the commands you choose and the text you type end up in the right place. You tell DECwindows which window you want to work with by selecting it. W hen you select a window, it moves to the front of the "stack" of overlapping windows. Its title bar is highlighted to indicate it has input focus. Any keystrokes you type appear in this window. When you select another window, the new window is given input focus. Only one window can have input focus at a time.

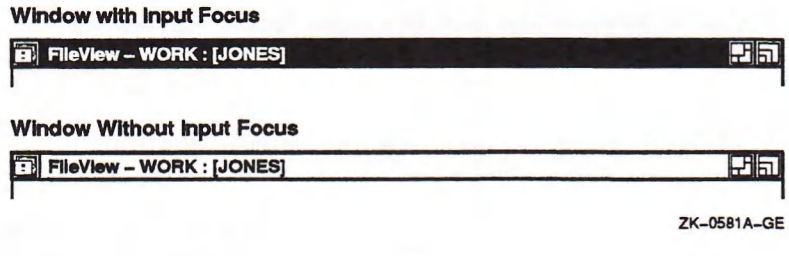

To select a window:

- 1. Point to a location in the window or title bar. In the FileView window, point to the title bar.
- 2. Click MB1.

# A.5 Changing the Size of Windows

Sometimes you want to make one window very large so you can see everything in it. Other times, you might want to work with small windows, such as when several applications are running simultaneously. You can change the size of your windows to suit your needs by using the resize button.

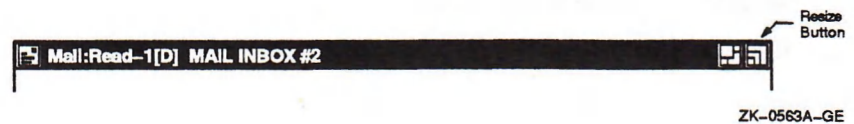

To change the size of a window:

- 1. Point to the window's resize button.
- 2. Press and hold MB1.

The pointer changes into a small resize cursor.

3. Drag the resize cursor to the size you want.

To make the window larger, drag the resize cursor beyond the window border. To make the window smaller, drag the resize cursor beyond the window border and then back in. The outline stops moving when the window is as small as it can get.

4. Release MBi.

You can change the size of a window in one dimension (height or width) or in both dimensions simultaneously. To change the size in one dimension, drag the resize cursor across one border of the window. As long as you cross only one border, the outline that follows the resize cursor changes in only one dimension. If after crossing one border you cross an adjacent border, you see an outline that can change in both dimensions.

If you drag the resize cursor through one border and then through the *opposite* border, the first border you crossed reverts to its original location, and the other border becomes an outline that follows the resize cursor.

To cancel a window-resizing operation in progress, click another mouse button before releasing MBI. The outline disappears, and the window retains its original size.

# A.6 Shrinking Windows

When you start an application, its icon appears in the Icon Box. You shrink a window to an icon if you want to free up space on your screen to run other applications without exiting from the application. When you shrink a window to an icon, the application it represents continues to run in memory and remains easily accessible. Any processes continue to execute while the application is stored as an icon.

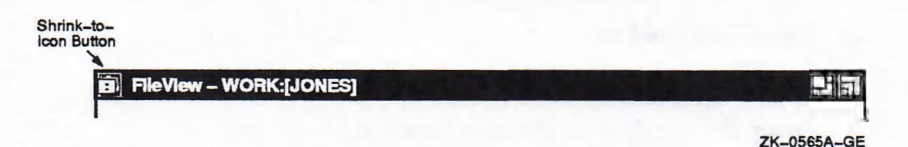

When the application is running in a window, its icon is dimmed. The icon appears bold when the application is stored in the Icon Box. If the Icon Box contains more icons than can be displayed at once, scroll bars appear. You use scroll bars to view the text that does not fit in a single window.

To shrink a window to an icon:

- 1. Point to the window's shrink-to-icon button.
- 2. Click MB1.

The window closes and its icon in the Icon Box appears bold.

You cannot shrink the Icon Box to an icon.

As you stop applications, your Icon Box develops gaps where icons used to be. You can rearrange the icons in the Icon Box in two ways:

- By moving the icons. To move an icon, drag it to a new location.
- By clicking on the Icon Box's shrink-to-icon button. Clicking on this button in an application window shrinks the window to an icon. Clicking on this button in the Icon Box, however, eliminates the gaps between icons that may develop when you stop applications.

# A.7 Expanding Icons to Windows

When you expand an application icon, you open a window for that application. If you have more than one window open and expand an icon to a window, that new window is placed at the front of the stack of overlapping windows. If the window accepts text entry, it is also given input focus.

To expand an icon to a window:

- 1. Point to the icon in the Icon Box.
- 2. Click MB1.

### A.8 Moving Windows

If one window partially obscures another, you might want to arrange them so that each is completely visible. To move a window, drag it by its title bar.

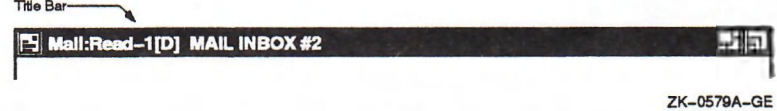

To move a window:

- 1. Position the pointer anywhere in the window's title bar (except in the shrink-to-icon, push-to-back, or resize buttons).
- 2. Press and hold MB1.

An outline of the window appears.

- 3. Drag the window to the new location.
- 4. Release MB1.

If the window was partially obscured by other windows, it moves to the front of the stack of windows and is given input focus.

Ib cancel a window-moving operation in progress, click another mouse button before releasing MB1. The outline disappears and the window is not moved.

# A.9 Stacking Overlapping Windows

When you are working with stacked windows and select a window, it moves to the front of the stack and is given input focus. But if a larger window completely obscures a smaller window, you cannot select that small window without moving the larger window out of the way. If you use the title bar to move the larger window, you disrupt your window arrangement.

By clicking on the visible window's push-to-back button, you can push that window to the back of the stack and expose the window underneath. Without moving the windows to another location on the screen, you can push one window out of the way or retrieve another to work with.

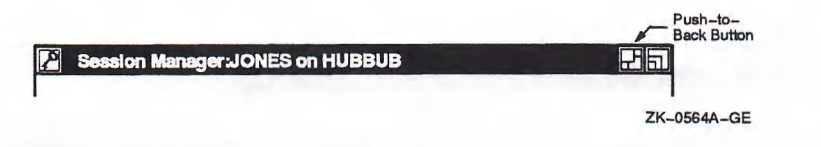

To push the frontm ost window to the back of a stack of overlapping windows:

- 1. Point to the frontmost window's push-to-back button.
- 2. Click MBl.

If you try this repeatedly with three or more windows, you see that the windows cycle through the stacking order, moving up one position in the stack each time a window is moved to the back of the stack.

### A.9.1 Making Overlapping Windows Stick in Place

When you are working with overlapping windows and select one window, it moves to the front of the stack of windows and is given input focus. You can, however, prevent a partially obscured window from moving to the front of the stack when you select it by arranging the windows to display only what you need to see and then securing them in place.

For example, if you are working with a DECterm, Notepad, Mail, and FileView windows, you might arrange them so that only the portions you need to work with are visible. In the DECterm window, you probably need to see only the last few lines so you can enter commands. Once you secure the windows in place, you can switch from one window to another without disturbing their order in the stack.

To lock overlapping windows in the stacking order:

- 1. Point to a window's push-to-back button.
- 2. Shift click on the button.

That window is pushed to the back of the stack.

The lower right-hand corner of the push-to-back button is filled to indicate that the window is fixed in the stacking order. Although the window is given input focus when you select it, it does not pop to the front of the stack.

You can still, however, push to the back or bring to the front any window that you have fixed in the stacking order to see it unobscured. Clicking on a window's filled push-to-back button moves that window to the opposite position in the stack, but does not give it input focus. Clicking on a filled push-to-back button pushes an unobscured window to the back of the stack. Clicking on a filled push-to-back button moves a partially obscured window to the front of the stack.

### A.9.2 Releasing Windows Locked in the Stacking Order

To release a window locked in the stacking order, shift click again on its push-toback button. If the window was at the back of the stack, it moves to the front; if the window was at the front, it is pushed to the back. If you look at the window's push-to-back button, you will notice that it is no longer filled.

## A.10 Choosing Items from Pull-Down Menus

The names of menus available in an application appear on the menu bar. When you press MB1 on a menu name, the menu's contents are displayed or pulled down.

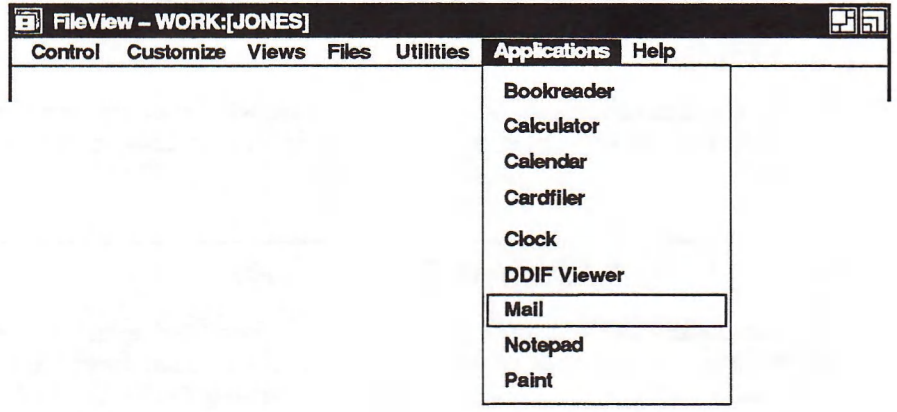

ZK-0234A-GE

Some pull-down menus list commands. Others list the names of items you can work with. You tell DECwindows what you want to do or what you want to work with by choosing commands or items from pull-down menus. Any menu item followed by three periods  $(...)$  is your cue that a dialog box will be displayed if you choose that menu item.

To choose an item from a pull-down menu:

- 1. On the menu bar, point to the name of the menu you want to display.
- 2. Press and hold MB1.

This highlights the menu name and pulls down a menu.

- 3. While holding MB1, drag to the menu item you want.
- 4. Release MB1.

If you change your mind while looking at a pull-down menu, drag outside the menu and release MB1. The menu disappears and no action is taken.

Some applications offer rectangular push buttons to duplicate frequently used commands that are also available as menu items. Push buttons are usually found underneath an application's work area. To execute these commands quickly, click MBl on the push button.

# A.11 Choosing Items from Submenus

A menu item with a submenu icon—an arrow pointing to the right—indicates that a corresponding submenu is available. If you choose that menu item, you need to refine your choice by displaying its submenu and choosing a menu item from that submenu.

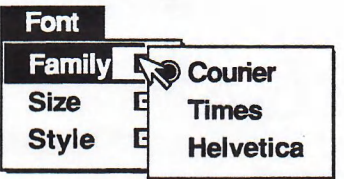

ZK-0529A-GE

To display a submenu and choose a menu item from it:

- 1. On the menu bar, point to the name of the menu you want to display.
- 2. Press and hold MBl.
- 3. Drag to the menu item you want.
- 4. Drag onto the submenu icon.

A submenu is displayed to the right of the menu.

- 5. Drag to the menu item you want to choose from the submenu.
- 6. Release MBl.

# A.12 Choosing Items from Pop-Up Menus

DECwindows provides pop-up menus to make it easier for you to work with files and applications. Pop-up menus duplicate commands and functions available on pull-down menus. Unlike pull-down menus, which require you to move the pointer to the menu bar, you can display a pop-up menu anywhere in an application's work area. By reducing your use of the mouse, pop-up menus give you quick, direct access to an application's commands and functions.

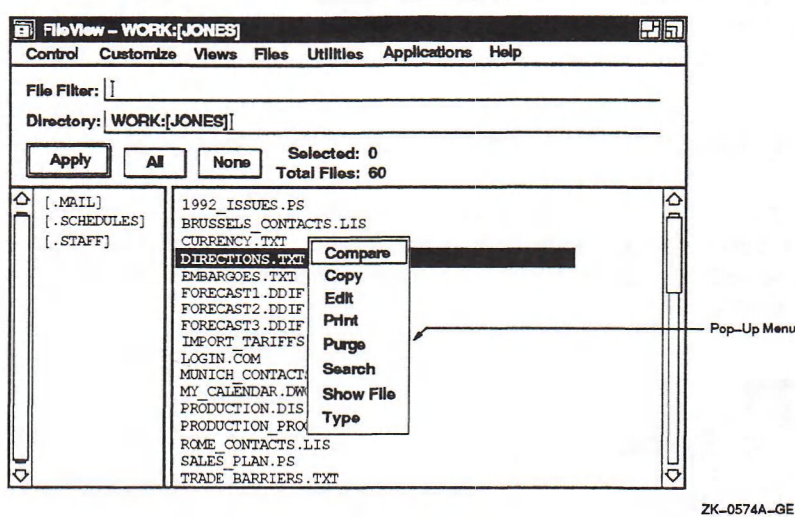

To display a pop-up menu:

1. Press and hold MB2 on the application's work area.

In the FileView window, press and hold MB2 on the file type whose pop-up menu you want to display.

- 2. Drag to the menu item you want.
- 3. Release MB2.

If you change your mind while looking at a pop-up menu, drag outside the menu and release MB2. The menu disappears and no action is taken.

# A.13 Choosing Items from Option Menus

An option menu is a pop-up menu that appears in a dialog box. An option menu lets you choose one option from many. In the dialog box, only the current option is displayed. To see the other options from which you can choose, you display the option menu.

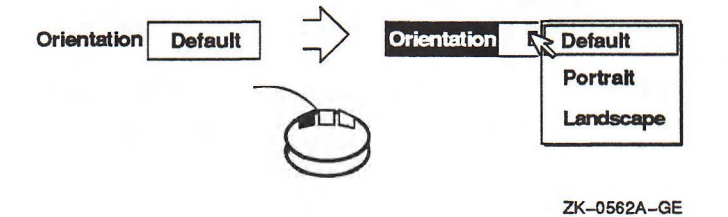

To display an option menu:

- 1. Press and hold MB1 on the current option. The option menu is displayed.
- 2. Drag to the menu item you want.
- 3. Release MB1.

The option menu disappears. The option you chose is now the current option.

If you decide not to change the original option, drag outside the menu and release MB<sub>1</sub>. The menu disappears and no changes occur.

# A.14 Supplying Information in Dialog Boxes

DECwindows displays a dialog box whenever it needs additional information from you to carry out a task. Sometimes you need to type text; other times, you need only click on a button to change a setting. Some dialog boxes display settings you chose earlier.

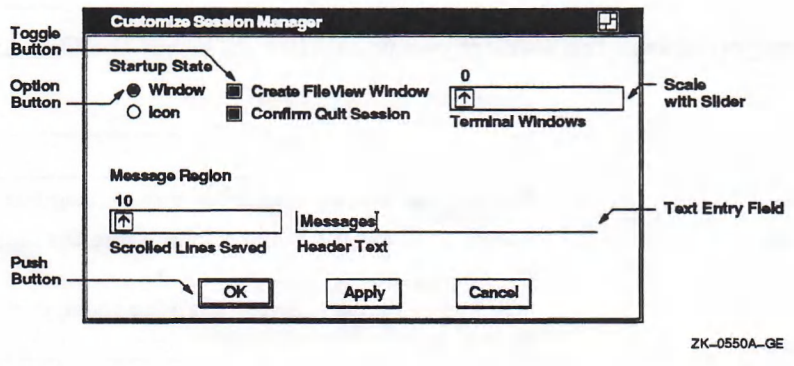

Dialog boxes offer various ways to supply information to an application:

- By typing text in a text entry field. The blinking text cursor shows you where the text you type will appear. What you type appears to the left of the text cursor.
- By clicking on option buttons or square toggle buttons. Option buttons ist you select one option from many. Toggle buttons let you turn a setting on or off.
- By dragging the slider in a scale. Dialog boxes often contain a scale and slider when you need to supply a numeric value. The arrow in the slider points to the current value.
- By selecting choices, for example, file names, from a list box. A list box contains a list of items from which you can choose. Scroll bars appear if the choices do not fit in the list box.
- By clicking on push buttons. Push buttons, such as OK, Cancel, or Filter, let you tell DECwindows what to do with the information you supplied in the dialog box.

In a dialog box, the OK button is usually the default option. You can press the **Return** key to achieve the same result as clicking on OK.

### A.14.1 Moving and Changing Settings in a Dialog Box

How you move in a dialog box depends on the object, for example, a toggle button or text field, you w ant to work with. The following table describes the ways in which you can move and change settings in a dialog box.

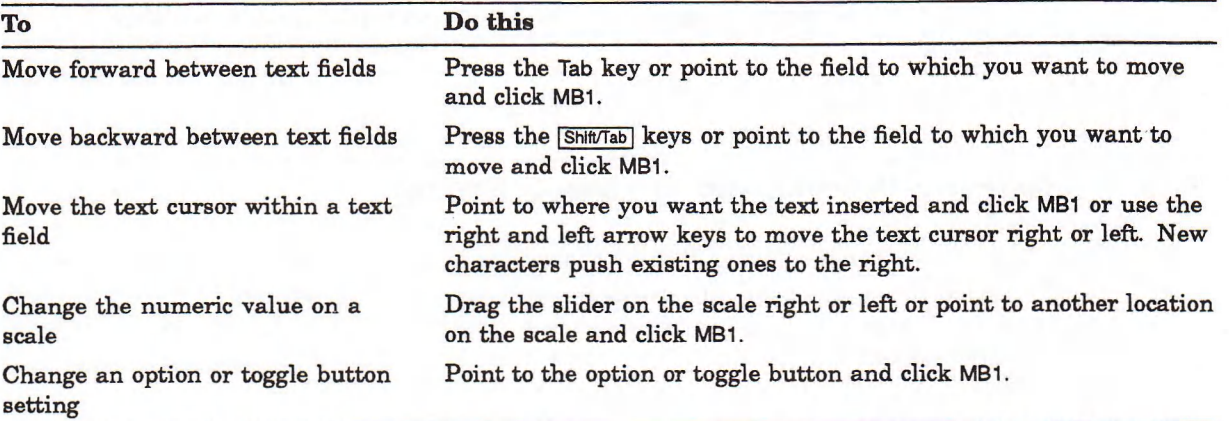

Once you change the settings you w ant, click on either the OK, Apply, or Cancel buttons.

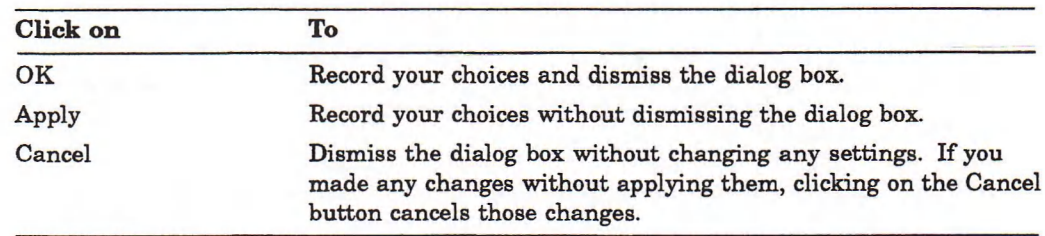

## A.14.2 Making Selections from List Boxes

A list box is part of a dialog box that contains a list of items, often file names, from which you can choose. Many applications display a list box when you open or save a file.

To select an item from a list box, point to the item and click MB1. The item you select is highlighted.

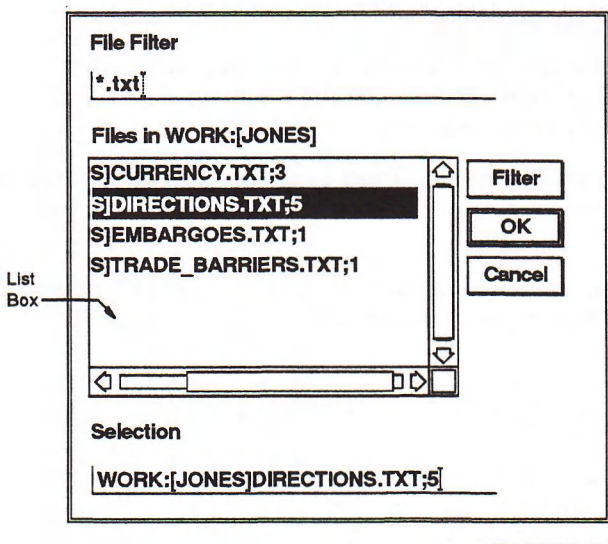

ZK-0548A-GE

If you selected a file name, you can click OK to open the file. DECwindows also gives you a shortcut for opening files from list boxes: Double clicking on the file name produces the same results as selecting that file name and clicking on OK.

If you want to work with a file that does not appear in the list box, type the name of the file in the Selection text entry field and click on OK. Or, use the File Filter text entry field to list a subset of files that you can then select from. For example, to list all the files in another directory with the file type TXT, enter the complete directory specification—[JONES .LETTERS]\* .TXT—in the File Filter text entry field and click on the Filter button. The list of files that meet the qualifications are displayed. Double click on the name of the file you want to open.

## A.15 Scrolling

Some windows display scroll bars, which let you view the text that does not fit in a single window. Some windows have both horizontal and vertical scroll bars.

A scroll bar consists of stepping arrows at either end of the scroll region. The slider is the thicker box that overlays the scroll region. If the slider is at the top of the scroll region, the beginning of the file or list is visible. If the slider is at the bottom of the scroll region, the end of the file or list is visible.

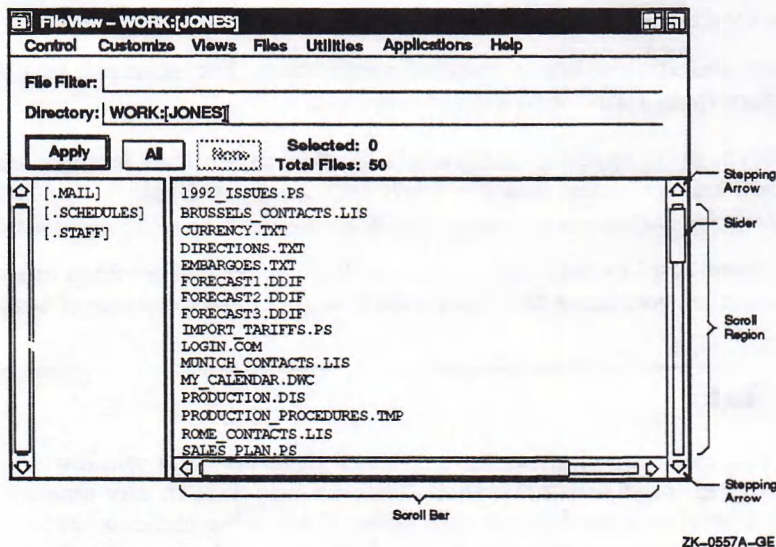

The size of the slider is relative to the total amount of text in the document and indicates how much more text remains to be displayed. For example, a small slider indicates that much text remains to be displayed. A large slider that completely fills the scroll bar indicates that all the text is displayed.

The following table describes how to use scroll bars.

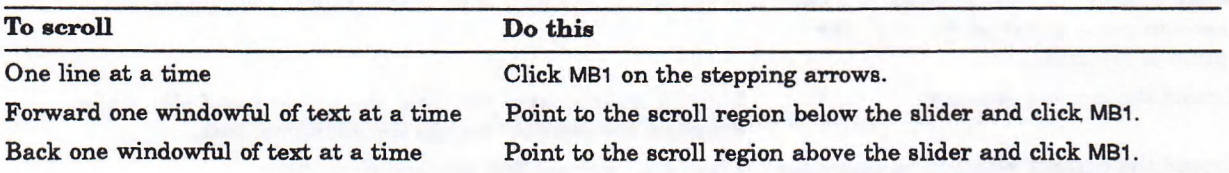

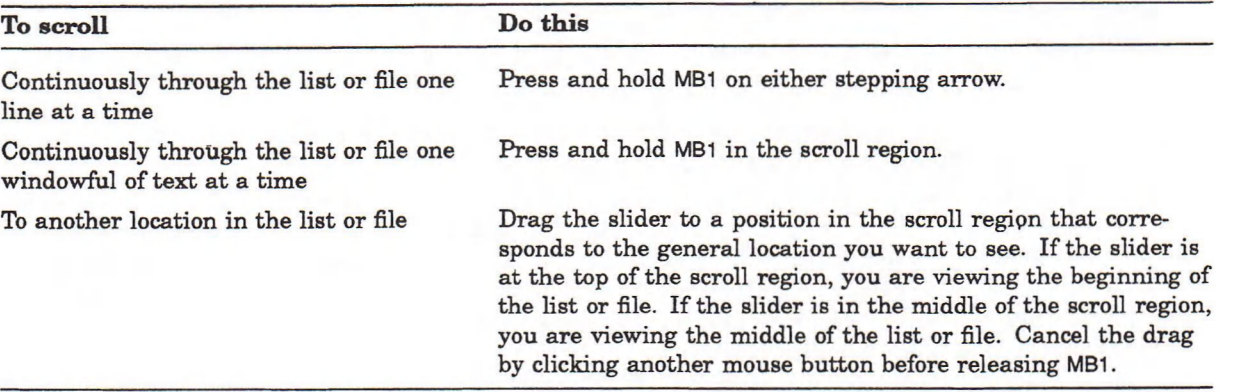

# A.16 Editing Text

DECwindows provides many ways to edit text, which saves you from retyping long file names or large blocks of text. Most applications let you move and copy text

- From one place in a window to another.
- From one window to another window. For example, you can copy text from one Create-Send window in Mail to another.
- From one application to another application. For example, you can move a picture from Paint onto a Cardfiler card.

In addition, most applications provide an Edit menu that lets you cut, copy, and paste text and graphics. See the *VMS DEC windows Desktop Applications Guide* for more information about using the Edit menu in specific applications.

Finally, m ost applications define specific keys to let you perform basic text editing. These keys let you move the cursor and delete small amounts of text efficiently.

### A.16.1 Selecting Text

Before you can copy or move text to other locations in a window or between windows, you must select the text. You can copy text in any amount, including a word, a line, or a paragraph at a time. Successive clicks of MB1 increase the am ount of text you are selecting. The following table describes how to select text.

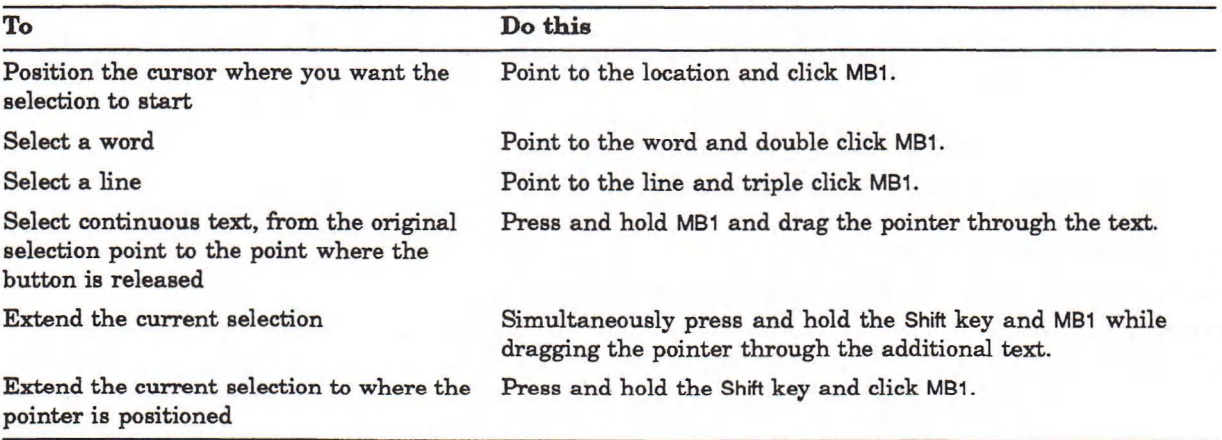

In addition, some applications provide a way for you to select larger blocks of text a t a time. For example, you can select a paragraph of text in EVE by pointing to the paragraph and clicking MB1 four times. You can select an entire mail message or the contents of a Notepad file by pointing to the text and clicking MB1 five times.

You can select only one piece of text at a time. By selecting text in one application, you cancel any other text selection established in the same window or in another application.

### A.16.2 Copying Text

If you can type text in a window, you can select and copy that text from one place to another in the same window, between windows of the same application or between different applications.

You can also copy text from a FileView window—including FileView's file list—to an application that supports text entry.

To copy text in a window, between windows in the same application, or between applications:

- 1. Select the text you want to copy, using the text selection techniques described in Section A. 16.1.
- 2. Position the cursor where you want the text copied by pointing and clicking MB1.
- 3. Click MB3.

The text is copied to the new location.

The window from which you selected text takes input focus. If you copied that text back to your current window, you had to reestablish input focus for that window. Sometimes, however, you just want to grab a piece of text from another window without worrying about which window has input focus. That is where QuickCopy comes in handy: You use QuickCopy to copy text from another window to your current window without losing input focus in your current window.

To use QuickCopy:

- 1. In the current window, position the cursor where you want the text copied by pointing and clicking MB1.
- 2. In the other window, point to the text you want to copy.
- 3. Press and hold MB3.
- 4. Drag across the text you want to copy.

The text is underlined as you drag across it.

5. Release MB3.

The text is copied to the new location in your current window.

#### A.16.3 Moving Text Between Windows

DECwindows also lets you work in one window, select text from another, and move that text to the current window without losing input focus in your current window. The text is deleted from its original location.

To move text from one window to another:

1. In the current window, position the cursor where you want the text pasted by pointing and clicking MB1.

Make sure the window has input focus.

- 2. In the other window, point to the text you want to move.
- 3. Press and hold Ctrl/MB3.
- 4. Drag across the text you want to move.

The text is underlined as you drag across it.

5. Release Ctrl/MB3.

The text is moved to the new location and deleted from the old.

### A.16.4 Deleting Text with Pending Delete

When you mark text for pending delete, you can delete large blocks of text with one keystroke instead of pressing the Delete key repeatedly. You mark text for pending delete by selecting it as described in Section A. 16.1. The selected text is deleted when you press any key. You can then type new text.

To cancel a pending delete selection (once you select the text but before you press a key), point to the selected text and click MBi.

### A.16.5 Editing Text in Dialog Boxes

You can use the text editing techniques described in the following table to move the cursor or delete text in dialog boxes in any DECwindows application. Use the arrow keys to move the cursor one character at a time.

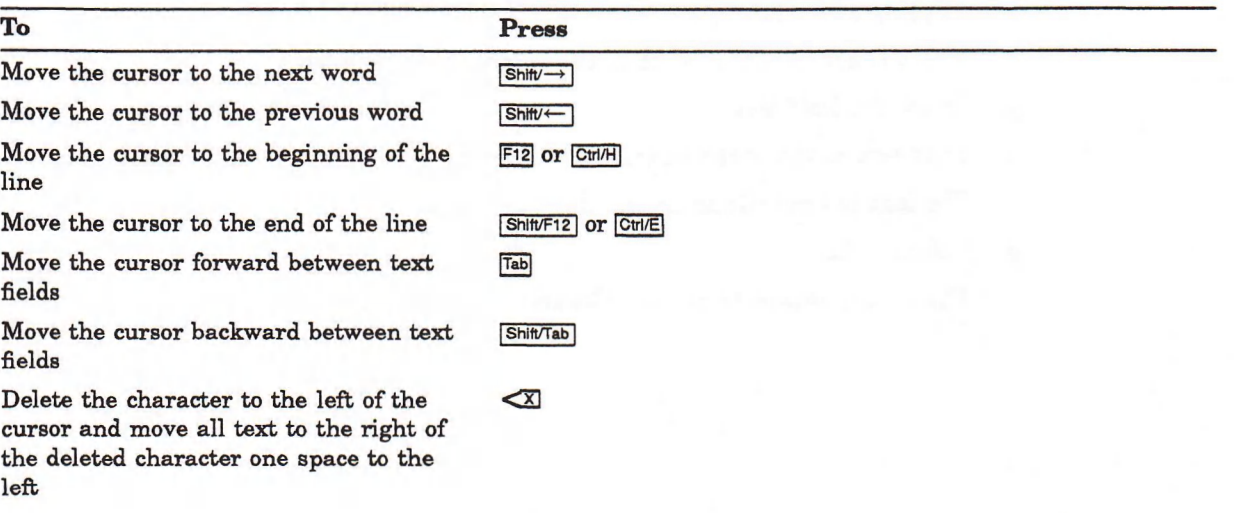

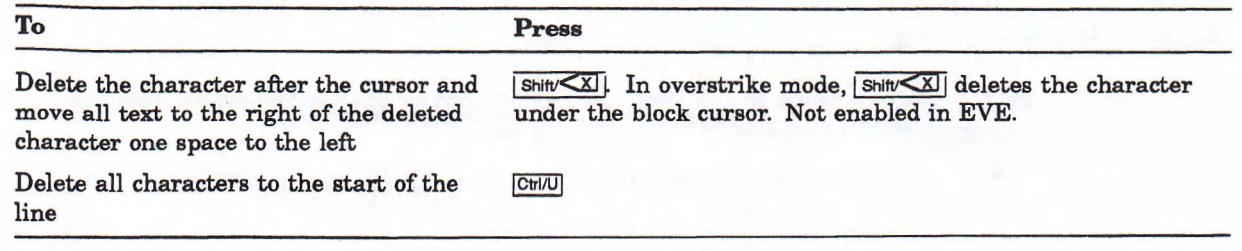

# A.17 Composing Special Characters

In DECwindows, you can use compose sequences to create special characters. A compose sequence is a series of keystrokes that creates characters that do not exist as standard keys on your keyboard. See the list of ISO Latin-1 compose sequences in the *VMS DEC windows Desktop Applications Guide*.

Depending on the keyboard type, you compose characters in either of the following ways:

- Using three-stroke sequences on a VT200- or VT300-series keyboard.
- Using two-stroke sequences on any VT200-series keyboard except North American.

Tb compose a character, using the list of compose sequences in the *VM S D E C w in dow s D esktop A p p lica tio n s G u id e:*

- 1. Find the character you want to create in column 1.
- 2. To compose a three-stroke sequence, press and hold the Compose key while you press the space bar, and then type the two characters in column 2.

Tb compose a two-stroke sequence, type the two characters in column 3. The desired character is displayed.

Tb cancel a compose sequence, press and hold the Compose key while you press the space bar, or press the Delete key, Tab key, Return key, or Enter key.

See. the *VMS DEC windows Desktop Applications Guide* for information about composing characters in DECterm.

# A.18 Getting Help

You can get help in any DECwindows application by using the Help menu. Help provides brief information about screen objects, concepts, or tasks you can perform in applications. Some applications also let you get help on specific screen objects, for example, scroll bars and menu items, by using the Help key and MB1.

Help is designed to let you request general information on an application and quickly narrow the focus of your inquiry. In Help, you can

- Navigate quickly through help topics. Help keeps track of the path you used to get to a particular topic, which makes it easy for you to retrace your steps and follow a different path.
- Search Help for a keyword or topic supplied by the application.

### A.18.1 Invoking Help

To get help on tasks in DECwindows applications, choose Overview from the application's Help menu.

A help window opens with the Overview topic displayed, including a list of additional topics that explain how to do common tasks.

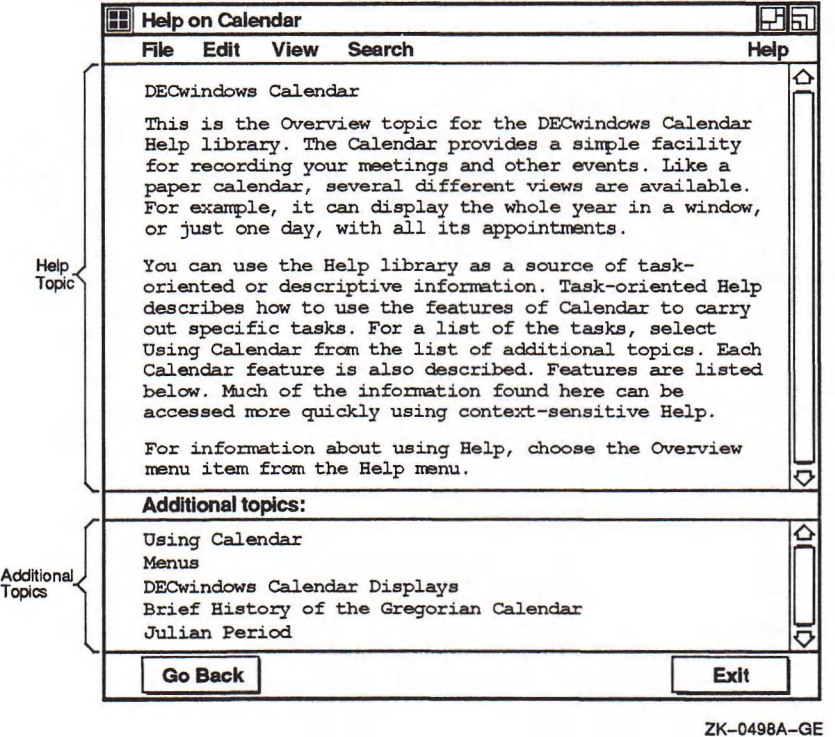

- The help topic describes the task or object about which you requested help. Scroll bars appear if the text does not fit in one frame.
- The Additional topics list contains related topics that you can select to display more information. You select these topics by pointing to them and double clicking MB1.
- The help buttons, Go Back and Exit, let you display the previous help frame or exit from Help.

To get help on screen objects, such as menu names, scroll bars, and dialog boxes, point to the screen object and press and hold the Help key on your keyboard while you click MB1. Note that help on objects is not available in all DECwindows applications.

To get help on a menu item, press the Help key while you press and hold MBi on the menu item, then release MBI.

A help window opens, displaying information on the object you specified.

You can display product information about your application, such as the software version number, by choosing About from the application's Help menu. In some applications, the Help menu also contains a Glossary menu item, which you can use to look up terms specific to your application.

For more information about using Help, choose Help from the Help menu in each application's help window.

### A.18.2 Navigating in Help

When you select a topic from the Additional topics list in the Overview window, you start down a path that is limited only by your own curiosity. You can follow a path of topics by continuing to select additional topics, retrace your steps and branch off to a different topic, or return to the Overview frame and start down another path.

To display an additional topic:

- 1. Select the item from the list of additional topics.
- 2. Choose Go To from the View menu.

Faster still, just double click on the topic you want. Double clicking on a topic is a shortcut for selecting the topic and choosing Go Tb.

Help displays the selected topic. You can continue to select other topics from the Additional topics list or redisplay the topic you last saw by clicking on the Go Back button.

If you want to display the current topic and a new topic simultaneously:

- 1. Select another topic from the list of additional topics.
- 2. Choose Visit from the View menu.

Instead of replacing the current help topic with the new topic, another help window opens displaying information about the new topic. You can then explore other topics from the new help window and keep the current topic open for reference.

Tb see the path you followed to get to your current topic:

1. Choose History... from Help's Search menu.

Help displays a dialog box that lists the topics you have already seen.

2. Double click on a topic to replace the current topic or select a topic and click on the Visit button to open another help window without replacing the current topic.

When you finish looking at a topic and want to close the help window, click on the Exit button. To return to the Overview frame, choose Go To Overview from the View menu in any help window.

### A.18.3 Searching Help for Titles and Keywords

You can search Help for words or phrases to see whether they appear in topic titles or in help text. For example, you might want to see whether there is a topic title in Mail that contains the word "Sending", or a topic in which the phrase "message" appears.

To search for a word or phrase contained in a topic title:

1. Choose Title... from Help's Search menu.

Help displays a dialog box.

2. In the Title text field, type the word or phrase you want to search for.

Leave this field empty if you want Help to display a list of every topic title.

3. Click on Apply.

Help displays the topics whose titles contain the word or phrase you specified.

To display the topic whose title contains the word or phrase you searched for, double click on the topic or select it and click on the Visit button. Help displays the topic in another window. The Search Topic Titles dialog box remains open for you to continue your topic search.

Help for each application has predefined words or phrases called keywords that you can search for. To search for a keyword used in a topic:

1. Choose Keyword... from Help's Search menu.

Help displays a dialog box that lists the keywords defined for that application.

2. Double click on the keyword you want to search for.

Help lists the topics in which the keyword is used.

To display the topic in which the keyword is used, double click on the topic or select it and click on the Visit button. Help displays the topic in another window. The Search Topic Keywords dialog box rem ains open for you to continue your keyword search.

### A .18.4 Exiting from Help

To exit from Help, click on the Exit button. If you have multiple help windows open, you must close each one.

### A.19 Putting a Session on Hold

At any time, you can put your current session on hold indefinitely and lock your workstation without ending your session. When you put your session on hold, your screen is cleared, but your session is maintained exactly as it was. Any applications you started continue to run.

To put your current session on hold, choose Pause from the Session Manager's Session menu. Your screen is cleared and the Continue Session dialog box is displayed.

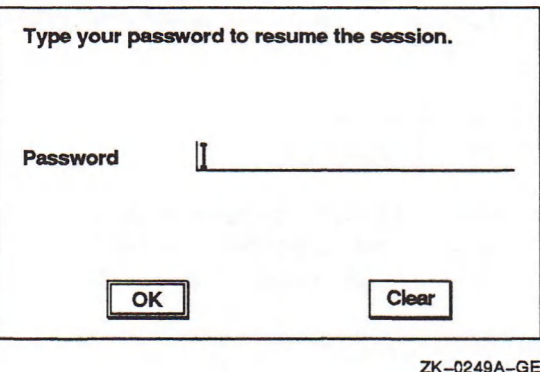

Tb continue your session, type your password and press Return. Once the system verifies your password, your session resumes. If the Continue Session dialog box remains on your screen, you probably made a typing mistake. Click on the Clear button and type your password again.

# A.20 Ending a Session

You can end a session at any time. When you end a session, DECwindows stops all applications and clears the screen.

To end your session:

1. Choose Quit from the Session Manager's Session menu.

The Session Manager displays a dialog box asking you to confirm that you want to end the session.

2. Click on OK or press Return.

# Appendix B

# Performance Hints

LISP code normally does much type checking at runtime. You can reduce execution time and amount of memory required by using data structures more efficiently and by using certain programming and debugging techniques.

This appendix lists what you can do to optimize the speed of execution of your LISP code and the amount of memory required. The sections also give the following information:

- Number of instructions executed by certain functions
- Relative speed of certain functions compared with others that can be used to achieve the same result
- Explanations of why certain functions and operations require more time or memory
- Data structure representations

This information can help you choose the most efficient way to code a program.

Some VAX instructions are mentioned in this appendix. Refer to the *VAX A rch itecture H andbook* for more information on the VAX instruction set.

### B.1 Data Structures

This section describes how to optimize the use of data structures in your code.

#### **B.1.1 Integers**

Fixnum arithmetic is much faster than bignum arithmetic. Therefore, if possible, use numbers in the range  $-2**28$  to  $2**28-1$ . The MOST-NEGATIVE-FIXNUM is  $-268435456$ ; the MOST-POSITIVE-FIXNUM is  $268435455$ . (The range of integers represented as fixnums in  $V3.0$  was cut in half from  $V2.2$ .) You must use fixnum declarations for each argument to an arithmetic function and for the result as well to generate fixnum-only in-line VAX instructions. The result must be declared to be type fixnum, and even though all input values for an arithmetic function may be fixnums, the result may not be. (That is, fixnums are not closed under arithmetic operations.)

When fixnum declarations are used, fixnum arithmetic takes one instruction for each addition or subtraction operation and two instructions for each multiplication and division operation. Fixnum comparisons consist of a CMPL instruction and the appropriate branch; the result's type need not be declared since it must be either T or NIL.

Fixnums are never allocated (they are immediate: they are always manipulated directly, rather than through pointers). Therefore, fixnum arithmetic requires less memory and less time for garbage collection than arithmetic with bignums.

Bignums require one longword for a header and enough space to represent the number in two's complement format with a minimum of two longwords. Therefore, working with bignums consumes much more time and space than working with fixnums. For example, to print 1000 factorial takes much longer than to compute it. Much more garbage is produced while calculating the print representation than in calculating the result.

#### **B.1.2 Floating-Point Numbers**

When using floating-point arithmetic, the system allocates new space for the results. In-line code is generated only when both arguments to an arithmetic function are declared to be of the same floating-point type. In-line conversions (CVTxx) are not done. The VMS math library routines are used for complicated functions, such as trigonometric functions.

Floating-point num bers always have a 1-longword header.

### **B.1.3 Ratios**

When working with ratios, the system calls the GCD function after each ratio is created and stores the ratio in canonical form. Use the TRUNCATE or REM function when you do not need exact answers or when you want a remainder. The truncate function executes faster if you can declare the result to be a fixnum. The TRUNCATE and REM functions are faster than the FLOOR and MOD functions. These in turn are faster than the ROUND function.

Ratios occupy two longwords; they have a 1-longword header.

### **B.1.4 Complex Numbers**

The real part and the imaginary part of any complex number must be of the same type: both m ust be integers, single-floats, double-floats, or long-floats. Complex num bers occupy 2 longwords; they have a 1-longword header.

### **B.1.5 Characters**

String characters use an 8-bit code that is compatible with the ASCII and Digital multinational standards and with the VAX architecture.

The CHAR= function used without type checking is the same as the  $EQ$  function. The CHAR $\lt$ , CHAR $\lt$ =, CHAR $\gt$ , and CHAR $\gt$ = functions generate the same code as the fixnum comparisons when no type checking is required because declarations were used. This code consists of a CMPL instruction followed by the appropriate branch. Like fixnums, characters are never allocated (they are immediate), thereby requiring less memory and less time for garbage collection.
### **B.1.6 Symbols**

Symbols let you easily associate data with a name. Symbols are interned when read by the **READ** function, and remain interned until they are uninterned from all packages using them. So, when you create anonymous variables and functions, use uninterned symbols (created using the  $M$ AKE-SYMBOL or GENSYM function).

For VAX LISP, accessing a dynamic variable may require several instructions, depending on the declarations and optimizations used. Normally, accessing a dynamic variable is slower than accessing local variables or closed-over lexical variables. A local variable can be accessed quickly because it is stored on the stack. A closed-over variable is stored in a vector and passed to other functions that use them. Therefore, to access a closed-over variable may require several instructions. To reduce the overhead of dynamic variable access to one instruction, set the optimization declaration **speed** to 3 and **sAFETY** to 0, eliminating unbound variable checking and thus reducing execution time.

When a special variable is bound to a new value, LISP saves the symbol and its old value on the binding stack and stores the new value in the value cell of the symbol. This procedure requires either four or five instructions. Unbinding a special variable requires one instruction. Accessing the parts of a symbol, such as its name, property list, package, and value, requires only one instruction each, if you have used the appropriate declarations to declare the variable as a symbol.

Symbols occupy six longwords each.

### **B.1.7** Lists and Vectors

Use lists when the number of elements changes often. Typically, you push elements onto and pop elements off the front of the list to simulate a stack. Conses are convenient for creating tree structures, especially when you need values only at the leaves. If you must access many values at each internal node of a tree, use structures rather than lists. Conses require two longwords.

Use vectors when you must access elements often at any position. Vectors use h alf as much space as lists and can cause less paging when accessed, because vector elements are stored in adjacent memory locations. A simple-vector has a single-longword header.

Use the noncopying (or destructive) versions of the sequence and list functions whenever possible. For example, the **NCONC** function is faster than the **APPEND** function and the NSTRING-UPCASE function is faster than the STRING-UPCASE function. You can use the form (n reverse (the list  $x$ )) rather than the copying version (the **REVERSE** function) to get elements back to their original order if you are just gathering the results in a list. To copy input lists or strings once and then do destructive operations is more efficient than to always use copying versions of functions.

Copying vectors by using the **cOERCE** or **sUBSEQ** function results in simple vectors (of the type SIMPLE-VECTOR, SIMPLE-STRING, SIMPLE-BIT-VECTOR, or SIMPLEarray), which can be manipulated by simpler, faster operations. Therefore, you can copy a vector to manipulate it quickly thereafter. However, to avoid numerous garbage collections, do not use copying versions of functions unless you must.

### **NOTE**

Use destructive versions of functions with care, as shared data may be modified.

car, CDR, and the other list-manipulating functions by default always check their arguments to make sure they are lists and not atoms. To increase the speed of list-intensive applications, properly declare all lists and use the optimization declaration  $SPEED = 2$  or use  $SPEED = 3$  and  $SAFETY = 0$ . The CAR, CDR, RPLACA, and RPLACD functions each require one instruction when used with these declarations.

If you frequently splice or concatenate lists, use a pointer to the middle or end of the list. This procedure is faster than using the NTHCDR, MEMBER, APPEND, and nconc functions on the entire list, as they always process from the beginning of the list. The fastest tests for the MEMBER, ASSOC, and RASSOC functions are EQ and EQL, not EQUAL or = . The default test is EQL.

Use property lists when you want values for keys to be global in scope. Do not use property lists if the number of keys is fairly constant and known in advance. Instead, use structures and include a slot in the structure for a list to be used like a property list for keys that are unknown when the structure is defined.

Use association lists when you want values for keys to be dynamic in scope, since pushing entries onto the front of an association list shadows later entries. You can use dynamic variables as pointers into association lists to help you recall additions to the lists, and automatically restore the values.

### B.1.8 Strings, General Vectors, and Bit Vectors

Simple arrays of one dimension,  $[(SIMPLE-ARRAY * 1)],$  are processed faster than nonsimple vectors (vectors with fill pointers, adjustable vectors, or displaced vectors). Vectors that are simple take less space since they do not have separate array headers and they are created faster.

Avoid using lists of characters when manipulating symbol names (that is, never implement the EXPLODE or IMPLODE functions of earlier dialects of LISP). Strings are fully supported in this language, unlike these earlier dialects. Some common operations on simple strings use the VAX character instructions.

Many data structures that used to be implemented with lists can be more efficiently implemented with simple-vectors or with structures. If the domain of a set is fixed and set operations are frequent, using simple bit vectors is much faster than using lists. Accessing or updating slots of a declared structure takes only one instruction given the appropriate declarations. Accessing or updating characters in a simple string or bits in a simple bit vector is slightly slower than accessing or updating elements of a simple-vector. When accessing or updating characters in a simple string or bits in a simple bit vector, data must be converted between the internal representation and the LISP representation. For both characters and fixnums, this involves at least an ASHL instruction. However, there are specialized routines for handling simple strings and simple bit vectors (for example, the STRING-UPCASE and BIT-AND functions with the proper declarations).

These representations take less space than simple general vectors that hold characters or bits.

### **B.1.9 Hash Tables**

Hash tables provide a good way of storing and accessing arbitrary objects. Although some overhead is required for each access or store, the total time required is usually reasonable even for large numbers of objects. VAX LISP hash tables use chains to resolve collisions.

You can access hash tables that use the EQ and EQL functions faster than hash tables that use the EQUAL function, because the comparisons are faster. However, hash tables that use the  $EQ$  and  $EQL$  functions must be completely rehashed upon first use after any garbage collection. Hash tables are preferable to lists and bit vectors for representing sets, when the number of objects may be large and extremely variable.

### **B.1.10 Functions**

Compiled code is faster than interpreted code; when interpreted code is evaluated, much consing occurs.

Calling a compiled function that is a closure takes several instructions more than calling a compiled function that is not a closure. A function is a closure when it has free lexical variable references.

You can compile single functions at any time without using files. For example, to compile a function you have just defined, you can use (compile 'function-name) or (compile nil '(lambda  $( ) , \ldots )$  if you want to create anonymous code to be stored and executed later. You can use the FTYPE type specifier in a declaration or proclamation to inform the compiler about the types of the arguments and the return type of a function.

# B.2 Declarations

This section describes how to use declarations to optimize LISP code.

By default, most standard VAX LISP functions check their arguments for type and other attributes. The compiler can generate much faster code for many simple operations by assuming the arguments are of the correct type. Therefore, use declarations to supply this information.

Whether the compiler takes advantage of declarations and to what extent it does, is controlled by the OPTIMIZE declaration. Depending on the values of the optimization qualities, different code may be generated, given the presence of type declarations or the assumption of such type declarations.

The format for using the OPTIMIZE declaration and its qualities with the PROCLAIM and DECLARE forms is as follows:

(PROCLAIM '(OPTIMIZE (SPEED x) (SAFETY *y)* (SPACE z)))

or

### (DECLARE (OPTIMIZE (SPEED  $x$ ) (SAFETY  $y$ ) (SPACE  $z$ )))

The possible switch values are:

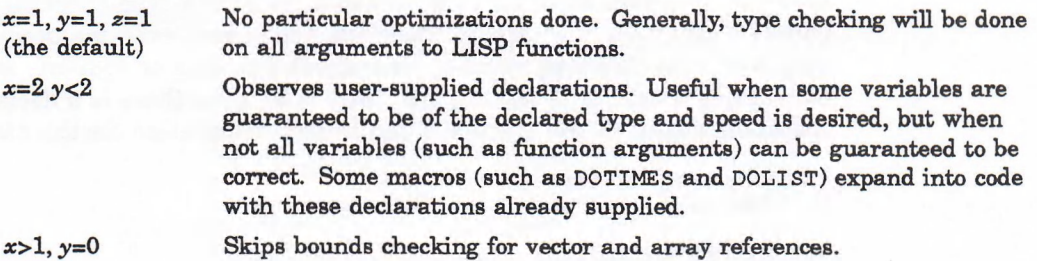

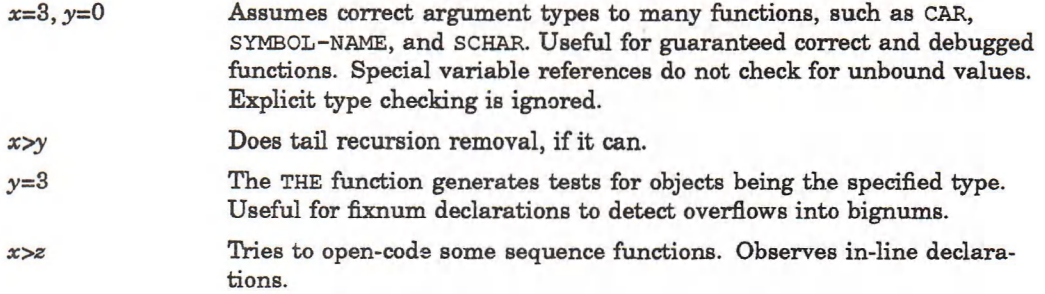

Use fixnum and floating-point declarations for fast arithmetic. The compiler needs to know the types of all the arguments (and for fixnums, the result type, too) before it can generate the fast, type-specific code available on a VAX. Floating-point operations with operands (and therefore results) of the same type can also generate fast code.

Use simple-vector and similar array declarations for fast sequence and array operations. For example,

```
(\text{let } ((v ...))( declare ( type ( simple-array ( unsigned-byte-8) 1)
              v) )
  (the fixnum (+ (aref v 0)
                    (\text{aref } v 1)))
```
only takes a few instructions when compiled with the  $(OPTIME (SPEED 3) (SAFF$ 0)) declarations. Declaring structures is equally helpful.

The PROCLAIM and DECLARE forms may be used to declare a function's arguments and results whenever the function is called. For example, when the proclamation ( proclaim ' (ftype (function (fixnum) single-float) myfunction) ) is used, each time MYFUNCTION is called the arguments are automatically declared to be fixnums and its result is autom atically declared to be a single-float. An FTYPE declaration does not automatically provide declaration of the LAMBDA-LIST variable in the function definition.

It is important to provide type declarations, especially for the SIMPLE-VECTOR, s IMPLE-STRING, and SIMPLE-BIT-VECTOR types, for the arguments to sequence functions. The compiler can generate fast code for most common cases. Even if the element type is not known at compile time, adding  $(SIMPLE-ARRAY * 1)$ declarations helps.

M ultidim ensional array operations benefit from declarations. Unlike the vector operations, multidimensional arrays need the actual (fixnum) bounds for each dimension at compile-time to generate efficient array-indexing code. In these cases, it is helpful to use the DEFTYPE macro.

The functions defined in the following examples will be compiled with either  $(1)$ type-checking code if  $SPEED$  is less than  $2$  or  $(2)$  non-type-checking code if  $SPEED$ equals 3 and SAFETY equals 0. However, the second example produces code that does not check the type of x but does check the type of  $(\text{cdr } x)$ , when SPEED equals 2 and SAFETY is less than 2. This is because there is a declaration allowing the optimization of the CDR operation but no declaration for the car operation.

```
(defun example1 (x)(cadr x))(defun example2 (x)(declare (list x))(cadr x))
```
In the following examples, a call to EXAMPLE3 always produces generic code, since it is not known that the result of the addition will necessarily be a fixnum. The declaration in EXAMPLE4 provides that information, and the arithmetic operation is fixnum specific.

```
(defun example3 (x y)(declare (fixnum x y))(+ x y)(defun example4 (x y)(declare (fixnum x y))(the fixnum (+ x y)))
```
The next example returns a list of the first, indexed, and last characters. With SPEED greater than or equal to 2 and SAFETY equal to 0, all the character fetching from the straing argument will be very fast. The LENGTH operation will also be very fast, since it need not check for the type of the argument as the generic sequence function normally would. (This also means executing the form  $(length)$ (the list x)) is faster than executing the form (length x).) If SAFETY is greater than  $0$ , bounds checking is still done, but type checking (of the string, for example) may not be, depending on what optimizations are used.

```
( defun example5 (string index)
  (declare
    (simple-string string)
    (fixnum \text{ index}))
  (list (aref string 0)
        (char string index)
        (schar string (1 - (length string))))
```
Array access is fast in the following code:

```
( eval-when ( compile load eval)
 ( de f constant i-size 3)
 (def constant j-size 4)(def constant k-size 5)( deftype fooarray ( & optional element-type)
   '(simple-array, element-type( ,i-size, j-size, k-size) ) ))(defun foo ()
 (dechare (type (fooarray t) x)(type (fooarray string-char) y))
 (dotimes (i i - size))(dotimes (j j-size))(dotimes (k k-size)
    (set (are f x i j k)(char -upcase (aref y i j k))))))
```
# B.3 Program Structure

In tight inner loops, use macros or in-line functions rather than called functions. Always compile macro definitions, functions proclaimed in-line, and calls to the DEFSTRUCT macro before compiling code that uses them. Normally, you proclaim a function in-line just before defining it. Any calls to that function will then have the body expanded in-line at the calling site, unless you use the NOTINLINE declaration. If you declare or proclaim a function, using the INLINE declaration after providing a definition, a compiler warning will result because the compiler will not have remembered the definition for the in-line function.

The Funcall and apply functions are slower than calls to functions whose names are known at compile time, because the LISP system must check the following:

- Whether the object is a function
- What kind of function (by symbol or function object, interpreted or compiled)
- The number of arguments the function takes

Using APPLY to call a function is usually two to three times slower than a compiled call to a named function with a fixed number of arguments.

The CATCH special form and operations that use the catch-throw mechanism are slower than a function call.

Using the  $\epsilon$ OPTIONAL keyword in a lambda-list costs a few instructions. However, an **AREST** variable causes a list to be created for those arguments passed after the required and  $\epsilon$  optional arguments.  $\epsilon$ KEY arguments are the slowest; there is run-time code to parse the argument list and assign the proper values for the given keywords, and evaluate the defaults for the unsupplied keywords.

Using multiple values requires less time and space than consing a list or vector of results. Both methods are slower than just returning single values. (Consing requires garbage collections later.)

The READ function is slower than the READ-LINE or READ-CHAR function, since read has to parse the input according to the current LISP reader syntax, create numbers, and intern symbols. The READ-CHAR function is slower than the read-line function, due to the general overhead of doing any I/O.

Similarly for output, calls to WRITE, PRINT, PRIN1, and PRINC are slower than calls to WRITE-CHAR, WRITE-LINE, and WRITE-STRING due to the need to determine what is being printed.

The format and pprint functions are slower than calls to the WRITE, PRINT, PRINC, and PRIN1 functions when pretty printing and \*PRINT-CIRCLE\* are disabled.

Using the  $xxx-TO-STRING$  functions for getting a string representation of a LISP object is faster than using the with-output-to-string function. The with-output-to-string function m ust create a stream and use the usual stream functions. The read-from-string and parse-integer functions are faster than the with-input-from-string function for the same reason.

The compiler compiles each top-level form in a file when it compiles a file by surrounding arbitrary forms in the following manner:

(PROGN (DEFUN #:TOP-LEVEL-FUNCTION () *arbitrary-top-level-form)* (#:TOP-LEVEL-FUNCTION))

An *arbitrary-top-level-form* is any LISP form other than a call to the EVAL-WHEN or progn special form, the defun or defmacro macro, the proclaim function, or a package function. Creating, compiling, dumping, and loading these temporary functions takes time, so it is wise to gather many arbitrary forms into functions of reasonable size. Typically, such forms can be calls to data initialization functions (such as (set  $(get \ldots) \ldots)$ ). To have these function calls inside a function definition anyway is desirable so that you can do selective initialization from the program without having to reload the file.

# B.4 Compiler Requirements

The PROCLAIM, PROVIDE, require, and package functions like use-package and in-package m ust be used at top level for the compiler to recognize them. A top-level form is defined as a form without surrounding parentheses, or a form at top level within a call to either the eval-when or progn special form. Uses of the DEFUN macro and anonymous lambdas that would get evaluated in code get compiled as separate functions (closures if they use closed-over lexical variables). This is true in the following call to the DEFUN macro and to the anonymous lambda that follows.

```
(let ((counter 0)) (defun next () (incf counter))
(\text{try }#' (\text{lambda } (x) (print x)))
```
If you want functions as data objects (that is, in data structures where they would not be processed during normal evaluation), you must compile them explicitly. This is exemplified by the difference between the following:

```
(list #' (lambda ( ) (foo ))#' (lambda () (bar)) )
and
```

```
' ( #' (lambda () (foo))
   #' (lambda () (bar)) )
```
In the first case, the compiler recognizes the functions and creates compiledfunction objects for them. In the second case, the compiler does not notice the functions since the entire form is quoted.

If you leave the code in the list at run time, the explicit calls to the FUNCALL function on each element of the list would run the code interpretively. So, to have compiled code in the list, you must fill it with compiled functions. You can do this at run time by using the **complete** function with  $NIL$  as the first argument, or you can fill the list with compiled functions once, when loading. Or, you can compile a file, using macros that expand into definitions of functions with names created using the GENSYM function. Then, have an initialization function fill up the list with those compiled functions at load time.

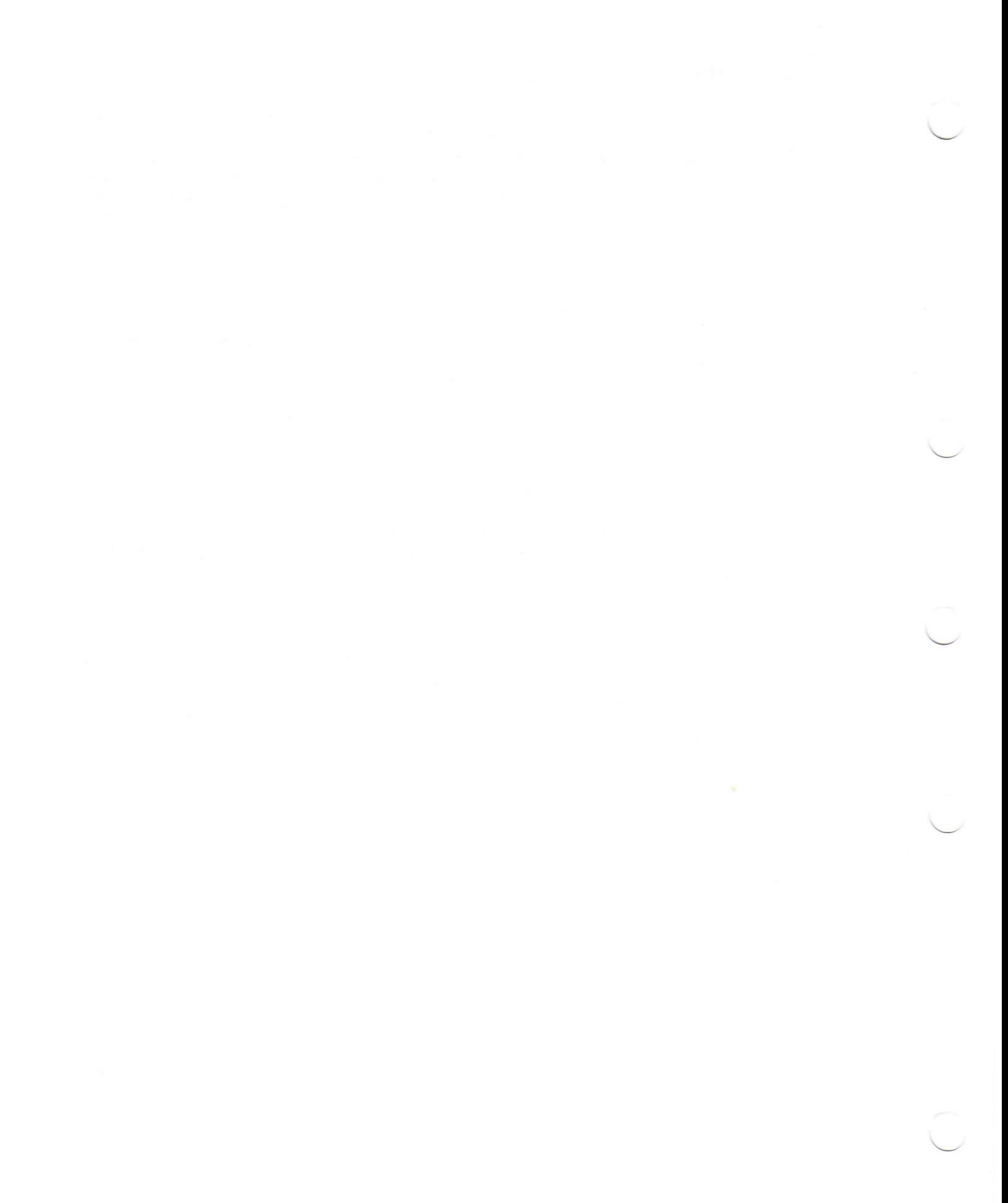

# Customizing DECwindows from VAX LISP

This appendix describes how to customize the DECwindows-based development environment in VAX LISP V3.0.

# C.1 Customizable Attributes

Your DECwindows-based development environment has a particular look. This look is made up of certain attributes, such as color, font, and the position of the windows. You can change the look of the DECwindows-based development environment by customizing the common attributes for all utilities and some specific attributes for a given utility. The attributes are independent of the syntax used for changing them . (See Section C.3 for information on syntax.) This section describes all the attributes.

### **C.1.1 Common Attributes**

With the exceptions noted, you can set the following attributes for each utility, potentially for each window in a utility.

### **Geometry**

The position, width, and height in pixels of the main window in a utility. For the Inspector, you can set only the geometry for the Inspector History window; the Inspect windows have more specific attributes (see Section C.l.2.1). For the Editor, you cannot set the geometry arbitrarily—there are more specific attributes for it (see Section  $C.1.2.5$ ).

### Color

The color of the foreground and background of each of the windows. On color systems, you can set these to arbitrary values, within the constraints of the number of colors available on your system. This setting is ignored on monochrome systems. The defaults are the values that you set with the DECwindows Session Manager. For information on named colors available to you, see *VMS D E C w in dow s G uide to XLib P rogram m in g.*

### Monochrome reverse

Reverses the foreground and background colors on monochrome systems, black foreground on a light background or vice versa. This setting is ignored on color systems. The default is NIL-no change.

### Font

The font used for all input and output in a utility. Individual windows in a utility can have different fonts. If you have specified a font description that does not exist on the server where LISP is displayed, the specified font is ignored and the

server's default font is used. If you change to a variable-width font, text may not appear to be column aligned as it is by default. The default for all utilities except the Editor is Courier Bold 14. The default for the Editor is Terminal 14, which is the same as the small DECterm font. The Editor disallows the use of a variable-width font. For information on how to find the font names that exist on your current system, see Section C.2.

### Object recording

With object recording turned on, the position of an object is stored when it is written to the screen and pointer feedback is displayed. Turning off this attribute decreases the amount of system overhead for writing to the window. Turning off object recording in the Inspector, Trace List, Debugger Calling Stack, or Debugger Variable Bindings windows is not useful, because their syntax and function fundam entally rely on object information. This attribute is useful only for the Listener, Debug I/O window, and the Trace Output region of the Trace window. This attribute does not apply to the Editor because it does not do object recording. The default is  $t$ —object recording is turned on.

### C.1.2 Specific Attributes and Restrictions

Some utilities have additional attributes that you can customize. The Editor has restrictions on customizing common attributes. These specific customizable attributes and restrictions are described below.

### C.1.2.1 Inspector Attributes

### Inspect windows count

An integer representing the number of Inspect windows that the Inspector rotates through as you perform subsequent inspections. The default is 5.

### Inspect windows geometry

The size of the Inspect windows when they are first created and the position of the first Inspect window. The positions of subsequent windows are calculated from this position and the Inspect window geometry offset attribute.

If you resize, close, and reopen a window (that is, remove the window w ith the Close item and bring it back through a later call to  $INSPECT$ , it comes up the size to which you resized it. If you change the position portions of this value, only windows created after the change will be affected.

### Inspect windows position offsets

The value in pixels indicating where subsequent windows are drawn relative to the initial Inspect window. For example, if the initial position is 800,100 and the offset is -50,100, the first window appears toward the upper right corner of your workstation screen (assuming it is 1024 pixels wide). The next window appears lower and to the left, at position 750,200. The next window is drawn along the same line, at 700,300.

### Sequence length threshold

An integer indicating how many elements of a sequence to inspect before prompting you to continue. Only elements up to the threshold are computed and printed, at which time you are prompted for whether you would like to see more. The default is 75.

### C.1.2.2 Listener Attributes

### Evaluation history limit

An integer value denoting how many evaluations to store for command-line recall. If you raise the limit, your transcript and command recall ring grow. If you lower the limit, the oldest (OLD-VALUE—NEW-VALUE) evaluations are immediately removed from the transcript and the recall ring. The default is 40.

### Prompt on Exit

When this attribute is turned on, you are prompted when you try to exit the Listener through the File menu Exit item. The default is for you to be prompted.

### C.1.2.3 Debugger Attributes

### Evaluation history limit

An integer value denoting how many evaluations to store for command-line recall. The default is 40.

### Auxiliary windows initial states

Open or closed for the three Debugger auxiliary windows: Control Stack, Variable Bindings, and Debugger Commands, these values apply only to the first time you enter the Debugger. If you open or close any of them during a debugging session, their state as you leave the Debugger is how they will appear when you reenter it. The default is to have each window open.

### Prompt on entry

True or false denoting whether you are prompted about entering the Debugger when an error or continuable error is signaled. The default is true, you are prompted about entering the Debugger.

### Prompt on exit

True or false denoting whether you are prompted when you try to quit the Debugger through a menu item, command button, or without specifying the  $T$ argument to the Debugger  $QUIT$  command. The default is true, you are prompted about quitting the Debugger.

### C.1.2.4 Trace Attributes

#### Prompt on untrace all

True or false denoting whether you are prompted when you choose the Untrace menu item with no selection. The default is true, you are prompted about untracing all items in the Trace List.

#### C.1.2.5 Editor Restrictions

The Editor does not have additional customizable attributes; rather, there are some restrictions on Editor customization.

### Restrictions on Common Customizations

Editor width and height are specified in character-cell rows and columns, not in pixels. The Editor cannot handle a window that is not aligned on character cell boundaries. The font must be fixed width. The Editor does not correctly display text or draw the cursor, using a variable-width font.

# LIST-FONTS function

### Conflict with Older Editor Customizations Through LISP

For backward compatibility, any customizations made to the Editor through the DECwindows interface are overridden by any LISP initializations as supported in earlier versions of VAX LISP. For example, suppose that you change the default Editor screen width through customization. If, however, you still have a form like

( setf ( editor: screen-width ) 132 )

in a LISP file that you load, then 132 is your Editor screen width, regardless of customization settings. If you w ant your stored customization settings to take precedence, you must remove all the LISP forms that set editor variables or SETF forms that modify the Editor's appearance.

# C.2 Getting Information on Fonts

VAX LISP provides the LIST-FONTS function to get information on fonts.

# LIST-FONTS function

You can use the LIST-FONTS function to find out which font names exist on the current system. Elements in this list are legal new values for the SETF forms with DECW-UTILS: CUSTOMIZE and the :FONT attribute argum ent. This function should be used only for customizing the development environment. For writing CLX programs you should use  $CLX:LIST-FONT-NAMES$  with the appropriate arguments, since the  $CLX: DIST5PLAY$  used by your program may not be the same one used by the development environment.

### **Format**

### DECW-UTILS:LIST-FONTS & OPTIONAL *fontname*

### *fontname*

A string that names a font. The string may contain multiple occurrences of the wildcard character ( \* ) to avoid supplying all components of the font name. Case is ignored.

### **Return Value**

A list of strings that name the fonts available on the current X server whose names match the specified *fontname*, if supplied. Otherwise, all fonts known to the server are listed.

### **Examples**

1. Lisp> (decw-utils:list-fonts "\*helvetica\*-12-\*")

("-Adobe-Helvetica-Medium-R-Normal--12-120-75-75-P-67-ISO8859-1" "-Adobe-Helvetica-Bold-R-Normal--12-120-75-75-P-70-ISO8859-1" "-Adobe-Helvetica-Bold-O-Normal--12-120-75-75-P-69-ISO8859-1" "-Adobe-Helvetica-Medium-O-Normal--12-120-75-75-P-67-ISO8859-1")

This example asks for all the 12-point fonts in the Helvetica family. The order in which they are returned is dependent on the X server, so you should not count on it to always be the same. (The R means Roman and the O means Oblique.)

- 2. Lisp>  $(decw-utils:list-fonts "*-bold-i-*-8-*")$ 
	- ("-Adobe-New Century Schoolbook-Bold-I-Normal--8-80-75-75-P-56-IS08859-1" "-Adobe-Times-Bold-I-Normal--8-80-75-75-P-47-ISO8859-1")

This example asks for all the bold and italic 8-point fonts.

# C.3 Getting and Modifying Attributes

VAX LISP provides the customization function to modify the screen display.

# CUSTOMIZATION function

This function returns the value of the attribute specified by its arguments. You can use it with  $SETF$  to change the value. With the exceptions noted below, when you use this routine with  $SET$ , the appearance of the associated window changes immediately (if it is visible—if not, the change is apparent the next time the window is brought up). Changing the geometry with the pointer and the window manager is the same as doing it by calling the SETF form. Subsquent calls to the function will show this new value.

### **Format**

### DECW-UTILS:CUSTOMIZATION *object-keyword attribute-keyword*

### *object-keyword*

This argument must be a keyword that specifies some object in the user interface (either a utility, a group of windows, a window, or a region of a window). The value of this argument restricts which *attribute-keyword* is applicable, as follows:

| <b>Object Keyword</b>      | <b>Attribute Keyword</b>  |
|----------------------------|---------------------------|
| : DEBUGGER                 | : FONT                    |
|                            | : FOREGROUND-COLOR        |
|                            | : BACKGROUND-COLOR        |
|                            | : MONOCHROME-REVERSE      |
|                            | : GEOMETRY                |
|                            | :OBJECT-RECORDING         |
|                            | :EVALUATION-HISTORY-LIMIT |
|                            | :PROMPT-ON-ENTRY          |
|                            | :PROMPT-ON-EXIT           |
| : CALLING-STACK-WINDOW     | : FONT                    |
|                            | : FOREGROUND-COLOR        |
|                            | : BACKGROUND-COLOR        |
|                            | : MONOCHROME-REVERSE      |
|                            | : GEOMETRY                |
|                            | : INITIAL-STATE           |
| : VARIABLE-BINDINGS-WINDOW | : FONT                    |
|                            | : FOREGROUND-COLOR        |
|                            | : BACKGROUND-COLOR        |
|                            | : MONOCHROME-REVERSE      |
|                            | : GEOMETRY                |
|                            | : INITIAL-STATE           |

Table C—1: Object Keywords for DECW-UTILS:CUSTOMIZATION Function

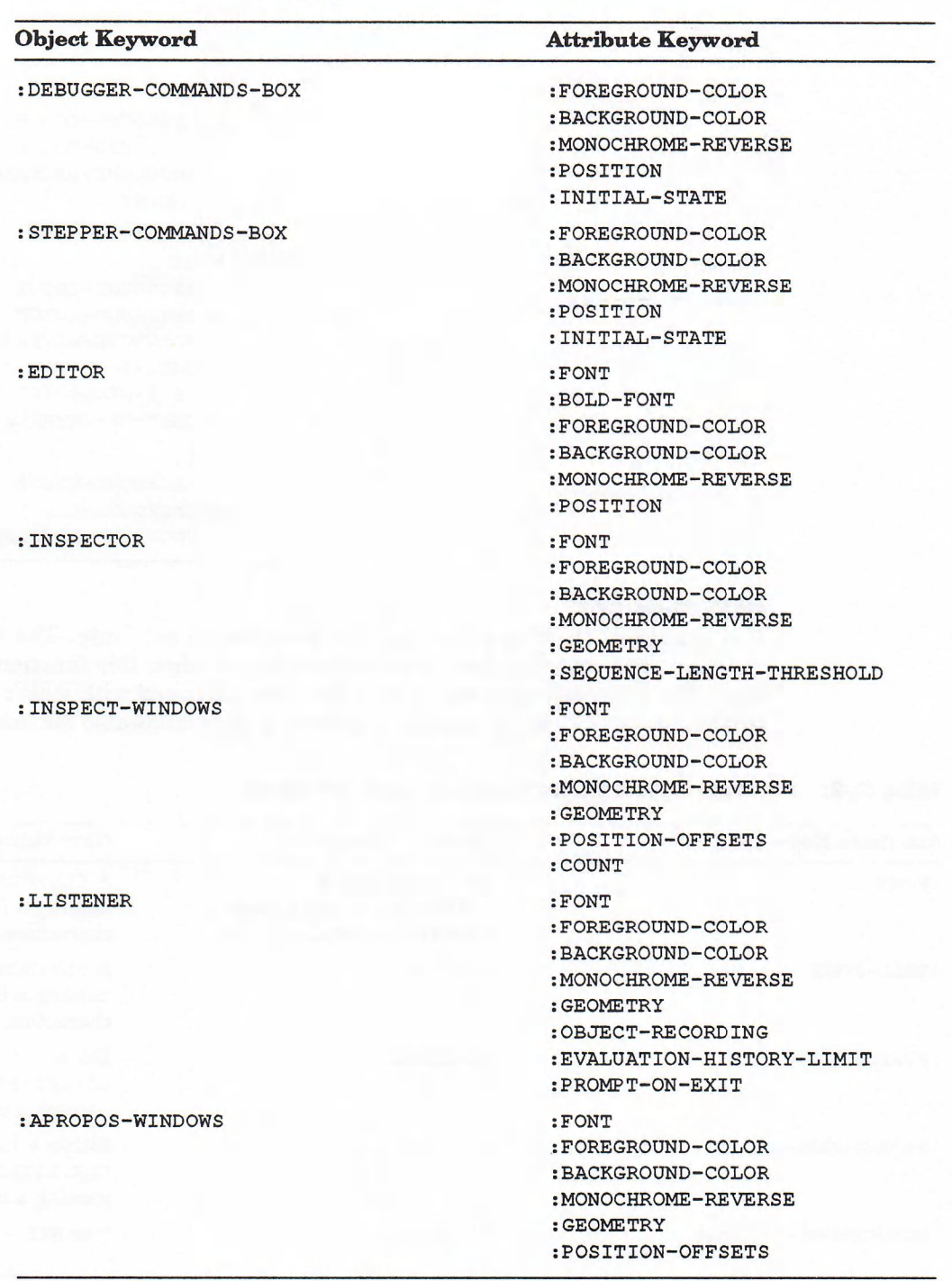

### Table C-1 (Cont.): Object Keywords for DECW-UTILS:CUSTOMIZATION Function

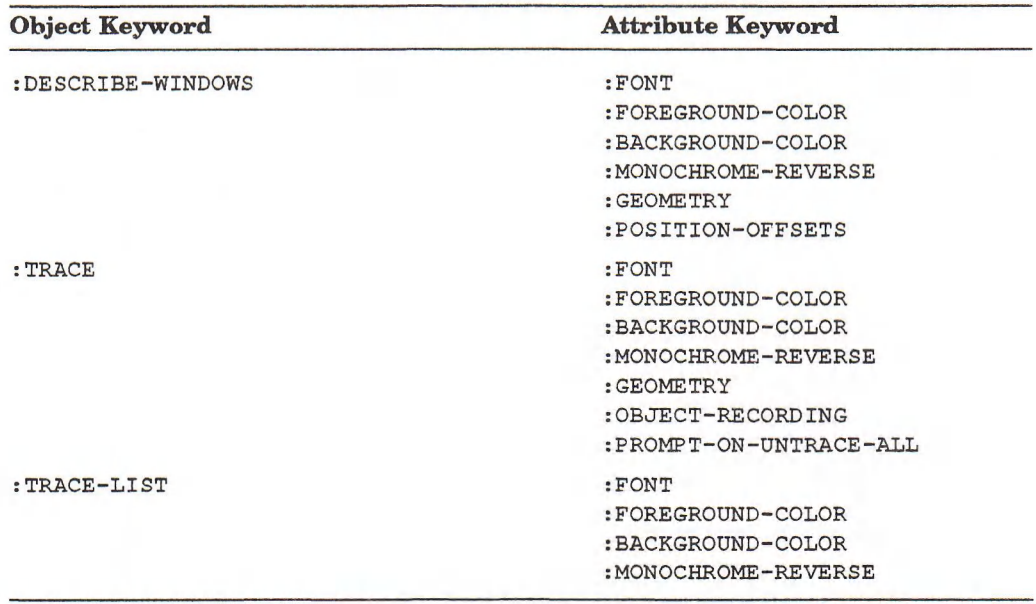

### Table C-1 (Cont.): Object Keywords for DECW-UTILS:CUSTOMIZATION Function

### *attribute-keyword*

This argument must be a keyword that specifies an attribute. The value of this argument restricts the type of new value allowed when this function is used with SETF. The following table shows both the *object-keyword* with which each possible *attribute-keyword* can be used, as well as the types allowable for new values.

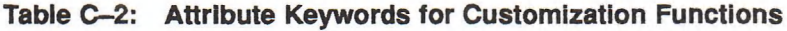

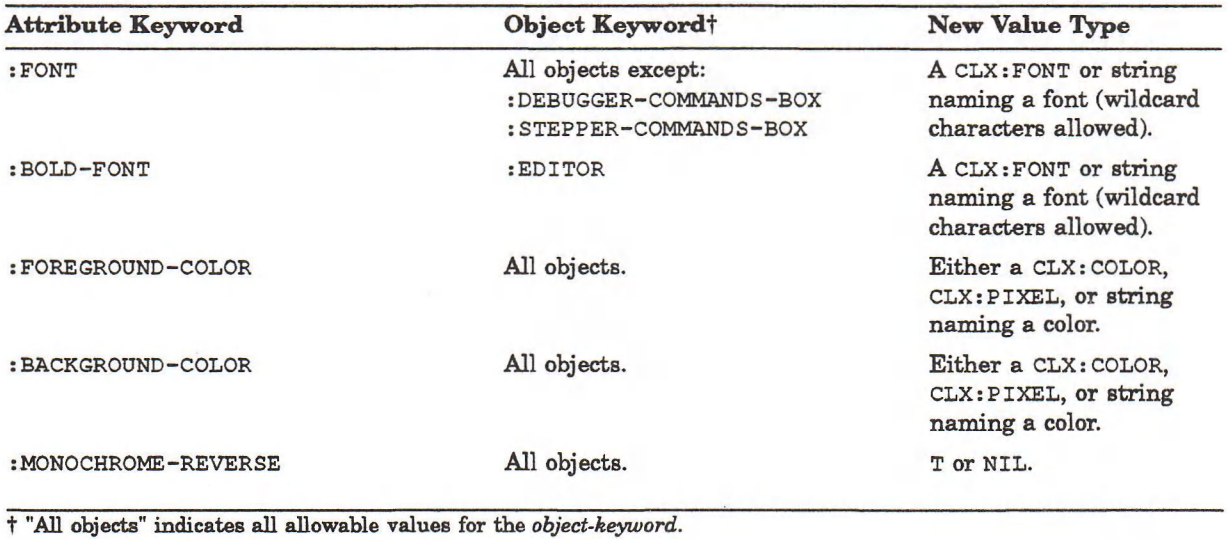

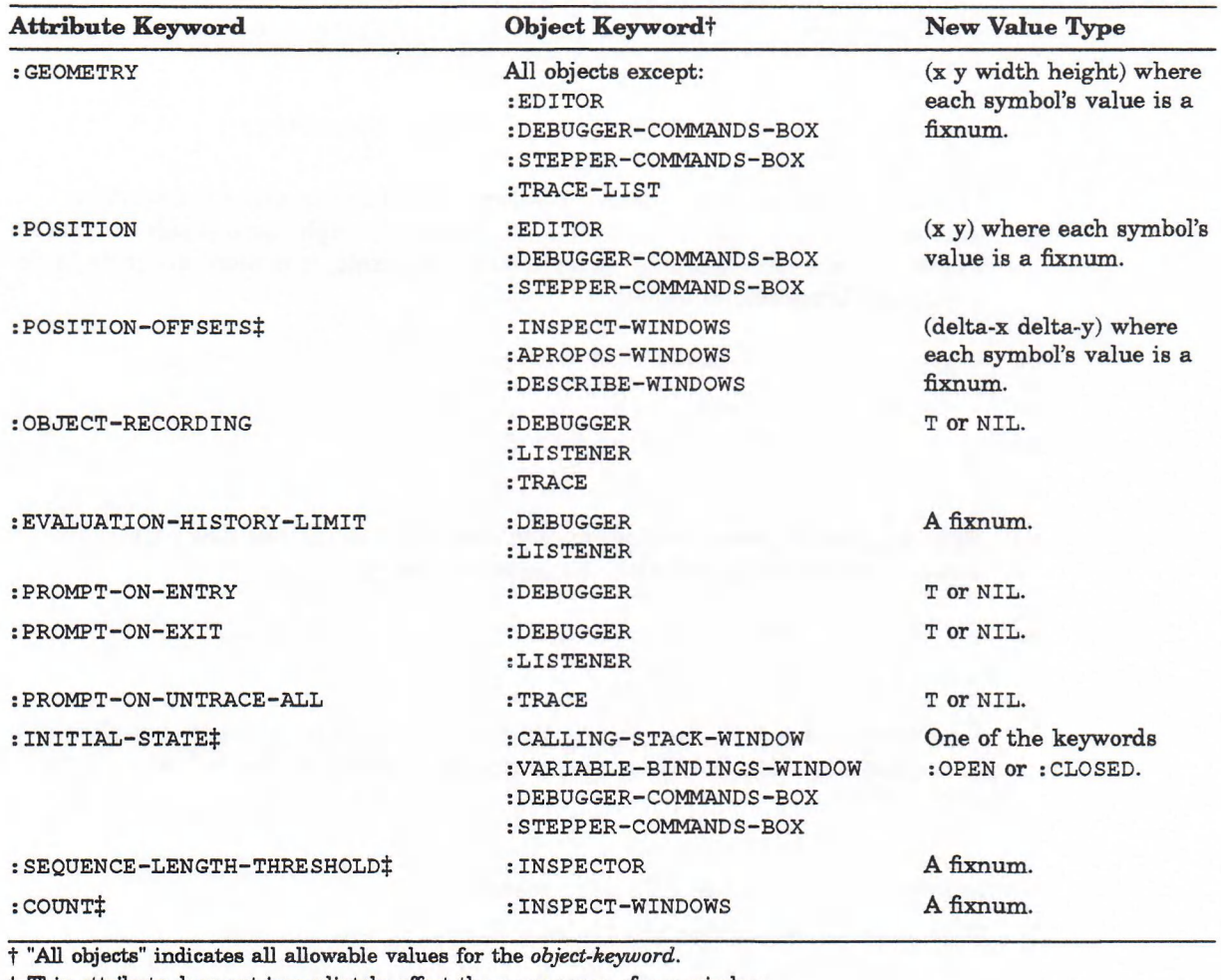

Table C—2 (Cont.): Attribute Keywords for Customization Functions

t This attribute does not im mediately affect the appearance of any window.

### **Return Value**

The return value of the function depends on the *attribute-keyword* (see Table C-2).

### **Examples**

```
1. Lisp> (decw-utils:customization :listener :font)
   #<Font -Adobe-Courier-Medium-R-Normal--14-140-75-75-M-90-IS08859-l> 
   Lisp> (setf (decw-utils:customization :listener :font)
               " * <i>counter-bold-*14*")"* courier-bold-*14*"
   Lisp> (decw-utils: customization : listener : font)
   #<Font -A dobe-Courier-Bold-R -N orm al— 14-140-75-75-M-90-IS08859-l>
```
The first evaluation returns the font currently being used by the Listener, the next evaluation sets this to a new font, and the last evaluation returns the new font.

2. Lisp> (decw-utils:customization :listener :geometry) (200 200 750 500)

This shows where your listener is located. If you move it by hand, you might see:

3. Lisp> (decw-utils:customization :listener :geometry) (203 245 750 500)

This gives you the exact window position. It is hard to move the windows exactly and in this case you actually moved to the right by 3 pixels. If you wanted to move a window down by exactly 50 pixels, it is more accurate to do it through the form, as follows:

```
4. Lisp> (setf (decw-utils: customization : listener : geometry)
                 (let ( ( geometry-list)
                  ( de cw-utils : customization : listener : geometry ) ) )
                   (incf (second geometry-list) 50)
                   geometry-list))
    (200 250 750 500)
```
Here you get the return value; modify and use it to set the new value. The window will move immediately to the new position.

5. Lisp> (setf (decw-utils:customization :listener :geometry)  $' (nil 0 nil nil) )$  $(200 0 750 500)$ 

This example uses  $NIL$  to indicate that this field of the geometry list should be unchanged. In this example, the window is moved to the left edge of the screen.

6. Lisp> (decw-utils:customization :listener :foreground-color) #<Color red: 0.00 :green 0.00 :blue 0.00>

This example shows that the Listener is writing text in black.

7. Lisp> (setf (decw-utils:customization :listener :foreground-color)  $"blue"$ ) "blue" Lisp> (decw-utils:customization :listener :foreground-color) #<Color red: 0.00 :green 0.00 :blue 0.98>

This might be the result if you tried to set the Listener foreground to blue. The exact color set depends on the server implementation and how many colors remain unallocated in the default colormap.

8. Lisp> (setf (decw-utils:customization :listener :background-color)  $(clx: make-color: red .9 :green .9)$ #<Color red: 0.90 :green 0.90 :blue 0.00>

This example sets a color to an arbitrary mix of RGB values. Again, the exact color depends on the server.

9. Lisp> (setf (decw-utils:customization :listener :background-color) 239) 239

In this case, if you got the  $CLX: PIXEL$  value 239 from some other window or widget that used the default colormap, it would change the Listener background to this color.

10. Lisp> (setf (decw-utils:customization :listener :monochrome-reverse) t)

On a monochrome system, this example reverses the current light-on-dark or dark-on-light appearance of the window.

11. Lisp> (decw-utils:customization :inspect-window :count) 5 Lisp> (setf (decw-utils:customization :inspect-window :count) 3) 3

This example shows how to determine and change the number of Inspect windows used in the Inspector.

```
l2. Lisp> (setf (decw-utils:customization :calling-stack-window
                (decw-utils:customization :variable-bindings-window
                                         : initial-state)
                                          :initial-state()
```
: CLOSED

This example sets the Debugger Calling Stack window's initial state to the same value as the initial state of the Debugger Variable Bindings window.

# C.4 Saving Customizations

VAX LISP provides the save-customizations function to save current customizations.

# SAVE-CUSTOMIZATIONS function

This function saves all the current customizations into the file specified by m erging *file* against its default. You can load files written out by the function by using DECW-UTILS:LOAD-CUSTOMIZATIONS.

### Format

### DECW-UTILS:SAVE-CUSTOMIZATIONS &KEY *file*

*file*

A string or pathname that names a file or directory into which your customizations should be written. The default value is "DECW\$USER\_DEFAULTS:LISP\$DEFAULTS.DAT".

### Return Value

The namestring of the file actually written.

### **Examples**

1. Lisp> (decw-utils: save-customizations) "LISPZ\$: [ JONES] LISP\$DEFAULTS.DAT;3"

This example overwrites previously saved customizations in the default file.

2. Lisp> (decw-utils:save-customizations :file "defdir:") " L IS P Z \$ : [JONES.DEFAULTS]LISP\$DEFAULTS.DAT;1"

This example specifies a directory to keep defaults.

3. Lisp> (decw-utils:save-customizations :file "lisp-bigfonts") "LISPZ\$: [JONES]LISP-BIGFONTS.DAT; 42"

This example writes out a specialized defaults file.

4. Lisp> (decw-utils: save-customizations : file "defdir: lisp-widewindows. init") "LISPZ\$: [JONES.DEFAULTS]LISP-WIDEWINDOWS.INIT;3"

This example writes out a specialized defaults file for a certain geometry setup and puts it in a preferred directory.

# C.5 Recalling Customizations

Every time LISP starts up it reads the previously saved information. If no user customizations have been stored, the system defaults are read from DECW\$SYSTEM\_DEFAULTS:LISP\$DEFAULTS.DAT. If you make modifications and would like to reset to your previously saved settings, use the LOAD-CUSTOMIZATIONS function.

# LOAD-CUSTOMIZATIONS function

This function loads customizations previously saved with  $DECW-TILS: SAVE-$ CUSTOMIZATIONS. By default, this function searches, in order, the default directory, DECW\$USER\_DEFAULTS: and DECW\$SYSTEM\_DEFAULTS: for the file LISP\$DEFAULTS.DAT. (By default, this function should always find DECW\$SYSTEM\_DEFAULTS:LISP\$DEFAULTS.DAT, which is supplied by the VAX LISP system.) If *file* is supplied, it is merged against "DECW\$USER\_ DEFAULTS:LISP\$DEFAULTS.DAT". If the result specifies a directory, only that directory is searched; otherwise, the search path described above is used. If the file is not found, an error is signaled. This function is called automatically, without arguments, every time the development environment is started. If you have previously saved your customizations into LISP\$DEFAULTS.DAT in either your default directory or DECW\$USER\_DEFAULTS: with DECW-UTILS: SAVEcus rom izarions, your saved customizations are in effect from the start.

### Format

### DECW-UTILS:LOAD-CUSTOMIZATIONS &KEY *file*

### *file*

A string or pathname that names a file into which your customizations have been written. If you do not name a file, the function loads customizations from either DECW\$USER\_DEFAULTS:LISP\$DEFAULTS.DAT or DECW\$SYSTEM\_ DEFAULTS:LISP\$DEFAULTS.DAT, which is supplied by VAX LISP.

### Return Value

The namestring of the file actually read.

### **Examples**

(These examples refer to information in the examples in the DECW-UTILS: SAVE-CUSTOMIZATIONS routine description.)

1. Lisp> (load-customizations) "DECW\$SYSTEM DEFAULTS: LISP \$DEFAULTS. DAT; 1"

This is the result if you never previously saved customizations.

# LOAD-CUSTOMIZATIONS function

2. Lisp> (load-customizations) "LISPZ\$: [JONES]LISP\$DEFAULTS.DAT;1"

This is the result if you saved customizations into the default file.

3. Lisp> (load-customizations :file "lisp-bigfonts") "L ISP Z\$ : [JONES]LISP-BIGFONTS.DAT;42"

This example loads the specialized defaults file.

4. Lisp> (load-customizations : file "defdir:lisp-widewindows.init") "LISPZ\$: [JONES.DEFAULTS]LISP-WIDEWINDOWS.INIT;3"

This example loads the specialized geometry.

# Appendix D

# Using the "EMACS" Editor Style

This appendix provides information on the "EMACS" Editor style. The "EMACS" style consists of a collection of key bindings that causes the Editor to behave like the EMACS editor. This appendix lists these bindings and explains how to activate the "EMACS" style in the Editor but does not provide any tutorial information on using EMACS. Additional EMACS related examples are in LISP\$EXAMPLES:EDINIT.

This appendix is organized as follows:

- Section D.1 explains to a new user how to learn about the Editor.
- Section D.2 describes how to activate the "EMACS" style as a minor or major style, thus making the "EMACS" key bindings available to you.
- Section D.3 lists the key bindings in the "EMACS" style.

# D.1 Introduction to the Editor

To learn about using the Editor from a terminal interface, read Chapter 3. To learn about using the Editor in the DECwindows environment, read Chapter 8. Most of the information in these chapters is also true when you are using the "EMACS" style. The chief difference when you are using the "EMACS" style lies in the key bindings. In many instances, keys or key sequences that invoke one command when you are not using the "EMACS" style invoke a different command when the "EMACS" style is active. Table  $D-1$  compares default Editor key bindings with EMACS key bindings, showing where differences exist. When reading in Chapter 3, keep these key binding differences in mind. Table D—1 is arranged in the approximate order that the key bindings and commands are presented in Chapter 3. (Table D-1 lists only those commands listed in Chapter 3. The full set of "EMACS" style key bindings is presented in Section D.3.)

Section 3.2.1 contains information on editing using the numeric keypad. Keys and key sequences on the numeric keypad are set up to em ulate the EDT editor. If you are using the "EMACS" style, you still can use the keypad keys to do editing (as long as the "EDT Emulation" style is active). However, the operations performed by these keys, while similar to EMACS editing operations, may be different enough to produce confusion in a seasoned EMACS user.

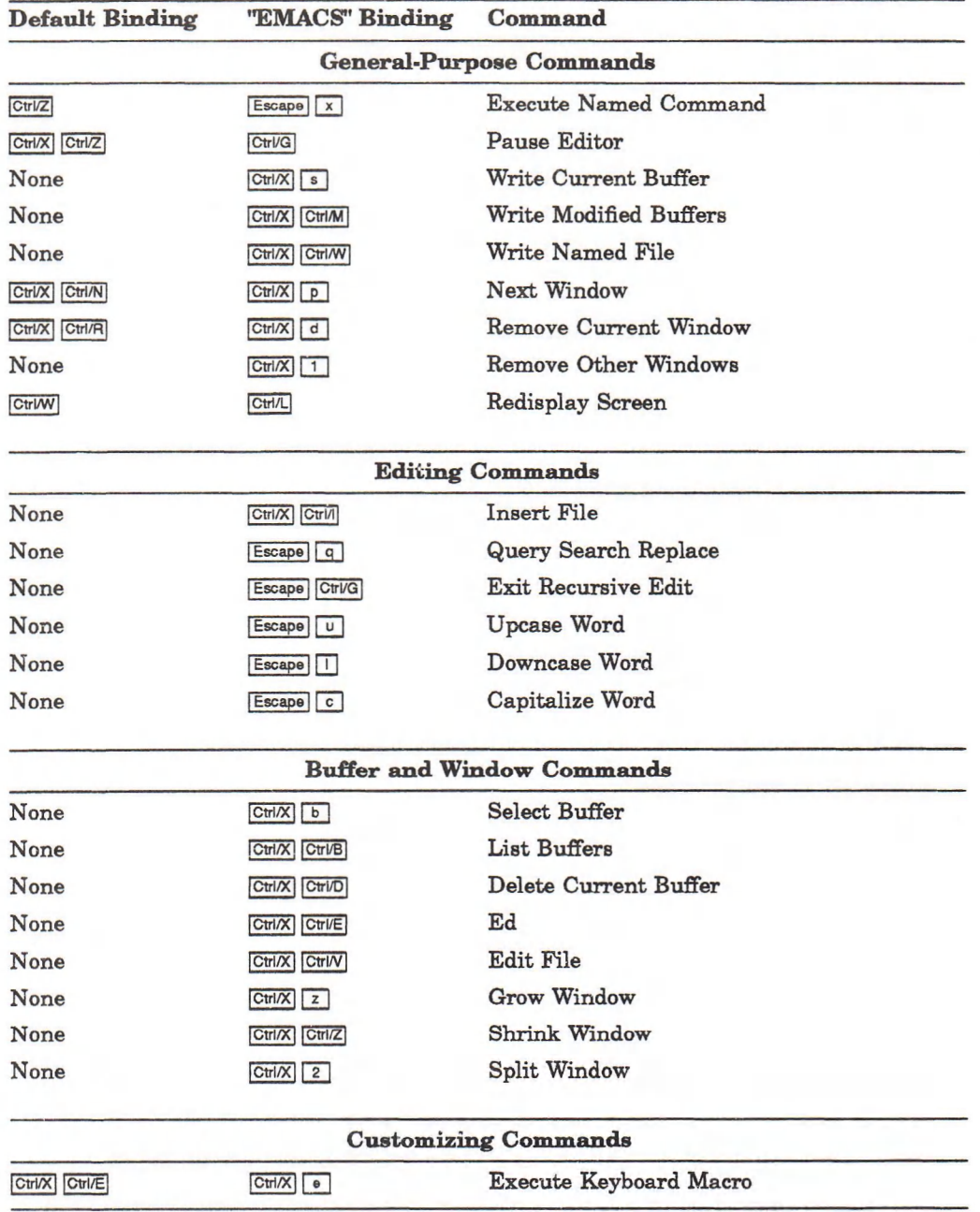

### Table D-1: Commands for Manipulating Buffers and Windows

# D.2 Activating the "EMACS" Style

By default, the Editor has "EDT Emulation" as its major style and "VAX LISP" as its only minor style. (If you are not editing LISP code, the "VAX LISP" style will not be active.) Section 3.5.1.4 contains information about styles. To summarize: Whenever you press a key, the Editor looks in various places to see if that key is bound to a command. The Editor first checks the current buffer; then checks the minor styles, looking at the most recently activated minor style first; then checks the major style; and finally checks to see if the key is bound globally. This means that key bindings in minor styles take precedence over or "shadow" key bindings in the major style or global key bindings.

You can activate the "EMACS" style as either a minor or the major style:

- If you leave "EDT Emulation" as the major style and activate "EMACS" as a minor style, key binding conflicts between "EDT Emulation" and "EMACS" (such as Ctri/U and Ctri/W) will be settled in favor of "EMACS".
- If you make "EMACS" the major style and activate "EDT Emulation" as a minor style, key binding conflicts will be settled in favor of "EDT Emulation".
- If you make "EMACS" the major style and do not activate "EDT Emulation" as a minor style, you will not have access to the keypad editing capabilities of "EDT Emulation". However, you can bind the keypad keys to any commands you like in the "EMACS" style; see Section 3.5.1.

### D.2.1 Activating "EMACS" as a Minor Style

You can activate "EMACS" as a minor style from within the Editor by using the "Activate Minor Style" command. This command activates a minor style for the current buffer only. However, use of this command may cause problems if you are editing LISP code, because "EMACS" will become the most recently activated style; thus, "EMACS" key bindings will take precedence over conflicting "VAX LISP" key bindings.

A better approach is to make "EMACS" a default minor style, which will cause "EMACS" to be activated before the "VAX LISP" style when you start editing LISP code. To make "EMACS" a default minor style, call the following function from the LISP interpreter or in your LISP initialization file:

(push "emacs" (editor: variable-value "default minor styles"))

### D.2.2 Making "EMACS" the Major Style

To make "EMACS" the Editor's major style, call the following function from the LISP interpreter or in your LISP initialization file:

(setf (editor: variable-value "default major style") "emacs")

This call causes "EMACS" to replace "EDT Emulation" as the Editor's major style. If you wish to reinstate "EDT Emulation" as one of the minor styles, call the following:

```
(push "edt emulation"
      (editor: variable-value "default minor styles"))
```
# D.3 "EMACS" Style Key Bindings

Table  $D-2$  lists the key bindings supplied in the "EMACS" style. Appendix  $E$ contains short descriptions of the available commands and a list of the key bindings supplied with the Editor. The table of key bindings in Appendix E is especially useful for finding key binding conflicts; that is, where the same key or key sequence is bound to two or more different commands in different contexts.

Key sequences containing alphabetic characters are case sensitive; you must enter the alphabetic character in the case shown.

Use CtrV[ to generate an  $\frac{1}{k}$  escape character from keyboards not possessing an Escape key.

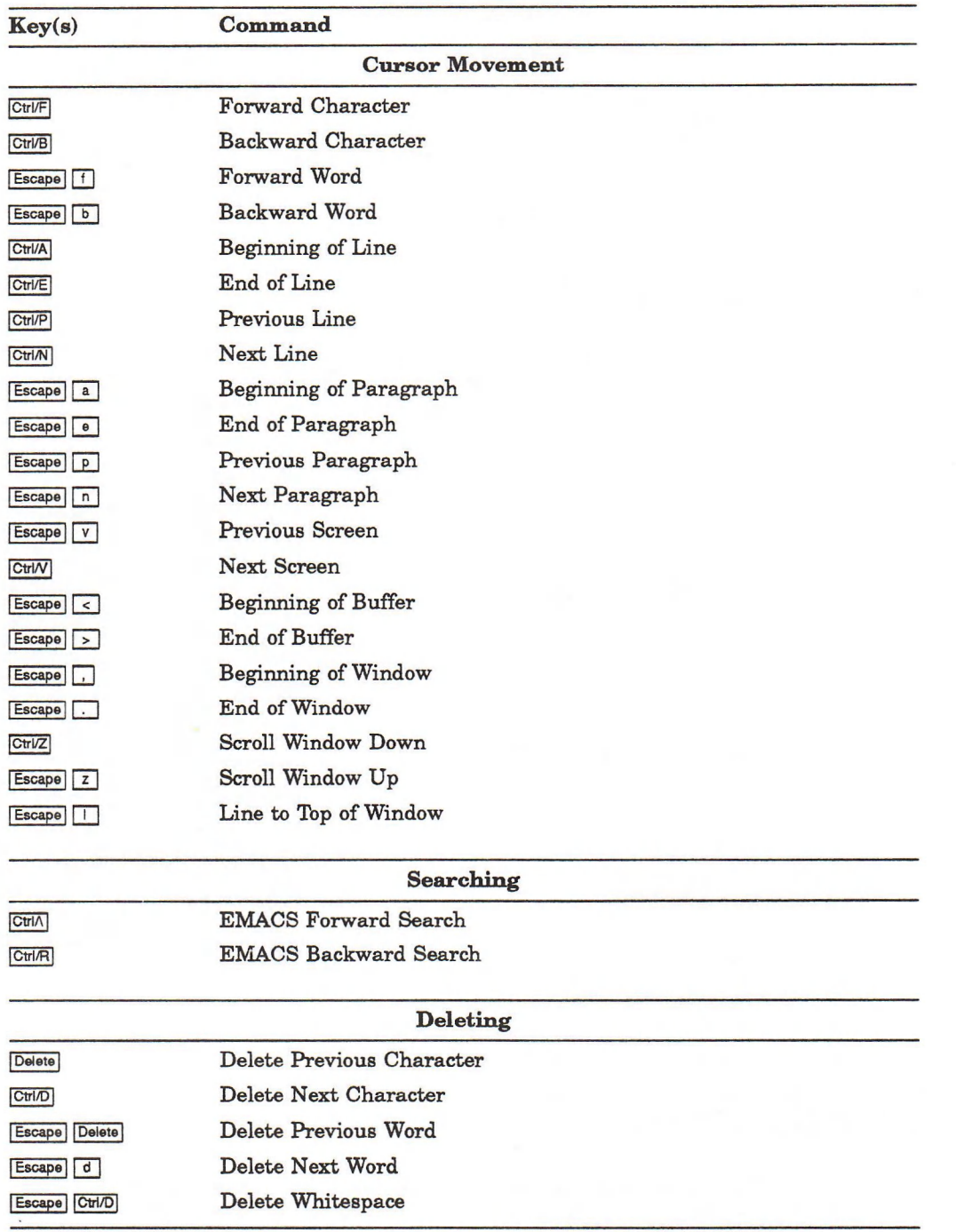

## Table D-2: "EMACS" Style Key Bindings

# Table D-2 (Cont.): "EMACS" Style Key Bindings

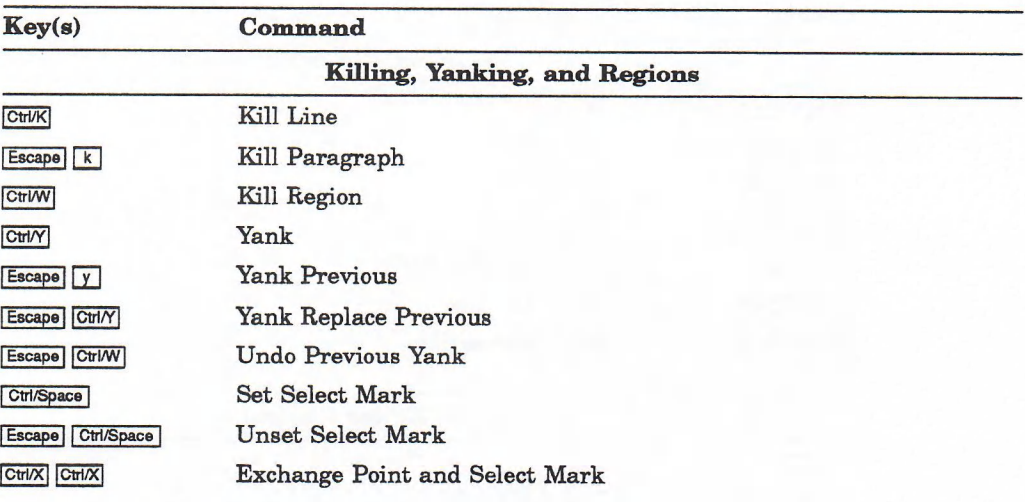

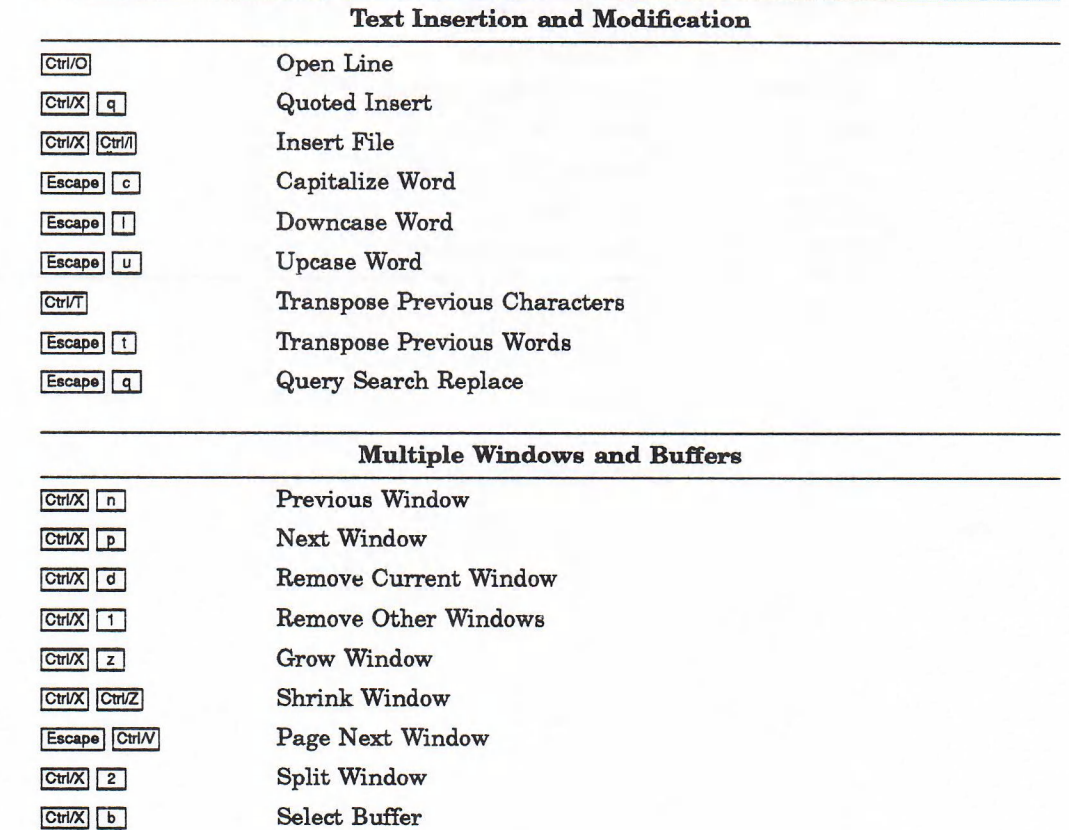

 $Ctrl/X$  b

**CtriX** Ctri/B<br>
List Buffers

**CHIX CHID Delete Current Buffer** 

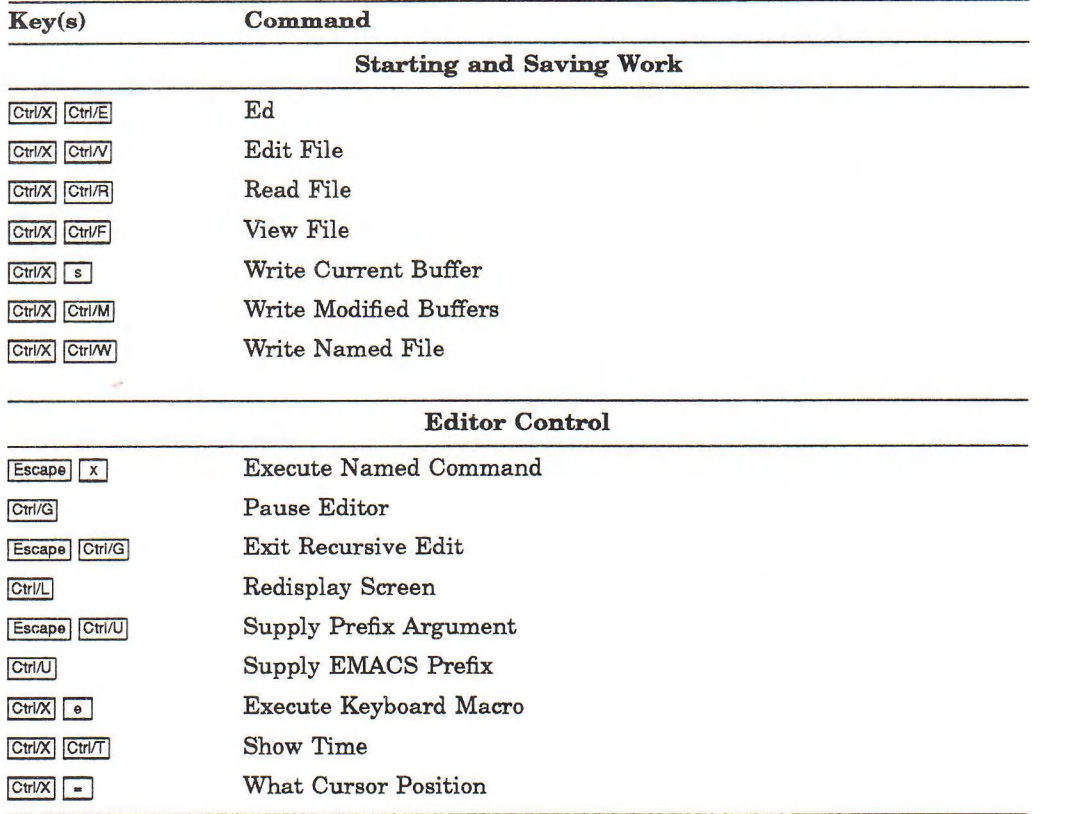

# Table D-2 (Cont.): "EMACS" Style Key Bindings

# Editor Commands and Key Bindings

This appendix briefly describes the Editor commands and lists the key bindings that are supplied with the Editor. The appendix is organized as follows:

- Section E.1 lists the Editor commands, along with each command's key bindings and a brief description of the command.
- Section E.2 lists the keys and key sequences that are bound to commands and explains how to determine to which command a key or key sequence is bound in a given context.

# E.l Editor Command Descriptions

Table E-1 alphabetically lists the Editor commands. The second column of the table lists the keys or key sequences that are bound to that command (if any) and the context in which they are bound. The third column contains a brief description of the command. For a full description of each command, see the VAX LISP/VMS Editor Programming Guide.

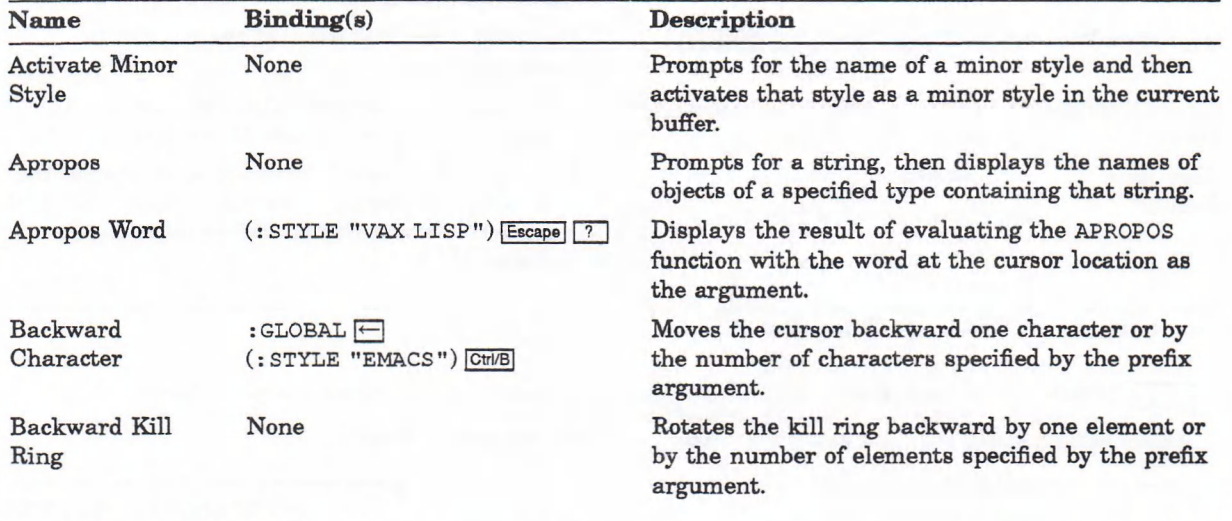

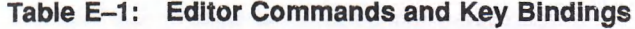

 $\circ \downarrow \bullet$  Pointer button transition:  $\circ$  button up;  $\bullet$  button held down;  $\downarrow$  button pressed;  $\uparrow$  button released.

Pointer buttons invoke command only when pointer cursor is in the current window.

 $\circ \bullet \circ \rightarrow$  pointer movement with buttons in specified state.

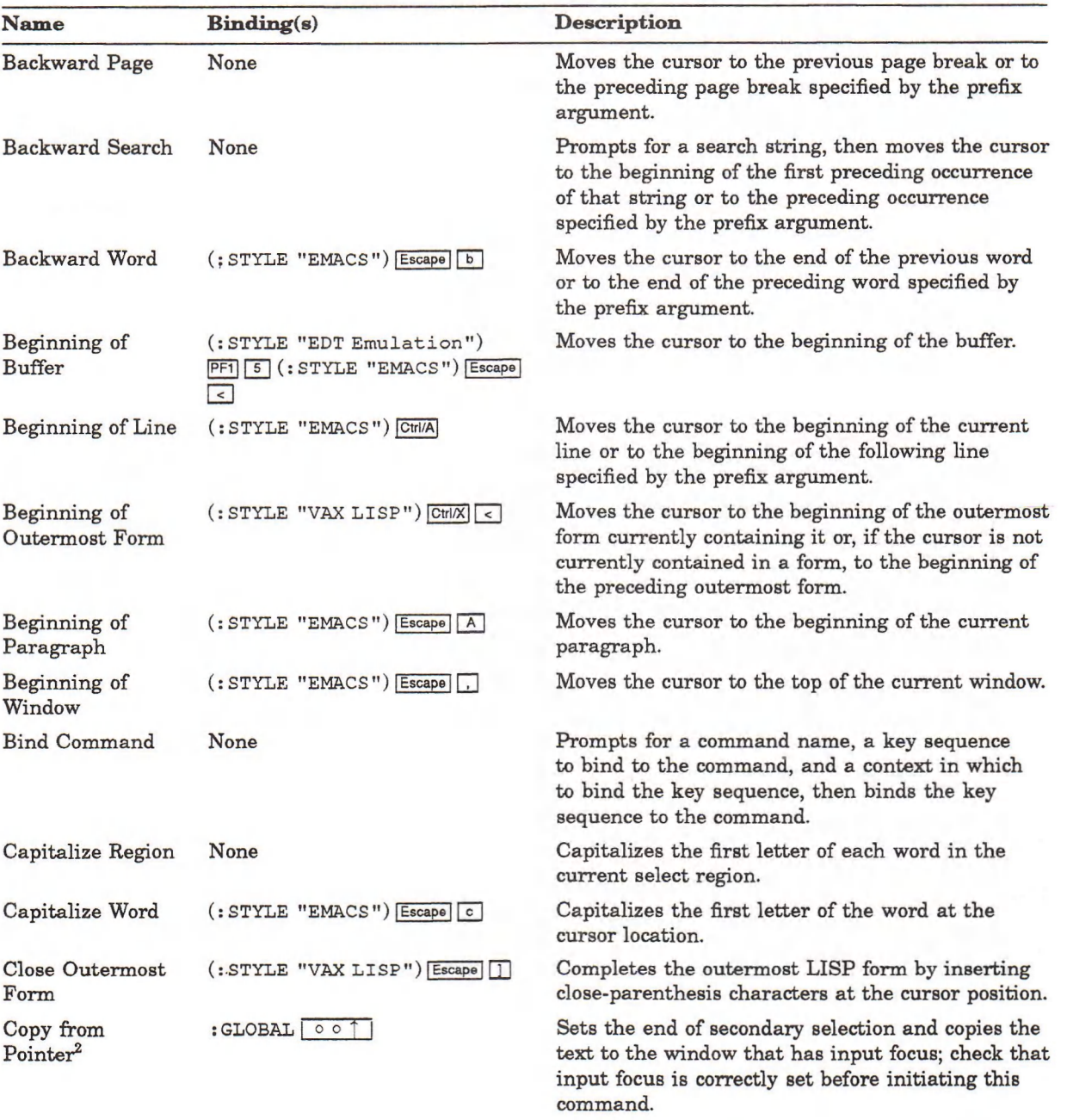

2 Available only in DECwindows Pointer Syntax.

 $\circ$   $\downarrow$   $\bullet$  ] Pointer button transition:  $\circ$  button  $\operatorname{up}$ ;  $\bullet$  button held down;  $\downarrow$  button pressed;  $\uparrow$  button released.  $\circ \bullet \circ \rightarrow$  pointer movement with buttons in specified state.

Pointer buttons invoke command only when pointer cursor is in the current window.

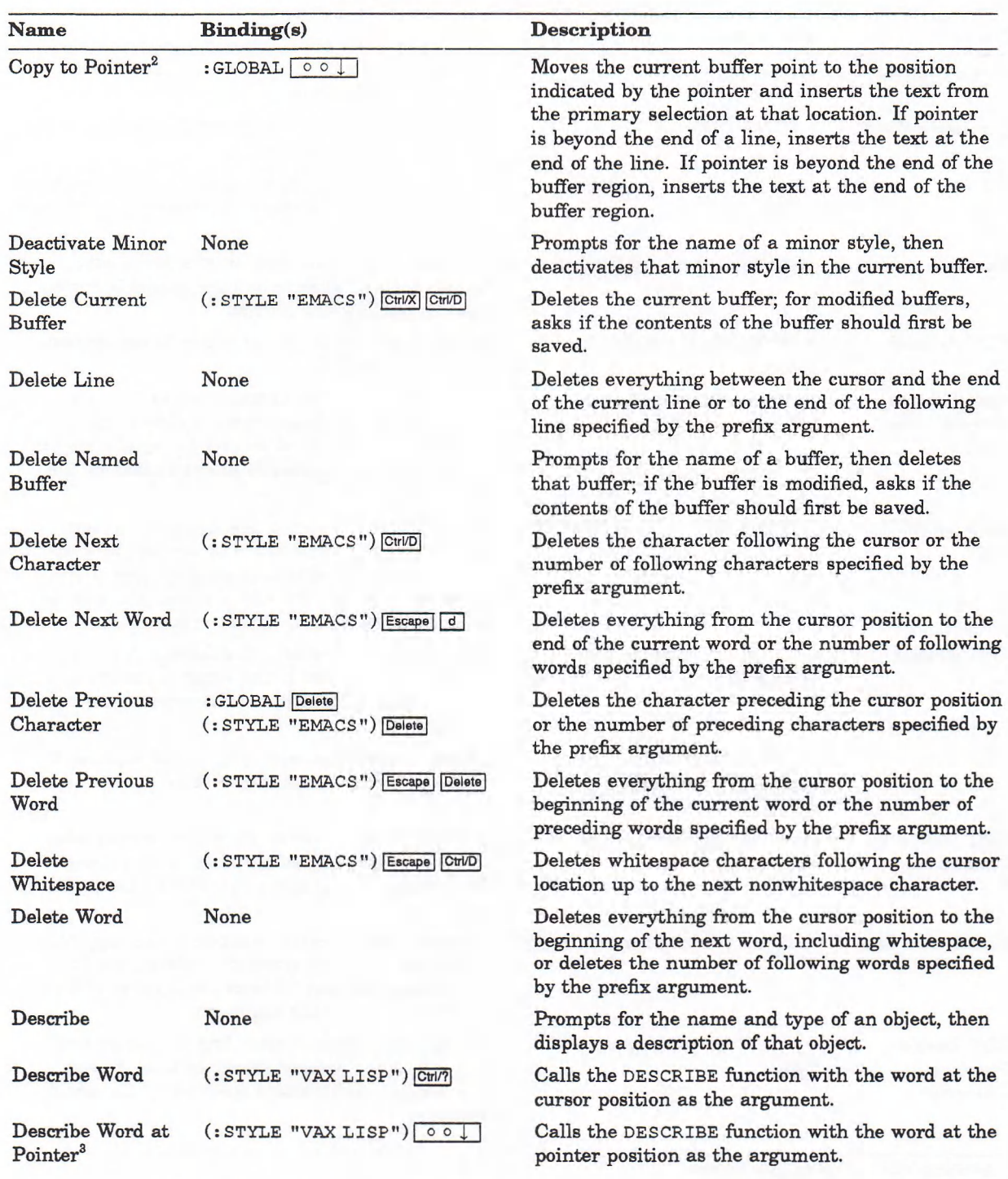

2 Available only in DECwindows Pointer Syntax.

3 Available only in UIS Pointer Syntax.

 $\circ$   $\downarrow$   $\bullet$  | Pointer button transition:  $\circ$  button up;  $\bullet$  button held down;  $\downarrow$  button pressed;  $\uparrow$  button released.  $\circ \bullet \circ$   $\rightarrow$  pointer movement with buttons in specified state.

Pointer buttons invoke command only when pointer cursor is in the current window.

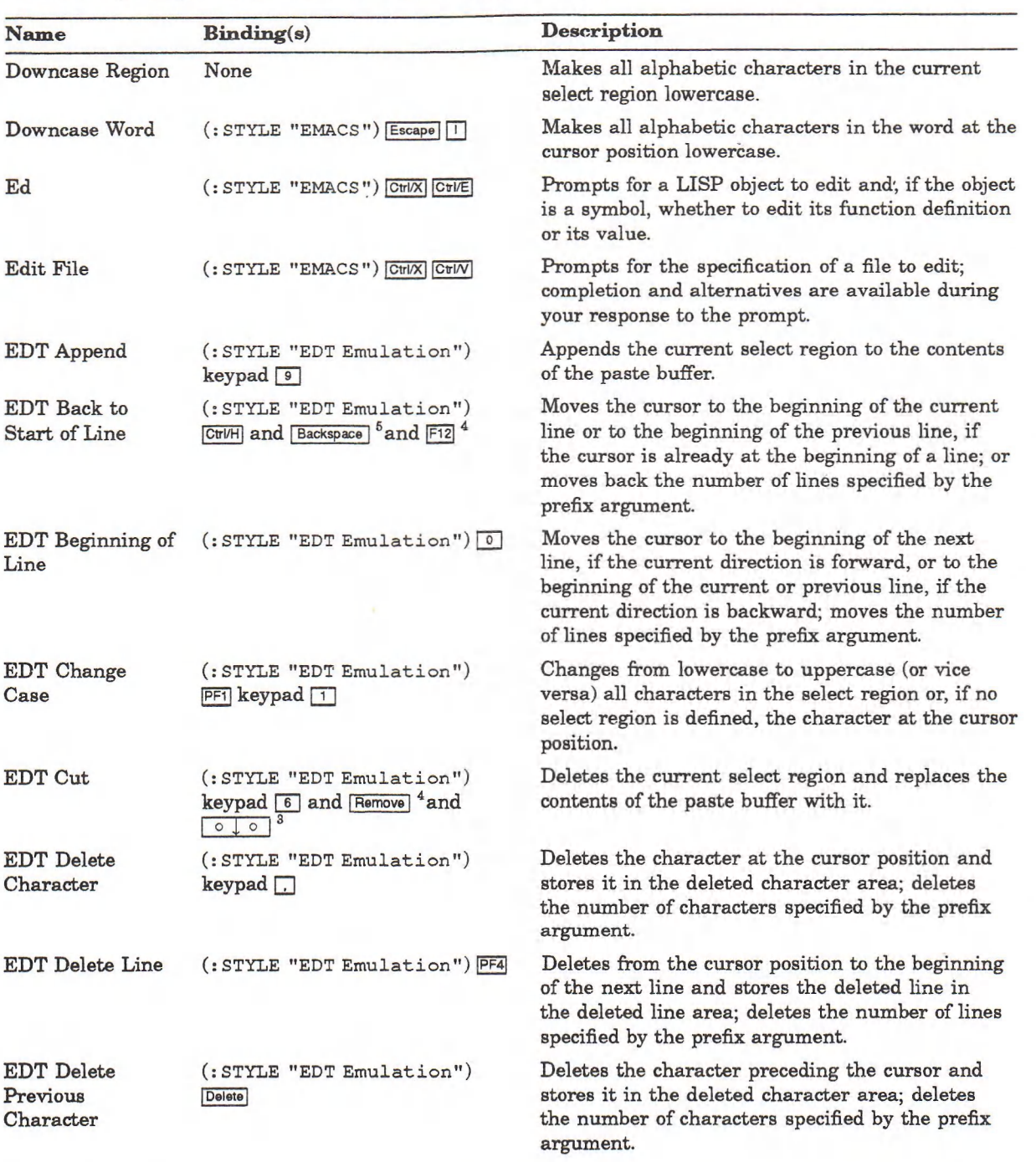

8 Available only in UIS Pointer Syntax.

4 Key available only on LK201 keyboard.

 $^{\rm 5}$  Key available only on VT100 terminal.

| Pointer button transition: o button up; • button held down; j. button pressed; *]* button released. \* pointer movement with buttons in specified state. Pointer buttons invoke command only when pointer cursor is in the current window.

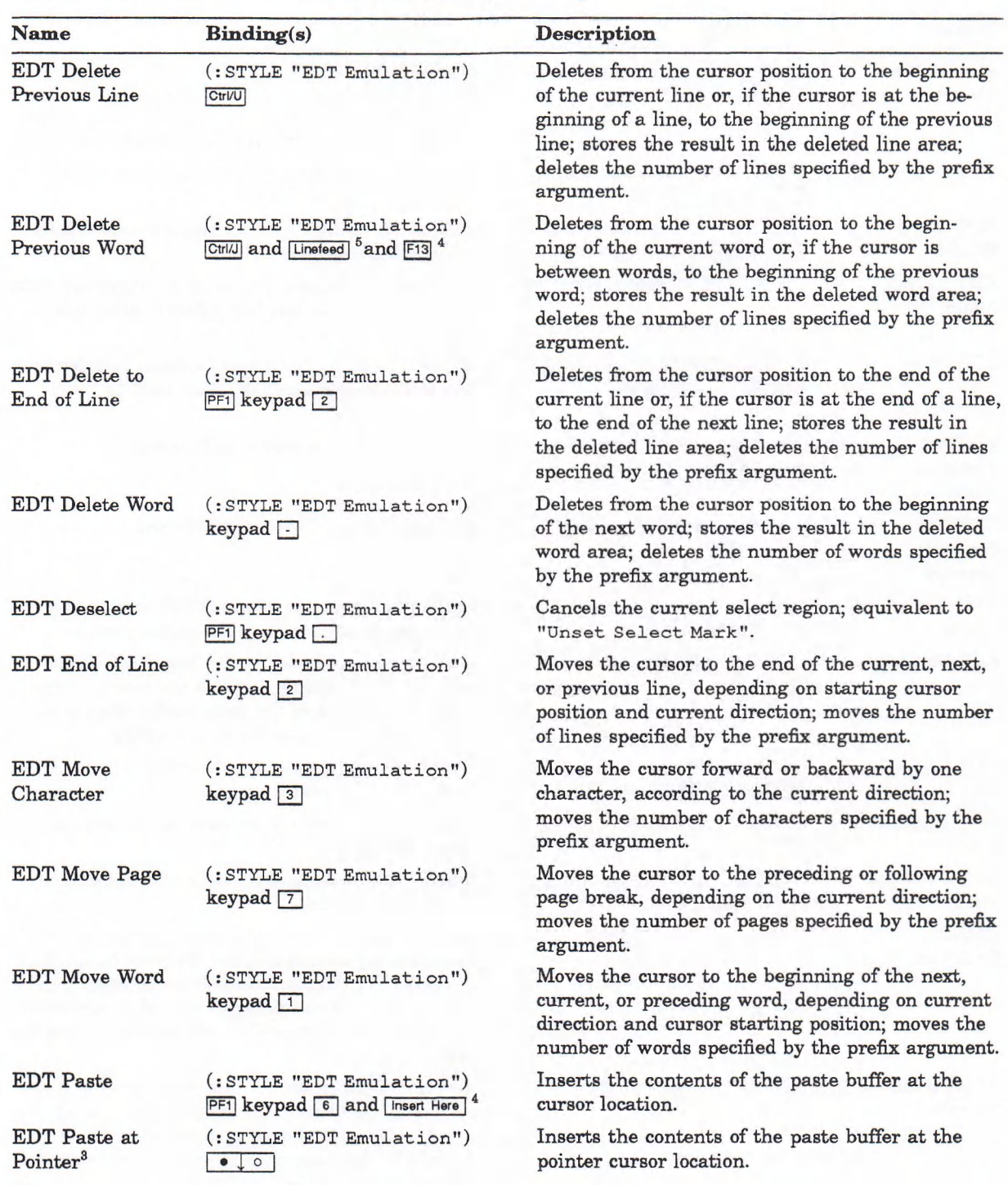

3 Available only in UIS Pointer Syntax.

4 Key available only on LK201 keyboard.

 $^5$  Key available only on VT100 terminal.

 $\circ$  .  $\bullet$  ] Pointer button transition:  $\circ$  button up;  $\bullet$  button held down;  $\downarrow$  button pressed;  $\uparrow$  button released.

 $\circ \bullet \circ \rightarrow$  pointer movement with buttons in specified state.

Pointer buttons invoke command only when pointer cursor is in the current window.

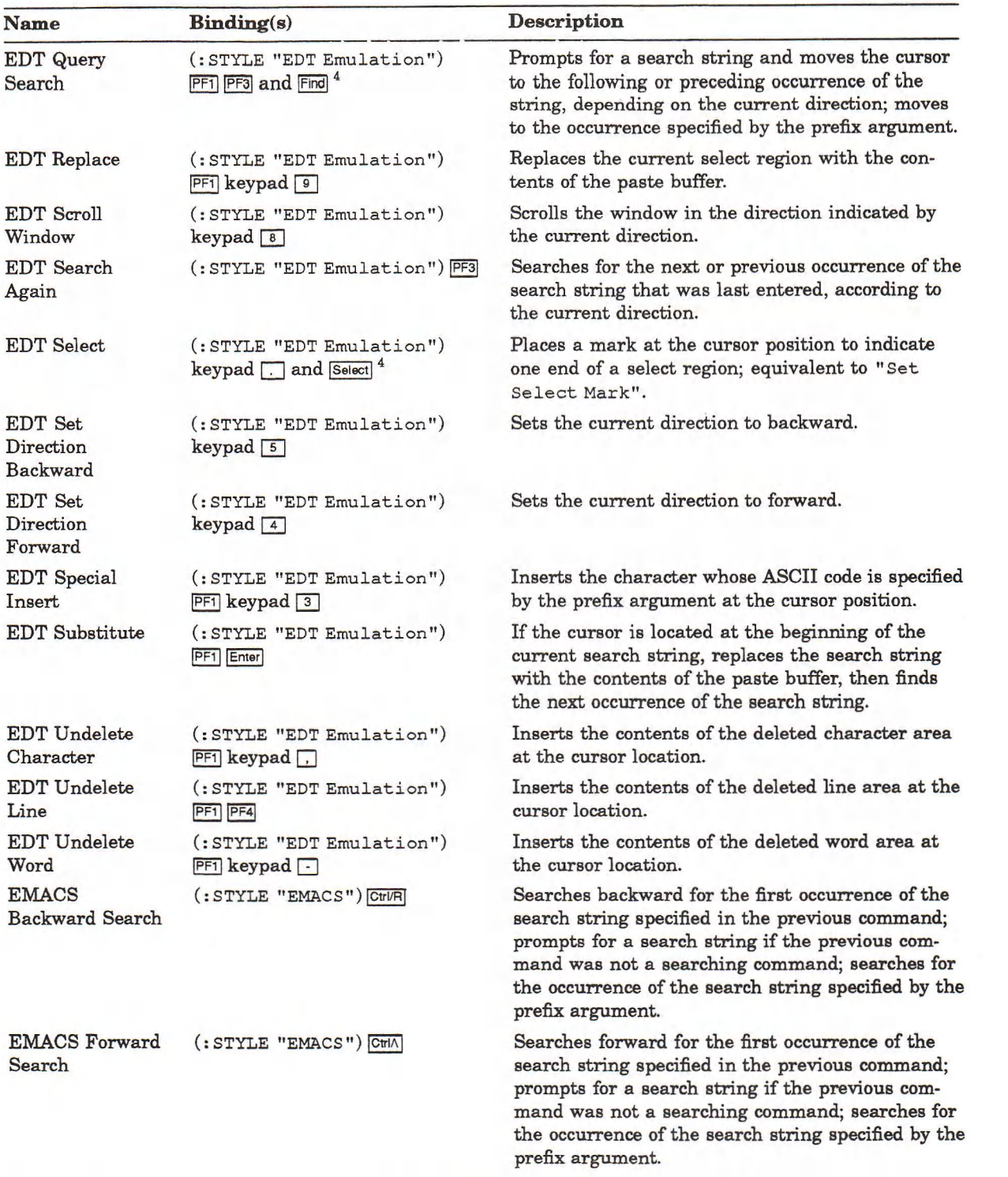

4 Key available only on LK201 keyboard.

 $\downarrow \bullet$  Pointer button transition:  $\circ$  button up;  $\bullet$  button held down;  $\downarrow$  button pressed;  $\uparrow$  button released. pointer movement with buttons in specified state.

Pointer buttons invoke command only w hen pointer cursor is in the current window.

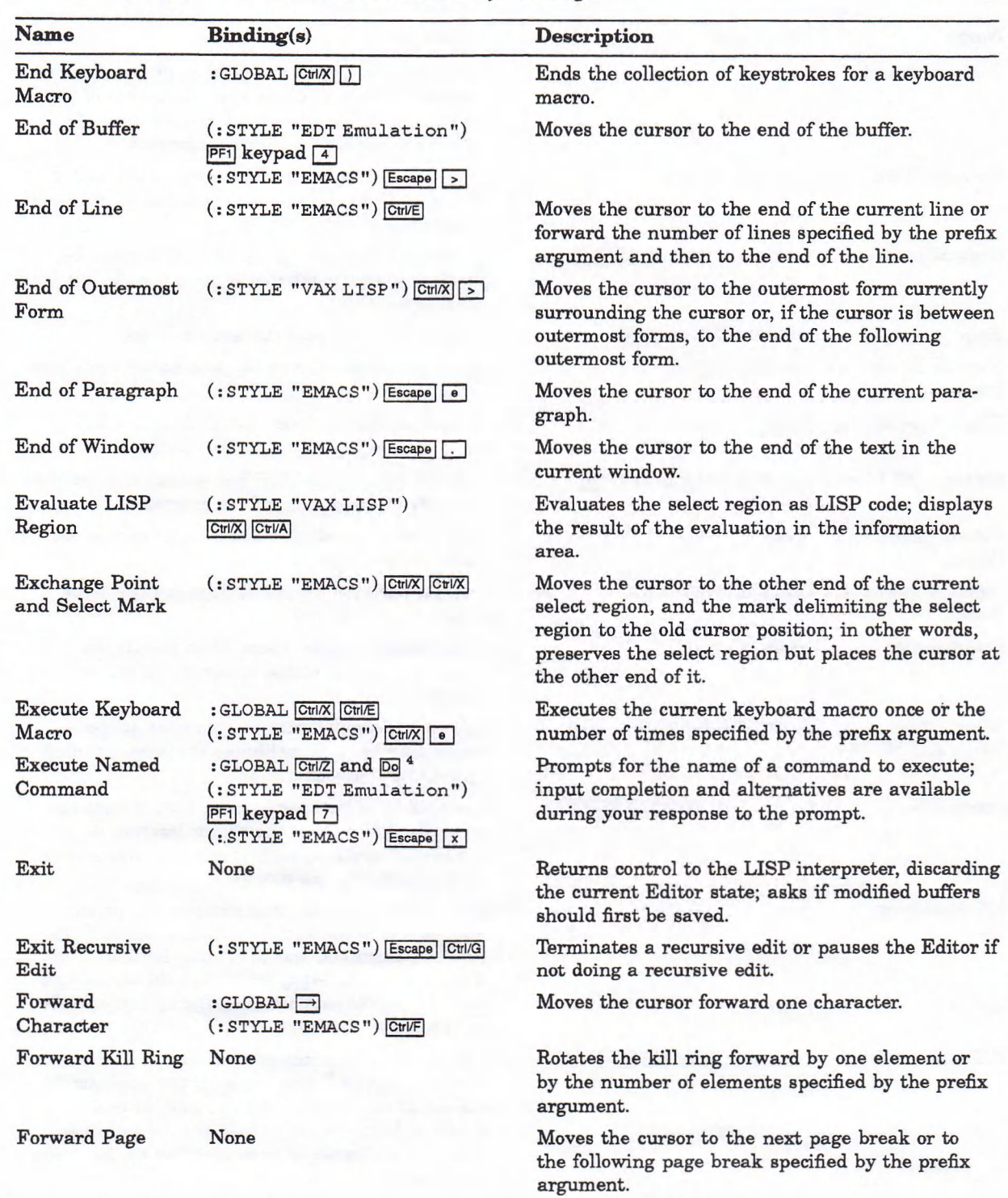

4 Key available only on LK201 keyboard.

 $\circ$  1 • Pointer button transition:  $\circ$  button up; • button held down;  $\downarrow$  button pressed;  $\uparrow$  button released.  $\circ \bullet \circ \rightarrow$  pointer movement with buttons in specified state.

Pointer buttons invoke command only when pointer cursor is in the current window.

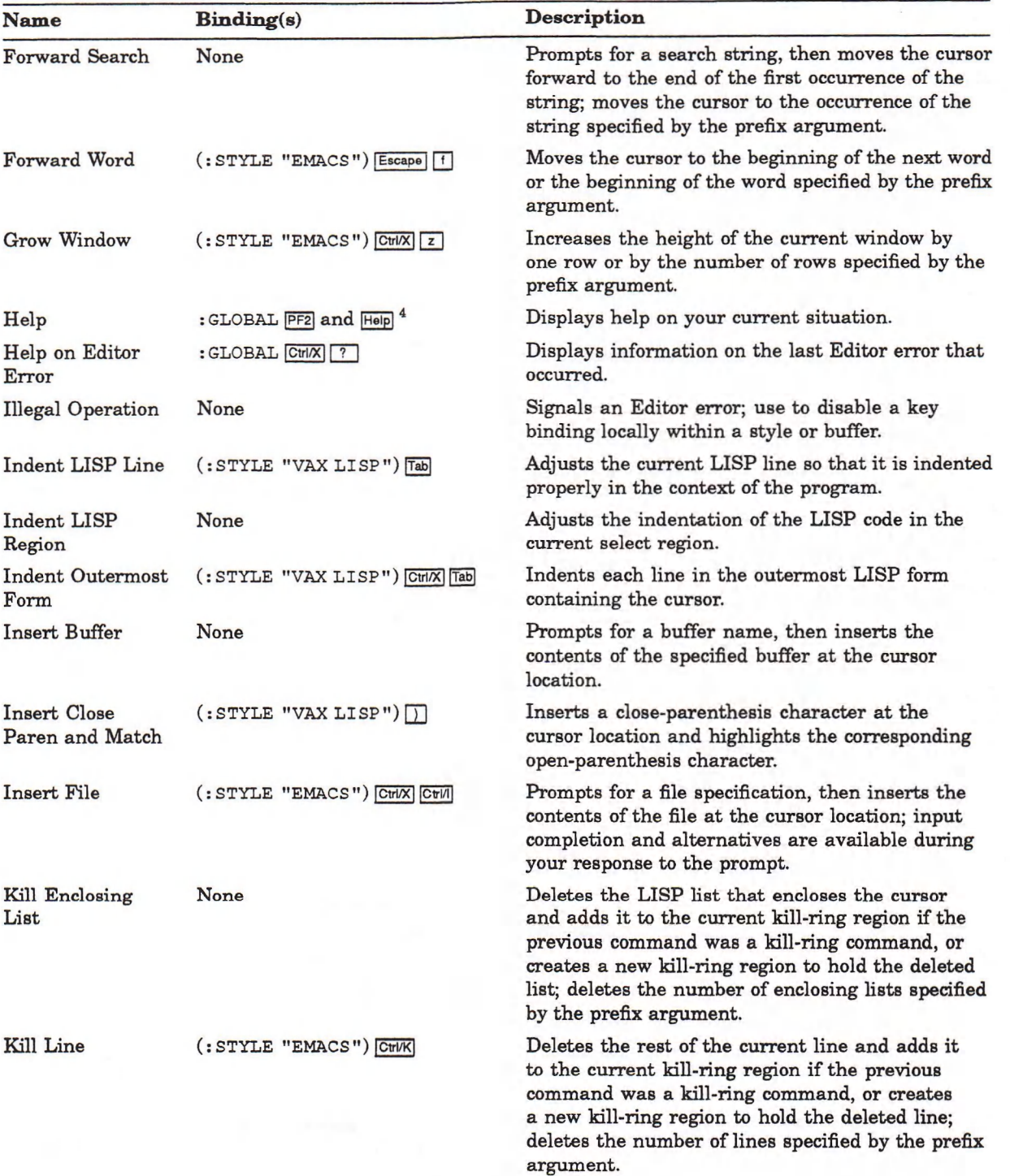

4 Key available only on LK201 keyboard.

**I**  $\circ$   $\downarrow$  • Pointer button transition:  $\circ$  button up;  $\circ$  button held down;  $\downarrow$  button pressed;  $\uparrow$  button released.  $\circ \bullet \circ$   $\rightarrow$  pointer movement with buttons in specified state. Pointer buttons invoke command only when pointer cursor is in the current window.
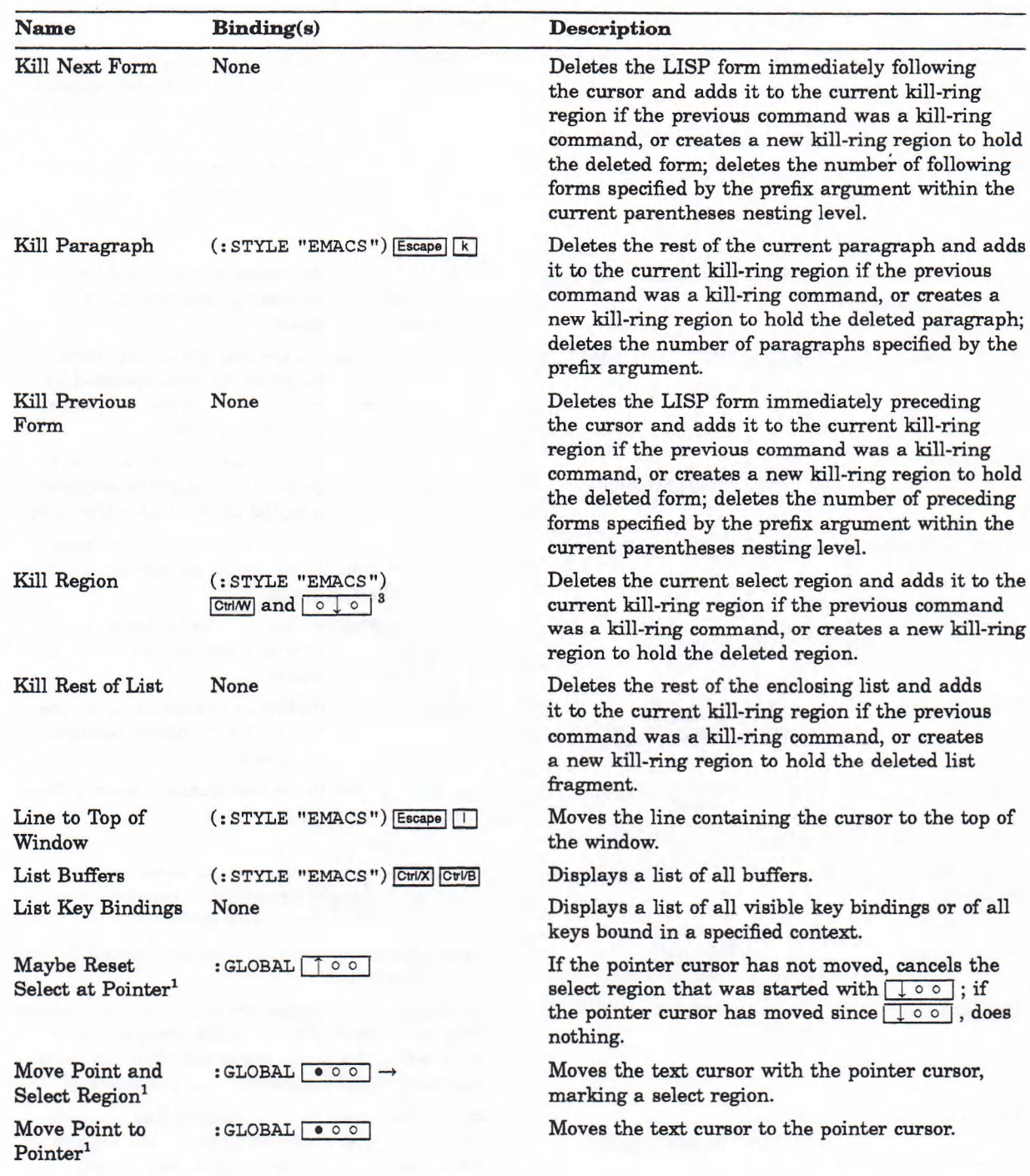

1 Available in both DECwindows and UIS Pointer Syntax.

3 Available only in UIS Pointer Syntax.

Pointer button transition:  $\circ$  button up;  $\bullet$  button held down;  $\downarrow$  button pressed;  $\uparrow$  button released.  $\circ \bullet \circ$   $\rightarrow$  pointer movement with buttons in specified state.

-Pointer buttons invoke command only when pointer cursor is in the current window.

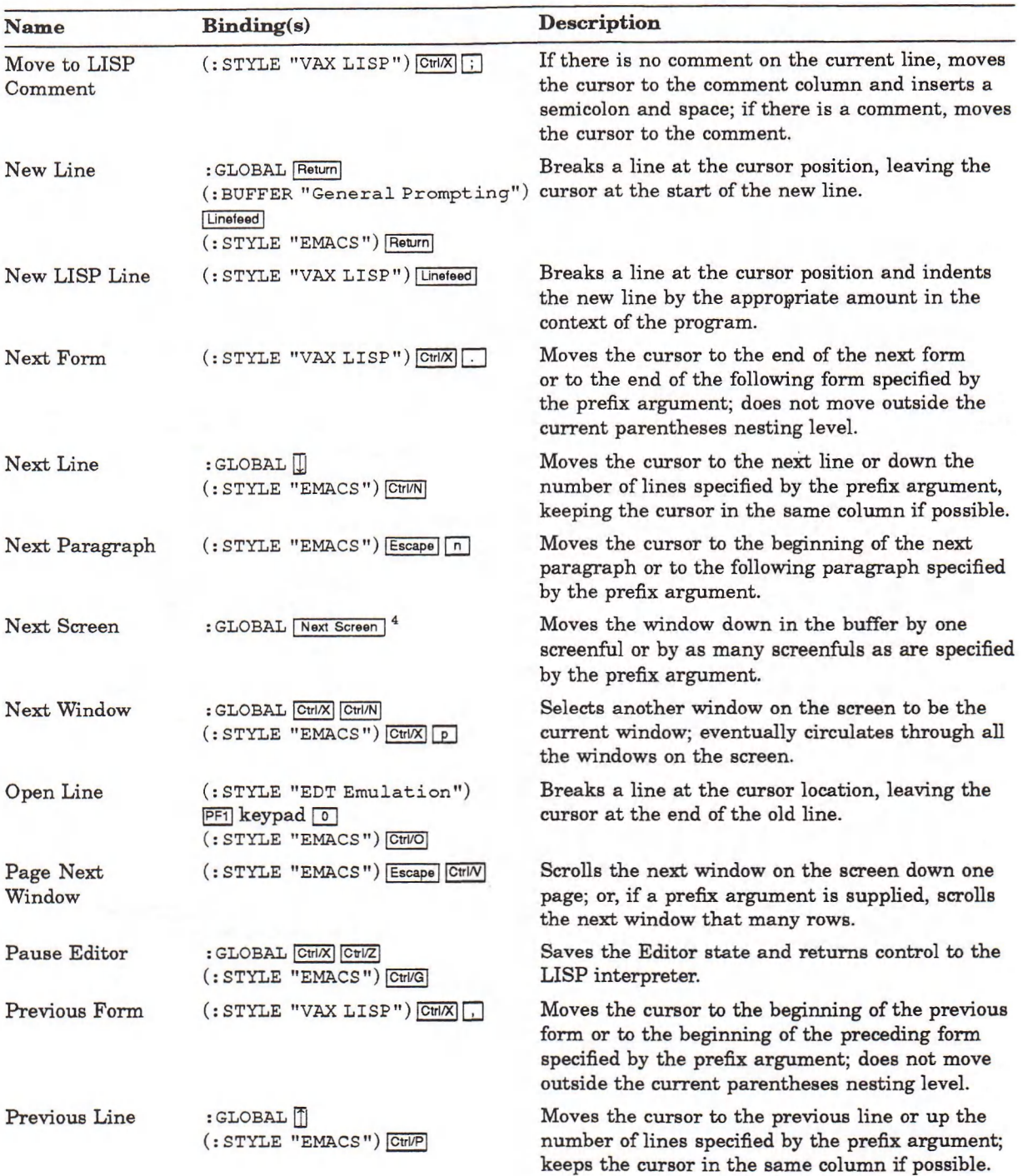

4 Key available only on LK201 keyboard.

1 o *I* » | Pointer button transition: o button up; • button held down; 1 button pressed; f button released.  $\boxed{\circ \bullet \circ } \rightarrow$  pointer movement with buttons in specified state. Pointer buttons invoke command only when pointer cursor is in the current window.

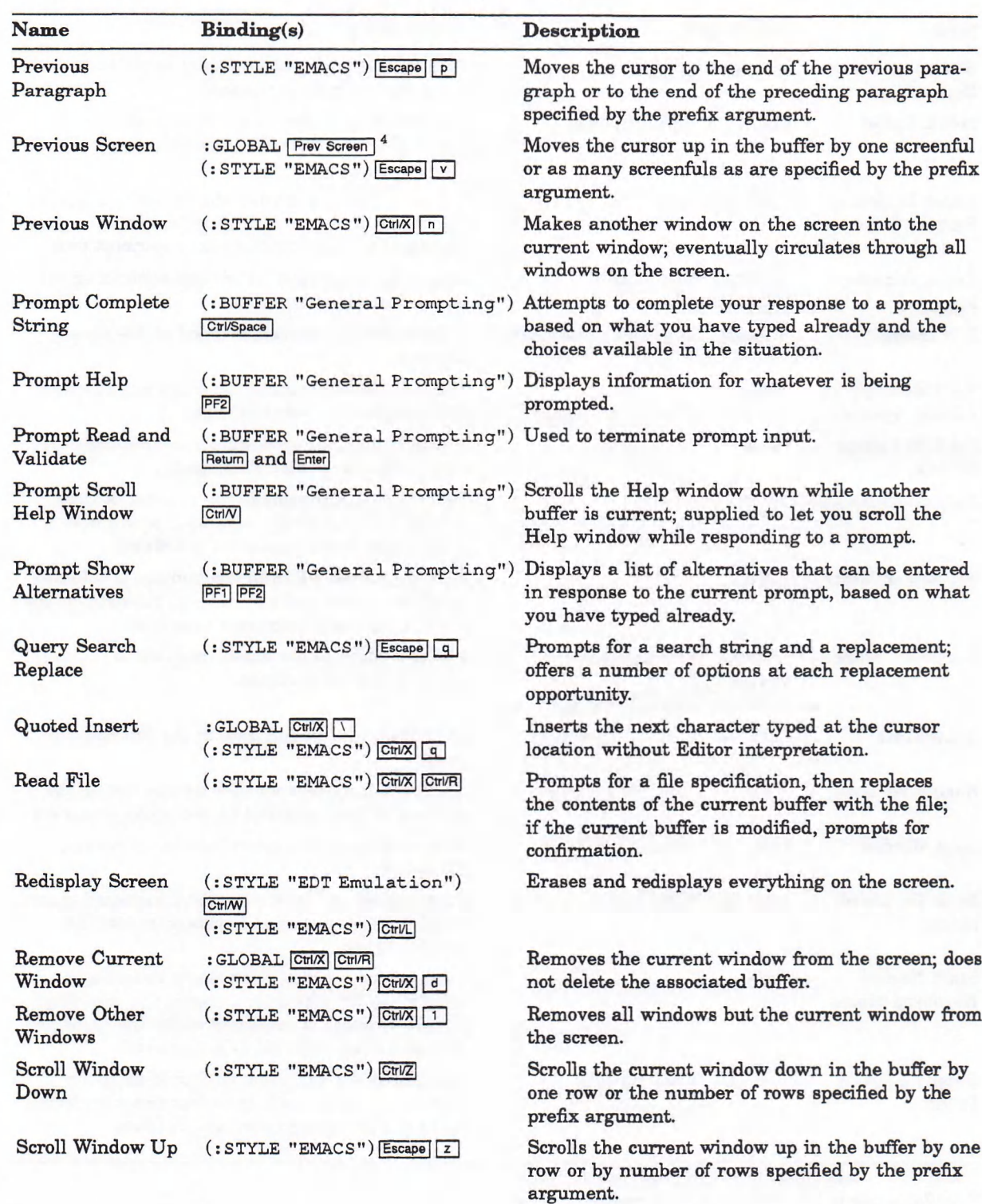

4 Key available only on LK201 keyboard.

 $\circ$   $\downarrow$   $\bullet$  Pointer button transition:  $\circ$  button up;  $\bullet$  button held down;  $\downarrow$  button pressed;  $\uparrow$  button released. **<u>○** ● ○</u> → pointer movement with buttons in specified state.

Pointer buttons invoke command only when pointer cursor is in the current window.

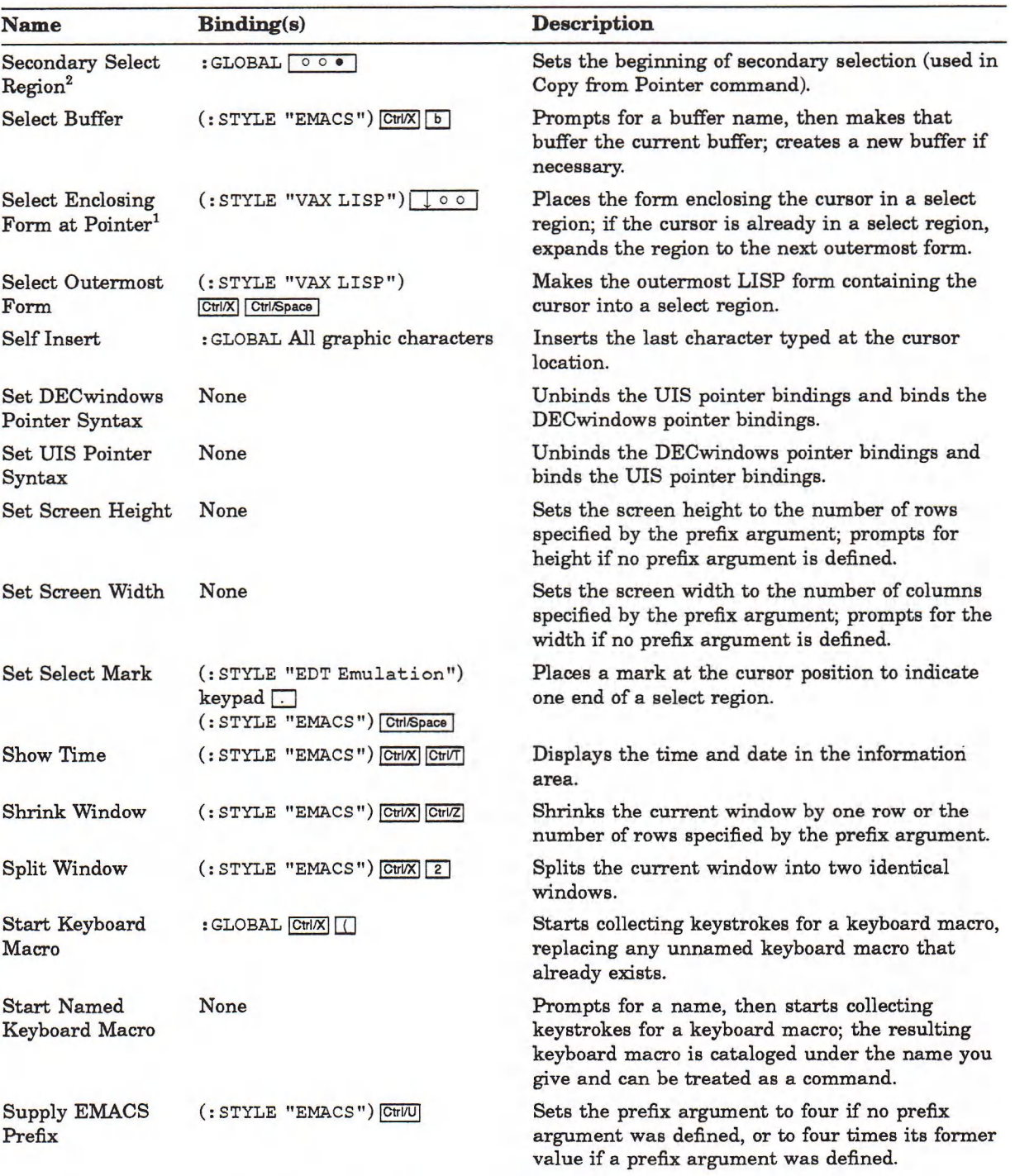

1 Available in both DECwindows and UIS Pointer Syntax.

2 Available only in DECwindows Pointer Syntax.

Pointer buttons invoke command only when pointer cursor is in the current window. I Pointer button transition: o button up; • button held down; *[* button pressed; T button released.  $*$  pointer movement with buttons in specified state.

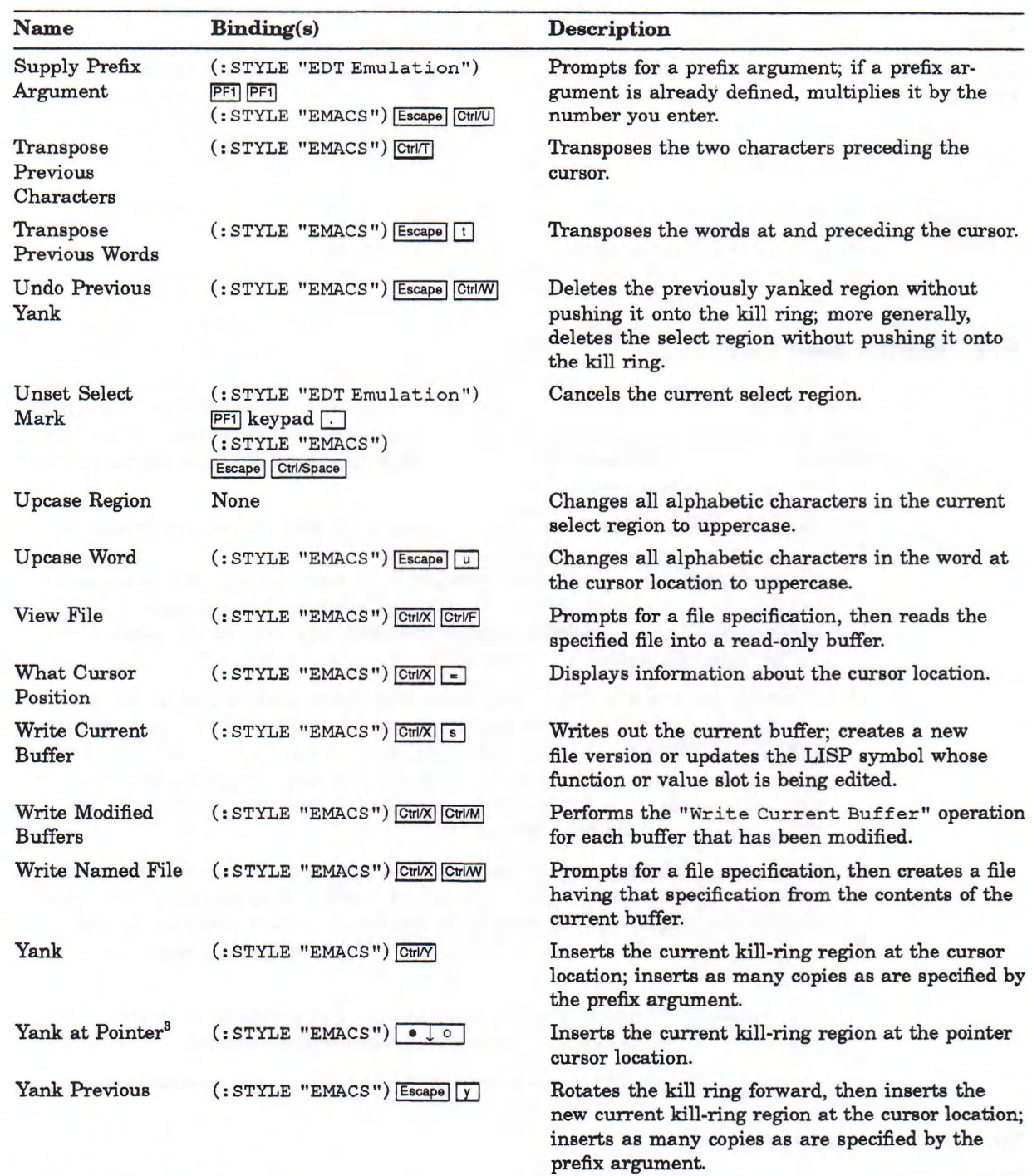

**8 Available only in UIS Pointer Syntax.**

<sup>o</sup>**i » I Pointer button transition:** o **button up; • button held down; j button pressed; | button released.** o **»** o I **—» pointer movement with buttons in specified state. Pointer buttons invoke command only when pointer cursor is in the current window.**

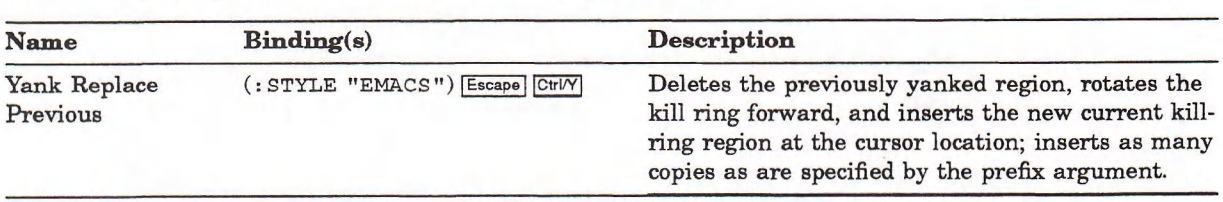

o J **» | Pointer button transition: o button up; • button held down;** J. **button pressed;** *]* **button released.**

o **»** o **| —» pointer movement with buttons in specified state.**

**Pointer buttons invoke command only when pointer cursor is in the current window.**

# E.2 Editor Key Bindings

Table E-2 lists the keys and key sequences that are bound to Editor commands and the context in which they are bound. Some keys or key sequences are bound to more than one command. To find out which command a key or key sequence will invoke, use the following procedure:

- 1. If your current buffer is "General Prompting" (that is, you are typing in response to a prompt) and the key or key sequence is bound to a command in the context (: BUFFER "General Prompting"), then the key or key sequence invokes that command. If you have bound a key or key sequence to a command in the context of a particular buffer, and that buffer is the current buffer, then the key or key sequence invokes that command.
- 2. Otherwise, if the key or key sequence is bound to a command in one or more minor styles, then the key or key sequence invokes the command to which it is bound in the most recently activated minor style. You can tell which minor style was activated most recently by examining the window's label strip. The label strip contains a list of the active minor styles, with the most recently activated style at the front of the list.
- 3. Otherwise, if the key or key sequence is bound to a command in the current major style, then the key or key sequence invokes that command. You can identify the major style by looking at the label strip; it precedes the list of minor styles. (If the list of minor styles is too long, the major style is omitted.)
- 4. Otherwise, if the key or key sequence is bound to a command in the : GLOBAL context, then the key or key sequence invokes that command.
- 5. Otherwise, the key or key sequence is unbound; typing it results in an error.

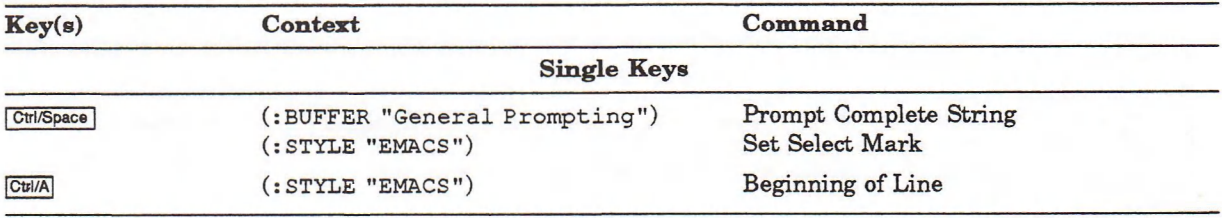

#### Table E-2: Editor Key Bindings

# Table E-2 (Cont.): Editor Key Bindings

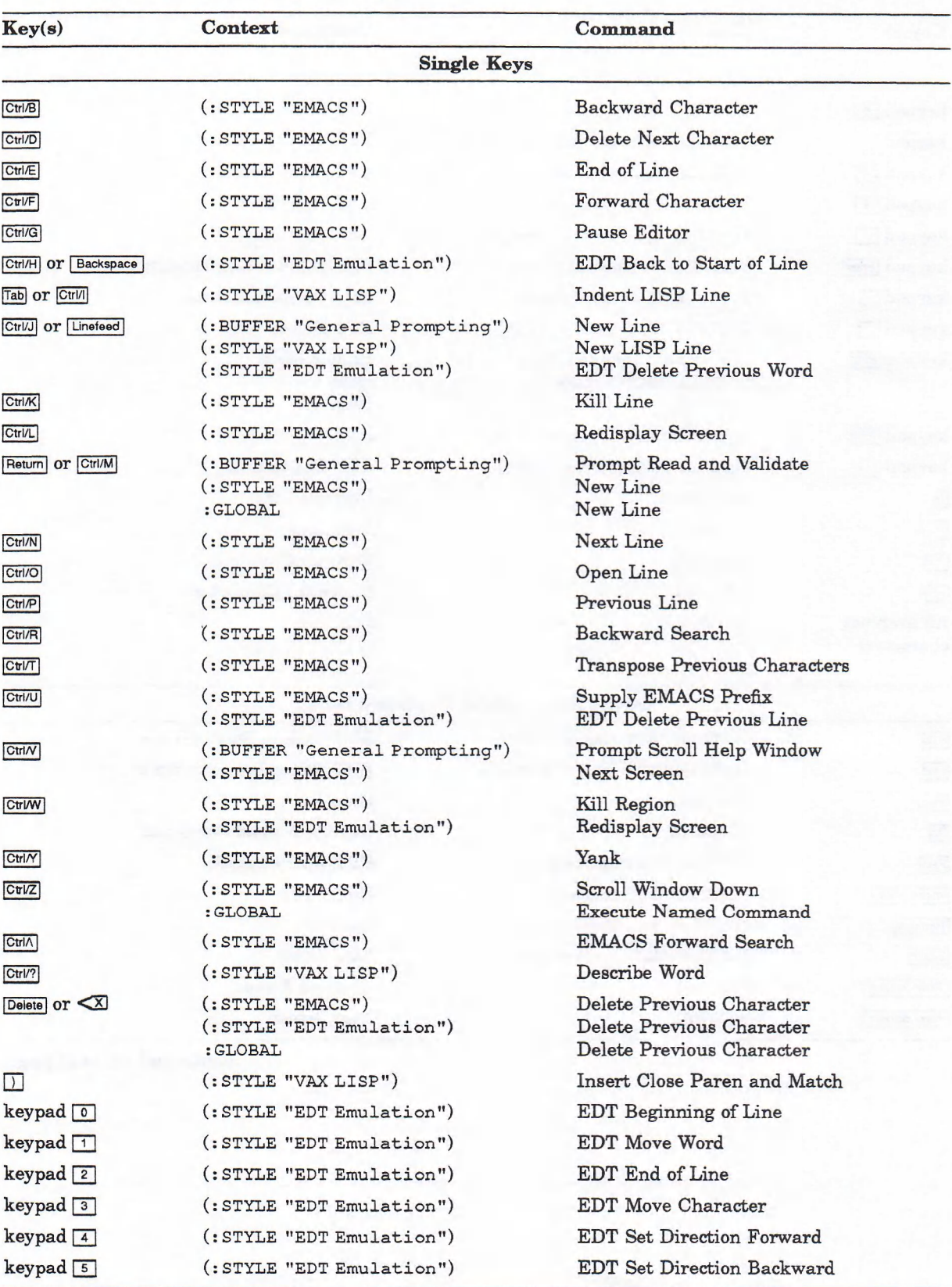

### Table E-2 (Cont.): Editor Key Bindings

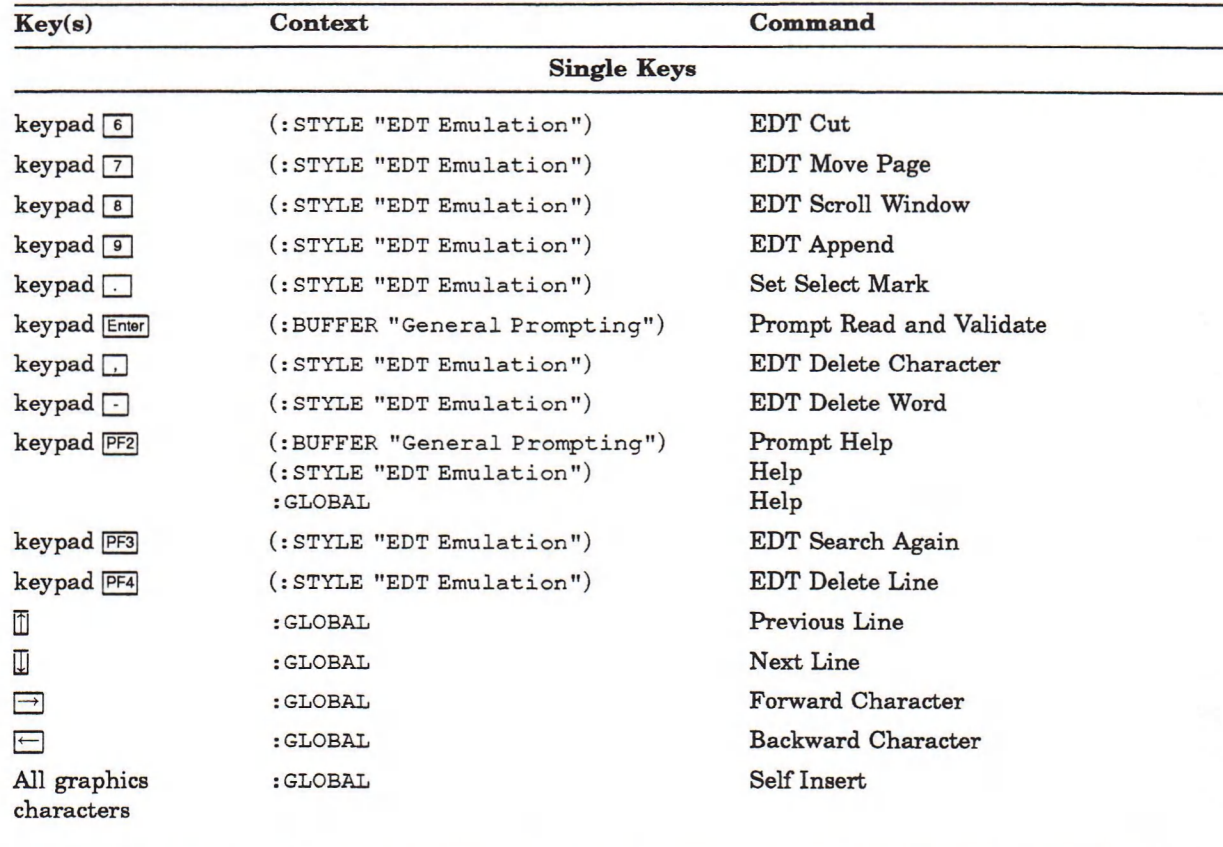

#### Single Keys (LK201 Keyboard Only)

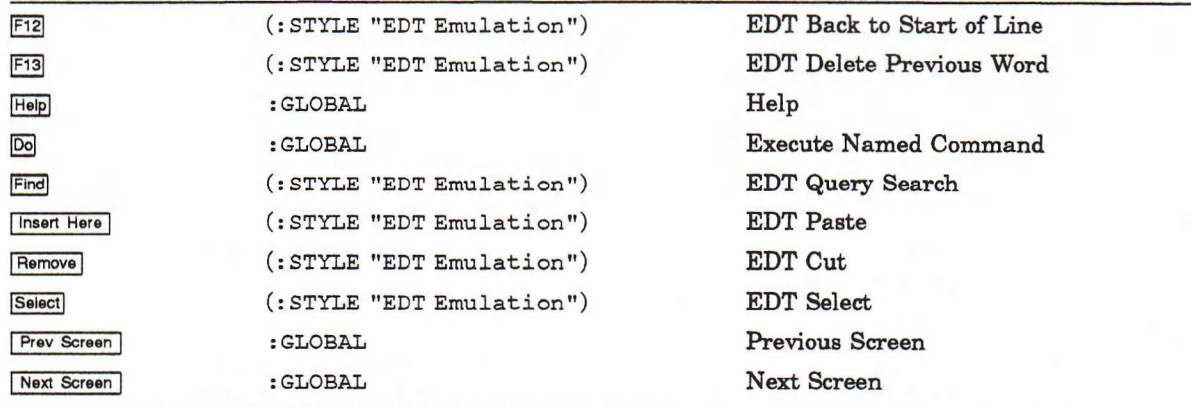

# Table E-2 (Cont.): Editor Key Bindings

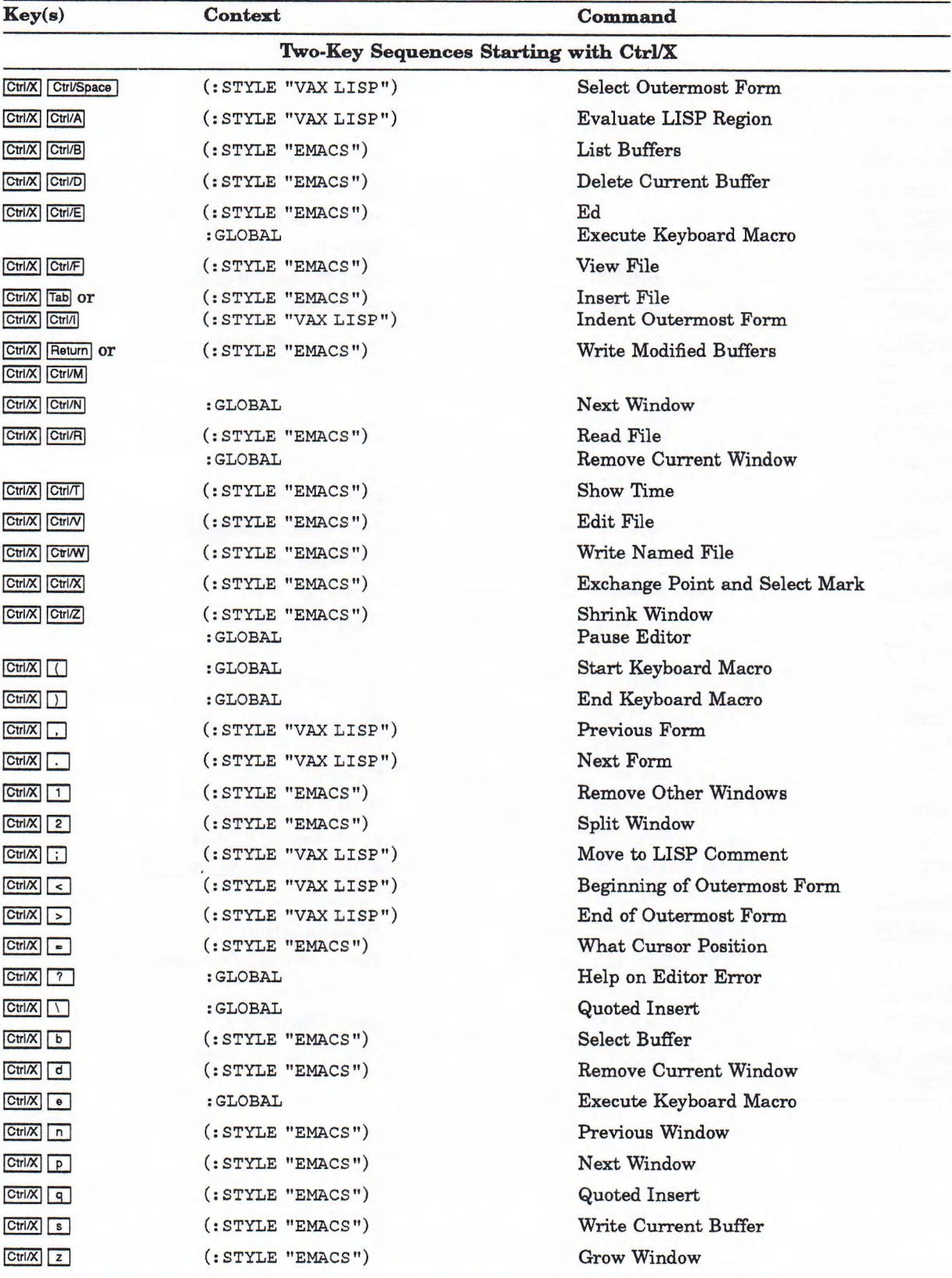

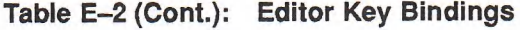

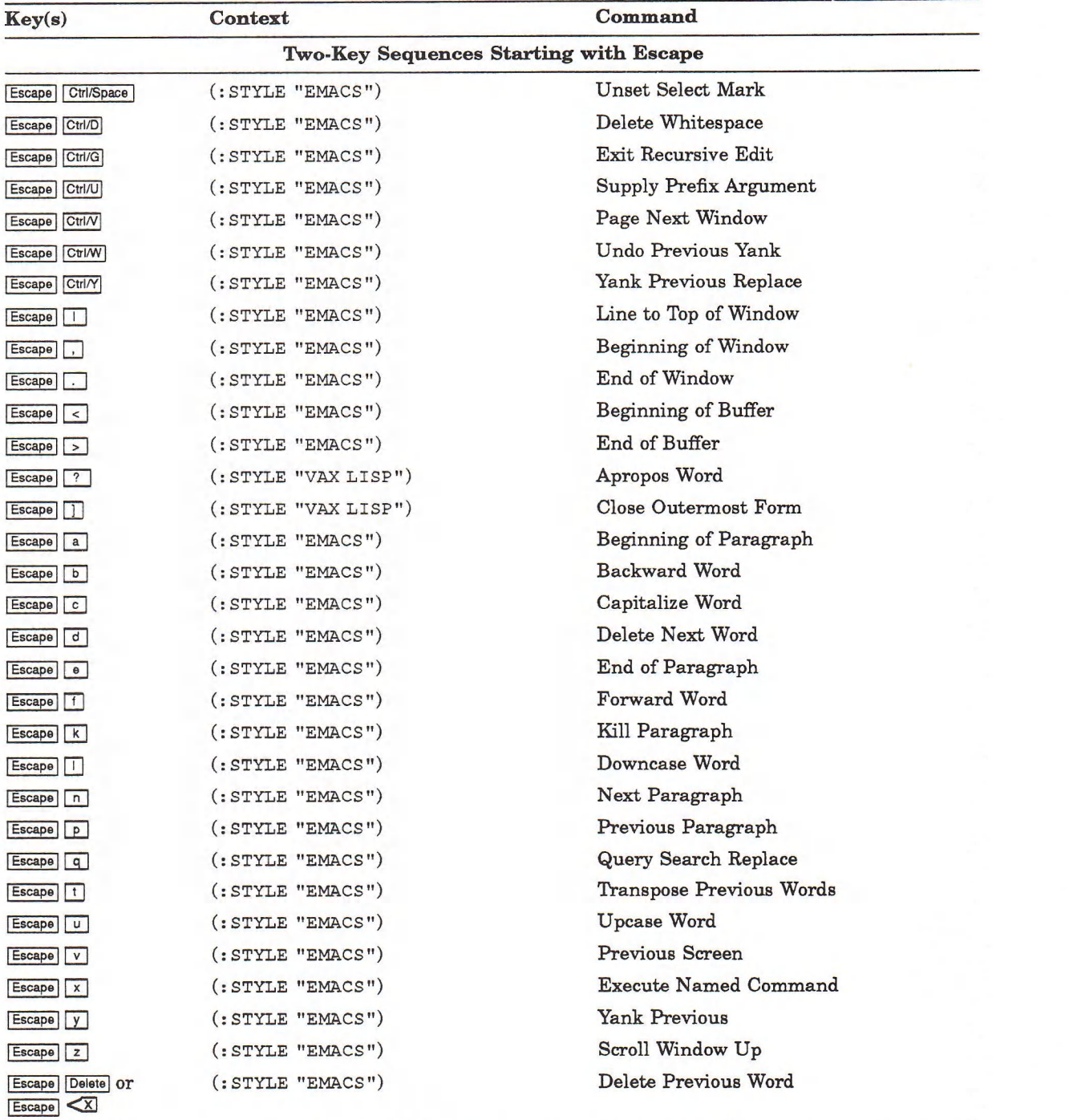

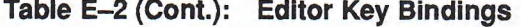

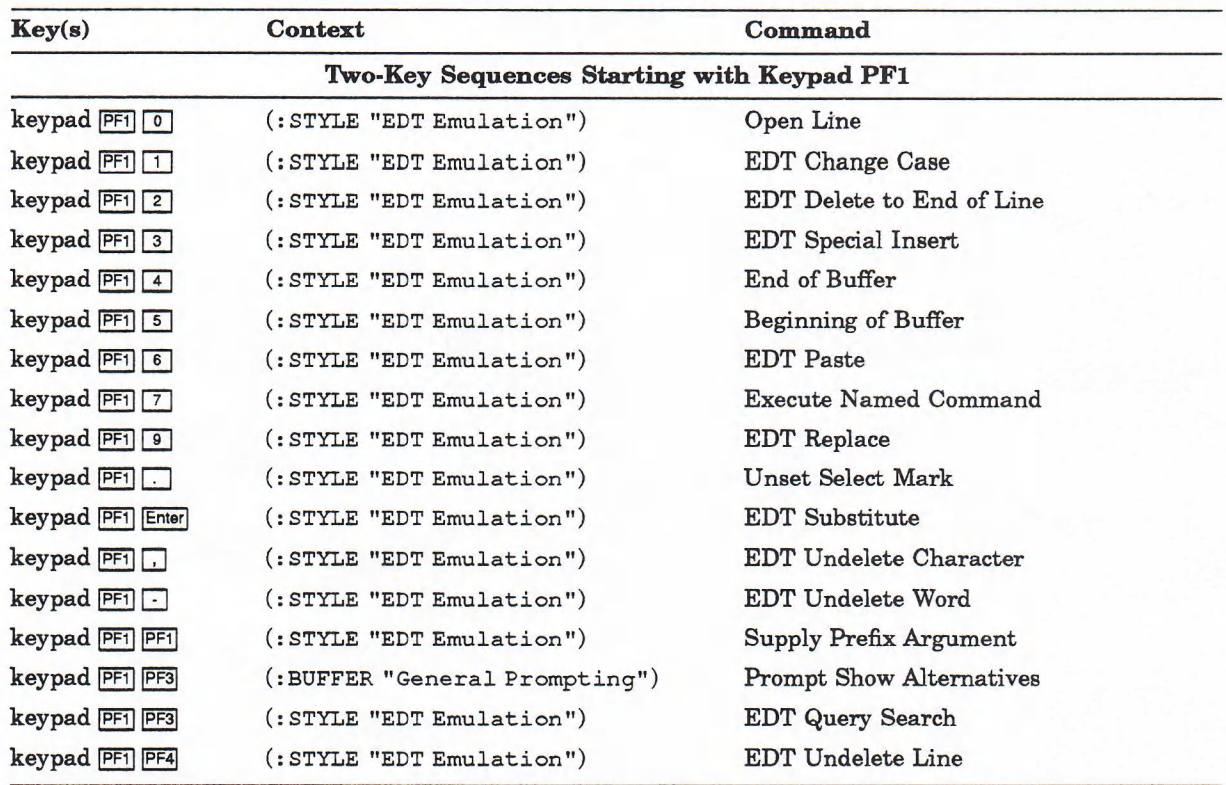

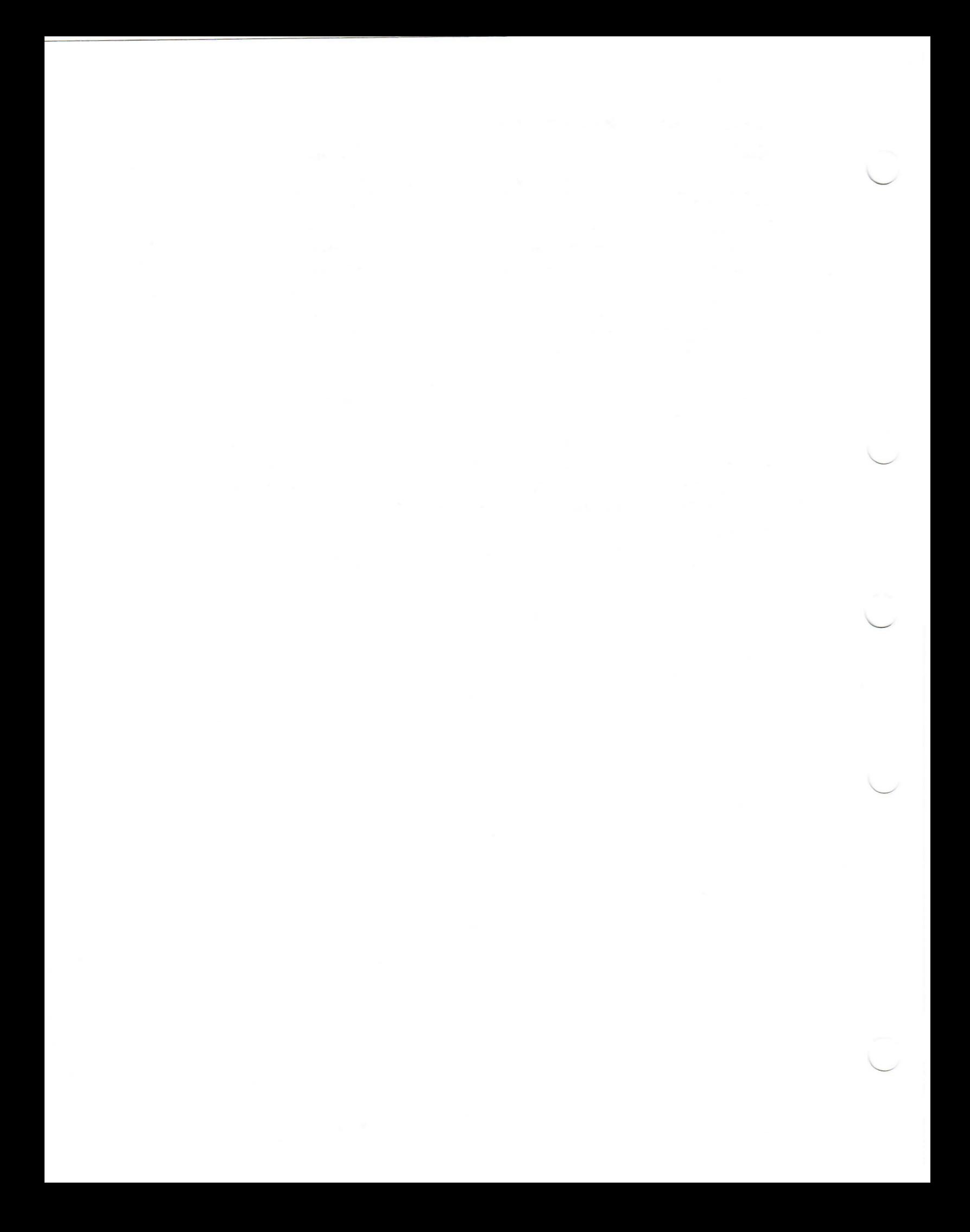

# **Index**

? Debugger command description, 4-9 stepper command description, 4-19

# $\overline{A}$

"Activate Minor Style" Editor command using, D-3 Alien structure facility, 1-4 ALL Debugger command modifier, 4-8 with BACKTRACE command, 4-12 with BOTTOM command, 4-10 with DECwindows, 10-5 with DOWN command, 4-10 with TOP command, 4-10 with UP command, 4-11 **Alternatives** Editor prompt input, 3-7, 8-10 files, 3-7, 8-10 Anchored windows, 3-24, 8-14 Applications moving between, A-4 running as icons, A-5 APROPOS function debugging information, 4—1 help, 1-7 invoking from DECwindows, 7-13 "Apropos" Editor command, 3-6, 8-8 APROPOS-LIST function debugging information, 4-1 ARGUMENTS Debugger command modifier, 4-8 with SET command, 4-11 with SHOW command, 4—11 Arrow keys Editor usage, 3-14 specifying in BIND-COMMAND function, 3-31, 8-21

### B

**BACKTRACE** Debugger command description, 4—12 (table), 4-7 stepper command description, 4-19 **BACKTRACE** stepper command (cont'd.) (table), 4-18 "Backward Character" Editor command "EMACS" style binding, D—4 "Backward Word" Editor command "EMACS" style binding, D-4 "Beginning of Buffer" Editor command "EMACS" style binding, D-4 "Beginning of Line" Editor command "EMACS" style binding, D—4 "Beginning of Paragraph" Editor command "EMACS " style binding, D—4 "Beginning of Window" Editor command "EMACS " style binding, D-4 "Bind Command" Editor command, 3—30, 8-20 specifying context, 3-31, 8-20 specifying keys, 3-30, 8-20 BIND-COMMAND function, 3-31, 8-20 specifying context, 3-33, 8-22 specifying keys, 3-31, 8-20 BIND-KEYBOARD-FUNCTION function and ED function, 3-5 invoking the break loop, 4-3 BOTTOM Debugger command description, 4-10 (table), 4-7 BREAK function debugging information, 4-1 invoking the break loop, 4-3 Break loop, 1-4, 4-3 to 4—5 exiting, 4—4 from DECwindows, 10-6 invoking, 4-3 from DECwindows, 10-5 message, 4-3 prompt, 4-3 using, 4-4 from DECwindows, 10-7 variables, 4-5 \*BREAK-ON-WARNINGS\* variable, 4-9 **Buffers Editor** See Editor buffers **Button** defined, A-3

**c** 

CALL Debugger command modifier, 4-8 with SHOW command, 4-11 Call-back facility, 1-4 Call-out facility, 1—4 Calling stack window description, 10-10 making it disappear, 10-11 making it reappear, 10-11 " Capitalize Word" Editor command "EMACS" style binding, D-5 **Characters** changing case with editor, 3-17, 8-13 creating special keyboard, A-17 nongraphic Editor representation, 3-13, 8-13 inserting with Editor, 3-13, 8-13 specifying in "Bind Command", 3-30, **8-20** Checkpoint file, 3-29, 8-18 Clear menu item clearing trace output, 10-19 **Clicking** defined, A-2 Close menu item Inspector, 9-8 CLX windows interface, 1-5 Command levels Debugger, 4-6 stepper, 4-19 tracer, 4-25 Command modifiers See Debugger **Commands Editor** See Editor commands **Comments** LISP inserting with Editor, 3-13 COMMON LISP, 1-1 COMPILE function, 1—3 compiling functions and macros, 2-5 invoking from DECwindows, 7-10 /COMPILE qualifier, 1-2 compiling files, 2-6 description, 2-10 modes, 2-10 (table), 2-8 with /ERROR\_ACTION qualifier, 2-11 with /INITIALIZE qualifier, 2-12 with /LIST qualifier, 2-13 with /MACHINE\_CODE qualifier, 2-14 with /NOOUTPUT\_FILE qualifier, 2-16 with /OPTIMIZE qualifier, 2-15 with /OUTPUT\_FILE qualifier, 2-16 with /VERBOSE qualifier, 2-16 with /WARNINGS qualifier, 2-17 COMPILE-FILE function, 1-3 compiling files, 2-6 compiling files in DECwindows, 7-7 Compiler, 1-3 optimizations, 2-15 **Compiling** LISP files from DECwindows, 6-4

Completion Editor prompt input, 3-7, 8-9 files, 3-7, 8-10 Compose sequence defined, A-17 **CONTINUE** DCL command, 1-9 Debugger command description, 4-9 (table), 4-7 CONTINUE function exiting the break loop, 4-4 Control characters Editor representation, 3-13, 8-13 inserting with Editor, 3-13, 8-13 specifying in "Bind Command", 3-30, 8-20 specifying in BIND-COMMAND function, 3-31 (table), 2-4 Control stack, 4-2 Debugger, 4-5 stack frame See Stack frame /CSTACK qualifier default size, 2-11 description, 2-11 minimum size, 2-11 (table), 2-8 Ctrl/C prohibition in Editor key binding, 3-34, 8-23 recovering from an error, 2-4 to cancel Editor command, 3-5 Ctrl/O, 2-4 Ctrl/Q, 2-4 prohibition in Editor key bindinq, 3-34, 8-23 Ctrl/R, 2-4 Ctrl/S, 2-4 prohibition in Editor key binding, 3-34, 8-23 Ctrl/T, 2-4 Ctrl/U, 1-9, 2-4 Ctrl/X, 2-4 Ctrl/Y, 1-9, 2-4 Current direction Editor, 3-14 Current stack frame, 4-5 **Cursor** moving, A-17

# **D\_\_\_\_\_\_\_\_\_\_\_\_\_\_\_\_ \_\_\_\_\_**

Data structure, 1-1 DCL commands CONTINUE, 1-9 entering, 1-9 LISP, 1-2, 2-1 STOP, 1-9 DEBUG stepper command description, 4-19 (table), 4-18 DEBUG function debugging information, 4-1 invoking the Debugger, 4-5 Debug I/O Window description, 10-10 DEBUG-CALL function, 4-12

DEBUG-CALL function (cont'd.) debugging information, 4-1 : DEBUG-IF keyword TRACE macro, 4-27 \*DEBUG-IO \* variable Debugger, 4-5 stepper, 4-14 \*DEBUG-PRINT-LENGTH\* control variable and DECwindows, 10-5 \*DEBUG-PRINT-LENGTH\* variable controlling output, 4-2 \*DEBUG-PRINT-LEVEL\* control variable and DECwindows, 10-5 \*DEBUG-PRINT-LEVEL\* variable controlling output, 4-2 Debugger, 1-4, 4—5 to 4-14 caution box entering Debugger from, 10-1 returning to top-level from, 10-1 commands arguments, 4-8 entering, 4-8 descriptions, 4-9 to 4-12 modifiers (table), 4-8 (table), 4-7 exiting, 4-6, 4-9 from the DECwindows interface, 10-11 invoking, 4-5,4-19,4-27 from DECwindows, 10-9 from the Trace Options Dialog Box, 10-21 prompt, 4-6 sample sessions, 4-13 using, 4-7 Debugger commands invoking with optional arguments from the DECwindows interface, 10-11 modifiers, 10-14 taking arguments invoking from DECwindows, 10-13 taking no arguments invoking from DECwindows, 10-13 types of arguments, 10-13 using from the DECwindows interface, 10-12 Debugger commands window description of, 10-11 making it disappear, 10-11 making it reappear, 10-11 Debugging facilities, 1-4 See also Break loop, Debugger, Stepper, Tracer, **Editor** Debugging functions and macros (table), 4-1 Debugging utilities using from DECwindows, 10-1 to 10—23 **DECwindows** and Debugger commands, 10-12 DECwindows interface SET DISPLAY command, 6-1 DECwindows utilities invoking, 7-11 DECwindows XUI Toolkit, 1-5 Default option choosing, A-4, A-11

DEFMACRO macro creating programs, 2-4 DEFUN macro creating programs, 2-4 "Delete Current Buffer" Editor command, 3-27, 8-17 "EMACS" style binding, D-5 Delete key, 2-3 "Delete Named Buffer" Editor command, 3-27, 8-17 "Delete Next Character" Editor command "EMACS" style binding, D-4 "Delete Next Word" Editor command "EMACS" style binding, D-4 " De lete Previous Character" Editor command "EMACS" style binding, D-4 " De lete Previous Word" Editor command "EMACS" style binding, D—4 "Delete Whitespace" Editor command "EMACS" style binding, D—4 DESCRIBE function debugging information, 4-1 help, 1—7 invoking from DECwindows, 7-13 invoking from Editor, 3-6, 8-9 using pointer, 3-39 "Describe" Editor command, 3-6, 8-8 Device, 1-7 Dialog box components of, A-11 moving within, A-12 Directory, 1-7 Display defining, 6-1 with SET DISPLAY, 6-1 Double clicking defined, A-2 DOWN Debugger command description, 4-10 (table), 4-7 Debugger command modifier, 4-8 with SEARCH command, 4-10 "Downcase Word" Editor command "EMACS" style binding, D-5 Dragging defined, A-2 DRIBBLE function debugging information, 4—1 invoking from DECwindows, 7-10 : DURING keyword TRACE macro, 4-27 Dynamic memory, 2-14

## $\blacksquare$

```
ED function
   and BIND-KEYBOARD-FUNCTION, 3-5 
   debugging information, 4-1 
   resuming Editor with, 3-4 
   starting Editor with, 3-3, 8-3 
"Ed" Editor command, 3-26, 8-16
   "EMACS" style binding, D-6 
" Edit File" Editor command, 3-26
   "EMACS" style binding, D-6
```
Editing keys specifying in BIND-COMMAND function, 3-31, 8-21 Editor, 1-3 checkpointing, 3-29, 8-18 checkpointing file file type, 1-9 copying text, 3-17 creating programs, 2-4 cursor movement, 3-14 by LISP entities, 3-15 current direction, 3-14 moving by lines, 3-14 moving by words, 3-14 searching, 3-15 using pointer, 3-38 customizing, 3-29 debugging facility, 4-29 DECwindows default pointer bindings, 8-11 errors while using, 3-7, 8-10 evaluating code in the DECwindows environment, 8-5 exiting, 3-9 by deleting VWS VAXstation window, 3-37 from the DECwindows environment, 8-7 getting help, 3-6, 8-8 in the DECwindows environment, 8-8 help menu in the DECwindows environment, 8-8 help on Editor objects in the DECwindows environment, 8-8 help window, 3-6, 8-8 removing, 3-6, 8-8 scrolling, 3-6, 8-8 information area, 3-4 invoking, 3-3 invoking from DECwindows menus, 8-2 invoking in DECwindows, 8-3 keyboard macros, 3-35, 8-24 label strip, 3-4 loading files, 2-5 menus, 8-1 modifying function and macro definitions, 2-6 moving text, 3-16, 3—17 using pointer, 3-38 overview of operation, 3-2 pausing, 3-8 on VWS VAXstation, 3-37 protection against work loss, 3-29, 8-18 refreshing the screen, 3-8 repeating operations, 3-19 restoring deleted text, 3-16 resuming, 3—4 in the DECwindows environment, 8-6 returning to LISP in the DECwindows environment, 8-6 saving work, 3-8 in the DECwindows environment, 8-5 searching, 3-15 substituting in text, 3-18 table of commands, E-1 text deletion, 3-16 by characters, 3-16 by lines, 3-16 by words, 3-16 text insertion, 3-11 in the DECwindows environment, 8-4

Editor (cont'd.) typing LISP code, 3-12 undeleting text, 3-16 using on VWS VAXstation, 3-36 editing with pointer, 3-37 Editor buffers, 3-23, 8-14 as context, 3-34, 8-23 creating, 3-23, 8-14 from within Editor, 3-26, 8-16 current buffer, 3-23, 8-14 changing, 3-24, 8-14 deleting, 3-27, 8-17 displaying more than two, 3-28, 8-18 " General Prompting", E-14 information maintained by, 3-26, 8-16 inserting into other buffers, 3-18, 8-13 listing, 3-24, 8-14 moving text between, 3-28, 8-18 moving to endpoints, 3-14 name conflicts, 3-27, 8-17 saving contents, 3-26, 8-17 selecting, 3-25, 8-15 Editor commands, 3-5 binding keys to, 3-30, 8-19 conflicts in "EMACS" style, D-1 from LISP interpreter, 3-31, 8-20 key binding shadowing, 3-35, 8-24 multiple bindings, E-14 table of bindings, E-1 table of bindings by key, E-14 within Editor, 3-30, 8-20 buffer and window summary, 3-28 canceling, 3-5 capturing sequences of, 3-35, 8-24 creating with "Start Named Keyboard Macro", 3-35, 8-25 customizing summary, 3-36 descriptions, E-1 editing summary, 3-19 general-purpose summary, 3-9 invoking with keys, 3-5 issuing, 3-5 repeating, 3-19 typing, 3-5 using in the DECwindows environment, 8-4 Editor context buffer, 3-34, 8-23 effect on key bindings, 3-34, 8-23 effect on keyboard macro execution, 3-36, 8-25 global, 3-34, 8-24 order of search, 3-35, 8-24 specifying in "Bind Command", 3-31, 8-20 styles, 3-34,8-24 Editor styles, 3-34, 8-24 as context, 3-34, 8-24 major style, 3-35, 8-24 minor style, 3-35, 8-24 order of search, 3-35, 8-24

Editor window with two buffers in the DECwindows environment, 8-7 Editor windows, 3-23, 8-14 anchored windows, 3-24, 8-14 changing size, 3-27, 8-18 creating, 3-23, 8-14 current window, 3-23, 8-14 changing, 3-24, 8-14 changing with pointer, 3-38 floating windows, 3-25, 8-16 removing, 3-25, 8-15 with pointer, 3-38 scrolling text in, 3-14 splitting, 3-27, 8-18 "EDT Emulation" Editor style, 3-34, 8-24 "EMACS Backward Search" Editor command "EMACS" style binding, D-4 "EMACS Forward Search" Editor command "EMACS" style binding, D-4 "EMACS" Editor style, D-1 activating, D-2 as major style, D-3 as minor style, D-3 key binding conflicts, D-1 key bindings, D-3 "End of Buffer" Editor command "EMACS" style binding, D-4 "End of Line" Editor command "EMACS" style binding, D-4 " End of Paragraph" Editor command "EMACS" style binding, D-4 "End of Window" Editor command "EMACS" style binding, D-4 Error listing file type,  $1-9$ messages Debugger, 4-11 warnings, 2-17 ERROR Debugger command description, 4-11 (table), 4-7 Error handler, 1-3 debugging information, 4-1 Error messages Editor, 3-7, 8-10 Errors Editor protection against file loss, 3-29, 8-18 while using Editor, 3-7, 8-10 /ERROR\_ACTION qualifier, 2-11 See also \*ERROR-ACTION\* variable description, 2-11 modes, 2-10 (table), 2-8 with /INITIALIZE qualifier, 2-12 ESCAPE character transmitting, 3-34, 8-23 EVAL function, 1-1 invoking from DECwindows, 7-11 EVALUATE Debugger command description, 4—9 (table), 4-7 stepper command description, 4—19

EVALUATE stepper command (cont'd.) (table), 4-18 " Exchange Point and Select Mark" Editor command "EMACS" style binding, D-5 "Execute Keyboard Macro" Editor command "EMACS " style binding, D-6 "Execute Named Command" Editor command "EMACS" style binding, D-6 EXIT function exiting LISP, 2-2 exiting LISP in DECwindows, 7-3 " Exit Recursive Edit" Editor command "EMACS" style binding, D-6 "Exit" Editor command, 3-9, 3-26, 8-17

## $\mathsf F_{\mathsf{v}}$  , we are the set of the set of the set of the set of the set of the set of the set of the set of the set of the set of the set of the set of the set of the set of the set of the set of the set of the set of

Fast-loading file, 2-6, 2-10 file type, 1-9 File compiling, 2-6 loading, 2-4 name, 1-8 specification See also Pathnames, Namestrings components, 1-7 to 1-8 defaults (table), 1-9 format, 1-7 type, 1-8 version number, 1-8 Files creating from Editor, 3-8 editing with Editor, 3-3, 8-4 saving edited version, 3-8 Editor checkpoint file, 3-29, 8-18 Editor input completion, 3-7, 8-10 Editor protection against loss, 3-29, 8-18 inserting in Editor buffer, 3-18, 8-13 FINISH stepper command description, 4-20 (table), 4-18 Floating windows, 3-25, 8-16 "Forward Character" Editor command "EMACS" style binding, D—4 "Forward Word" Editor command "EMACS" style binding, D-4 Function compiling, 2-5 defining, 2-4 modifying, 2-6 **FUNCTION** Debugger command modifier, 4-8 with SET command, 4—11 with SHOW command, 4-11 Function keys specifying in "Bind Command" Editor command, 3-30, 8-20 in BIND-COMMAND function, 3-31,8-21 Functions editing definition, 3-3, 8-4 moving back to LISP, 3-8 evaluating in Editor, 3-8

## $G$

Garbage collection Inspector, 9-5 Garbage collector suspended systems, 2-18 " General Prompting" Editor buffer, E-14 **Global** definitions, 4-5 variables, 4-5 GOTO Debugger command description, 4—10 (table), 4-7 Graphics interface, 1-5 "Grow Window" Editor command, 3-27, 8-18 "EMACS" style binding, D-5

# H\_\_\_\_\_\_\_\_\_\_\_\_\_\_\_\_\_\_\_\_\_\_\_\_

Help choosing topics, A-19 DECwindows, 1-7 Editor, 3-6 in the DECwindows environment, 8-8 invoking, A-18 with Help key and MB1, A-19 navigating, A-19 requesting on objects, A-18 screen objects, 7-13 searching, A-20 **HELP** Debugger command description, 4-9 (table), 4-7 stepper command description, 4-19 (table), 4-18 Help command, A-18 Help facilities DCL, 1-6 Debugger, 4-9 in DECwindows, 7-12 LISP, 1-7 stepper, 4-19 Help key using, A-19 HELP or ? Debugger command (table), 4-7 HELP stepper command (table), 4-18 Help window illustrated, A-18 **HERE** Debugger command modifier, 4-8 with BACKTRACE command, 4-12 with SHOW command, 4-11 History window, 9-9 to 9-10

#### In the case of the contract of the contract of the contract of the contract of the contract of the contract of

Icon expanding to a window, A-6 Icon Box storing icon in, A-5 Information area, 3-4

/INITIALIZE qualifier description, 2-12 modes, 2-10 (table), 2-8 with /COMPILE qualifier, 2-10 with /RESUME qualifier, 2-16 with /VERBOSE qualifier, 2-16 Input focus defined, A-3 giving to a window, A-4, A-7 "Insert Buffer" Editor command, 3-18, 3-28, 8-13, 8-18 "Insert File" Editor command, 3-18, 8-13 "EMACS" style binding, D-5 Insignificant stack frame, 4-3 INSPECT function, 9-3, 9-5 See also Inspector debugging information, 4—1 Inspector asynchronous mode, 9-4 closing windows, 9-8 default mode of operation, 9-4 description, 1-3, 9-1 Exit command, 9-5 exiting, 9-5 garbage collection, 9-5 History window, 9-9 to 9-10 inspect windows, 9-8 to 9-9 inspectable data types (table), 9-6 inspecting objects, 9-5 to 9-9 invoking, 9-2 locking windows, 9-8 modes of operation, 9-4 to 9-5 modifying objects, 9-10 to 9-11 pointers, 9-3, 9—4 removing objects, 9-8 to 9-9 returning values, 9-13 to 9-14 status flag, 9-3, 9-9 synchronous mode, 9-5 unlocking windows, 9—8 updating, 9-12 to 9-13 /INTERACTIVE qualifier, 1-2 description, 2-13 modes, 2-10 (table), 2-8 Interpreter, 1-3 creating programs, 2-4 Interrupt function facility, 1-5

# $K_{\perp}$

Keyboard macros, 3-35, 8-24 named, 3-35, 8-25 Keypad numeric See Numeric keypad Keys binding to commands, 3-30, 8-19 binding to Editor commands conflicts in "EMACS" style, D-1 from LISP interpreter, 3-31, 8-20 key binding shadowing, 3-35, 8-24 multiple bindings, E-14 selecting key or sequence, 3-33, 8-23 specifying in "Bind Command", 3-30, **8-20**

Keys binding to Editor commands (cont'd.) specifying in BIND-COMMAND function, 3-31,8-20 table of bindings, E-14 table of bindings by command, E-1 within Editor, 3-30, 8-20 function See Function keys text editing, A-17 "Kill Line" Editor command "EMACS" style binding, D-5 "Kill Paragraph" Editor command "EMACS" style binding, D-5 "Kill Region" Editor command "EMACS" style binding, D-5

## L\_\_\_\_\_\_\_\_\_\_\_\_\_\_\_\_\_\_\_\_\_\_\_\_\_

Label strip, 3-4 Limit on Inspect windows, 9-8 " Line to Top of Window" Editor command "EMACS" style binding, D-4 LISP command, 1-2, 2-1 qualifier descriptions, 2-7 to 2-18 qualifier modes (table), 2-9 qualifiers (table), 2-8 exiting, 2-2 invocation from DECwindows, 6-1 invoking, 2—1 invoking with LISP.EXE, 6-2 program, 1-1 compiling, 2-5 creating, 2-4 loading See File programming language, 1-1 prompt, 2-1 storage allocation, 1-1 See also Memory suspended systems, 2-18 LISP code indenting with Editor, 3-13 typing and formatting with Editor, 3-12 LISP.EXE for LISP invocation, 6-2 List box selecting from, A-12 "List Buffers" Editor command, 3-24, 8-14 "EMACS" style binding, D-5 "List Key Bindings" Editor command, 3-5 /LIST qualifier description, 2-13 modes, 2-10 (table), 2-8 with /COMPILE qualifier, 2-10 Listener compiling files, 7-7 editing objects, 7-2 editing text, 7-2 entering LISP forms, 7-2 evaluating expressions, 7-1 file selection box, 7-6 help menu, 7-12

Listener (cont'd.) input region, 7-2 invoking the Editor, 7-8 loading files, 7-6 program interruption, 7-12 saving text, 7-8 selecting objects, 7-2, 7-3 selecting text, 7-2, 7-3 transcript region, 7-2 Listing file, 2-13  $LOAD$  function,  $2-5$ ,  $2-12$ Lock menu item Inspector, 9-8 Logical names, 1-9

# $M$

Machine-code listing, 2-14 /MACHINE\_CODE qualifier, 2-14 modes, 2-10 (table), 2-8 with /COMPILE qualifier, 2-10 Macro compiling, 2-5 defining, 2-4 modifying, 2-6 Major style, 3-35, 8-24 default, D-3 establishing default, D-3 MB1, MB2, MB3 defined, A-1 **Memory** control stack, 4-2 dynamic, 2-14 read-only, 2-14 static, 2-14 /MEMORY qualifier description, 2-14 modes, 2-10 (table), 2-8 Menu See Option menu; Pop-up menu; Pull-down menu; Submenu Minor style, 3-35, 8-24 activating from Editor, D-3 from LISP interpreter, D-3 activation, 3-35, 8-24 default, D-3 determining most recently activated, E-14 **Modifiers** See Debugger Modify menu item Inspector, 9-10 Mouse illustrated, A-1 using, A-1

## $N_{\perp}$

"New LISP Line" Editor command, 3-13 "Next Line" Editor command "EMACS" style binding, D-4 "Next Paragraph" Editor command "EMACS" style binding, D-4 "Next Screen" Editor command "EMACS" style binding, D-4

"Next Window" Editor command "EMACS" style binding, D-5 Node, 1-7 /NOINITIALI2E qualifier modes, 2-10 /NOLIST qualifier description, 2-13 modes, 2-10 (table), 2-8 with /COMPILE qualifier, 2-10 with /MACHINE\_CODE qualifier, 2-14 /NOMACH!NE\_CODE qualifier description, 2-14 modes, 2-10 (table), 2-8 with /COMPILE qualifier, 2-10 /NOOPTIMIZE qualifier modes, 2-10 /NOOUTPUT\_FILE qualifier description, 2-16 modes, 2-10 (table), 2-9 with /COMPILE qualifier, 2-10 NORMAL Debugger command modifier, 4-8 with BACKTRACE command, 4-12 /NOVERBOSE qualifier description, 2-16 modes, 2-10 (table), 2-9 with /COMPILE qualifier, 2-10 /NOWARNINGS qualifier description, 2-17 modes, 2-10 (table), 2-9 with /COMPILE qualifier, 2-10 Null lexical environment break loop, 4-5 tracer, 4-26 Numeric keypad Editor use of, 3-10 illustration, 3-12 Numeric keypad keys specifying in BIND-COMMAND function, 3-31, 8-21

# **o \_\_\_\_\_\_\_\_\_\_\_\_\_\_\_\_\_\_\_\_\_\_\_\_\_\_\_**

" Open Line" Editor command "EMACS" style binding, D-5 /OPTIMIZE qualifier description, 2-15 modes, 2-10 (table), 2-8 with /COMPILE qualifier, 2-10 Option button defined, A-11 using, A-12 Option menu displaying, A-10 Outermost form making select region from, 3-17 /OUTPUT\_FILE qualifier description, 2-16 modes, 2—10 (table), 2-9

/OUTPUT\_FILE qualifier (cont'd.) with /COMPILE qualifier, 2-10 OVER stepper command description, 4—20 (table), 4-18

# P\_\_\_\_\_\_\_\_\_\_\_\_\_\_\_\_\_\_\_\_\_\_\_\_

"Page Next Window" Editor command "EMACS" style binding, D-5 : PARALLEL keyword INSPECT function, 9-3, 9-5 **Parentheses** matching with Editor, 3-12 using pointer, 3-39 Password, A-3 Paste buffer, 3—17 appending text to, 3-17 Paste menu item Inspector, 9-11 "Pause Editor" Editor command, 3-8 effect on buffers, 3-26 "EMACS" style binding, D-6 Pending delete defined, A-16 Pointer determining Editor commands bound to, 3-39 Pointers Inspector, 9-4 **Pointing** defined, A-2 Pointing device VWS VAXstation using in Editor, 3-37 Pop-up menu displaying, A-9 : POST-DEBUG-IF keyword TRACE macro, 4—27 : POST-PRINT keyword TRACE macro, 4—27 : PRE-DEBUG-IF keyword TRACE macro, 4-27 : PRE-PRINT keyword TRACE macro, 4—27 Prefix argument, 3-19 entering, 3-19 negative, 3-19 Pressing defined, A-2 Pretty printer, 1-4 "Previous Line" Editor command "EMACS " style binding, D-4 "Previous Paragraph" Editor command "EMACS" style binding, D-4 "Previous Screen" Editor command "EMACS" style binding, D—4 "Previous Window" Editor command "EMACS" style binding, D-5 : PRINT keyword TRACE macro, 4-27 Problem Report dialog box illustrated, A—4 Prompt break loop, 4-3 Debugger, 4—6 **Editor** completing input, 3-7, 8-9

Prompt Editor (cont'd.) displaying alternative choices, 3—7, 8-10 help on, 3-6, 8-8 LISP, 2-1 stepper, 4-14 top-level, 2-1 Pull-down menu displaying, A-8 Push button defined, A-11 Push-to-back button, A-7 to A-8 using, A-7

# $\Omega$

**"Query Search Replace"** Editor command, 3-18 **"EMACS"** style binding, D-5 **QUICK** Debugger command modifier, 4-9 with BACKTRACE command, 4—12 **QuickCopy** copying text with, A-16 QUIT Debugger command, 4-6 description, 4-9 (table), 4-7 stepper command description, 4-19 exiting stepper, 4-15 (table), 4-18 **"Quoted Insert"** Editor command **"EMACS"** style binding, D-5

# $\mathsf{R}_\perp$  , where  $\mathsf{R}_\perp$

**"Read File"** Editor command **"EMACS"** style binding, D-6 Read-only memory, 2-14 **"Redisplay Screen"** Editor command **"EMACS"** style binding, D-6 REDO Debugger command description, 4—10 (table), 4—7 **"Remove Current Window"** Editor command **"EMACS"** style binding, D-5 Remove menu item Inspector, 9-8 to 9-9 **"Remove Other Windows"** Editor command, 3-25, 8-15 "EMACS" style binding, D-5 **Resize button** using, A-4 Resize cursor, A-4 /RESUME qualifier, 2-19 description, 2-16 modes, 2-10 (table), 2-9 with /INITIALIZE qualifier, 2-12 with /MEMORY qualifier, 2-14 **RETURN** Debugger command description, 4-10 (table), 4-7

RETURN (cont'd.) key as a stepper command, 4-20 stepper command description, 4-20 (table), 4-18 Return key entering Debugger command arguments, 4-7 Debugger commands, 4-7 stepper commands, 4-17 Returning values from the Inspector, 9-13 to 9-14 **ROOM** function debugging information, 4-1 specifying memory, 2-14

# s\_\_\_\_\_\_\_\_\_\_\_\_\_\_\_\_\_\_\_\_

Scale defined, A-11 using, A-12 Screen refreshing, in Editor, 3-8 Screen object defined, A-19 Scroll bar using, A-13 Scroll region, A-13 "Scroll Window Down" Editor command **"EMACS"** style binding, D—4 "Scroll Window Up" Editor command **"EMACS"** style binding, D-4 Scrolling, A-13 SEARCH Debugger command description, 4-10 (table), 4—7 **"Select Buffer"** Editor command, 3-25,8-15 **"EMACS"** style binding, D-5 Select region canceling, 3-17 changing case of, 3-17 defining, in Editor, 3-17 from outermost form, 3-17 marking with pointer, 3-38 replacing with paste buffer, 3-17 Selecting text fields, A-3 Session ending, A-21 putting on hold, A-20 starting, A-3 Session Manager, A-21 SET Debugger command description, 4-11 (table), 4-7 **SET DISPLAY** command for defining display, 6-1 **"Set Select Mark"** Editor command **"EMACS"** style binding, D-5 Shift clicking defined, A-2

**SHOW** Debugger command description, 4-11 (table), 4-7 stepper command description, 4—19 (table), 4-18 **"Show Time" Editor command "EMACS"** style binding, D-6 **"Shrink Window"** Editor command, 3-27, &-18 **"EMACS"** style binding, D-5 Shrink-to-icon button, A-5 Significant stack frame, 4-3 **Slider** using in scroll bar, A-13 Source file file type, 1-9 **" Split Window"** Editor command, 3-27, 8-18 **"EMACS"** style binding, D-5 Stack frame, 4-3 current, 4-5 insignificant, 4-3 number Debugger command argument, 4-8 stepper output, 4-15 tracer output, 4-25 significant, 4-3 Stack frames insignificant showing from DECwindows, 10-5 **"Start Nam e d Keyboard Macro"** Editor command, 3-35, 8-25 Static memory, 2-14 Status flag Inspector, 9-3, 9-9 STEP Debugger command description, 4-10 (table), 4-7 stepper command description, 4-20 (table), 4-18 STEP macro debugging information, 4-1 invoking stepper, 4-14 \* STEP-ENVIRONMENT\* variable, 4-21 \* STEP-FORM\* variable, 4-20 : STEP-IF keyword TRACE macro, 4-27 Stepper, 1-4, 4-14 to 4-24 commands arguments, 4-18 descriptions, 4-19 to 4-20 (table), 4-18 exiting, 4-15, 4-19 from DECwindows, 10-16 invoking, 4-10, 4-14, 4-27 from the DECwindows interface, 10-15 from the Trace Options Dialog Box, 10-22 output, 4-15 prompt, 4-14 sample sessions, 4-23 stepping through a form, 10-16 using, 4—17 from the DECwindows interface, 10-14

Stepper commands requiring arguments DECwindows display, 10-17 taking no arguments DECwindows display, 10-17 taking optional arguments DECwindows display, 10-17 using from the DECwindows interface, 10-17 Stepping arrow, A-13 STOP command, 1-9 Storage allocation, 1-1 See also Memory String searching for with Editor, 3-15 Submenu displaying, A-9 Subprocess exiting from, 2-20 Subprocesses connecting to, 2-20 creating, 2-19 using, 2-19 **"Supply EMACS Prefix"** Editor command **"EMACS** " style binding, D-6 **"Supply P r e f i x Argument"** Editor command **"EMACS"** style binding, D-6 **: SUPPRESS-IF** keyword **TRACE** macro, 4-27 **SUSPEND** function creating suspended systems, 2-18 invoking from DECwindows, 7-9 Suspended system creating, 2-18 creating in DECwindows, 7-9 file type, 1-9 garbage collector, 2-18 resuming, 2-16, 2-19 Symbolic expressions, 1-1 Symbols editing function definition, 3-3, 8—4 moving back to LISP, 3-8 editing value, 3-3, 8-4 moving back to LISP, 3-8 System suspended See Suspended system  $\mathbf{T}_{\mathcal{O}_{\mathcal{L},\mathcal{L}}}\equiv\mathcal{L}_{\mathcal{L},\mathcal{L}}$ **Text** changing case of characters, 3-17, 8-13 copying, A-15 to A-16

between windows, A-15 to A-16 copying with Editor, 3-17 cutting and pasting, 3-17 deleting, A-17 deleting with Editor, 3-16 restoring deleted, 3-16 editing, A-14, A-17 inserting with Editor, 3-11 starting new line, 3-12 moving between Editor buffers, 3-28, 8-18 moving between windows, A-16 moving with Editor, 3-16, 3-17

Text (cont'd.) selecting, A-15, A-16 substituting in, 3-18 Text entry fields defined, A-3 moving between, A-12 selecting, A-3 typing in, A-11 TIME macro debugging information, 4-2 Title bar moving a window with, A-6 Toggle button defined, A-11 using, A-12 **TOP** Debugger command description, 4-10 (table), 4-7 Debugger command modifier, 4—9 with BACKTRACE command, 4—12 Top-level loop prompt, 2-1 variables, 2-2 **Trace** Operations menu item, 10-18 TRACE macro debugging information, 4-2 enabling the tracer, 4-24 options, 4-26 Trace Options Dialog Box, 10-21 \* TRACE - CALL \* variable, 4-28 \* TRACE-OUTPUT\* variable tracer, 4-24 \* TRACE-VALUES\* variable, 4-28 Trace... Operations menu item, 10-18 Tracer, 1-4, 4-24 to 4-29 clearing trace output, 10-19 disabling, 4-25 from a command line in DECwindows, 10-20 from the DECwindows interface, 10-20 enabling, 4-24 from the DECwindows interface, 10-18 with the Operations menu, 10-18 options adding to output, 4-27 defining when to trace a function, 4-27 invoking the Debugger, 4-27 invoking the stepper, 4-27 removing information from output, 4-27 output, 4-25 using with the DECwindows interface, 10-18 to 10-23 Tracer options specifying from the DECwindows interface, 10-21 Tracer output adding information to with the DECwindows interface, 10-23 modifying from the DECwindows interface, 10-21 removing information from with the DECwindows interface, 10-23

**"Transpose Previous Characters"** Editor command **"EMACS"** style binding, D-5 **"Transpose Previous Words"** Editor command **"EMACS"** style binding, D-5

### **u \_\_\_\_\_\_\_\_\_\_\_\_\_\_\_\_\_\_\_\_\_\_\_\_\_\_\_\_\_**

UNCOMPILE function retrieving interpreted definitions, 2-6 Undo menu item Inspector, 9-11 **"Undo Previous Yank"** Editor command **"EMACS"** style binding, D-5 Unlock menu item Inspector, 9-8 **"Unset Select Mark"** Editor command **"EMACS"** style binding, D-5 **UNTRACE** macro debugging information, 4-2 disabling the tracer, 4-25 invoking from a menu, 10-20 UP Debugger command description, 4-11 (table), 4-7 Debugger command modifier, 4-9 SEARCH Debugger command, 4-10 stepper command description, 4-20 (table), 4-18 **"Upcase Word"** Editor command **"EMACS"** style binding, D-5 Update command Inspector, 9-12 to 9-13 User name, A-3

# $\mathsf{V}_\mathsf{G}$  , and the set of the set of the set of the set of the set of the set of the set of the set of the set of the set of the set of the set of the set of the set of the set of the set of the set of the set of th

Variable bindings window description of, 10-11 making it disappear, 10-11 making it reappear, 10-11 "VAX LISP" Editor style, 3-34, 8-24 automatic activation, 3-35, 8-24 VAXstation VWS using Editor, 3-36 using pointing device in Editor, 3-37 VERBOSE Debugger command modifier, 4-9 with BACKTRACE command, 4-12 /VERBOSE qualifier description, 2-16 loading files, 2-5 modes, 2-10 (table), 2-9 with /COMPILE qualifier, 2-10 with /INITIALIZE qualifier, 2-12 with /LIST qualifier, 2-13 Version number, 1-8 "View File" Editor command "EMACS" style binding, D-6 VMS file specification See File

 $w$ /WARNINGS qualifier description, 2-17 modes, 2-10 (table), 2-9 with /COMPILE qualifier, 2-10 "What Cursor Position" Editor command "EMACS" style binding, D-6 WHERE Debugger command description, 4-11 (table), 4-7 **Window** See also Windows defined, A-2 directing typing to, A-4 locking in the stacking order, A-7 moving, A-6 moving to front of stack, A-7 releasing from a fixed stacking order, A-8 resizing, A-4 selecting, A-4, A-7 shrinking, A-5 **Windows** copying text between, A-15 to A-16

#### Editor

See Editor windows moving text between, A-16 overlapping, A-7 stacking, A-7 **Workstation** locking, A-20 "Write Current Buffer" Editor command, 3-8, 3-26, 8-17 "EMACS" style binding, D-6 "Write Modified Buffers" Editor command, 3-8, 3-26, 8-17 "EMACS" style binding, D-6 "Write Named File" Editor command, 3-8 "EMACS" style binding, D-6

# $\mathbf{Y}_\perp$  , where  $\mathbf{Y}_\perp$

"Yank Previous" Editor command "EMACS" style binding, D-5 "Yank Replace Previous" Editor command "EMACS" style binding, D-5 "Yank" Editor command "EMACS" style binding, D-5

# **HOW TO ORDER ADDITIONAL DOCUMENTATION**

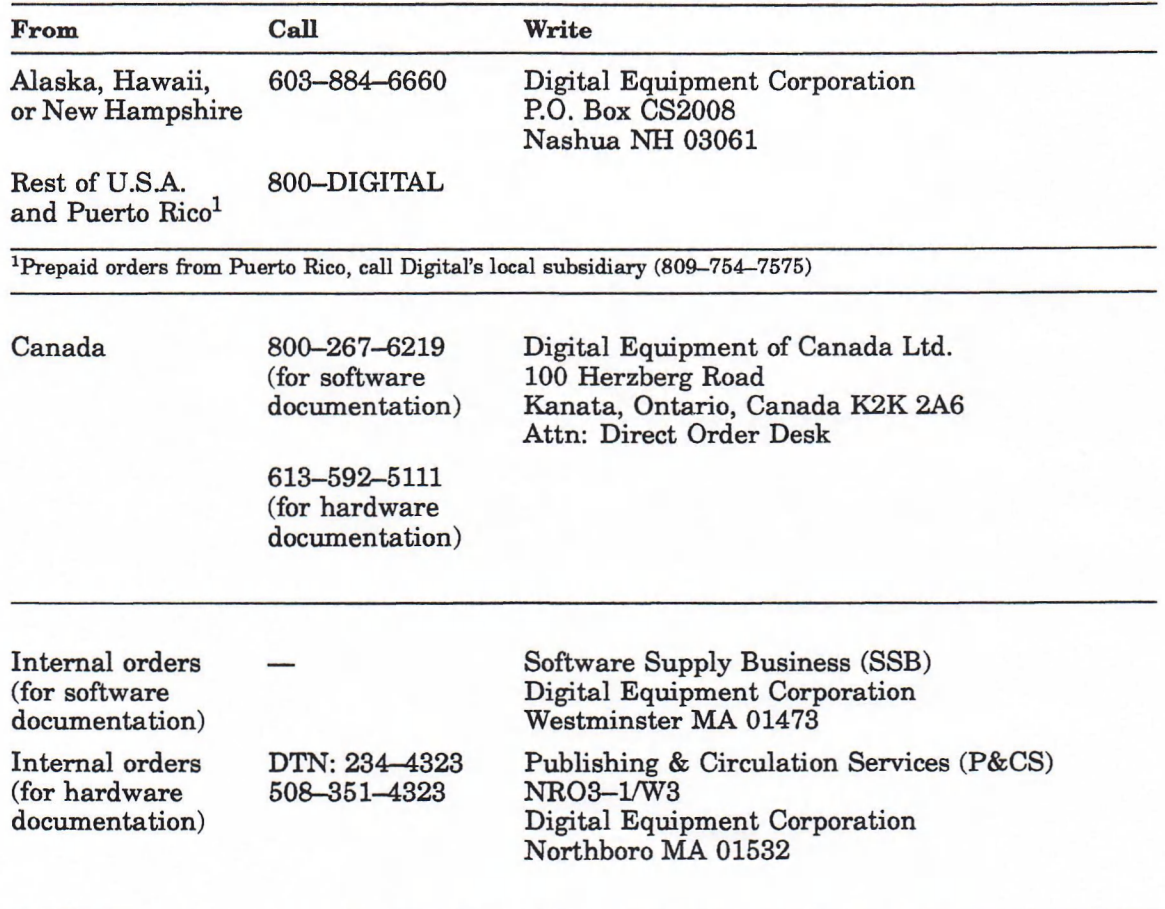

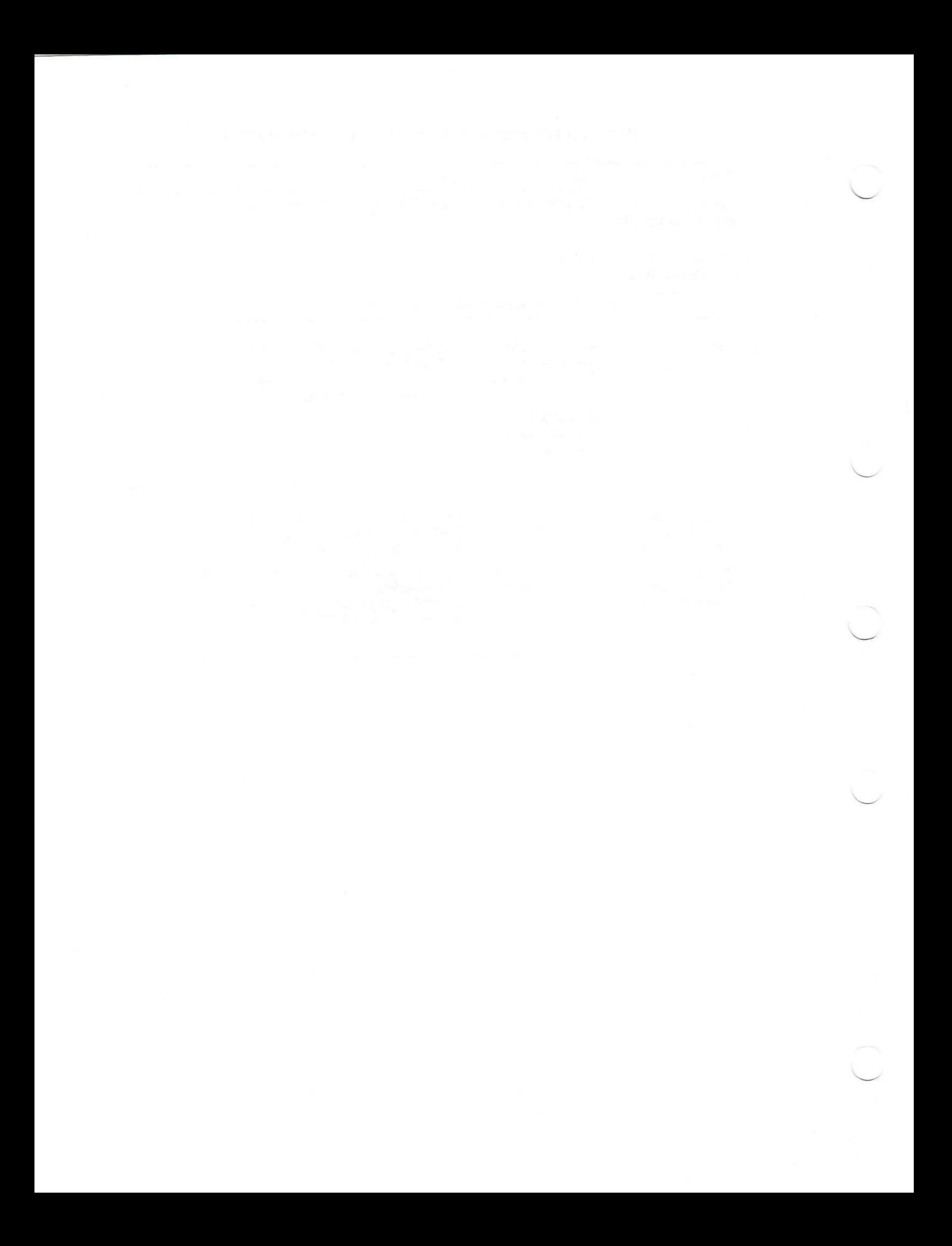

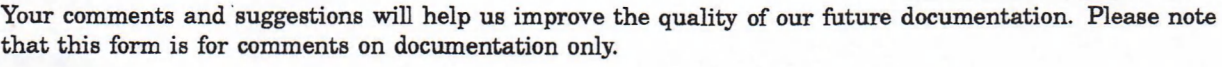

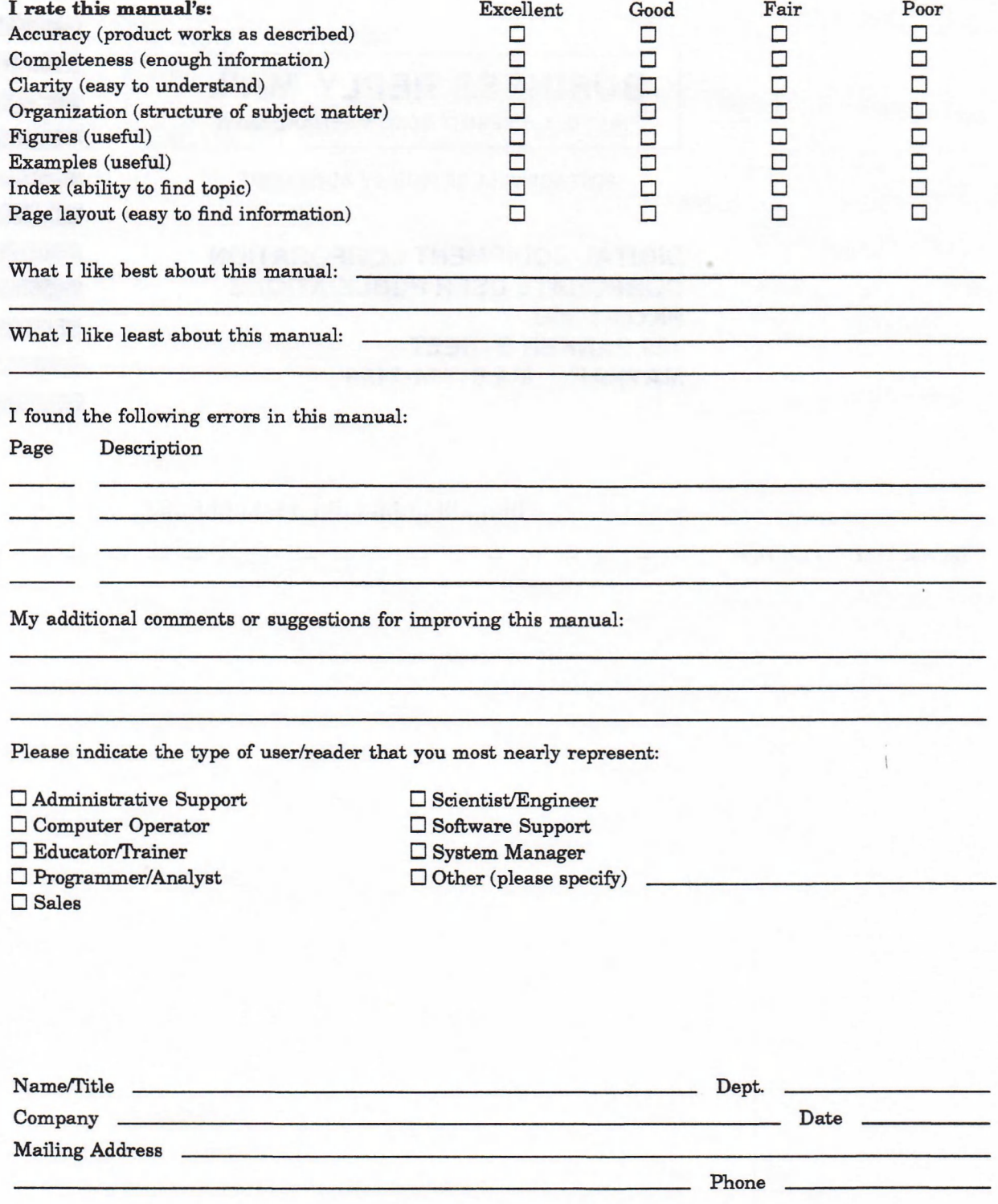

10/87

**— Do Not Tear — Fold Here and Tape**

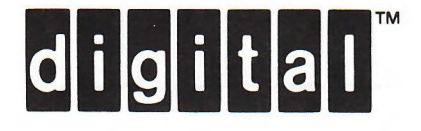

# BUSINESS REPLY MAIL

FIRST CLASS PERMIT NO.33 MAYNARD MASS.

POSTAGE WILL BE PAID BY ADDRESSEE

DIGITAL EQUIPMENT CORPORATION **CORPORATE USER PUBLICATIONS PK03-1/30D 129 PARKER STREET** MAYNARD, MA 01754-2198

Illininlllinlidididididididididididid

NO POSTAGE NECESSARY IF MAILED IN THE UNITED STATES

i

**Cut Along Dotted Line**

 $\frac{1}{\text{Cut Along Dotted Line}}$ 

 $\overline{1}$ 

 $\overline{\mathsf{I}}$  $\mathbf{I}$ 1

**— — Do Not Tear — Fold Here**